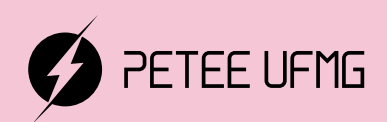

UFMG

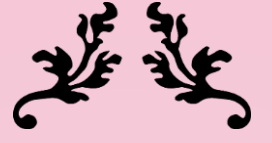

# Learning.acs

### Uma apostila de simulação de circuitos em LTSpice

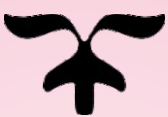

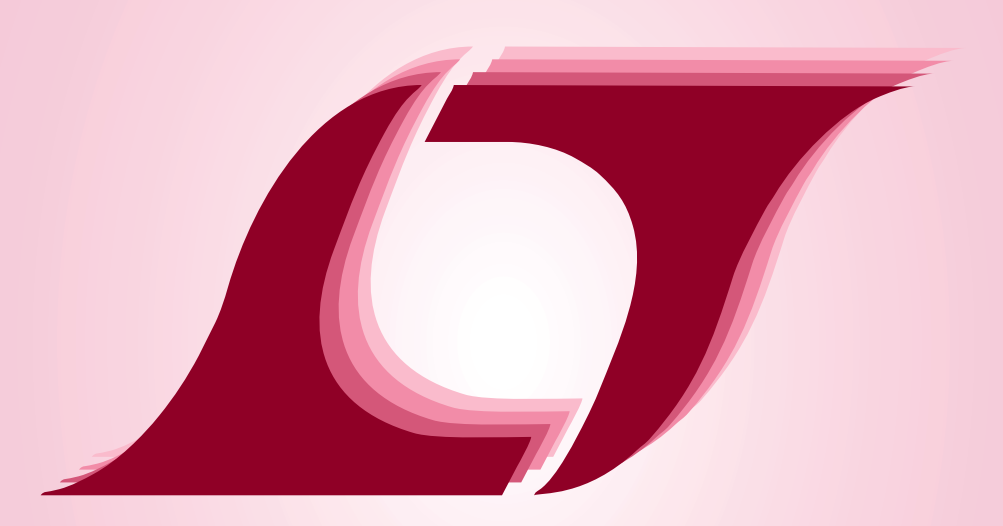

## 2021

Programa de Educação Tutorial - Engenharia Elétrica Universidade Federal de Minas Gerais

Prefácio

Autores

- Camila Santana Braz
- José Vitor Costa Cruz

Programa de Educação Tutorial da Engenharia Elétrica - Univerisdade Federal de Minas Gerais <http://www.petee.cpdee.ufmg.br/>

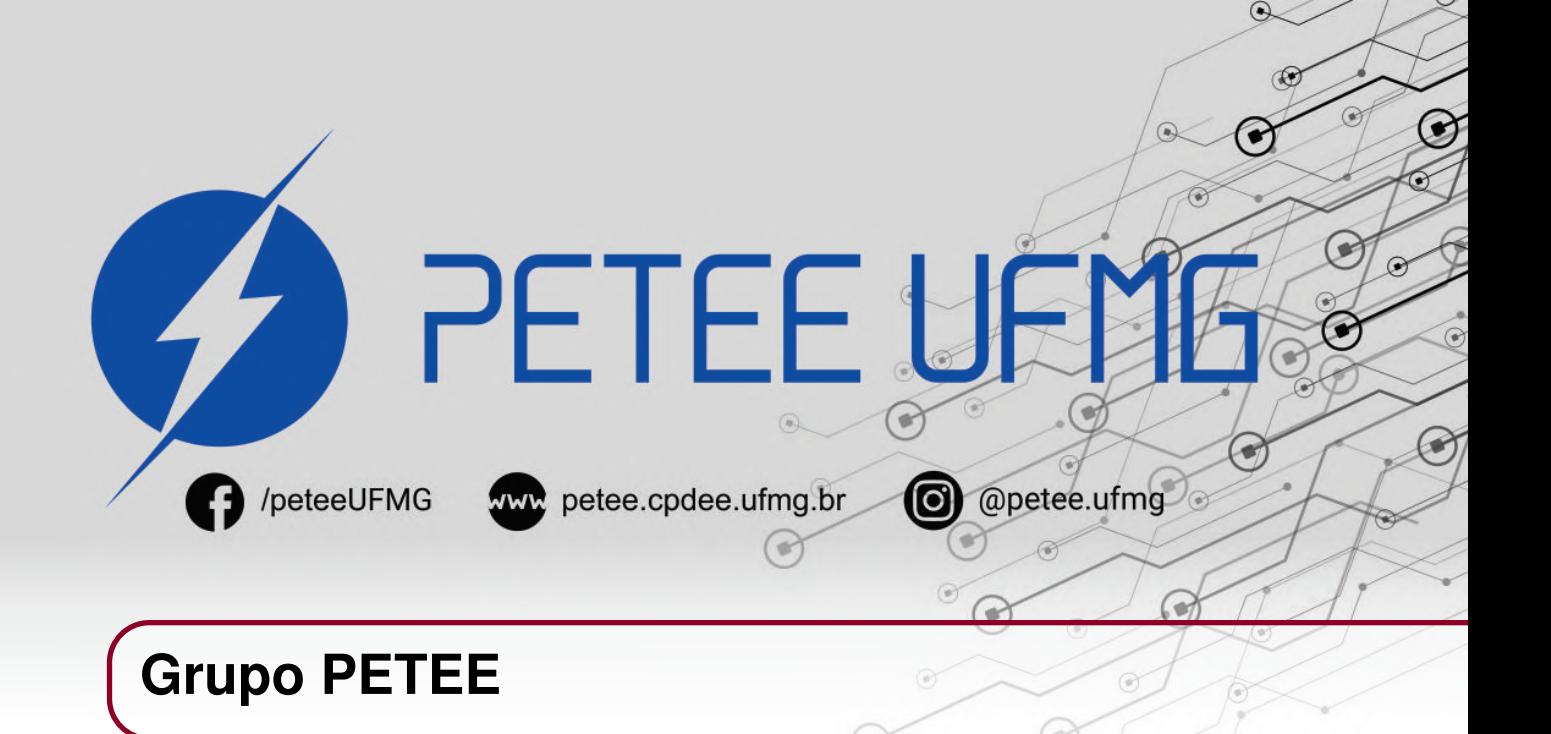

#### **O que é PET?**

Os grupos PETs são organizados a partir de formações em nível de graduação nas Instituições de Ensino Superior do país orientados pelo princípio da indissociabilidade entre ensino, pesquisa e extensão e da educação tutorial.

Por esses três pilares, entende-se por:

- Ensino: As atividades extra-curriculares que compõem o Programa têm como objetivo garantir a formação global do aluno, procurando atender plenamente as necessidades do próprio curso de graduação e/ou ampliar e aprofundar os objetivos e os conteúdos programáticos que integram sua grade curricular.
- Pesquisa: As atividades de pesquisa desenvolvidas pelos petianos têm como objetivo garantir a formação não só teórica, mas também prática, do aluno, de modo a oferecer a oportunidade de aprender novos conteúdos e já se familiarizar com o ambiente de pesquisa científica.
- Extensão: Vivenciar o processo ensino-aprendizagem além dos limites da sala de aula, com a possibilidade de articular a universidade às diversas organizações da sociedade, numa enriquecedora troca de conhecimentos e experiências.

#### **PETEE UFMG**

O Programa de Educação Tutorial da Engenharia Elétrica (PETEE) da Universidade Federal de Minas Gerais (UFMG) é um grupo composto por graduandos do curso de Engenharia Elétrica da UFMG e por um docente tutor.

Atualmente, o PETEE realiza atividades como oficinas de robôs seguidores de linha, minicursos de Matlab, minicursos de LaTeX, Competição de Robôs Autônomos (CoRA), escrita de artigos científicos, iniciações científicas, etc.

Assim como outras atividades, o grupo acredita que os minicursos representam a união dos três

pilares: O pilar de ensino, porque ampliam e desenvolvem os conhecimentos dos petianos; O pilar da pesquisa, pois os petianos aprendem novos conteúdos e têm de pesquisar para isso; O pilar da extensão, porque o produto final do minicurso é levar à comunidade os conhecimentos adquiridos em forma de educação tutorial.

#### **O Grupo**

Álvaro Rodrigues Araújo Arthur Henrique Dias Nunes Arthur Miranda do Vale Ribeiro Camila Santana Braz Clara Maria Candido Martins Davi Faúla dos Santos Diego Vieira dos Santos Gustavo Alves Dourado Isabela Alves Soares Isabela Braga da Silva Italo José Dias

José Vitor Costa Cruz Letícia Duque Giovannini Luciana Pedrosa Salles Pedro Otávio Fonseca Pires Sarah Carine de Oliveira Tiago Menezes Bonfim Vinícius Batista Fetter Willian Braga da Silva

#### **Agradecimentos**

Agradecemos ao Ministério da Educação (MEC), através do Programa de Educação Tutorial (PET), Pró-Reitoria de Graduação da Universidade Federal de Minas Gerais (UFMG) e à Escola de Engenharia da UFMG pelo apoio financeiro e fomento desse projeto desenvolvido pelo grupo PET Engenharia Elétrica da UFMG (PETEE - UFMG).

#### **Contato**

Site: <http://www.petee.cpdee.ufmg.br/>

Facebook: <https://www.facebook.com/peteeUFMG/>

Instagram: <https://www.instagram.com/petee.ufmg/>

E-mail: petee.ufmg@gmail.com

Localização: Universidade Federal de Minas Gerais, Escola de Engenharia, Bloco 3, Sala 1050.

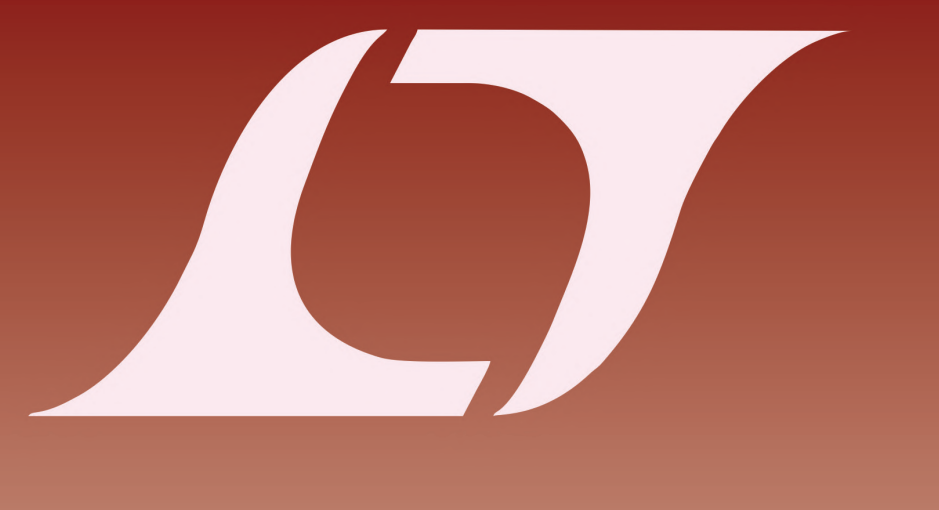

## **Sumário**

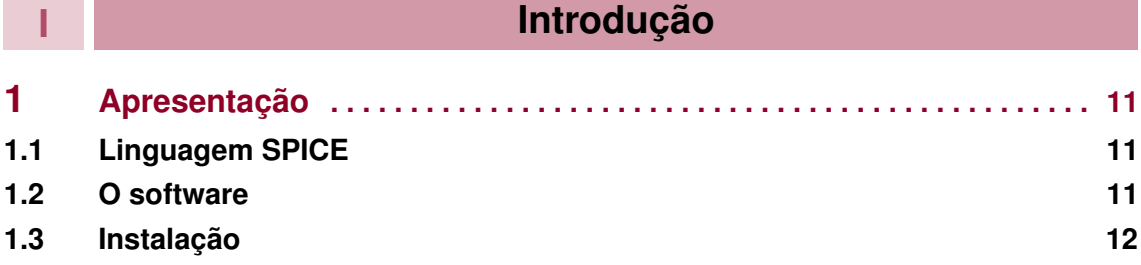

### **II [Esquemático](#page-14-0)**

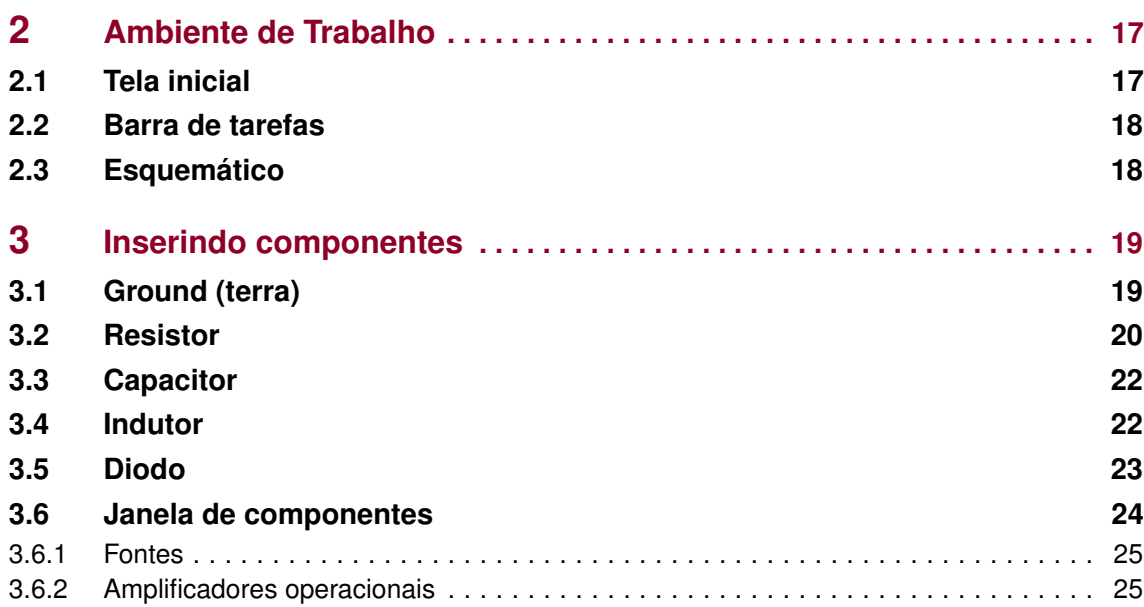

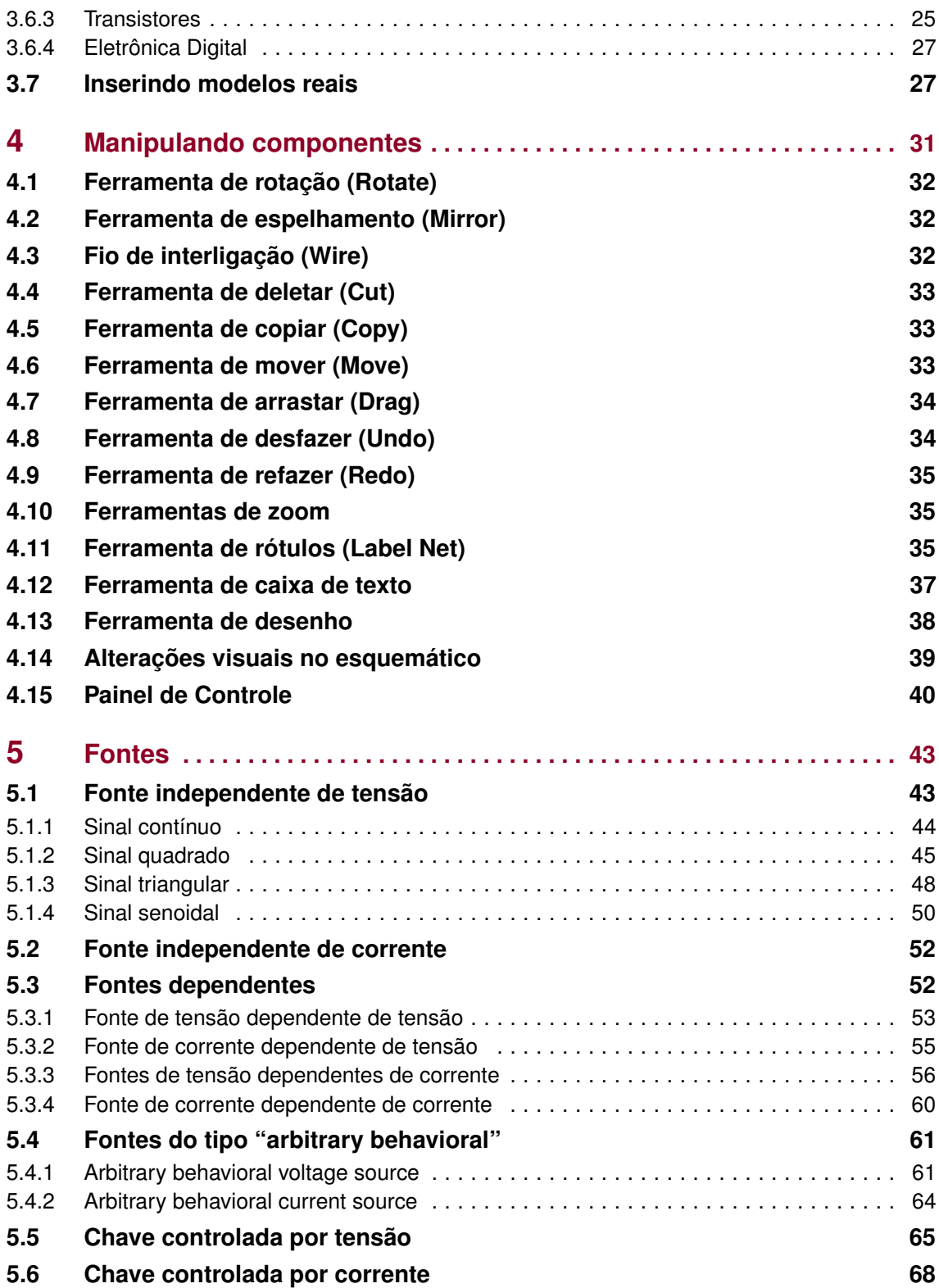

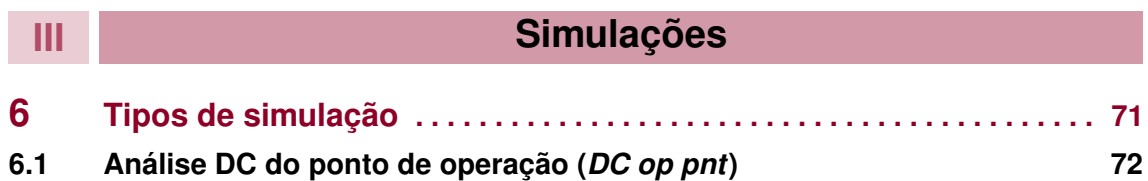

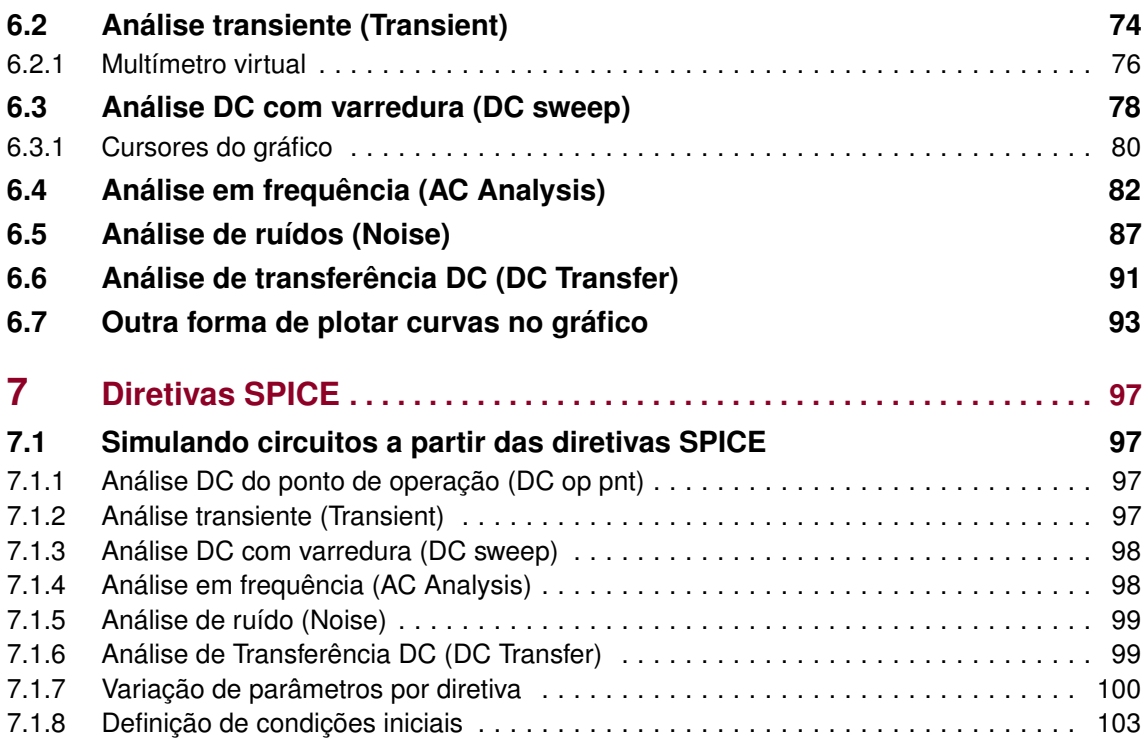

### **IV [Gráficos](#page-106-0)**

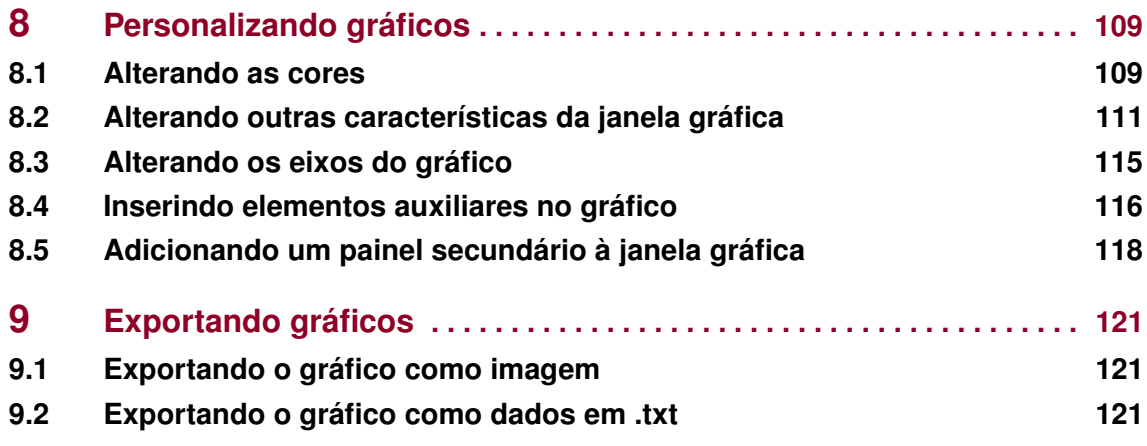

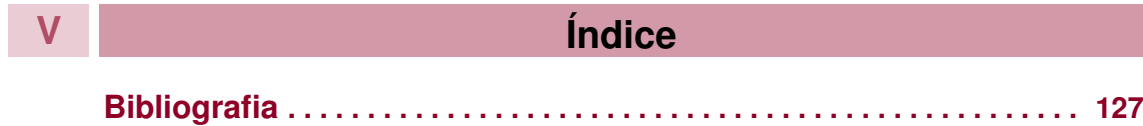

## **Introdução**

- 1 [Apresentação](#page-10-0) ......................... 11
- 1.1 [Linguagem SPICE](#page-10-1)
- 1.2 [O software](#page-10-2)<br>1.3 Instalação
- Instalação

<span id="page-8-0"></span>**I**

<span id="page-10-0"></span>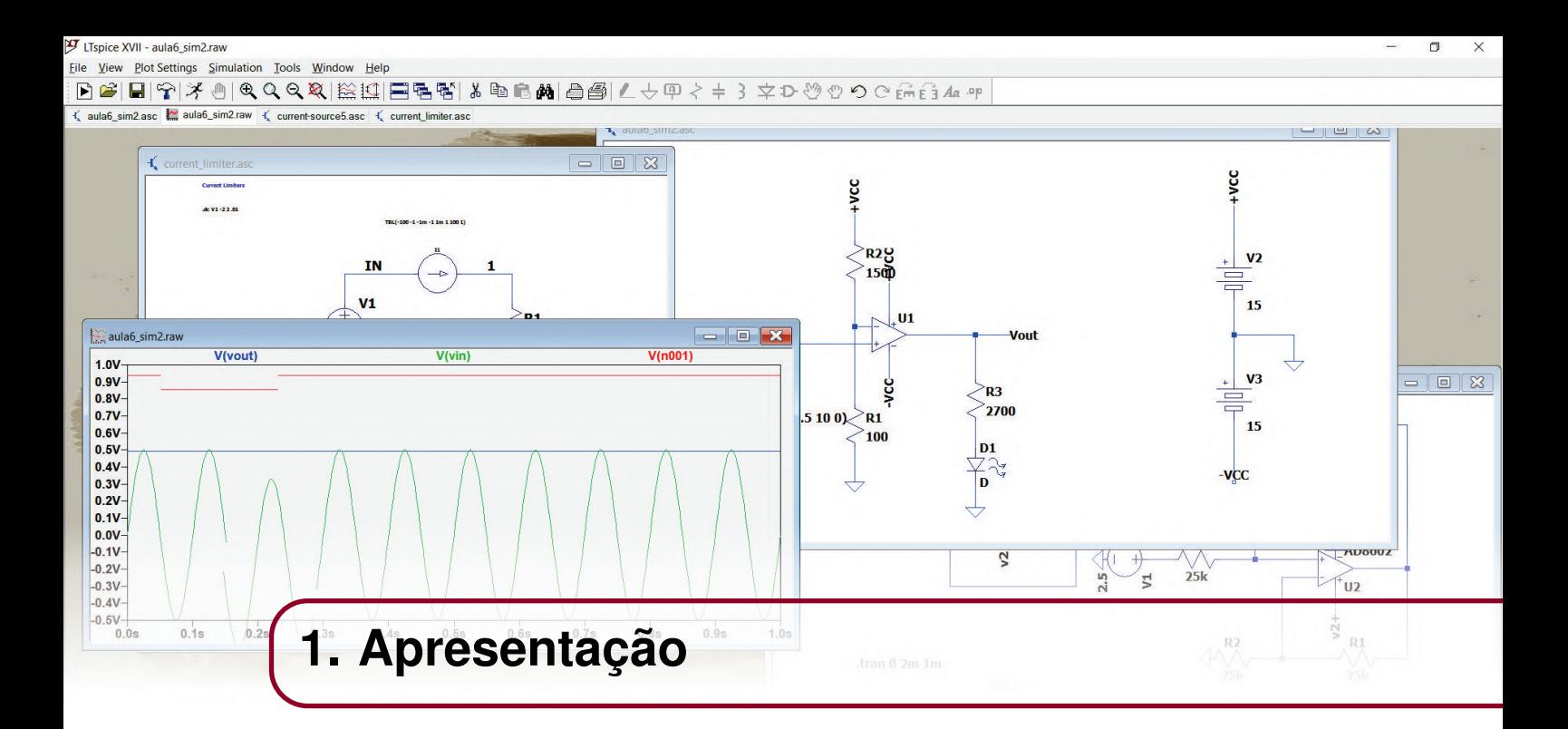

#### <span id="page-10-1"></span>**1.1 Linguagem SPICE**

No estudo da engenharia e no desenvolvimento de trabalhos e pesquisas relacionados à área de elétrica e eletrônica é necessário realizar simulações de circuitos e componentes eletrônicos a fim de analisar seu comportamento antes da montagem física e, dessa forma, fazer alterações nas partes do projeto que estão em desacordo com o esperado.

Nesse contexto de necessidade de simular circuitos virtualmente, foi criada, na década de 1970, a linguagem de descrição de hardware SPICE (*Simulation Program with Integrated Circuit Emphasis*), inicialmente desenvolvida a partir das linguagens Fortran e Assembly, sendo que, em versões futuras, a linguagem C foi utilizada.

O surgimento dessa linguagem possibilitou a criação de diversos softwares de simulação de circuitos eletrônicos, como o LTSpice.

#### <span id="page-10-2"></span>**1.2 O software**

O LTSpice é um software de simulação de circuitos eletrônicos desenvolvido pela empresa Analog Devices. O programa é totalmente grátis e sem limitações ou restrições de capacidade, apresenta alto desempenho e diversas funcionalidades que serão explicadas ao longo desta apostila.

Lançado em 1999 e baseado na linguagem SPICE, o software é amplamente utilizado por profissionais e estudantes em escala global.

Nesta apostila será ensinado como instalar o LTSpice e usar suas funcionalidades, como as diferentes simulações e visualizações de comportamento do circuito.

#### **1.3 Instalação**

<span id="page-11-0"></span>O LTSpice está disponível de forma gratuita para os sistemas operacionais Windows e Mac. É possível baixar o programa e sua documentação neste [link.](https://www.analog.com/en/design-center/design-tools-and-calculators/ltspice-simulator.html) Ao abrir a página, clique no sistema operacional de interesse e o download começará automaticamente.

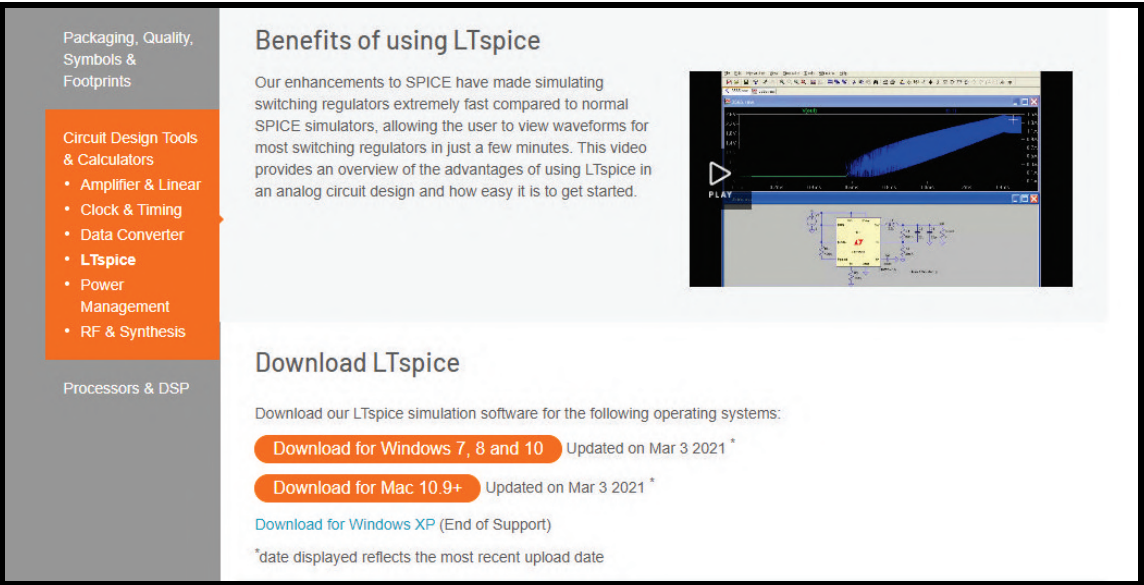

Figura 1.3.1: *Página de Download do software LTSpice*

<span id="page-11-1"></span>Abra o executável instalado para que a janela da Fig. [1.3.2](#page-11-1) seja mostrada. Clique no botão *"Accept"*, selecione a configuração do seu computador no campo *"Executable Version(s)"*, escolha o diretório de destino da instalação no campo *"Installation Directory"* e em seguida clique no botão *"Ok"* para dar início à instalação.

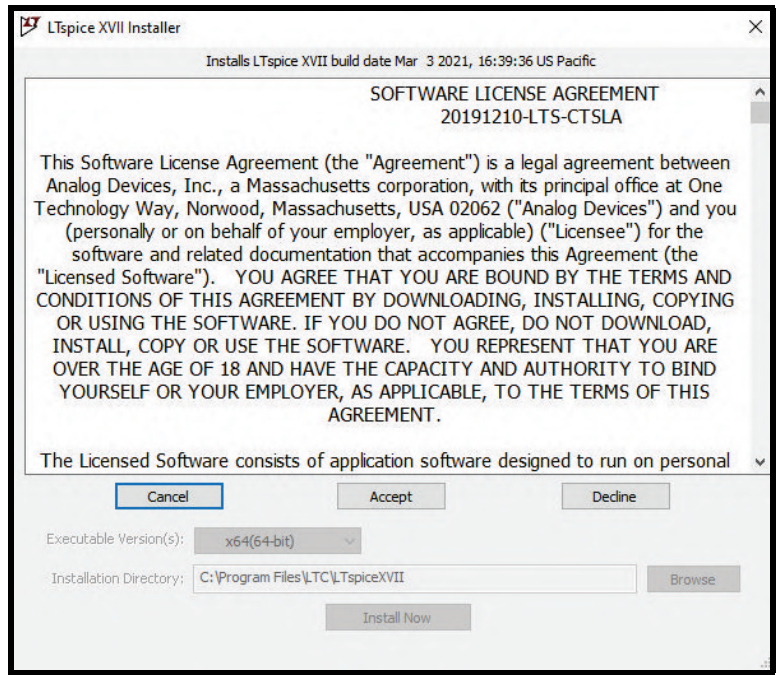

Figura 1.3.2: *Janela de instalação do software LTSpice*

Ao terminar, a seguinte mensagem aparecerá na tela.

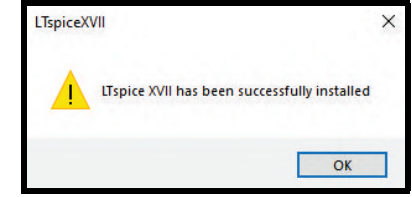

Figura 1.3.3: *Mensagem de confirmação da instalação*

Após esses procedimentos, o software LTSpice está pronto para uso. Ele será automaticamente aberto no final do processo e um ícone de atalho será criado na área de trabalho.

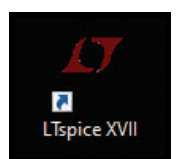

Figura 1.3.4: *Ícone de atalho na área de trabalho*

## **Esquemático**

#### <span id="page-14-0"></span>**2 [Ambiente de Trabalho](#page-16-0) . . . . . . . . . . . . . . . . 17**

2.1 [Tela inicial](#page-16-1)

**II**

- 2.2 [Barra de tarefas](#page-17-0)
- 2.3 [Esquemático](#page-17-1)

#### **3 [Inserindo componentes](#page-18-0) . . . . . . . . . . . . . . 19**

- 3.1 [Ground \(terra\)](#page-18-1)
- 3.2 [Resistor](#page-19-0)<br>3.3 Capacito
- Capacitor
- 3.4 [Indutor](#page-21-1)
- 3.5 [Diodo](#page-22-0)
- 3.6 [Janela de componentes](#page-23-0)
- 3.7 [Inserindo modelos reais](#page-26-1)

#### **4 [Manipulando componentes](#page-30-0) . . . . . . . . . . . 31**

- 4.1 [Ferramenta de rotação \(Rotate\)](#page-31-0)
- 4.2 [Ferramenta de espelhamento \(Mirror\)](#page-31-1)
- 4.3 [Fio de interligação \(Wire\)](#page-31-2)
- 4.4 [Ferramenta de deletar \(Cut\)](#page-32-0)
- 4.5 [Ferramenta de copiar \(Copy\)](#page-32-1)
- 4.6 [Ferramenta de mover \(Move\)](#page-32-2)
- 4.7 [Ferramenta de arrastar \(Drag\)](#page-33-0)
- 4.8 [Ferramenta de desfazer \(Undo\)](#page-33-1)
- 4.9 [Ferramenta de refazer \(Redo\)](#page-34-0)<br>4.10 Ferramentas de zoom
- 4.10 [Ferramentas de zoom](#page-34-1)<br>4.11 Ferramenta de rótulos
- 4.11 [Ferramenta de rótulos \(Label Net\)](#page-34-2)
- 4.12 [Ferramenta de caixa de texto](#page-36-0)
- 4.13 [Ferramenta de desenho](#page-37-0)<br>4.14 Alterações visuais no es
- 4.14 [Alterações visuais no esquemático](#page-38-0)<br>4.15 Painel de Controle
	- Painel de Controle

#### **5 [Fontes](#page-42-0) . . . . . . . . . . . . . . . . . . . . . . . . . . . . . . 43**

- 5.1 [Fonte independente de tensão](#page-42-1)
- 5.2 [Fonte independente de corrente](#page-51-0)
- 5.3 [Fontes dependentes](#page-51-1)
- 5.4 [Fontes do tipo "arbitrary behavioral"](#page-60-0)
- 5.5 [Chave controlada por tensão](#page-64-0)
- 5.6 [Chave controlada por corrente](#page-67-0)

<span id="page-16-0"></span>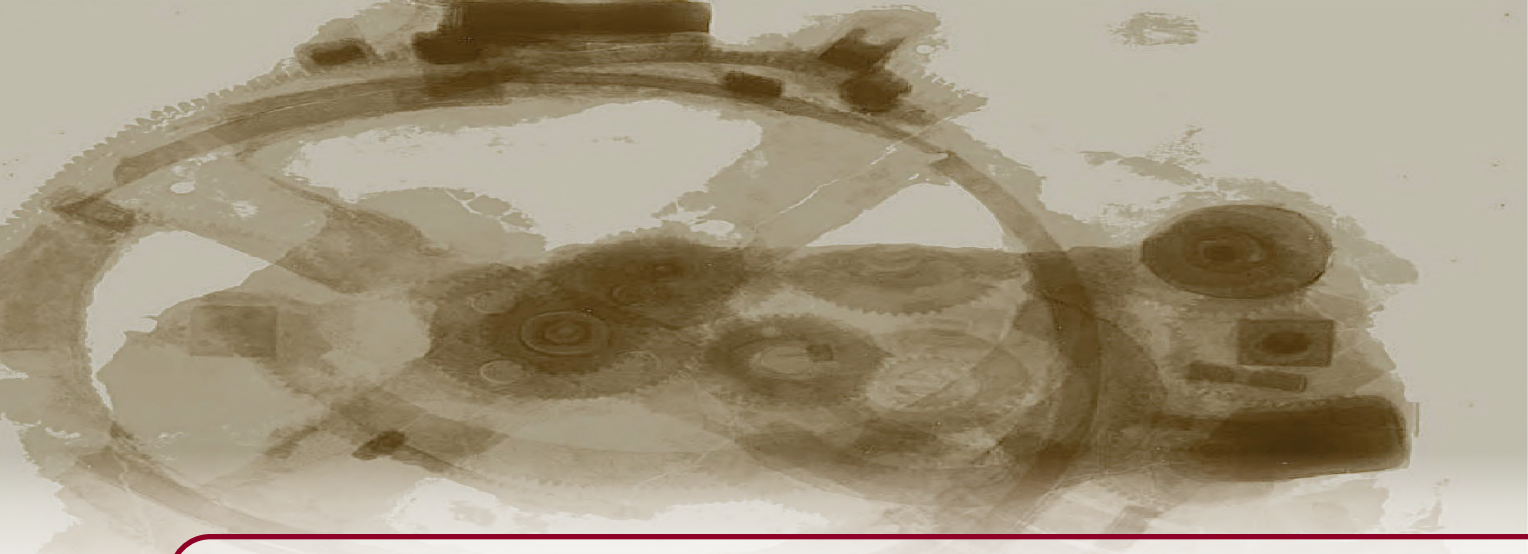

## **2. Ambiente de Trabalho**

#### <span id="page-16-1"></span>**2.1 Tela inicial**

Ao abrir o LTSpice, tem-se a seguinte visão:

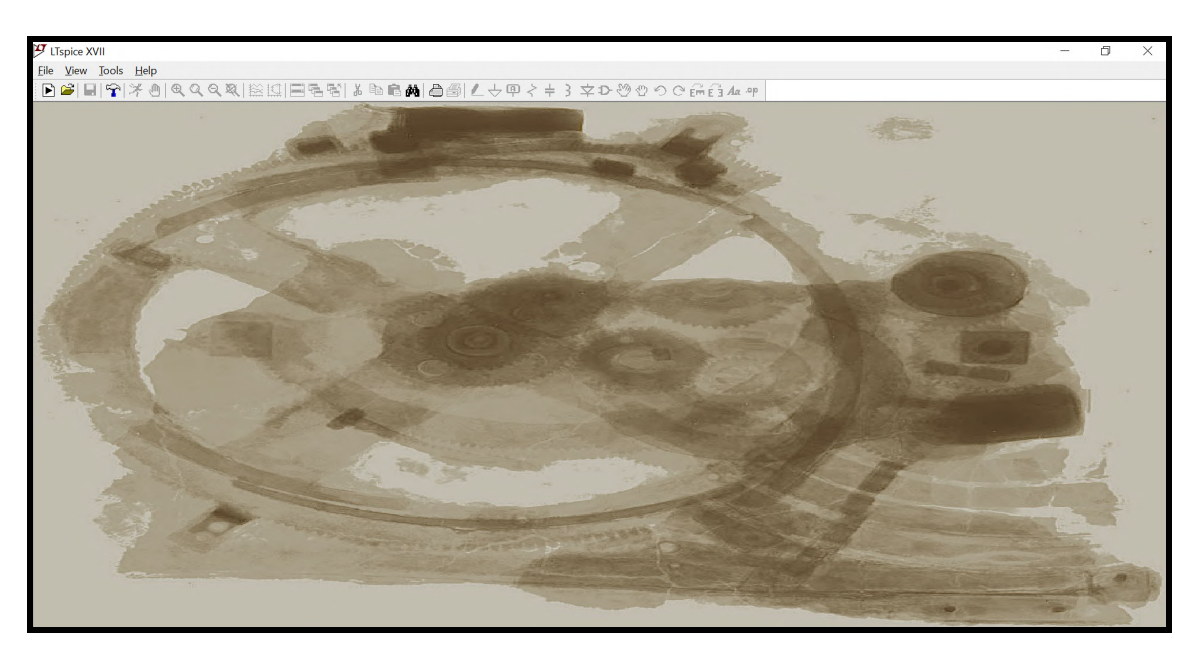

Figura 2.1.1: *Tela inicial do LTSpice*

Para iniciar a esquematização do circuito é necessário criar um esquemático, um arquivo em que é possível desenhar o circuito a partir de seus componentes. Para tal, é necessário clicar no ícone do canto superior esquerdo na barra de tarefas, conforme a Fig. [2.3.1](#page-17-2)

#### **2.2 Barra de tarefas**

<span id="page-17-0"></span>A Fig. [2.2.1](#page-17-3) mostra a barra de tarefas.

```
\overline{\mathcal{F}} LTspice XVII - [Draft10]
f Eile Edit H<u>i</u>erarchy <u>V</u>iew <u>S</u>imulate <u>T</u>ools <u>W</u>indow Help
```
Figura 2.2.1: *Barra de tarefas*

Nela, há uma série de ferramentas que serão exploradas detalhadamente no próximo capítulo.

#### **2.3 Esquemático**

<span id="page-17-2"></span><span id="page-17-1"></span>O esquemático é o arquivo a partir do qual é possível incluir e ligar componentes eletrônicos para montagem e simulação do circuito desejado.

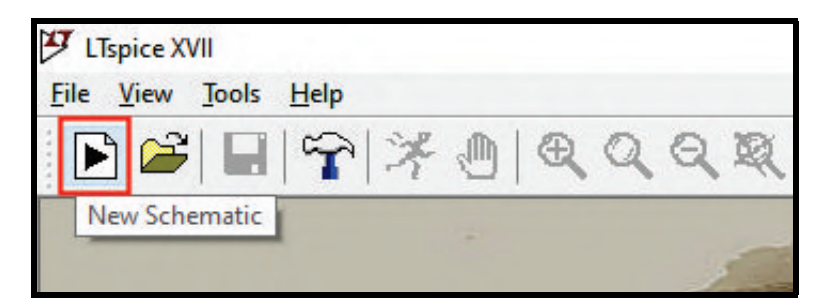

Figura 2.3.1: *Como criar um novo esquemático*

<span id="page-17-4"></span>Para iniciar um novo esquemático, clique no ícone destacado na Fig. [2.3.1.](#page-17-2) Para abrir um esquemático já existente, clique no ícone destacado na Fig. [2.3.2.](#page-17-4)

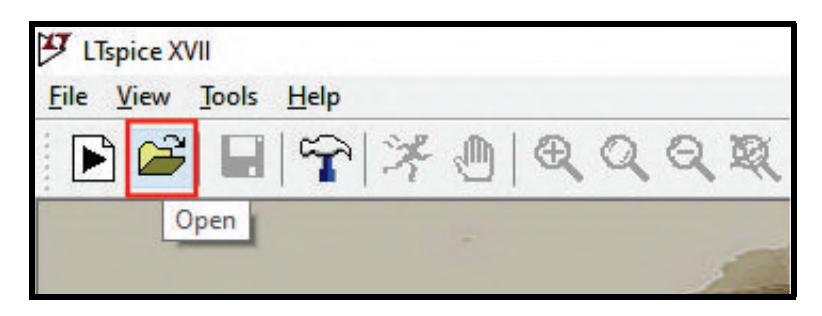

Figura 2.3.2: *Como abrir um esquemático já existente*

Também é possível iniciar um novo esquemático a partir da aba *"File"* da barra de tarefas. Além disso, existem dois atalhos padrões no teclado que executam as duas ações:

- *Ctrl + N:* cria um novo esquemático.
- *Ctrl + O:* abre um esquemático já existente.

DAI HAX 4 Q Q Q X | 20 HER Y & D G A | A 4 | A + } } \$ D 0 0 G G & A + p

<span id="page-18-0"></span>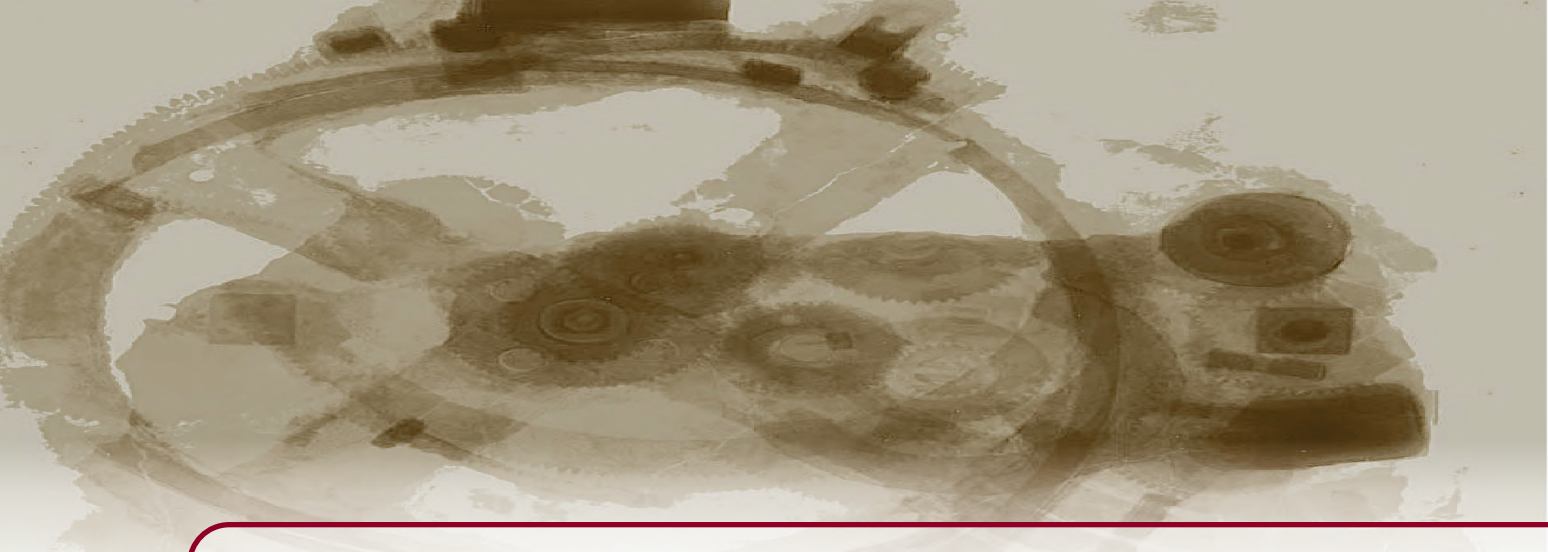

## **3. Inserindo componentes**

<span id="page-18-2"></span>Para inserir componentes no esquemático, é possível utilizar alguns atalhos já existentes na barra de tarefa, a janela de componentes ou até mesmo alguns atalhos do teclado. Perceba que na barra de tarefa existem atalhos para cinco tipos de componentes, como mostra a Fig. [3.0.1.](#page-18-2)

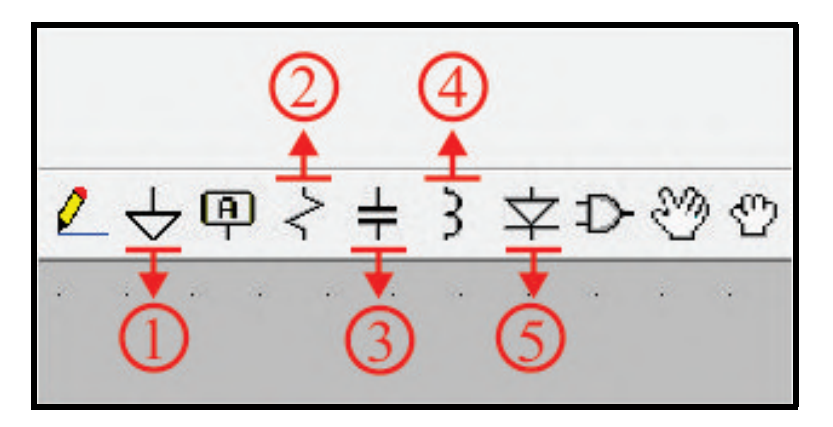

Figura 3.0.1: *Atalhos de componentes na barra de tarefas*

- *Atalho 1:* ground (ou terra).
- *Atalho 2:* resistor.
- *Atalho 3:* capacitor.
- *Atalho 4:* indutor.
- *Atalho 5:* diodo.

#### **3.1 Ground (terra)**

<span id="page-18-1"></span>A representação do componente *"ground"* no esquemático é mostrada na Fig. [3.1.1.](#page-19-1) No teclado há um atalho padrão para selecioná-lo: a tecla *G*. Ele é extremamente importante para as simulações de

<span id="page-19-1"></span>circuitos no software, pois representa o terminal de referência do circuito, isto é, todos os cálculos de tensão, corrente, potência e outras grandezas é realizado tendo o *"ground"* como referência.

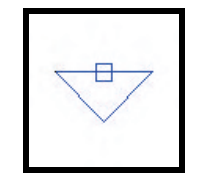

Figura 3.1.1: *Componente "ground"*

#### **3.2 Resistor**

<span id="page-19-2"></span><span id="page-19-0"></span>A representação do componente *"resistor"* no esquemático é mostrada na Fig. [3.2.1.](#page-19-2) No teclado há um atalho padrão para selecioná-lo: a tecla *R*. Na figura há 2 caixas de texto. A primeira, *R1* corresponde ao "nome" do componente, isto é, a sua identificação. Não é correto haver mais de um componente com a mesma identificação no esquemático. A segunda, *R*, corresponde ao valor da resistência deste resistor.

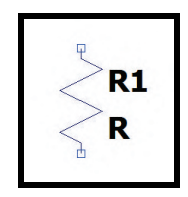

Figura 3.2.1: *Componente "resistor"*

<span id="page-19-3"></span>Clicando com o botão direito do mouse sobre qualquer uma das caixas de texto, a janela *"Enter new reference designator for R1"* da Fig. [3.2.2](#page-19-3) é aberta.

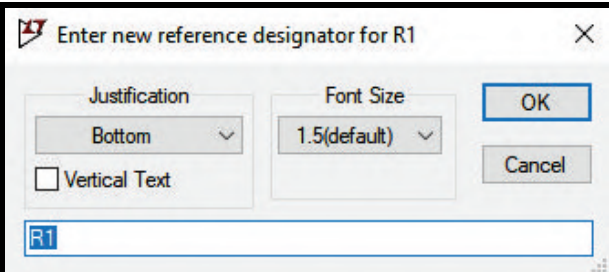

Figura 3.2.2: *Janela "Enter new reference designator for R1"*

Nela é possível escolher o nome de interesse do usuário para o resistor, basta digitá-lo na caixa de texto branca. Além disso, é possível alterar outras configurações do texto nesta janela. No campo *"Justification"*, pode-se escolher a posição do texto (à esquerda (left), à direita (right), em cima (top), em baixo (bottom) ou no centro (center)) ou se ele será ou não visível (opção "not visible"). No campo *"Font Size"*, o tamanho da fonte do texto é definida, sendo que o tamanho 1,5 é o padrão. Na caixa de seleção *"Vertical Text"* é possível definir se o texto será escrito na horizontal ou na vertical. Ao configurar o texto da maneira desejada, clique no botão *"Ok"*. Para configurar o texto correspondente ao valor de resistência, o procedimento é o mesmo. Entretanto, vale ressaltar que obviamente deve ser um texto numérico e que não é necessário inserir a unidade de medida, ou seja, se o valor da resistência é 100Ω, basta escrever na caixa o texto "100".

<span id="page-20-0"></span>Para escrever os valores de resistência (e também de outras grandezas, como capacitância, indutância, etc), muitas vezes é necessário utilizar letras ou palavras auxiliares para indicar o fator multiplicativo da grandeza. Imagine, por exemplo, que o valor de resistência seja 2 × 10<sup>3</sup>Ω = 2000Ω. Para esse valor de resistência, basta escrever na caixa de texto *"2k"*, pois a letra *"k"* representa o fator multiplicativo 10<sup>3</sup>. A Tabela [3.2.1](#page-20-0) mostra a correspondência entre as potências de 10 e a representação na linguagem SPICE.

| <b>Nome</b> | Potência de 10  | Representação |  |  |
|-------------|-----------------|---------------|--|--|
| tera        | $10^{12}$       | T             |  |  |
| giga        | 10 <sup>9</sup> | G             |  |  |
| mega        | $10^{6}$        | <b>MEG</b>    |  |  |
| kilo        | $10^3$          | k             |  |  |
| mili        | $10^{-3}$       | m             |  |  |
| micro       | $10^{-6}$       | u             |  |  |
| nano        | $10^{-9}$       | n             |  |  |
| pico        | $10^{-12}$      | р             |  |  |
| femto       | 15              | f             |  |  |

Tabela 3.2.1: *Representação das potências de 10*

<span id="page-20-1"></span>É importante ressaltar que em alguns casos a polaridade dos terminais do resistor pode ser importante. Ao selecionar um resistor para posicioná-lo no esquemático, o terminal superior representa o terminal positivo e o terminal inferior representa o terminal negativo, como mostra a Fig. [3.2.3.](#page-20-1)

$$
\begin{array}{c}\n\textbf{1} \\
\textbf{1} \\
\textbf{2} \\
\textbf{3}\n\end{array}
$$

Figura 3.2.3: *Polaridade dos terminais do resistor*

<span id="page-20-2"></span>Ao utilizar a ferramenta de rotação (será explicada com detalhes na seção 4.1), o componente é rotacionado em 90◦ no sentido horário, mantendo a polaridade dos terminais de acordo com a Fig. [3.2.4.](#page-20-2)

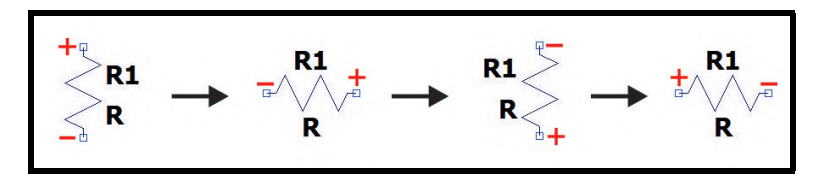

Figura 3.2.4: *Polaridade dos terminais do resistor ao rotacioná-lo*

Imagine que um dos terminais do resistor seja ligado a um circuito 1 qualquer e o outro terminal seja ligado a um circuito 2 qualquer, como mostra as Fig. [3.2.5](#page-21-2) e [3.2.6.](#page-21-3) Perceba que nas duas figuras os terminais do resistor são ligados aos mesmos circuitos, entretanto com a polaridade dos terminais invertidas. Ao simular as duas situações, de acordo com a convenção passiva, a corrente que passa no resistor no primeiro caso e no segundo caso terão, obviamente, o mesmo módulo, mas terão o sentido invertido (sinal algébrico invertido).

<span id="page-21-2"></span>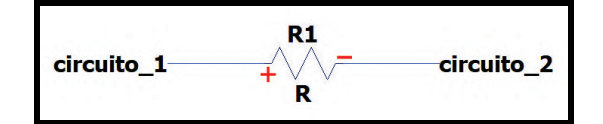

Figura 3.2.5: *Resistor inserido em um circuito qualquer*

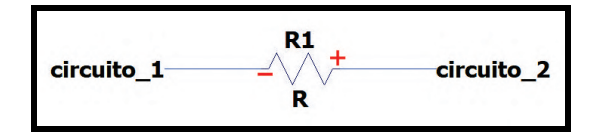

Figura 3.2.6: *Resistor inserido em um circuito qualquer*

<span id="page-21-3"></span>Por isso, é interessante ficar atento à polaridade dos terminais do resistor ao inserí-lo no esquemático.

#### **3.3 Capacitor**

<span id="page-21-4"></span><span id="page-21-0"></span>A representação do componente *"capacitor"* no esquemático é mostrada na Fig. [3.3.1.](#page-21-4) No teclado há um atalho padrão para selecioná-lo: a tecla *C*. Na figura há 2 caixas de texto que funcionam da mesma maneira que no caso do resistor. Para alterá-las, clique com o botão direito do mouse sobre elas e digite o nome desejado para o capacitor na caixa de texto de cima e o valor da capacitância na caixa de texto de baixo. Os sufixos que representam as potências de 10, mostrados na Tabela [3.2.1,](#page-20-0) também podem ser usados para os valores de capacitância.

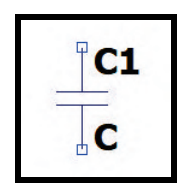

Figura 3.3.1: *Componente "capacitor"*

#### **3.4 Indutor**

<span id="page-21-5"></span><span id="page-21-1"></span>A representação do componente *"capacitor"* no esquemático é mostrada na Fig. [3.4.1.](#page-21-5) No teclado há um atalho padrão para selecioná-lo: a tecla *L*. Na figura há 2 caixas de texto que funcionam da mesma maneira que no caso do resistor. Para alterá-las, clique com o botão direito do mouse sobre elas e digite o nome desejado para o indutor na caixa de texto de cima e o valor da indutância na caixa de texto de baixo. Os sufixos que representam as potências de 10, mostrados na Tabela [3.2.1,](#page-20-0) também podem ser usados para os valores de indutância.

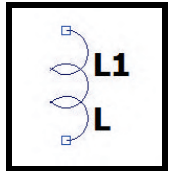

Figura 3.4.1: *Componente "indutor"*

#### <span id="page-22-0"></span>**3.5 Diodo**

<span id="page-22-1"></span>A representação do componente *"diodo"* no esquemático é mostrada na Fig. [3.5.1.](#page-22-1) No teclado há um atalho padrão para selecioná-lo: a tecla *D*.

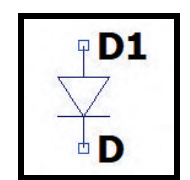

Figura 3.5.1: *Componente "diodo"*

<span id="page-22-2"></span>Na figura há 2 caixas de texto que funcionam da mesma maneira que no caso do resistor. Para alterá-las, clique com o botão direito do mouse sobre elas e digite o nome desejado para o diodo na caixa de texto de cima e o modelo do diodo na caixa de texto de baixo. Existem vários modelos que o software disponibiliza para utilização. Para acessá-los, clique com o botão direito do mouse sobre o símbolo do diodo no esquemático para que a janela *"Diode - D1"* da Fig. [3.5.2](#page-22-2) seja aberta.

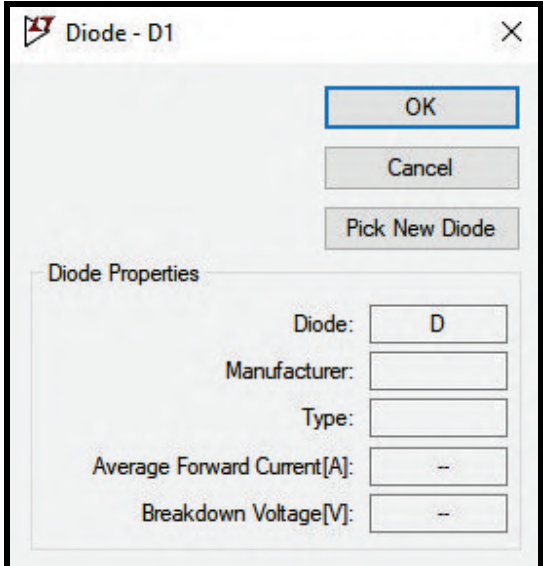

Figura 3.5.2: *Janela "Diode - D1"*

Nela, clique no botão *"Pick New Diode"* para abrir a janela *"Select Diode"* da Fig. [3.5.3.](#page-23-1) Todas as opções de modelos disponibilizadas pelo software são listadas nessa janela. Escolha o modelo de interesse e clique no botão *"Ok"*. De volta à janela *"Diode - D1"*, clique novamente no botão *"Ok"* e perceba que o nome do modelo escolhido agora se encontra no esquemático.

<span id="page-23-1"></span>

| 罗<br><b>Select Diode</b> |        |          |           |         | ×              |
|--------------------------|--------|----------|-----------|---------|----------------|
|                          |        |          |           |         | OK             |
|                          |        |          |           |         | Cancel         |
| Part No.                 | Mfg.   | type     | Vbrkdn[V] | Iave[A] | SPICE Model ^  |
| 1N914                    | OnSemi | silicon  | 75.0      | 0.20    | model 1N914 D  |
| 1N4148                   | OnSemi | silicon  | 75.0      | 0.20    | model 1N4148 [ |
| <b>MMSD4148</b>          | Onsemi | silicon  | 100.0     | 0.20    | model MMSD41   |
| 1N5817                   | OnSemi | Schottky | 20.0      | 1.00    | model 1N5817 [ |
| 1N5818                   | OnSemi | Schottky | 30.0      | 1.00    | model 1N5818 [ |
| 1N5819                   | OnSemi | Schottky | 40.0      | 1.00    | model 1N5819 [ |
| <b>BAT54</b>             | Vishay | Schottky | 30.0      | 0.30    | model BAT54 Di |
| ≺                        |        |          |           |         | $\rightarrow$  |

Figura 3.5.3: *Janela "Select Diode"*

#### <span id="page-23-0"></span>**3.6 Janela de componentes**

Os atalhos da Fig. [3.0.1](#page-18-2) são bastante úteis, pois resistores, capacitores, indutores, diodos e o elemento terra são componentes amplamente utilizados na elaboração de circuitos eletrônicos. Entretanto, existe uma extensa gama de outros componentes a serem explorados por meio da janela de componentes. Ela pode ser aberta clicando em seu ícone na barra de tarefas, destacado na Fig. [3.6.1,](#page-23-2) ou apertando a tecla *F2* do teclado.

<span id="page-23-2"></span>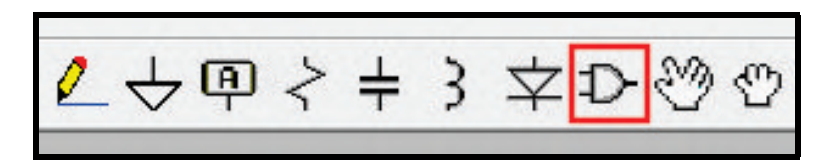

Figura 3.6.1: *Botão "Component" da barra de tarefas*

Será aberta a janela *"Select Component Symbol"* da Fig. [3.6.2.](#page-24-3) Nela são listados todos os componentes disponíveis para uso no software LTSpice. Os primeiros itens da lista são termos envolvidos por colchetes, o que significa que se trata de uma pasta cujo conteúdo são mais componentes. Por exemplo, ao clicar no item *"[OpAmps]"*, uma nova lista será mostrada com vários modelos de amplificadores operacionais oferecidos pelo programa. Fique à vontade para explorar as pastas e os componentes mostrados nessa janela. No quadrado branco superior que aparece na janela, é mostrada a representação dos componentes para facilitar sua visualização. Caso procure algum componente específico pelo nome, digite-o na caixa de texto e ele será mostrado na lista. Explore os componentes disponíveis na janela *"Select Component Symbol"* acrescentando-os em seu esquemático.

<span id="page-24-3"></span>

| <b>Top Directory:</b>                                                                                                    |                                                                                             | C:\Users\josev\Documents\LTspiceXVII\lib\sym                                                                 |                                                                                                    |  |
|----------------------------------------------------------------------------------------------------|---------------------------------------------------------------------------------------------|----------------------------------------------------------------------------------------------------|----------------------------------------------------------------------------------------------------|--|
|                                                                                                    |                                                                                             |                                                                                                    | Double click to change directory to "ADC"                                                           |  |
|                                                                                                    |                                                                                             | [ADC]                                                                                                    | Open this macromodel's test fixture                                                                 |  |
| C:\Users\josev\Documents\LTspiceXVII\lib\sym\<br>[ADC]<br>[Comparators]<br>[DAC]<br>[Digital]<br>[FilterProducts]<br>[Misc]<br>[OpAmps]<br>[Optos]<br>[PowerProducts] | [Switches]<br>bi<br>bi2<br>bv<br>cap<br>CSW<br>current<br>diode<br>е<br>e <sub>2</sub><br>F | <b>Ferrite</b> Bead<br>FerriteBead2<br>g<br>g2<br>h<br>ind<br>ind2<br>ISO16750-2<br>ISO7637-2<br>LED<br>load | load2<br>lpnp<br>ttine<br>mesfet<br>nif<br>nmos<br>nmos <sub>4</sub><br>npn<br>npn2<br>npn3<br>npn4 |  |
| [References]<br>[SpecialFunctions]<br>Ł                                                                                                    |                                                                                             |                                                                                                    |                                                                                                    |  |

Figura 3.6.2: *Janela "Select Component Symbol"*

#### <span id="page-24-0"></span>**3.6.1 Fontes**

Um componente essencial para simulação de circuitos são as fontes. No capítulo [5,](#page-42-0) os tipos de fonte e os tipos de sinais gerados por elas serão explorados com mais detalhes.

#### <span id="page-24-1"></span>**3.6.2 Amplificadores operacionais**

Como já mencionado, na janela *"Select Component Symbol"* existe uma pasta denominada *"[OpAmps]"* com vários modelos disponíveis de amplificadores operacionais, incluindo vários modelos comerciais disponíveis no mercado.

#### <span id="page-24-2"></span>**3.6.3 Transistores**

Os transistores são componentes amplamente usados em circuitos eletrônicos. O software LTSpice fornece diferentes tipos desse componente. Ao abrir a janela janela *"Select Component Symbol"*, examinando os dispositivos que aparecem na lista, vários deles são transistores. Alguns nomes na lista que representam transistores são: *pnp*, *mesfet*, *nmos*, *nmos4*, *npn*, *pjf*, *pmos*, etc. A Fig. [3.6.3](#page-25-0) mostra alguns tipos.

<span id="page-25-0"></span>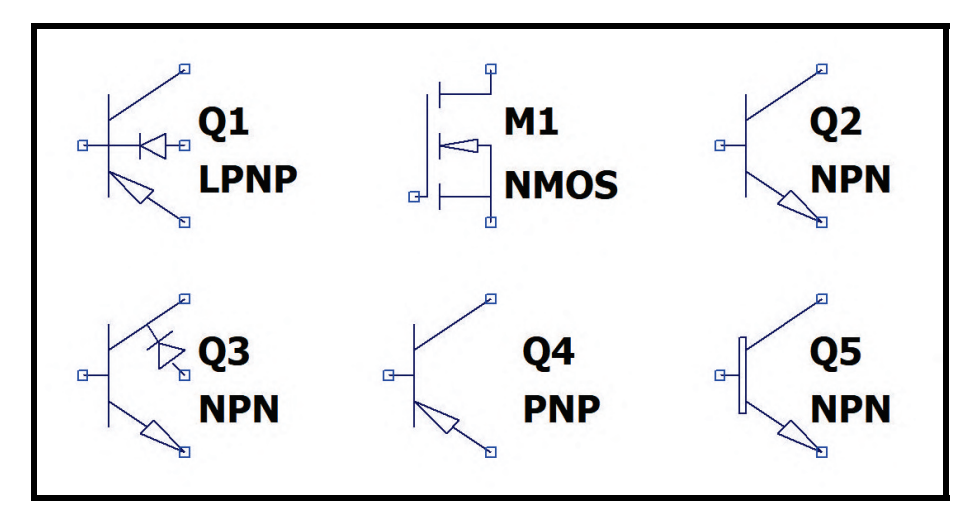

Figura 3.6.3: *Alguns tipos de transistores*

<span id="page-25-1"></span>Ao selecionar algum tipo de transistor, o software ainda permite a escolha de algum modelo comercial para o componente. Ao posicioná-lo em seu esquemático, clique com o botão direito do mouse sobre o transistor. A janela da Fig. [3.6.4](#page-25-1) será aberta.

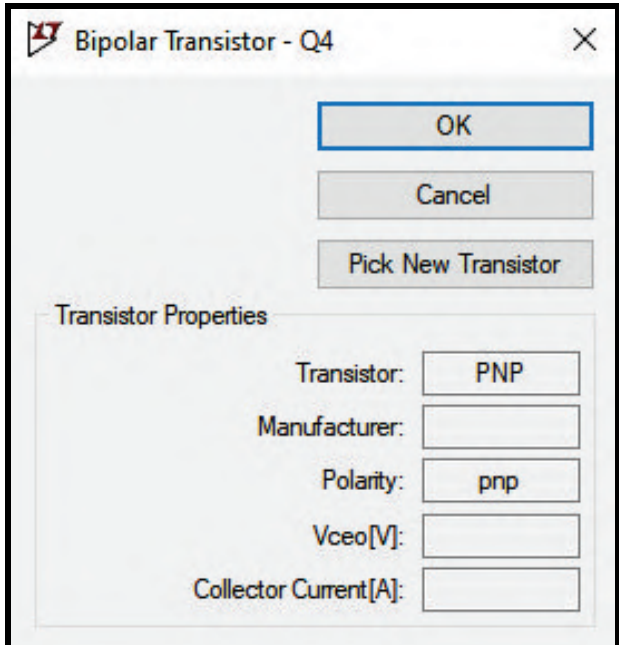

Figura 3.6.4: *Janela de parâmetros de um transistor bipolar*

Clique no botão *"Pick New Transistor"* e a janela da Fig. [3.6.5](#page-26-2) será aberta. Na janela existe uma lista de modelos comerciais disponíveis no mercado para que você escolha. Ela contém o código do componente na primeira coluna, o fabricante na segunda coluna, a polaridade na terceira coluna e várias outras especificações nas colunas posteriores. Ao escolher um modelo, clique sobre ele e clique no botão *"Ok"*. Na janela anterior, clique no botão *"Ok"* novamente. Assim, o transistor no esquemático corresponderá ao modelo comercial escolhido.

<span id="page-26-2"></span>

|                |                     |          |                           |       |                            | OK          |  |
|----------------|---------------------|----------|---------------------------|-------|----------------------------|-------------|--|
|                |                     |          |                           |       |                            | Cancel      |  |
| Part No.       | <b>Manufacturer</b> | Polarity | <b>Vceo<sub>[V]</sub></b> | IcfmA | <b>SPICE Model</b>         |             |  |
| 2N2907         | <b>NXP</b>          | pnp      | 40.0                      | 600   | model 2N2907 PNP(IS=1E-14  |             |  |
| 2N3906         | <b>NXP</b>          | pnp      | 40.0                      | 200   | model 2N3906 PNP(IS=1E-1/  |             |  |
| 2N4126         | Fairchild           | pnp      | 25.0                      | 200   | .model 2N4126 PNP(ls=1.41f |             |  |
| 2N5087         | Fairchild           | pnp      | 50.0                      | 100   | model 2N5087 PNP(ls=6.734  |             |  |
| 2N2905A        | <b>NXP</b>          | pnp      | 60.0                      | 600   | .model 2N2905A PNP(ls=650  |             |  |
| 2N4403         | Fairchild           | pnp      | 40.0                      | 600   | model 2N4403 PNP(ls=650.6  |             |  |
| 2N5401         | Fairchild           | pnp      | 150.0                     | 600   | model 2N5401 PNP(ls=21.48  |             |  |
| ON IF THE<br>c | P. 2. 4. 8          |          | $+0.0$                    | nnn   | OLICEER DAIDS              | F AF C<br>⋗ |  |

Figura 3.6.5: *Janela de parâmetros de um transistor bipolar*

#### **3.6.4 Eletrônica Digital**

<span id="page-26-3"></span><span id="page-26-0"></span>Ao abrir a janela *"Select Component Symbol"*, clicando na pasta *"[Digital]"* é possível ter acesso a portas lógicas e flip-flops, por exemplo. A Fig. [3.6.6](#page-26-3) mostra alguns exemplos.

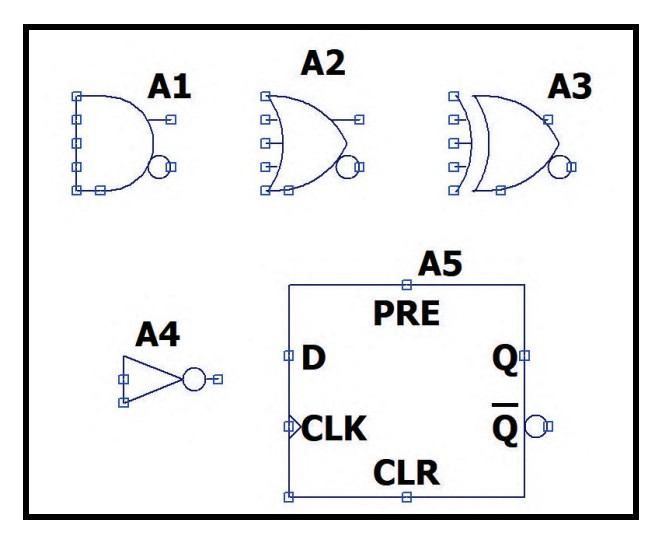

Figura 3.6.6: *Símbolos de algumas portas lógicas e do flip-flop D*

Para descobrir mais componentes, explore a lista disponível na janela *"Select Component Symbol"*.

#### **3.7 Inserindo modelos reais**

<span id="page-26-1"></span>No mundo da eletrônica, existem inúmeros modelos de componentes que são comercializados mundo afora, de forma que a evolução dos dispositivos é tão rápida que as atualizações dos softwares dessa área geralmente não conseguem abranger todos os tipos de componentes disponíveis no mercado. Por isso, frequentemente é necessário incluir no software os modelos reais de alguns componentes.

Muitos fabricantes de componentes disponibilizam em seus sites os modelos de simulação na linguagem SPICE. Empresas como a *National Instruments*, a *Texas Instruments*, a *ON Semiconductor* e várias outras disponibilizam os arquivos da modelagem de vários dispositivos. Suponha que é necessário especificamente o modelo de amplificador operacional TL071 para determinado projeto. Procurando em alguma plataforma de busca o modelo SPICE desse dispositivo, é possível

fazer seu download. No caso deste exemplo, o modelo utilizado é fornecido pela *Texas Instruments* [\(https://www.ti.com/product/TL071#design-development##design-tools-simulation\)](https://www.ti.com/product/TL071#design-development). Como mostra a Fig [3.7.1,](#page-27-0) clique no botão *"Download"*.

<span id="page-27-0"></span>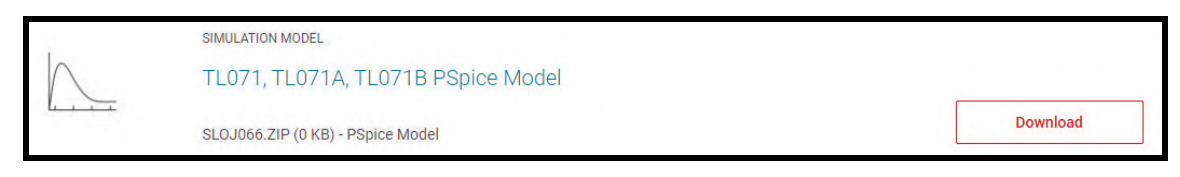

Figura 3.7.1: *Página de download do modelo SPICE*

Automaticamente um download será iniciado contendo uma pasta compactada (*.zip*). Extraia os dados dessa pasta para um diretório qualquer. É comum que a pasta compactada contenha mais de um arquivo, mas geralmente o arquivo necessário para incluir o modelo no software possui extensão *.lib*, *.mod* ou *.301* (não é uma regra, existem também outros tipos de extensão de arquivo). No caso deste exemplo, o arquivo que será utilizado é denominado *"TL071.301"*. Para incluir este modelo no esquemático, é necessário inserir uma diretiva SPICE (capítulo [7\)](#page-96-0). Clique no botão *"SPICE Directive"* da barra de tarefas ou aperte a tecla *T* do teclado. A diretiva que será informada para o programa se inicia com o comando *".include"*, indicando que algum outro arquivo será inserido. Em seguida, digite o caminho do diretório no qual você extraiu os dados da pasta compactada. Por último, no fim do caminho do diretório, coloque o nome do arquivo com a extensão correspondente. Para o exemplo descrito, a diretiva completa a ser inserida no esquemático é ".include ...\TL071.301", sendo que o símbolo "..." representa o caminho da pasta. Clique no botão *"Ok"* e posicione a diretiva no esquemático. A Fig. [3.7.2](#page-27-1) mostra um exemplo desse procedimento em um circuito com amplificador operacional (o modelo de amplificador operacional utilizado nesse esquemático é um modelo genérico oferecido pelo software). Na janela de componentes, dentro da pasta *"[OpAmps]"*, ele é denominado *"opamp2"*.

<span id="page-27-1"></span>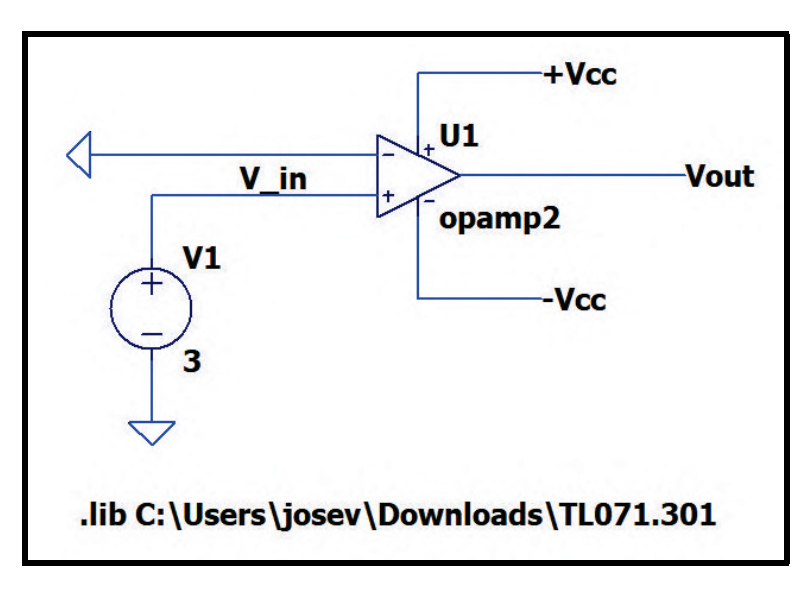

Figura 3.7.2: *Inserção da diretiva ".include" no esquemático*

Faltam ainda alguns passos. É preciso nomear o dispositivo com o nome do modelo. Para isso, vá até pasta na qual você exportou os dados da pasta compactada e abra o arquivo que você incluiu no esquemático. A Fig. [3.7.3](#page-28-0) mostra parte do conteúdo do arquivo. Nele, a palavra escrita após o comando *".SUBCKT"* é o nome do modelo: LT071 (nesse caso, o nome do modelo coincidiu com <span id="page-28-0"></span>o nome do arquivo, mas existem casos em que não coincidem, por isso é aconselhável fazer essa conferência). Selecione este nome e copie.

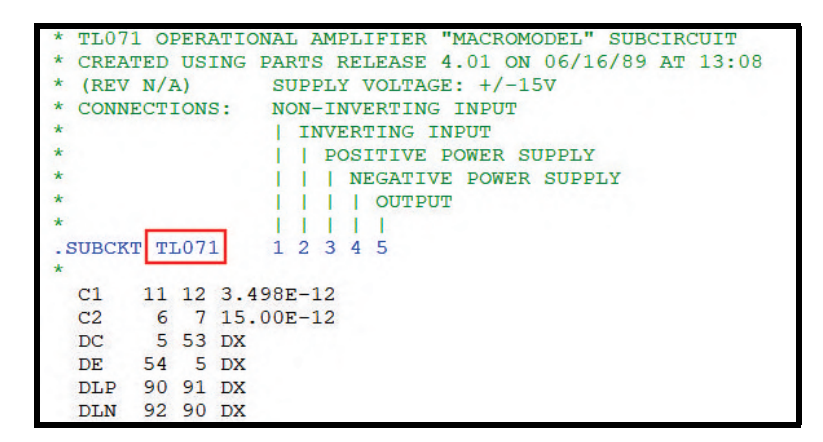

Figura 3.7.3: *Conteúdo do arquivo incluído no esquemático*

<span id="page-28-1"></span>De volta ao esquemático, na caixa de texto *"opamp2"*, clique com o botão direito do mouse e cole o nome do componente que foi copiado na etapa anterior. Clique no botão *"Ok"*. A Fig. [3.7.4](#page-28-1) mostra como o esquemático fica depois do processo.

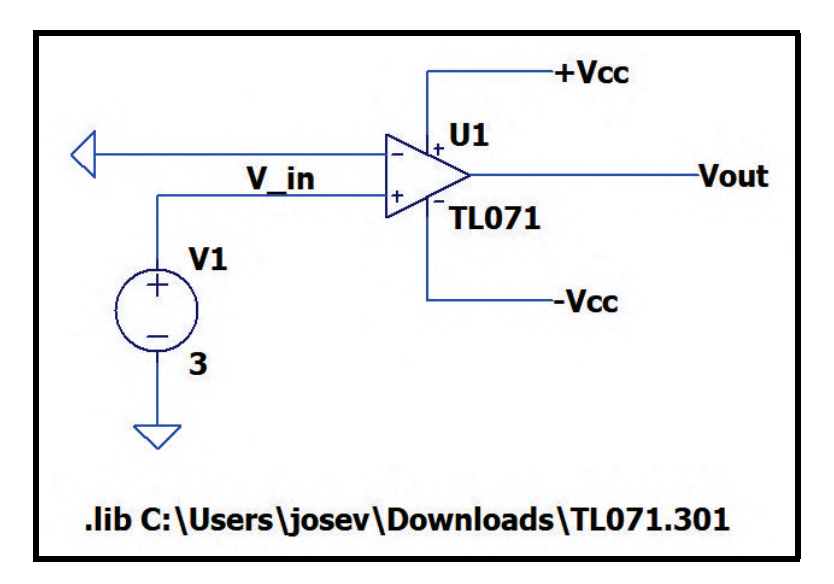

Figura 3.7.4: *Inclusão do modelo de amplificador operacional LT071*

Após todos esses procedimentos, ao realizar alguma simulação, os resultados que forem obtidos corresponderão especificamente ao modelo de amplificador operacional LT071. Lembre-se que, através dessas etapas, o componente não foi incluído na janela de componentes, ou seja, toda vez que for necessário incluir o componente no esquemático será necessário repetir os passos descritos.

DAI HAX 4 Q Q Q X | 20 HER Y & D G A | A 4 | A + } } \$ D 0 0 G G & A + p

<span id="page-30-0"></span>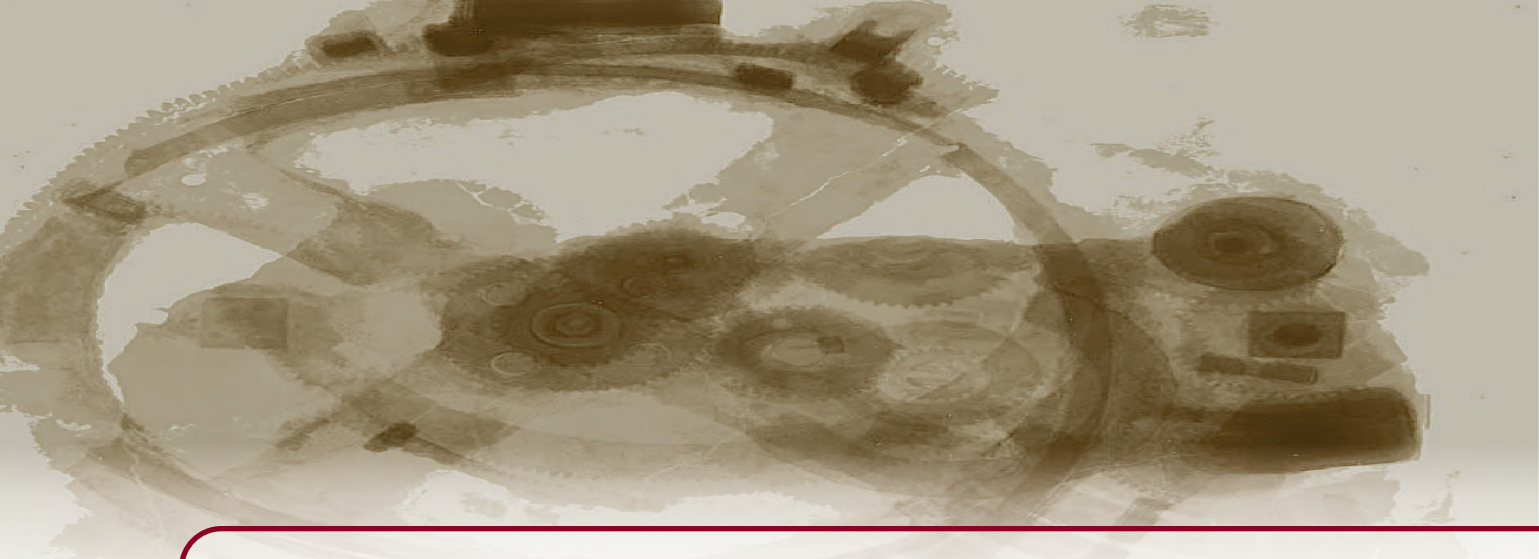

## **4. Manipulando componentes**

Inserir componentes não é o suficiente para fazer o circuito funcionar, é preciso interligá-los, movê-los, rotacioná-los, entre várias outras ações que podem ser feitas. Este capítulo se dedica ao detalhamento dessas ferramentas de manipulação dos componentes.

Na barra de tarefas, existem vários atalhos para as ferramentas de manipulação de componentes (Fig. [4.0.1\)](#page-30-1).

<span id="page-30-1"></span>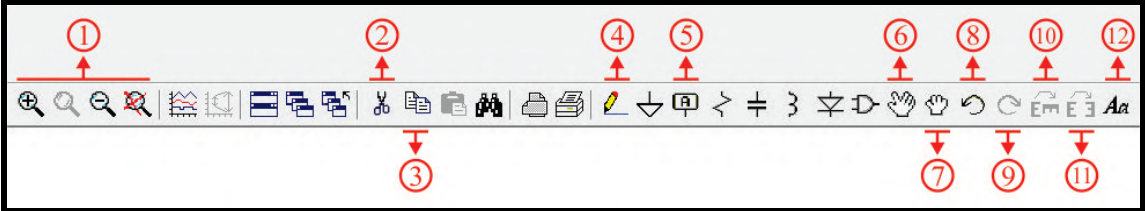

Figura 4.0.1: *Ferramentas da barra de tarefas*

- *Ferramenta 1:* Ferramentas de zoom
- *Ferramenta 2:* Cut
- *Ferramenta 3:* Copy
- *Ferramenta 4:* Wire
- *Ferramenta 5:* Label Net
- *Ferramenta 6:* Move
- *Ferramenta 7:* Drag
- *Ferramenta 8:* Undo
- *Ferramenta 9:* Redo
- *Ferramenta 10:* Rotate
- *Ferramenta 11:* Mirror
- *Ferramenta 12:* Text

As seções abaixo detalham as ferramentas acima.

#### **4.1 Ferramenta de rotação (Rotate)**

<span id="page-31-0"></span>Ao selecionar um componente na barra de tarefas ou na janela de seleção de componentes, ele aparece no cursor do mouse em uma direção pré-estabelecida pelo programa. Entretanto, em muitas ocasiões, é necessário rotacioná-lo para encaixá-lo no circuito. Essa ferramenta rotaciona o componente em 90◦ , sempre no sentido horário. Para utilizá-la, ao selecionar o componente, antes de posicioná-lo no esquemático, clique no ícone *"Rotate"* na barra de tarefas ou pressione o atalho *Ctrl + R* no teclado.

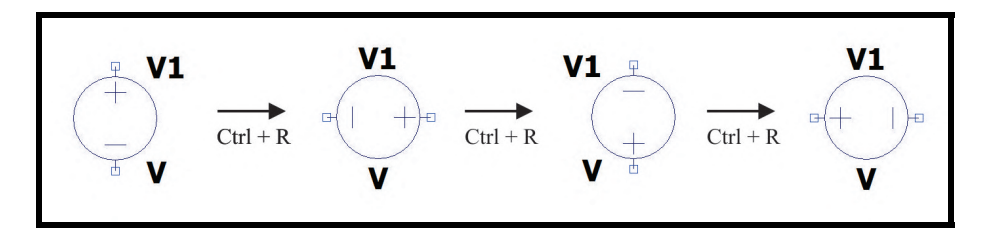

Figura 4.1.1: *Ferramenta de rotação*

#### **4.2 Ferramenta de espelhamento (Mirror)**

<span id="page-31-1"></span>Em muitas ocasiões, é necessário espelhar o componente para encaixá-lo no circuito. Para utilizá-la, ao selecionar o componente, antes de posicioná-lo no esquemático, clique no ícone *"Mirror"* na barra de tarefas ou pressione o atalho *Ctrl + E* no teclado.

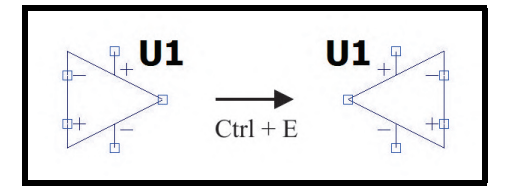

Figura 4.2.1: *Ferramenta de espelhamento*

#### **4.3 Fio de interligação (Wire)**

<span id="page-31-2"></span>Após posicionar os componentes no esquemático, é necessário interligá-los com o fio. Para selecionar a ferramenta, clique no ícone *"Wire"* na barra de tarefas ou pressione o atalho *F3* no teclado. Clique no terminal de um dos componentes e depois clique no terminal de outro componente para interligá-los. Suponha que na Fig. [4.3.1](#page-31-3) seja necessário ligar o resistor R1 ao capacitor C1 e ao indutor L1. Não é necessário ligar primeiramente o resistor a um e depois ao outro, basta clicar no terminal direito do capacitor e em seguida clicar no terminal esquerdo do indutor, passando o fio sobre o resistor (Fig. [4.3.1\)](#page-31-3). Dessa maneira, o resistor será ligado aos outros dois componentes simultaneamente.

<span id="page-31-3"></span>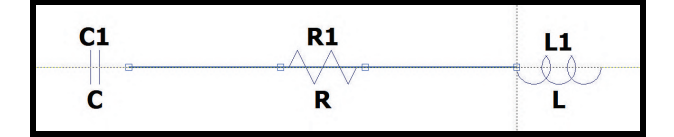

Figura 4.3.1: *Interligação entre componentes*

#### **4.4 Ferramenta de deletar (Cut)**

<span id="page-32-3"></span><span id="page-32-0"></span>A ferramenta de deletar exclui determinado componente ou determinados conjuntos de componentes do esquemático. Selecione-a clicando no ícone *"Cut"* na barra de tarefas ou pressionando o atalho *F5* no teclado. Para utilizá-la, clique sobre o componente que será excluído do esquemático ou então clique com o botão esquerdo do mouse, segure-o e arraste o cursor para criar um retângulo pontilhado. Os componentes que estiverem dentro do retângulo serão deletados quando o botão esquerdo do mouse for solto. A Fig. [4.4.1](#page-32-3) mostra sua utilização.

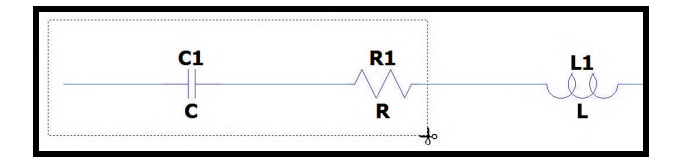

Figura 4.4.1: *Ferramentar de deletar*

#### **4.5 Ferramenta de copiar (Copy)**

<span id="page-32-1"></span>A ferramenta de copiar duplica determinado componente ou determinados conjuntos de componentes. Selecione-a clicando no ícone *"Copy"* na barra de tarefas ou pressionando o atalho *F6* no teclado. Para utilizá-la, clique sobre o componente que será copiado ou então clique com o botão esquerdo do mouse, segure-o e arraste o cursor para criar um retângulo pontilhado (Fig. [4.5.1\)](#page-32-4). Os componentes que estiverem dentro do retângulo serão copiados quando o botão esquerdo do mouse for solto. Em seguida, posicione as cópias no esquemático com o auxílio do cursor do mouse. A Fig. [4.5.2](#page-32-5) mostra sua utilização.

<span id="page-32-4"></span>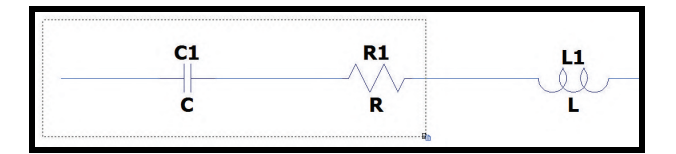

Figura 4.5.1: *Selecione os elementos que serão copiados*

<span id="page-32-5"></span>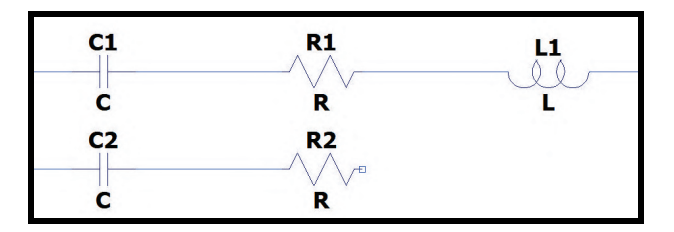

Figura 4.5.2: *Posicione as cópias no esquemático*

#### **4.6 Ferramenta de mover (Move)**

<span id="page-32-2"></span>A ferramenta de mover desloca determinado componente ou determinados conjuntos de componentes. Selecione-a clicando no ícone *"Move"* na barra de tarefas ou pressionando o atalho *F7* no teclado. Para utilizá-la, clique sobre o componente que será movido ou então clique com o botão esquerdo do mouse, segure-o e arraste o cursor para criar um retângulo pontilhado (Fig. [4.6.1\)](#page-33-2). Os componentes que estiverem dentro do retângulo serão soltos do esquemático quando o botão esquerdo do mouse for solto. Em seguida, posicione-os em outro local do esquemático com o auxílio do cursor do mouse. A Fig. [4.6.2](#page-33-3) mostra sua utilização.

<span id="page-33-2"></span>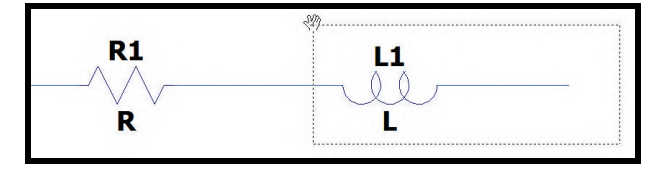

Figura 4.6.1: *Selecione os elementos que serão movidos*

<span id="page-33-3"></span>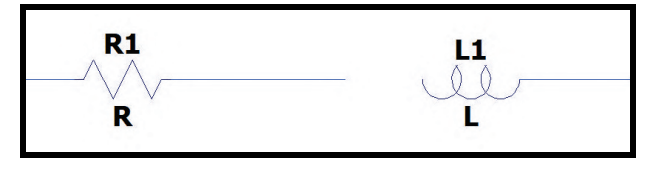

Figura 4.6.2: *Reposicione os componentes no esquemático*

#### **4.7 Ferramenta de arrastar (Drag)**

<span id="page-33-0"></span>A ferramenta de arrastar desloca determinado componente ou determinados conjuntos de componentes, entretanto os fios de ligação se movem também, sendo estendidos ou contraídos. Selecione-a clicando no ícone *"Drag"* na barra de tarefas ou pressionando o atalho *F8* no teclado. Para utilizála, clique sobre o componente que será arrastado ou então clique com o botão esquerdo do mouse, segure-o e arraste o cursor para criar um retângulo pontilhado (Fig. [4.7.1\)](#page-33-4). Os componentes que estiverem dentro do retângulo serão soltos do esquemático quando o botão esquerdo do mouse for solto. Em seguida, posicione-os em outro local do esquemático com o auxílio do cursor do mouse. A Fig. [4.7.2](#page-33-5) mostra sua utilização.

<span id="page-33-4"></span>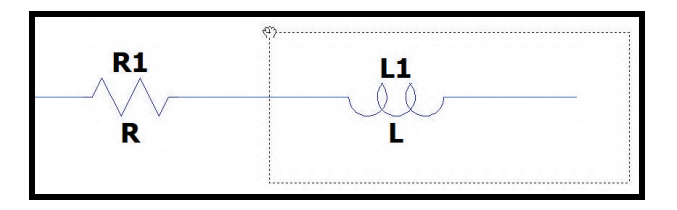

Figura 4.7.1: *Selecione os elementos que serão movidos*

<span id="page-33-5"></span>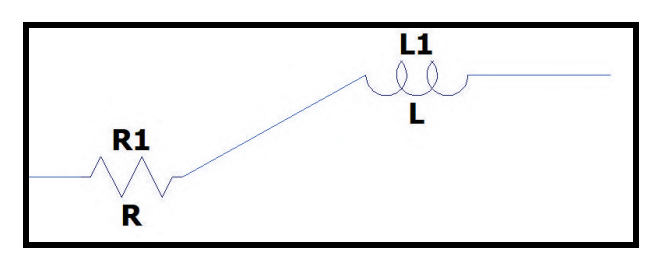

Figura 4.7.2: *Reposicione os componentes no esquemático*

#### **4.8 Ferramenta de desfazer (Undo)**

<span id="page-33-1"></span>Frequentemente é necessário desfazer alguma ação feita sem querer ou feita de maneira errada. A função dessa ferramenta é desfazer a última ação, entretanto ela pode ser utilizada consecutivamente de maneira indefinida. Utilize-a clicando no ícone *"Undo"* na barra de tarefas ou pressionando o atalho *F9* no teclado.

#### **4.9 Ferramenta de refazer (Redo)**

<span id="page-34-0"></span>Ao desfazer uma ação sem querer, pode ser útil refazê-la. Por isso, a função dessa ferramenta é refazer a última ação desfeita. Utilize-a clicando no ícone *"Redo"* na barra de tarefas ou pressionando o atalho *Shift + F9* no teclado.

#### **4.10 Ferramentas de zoom**

<span id="page-34-1"></span>Para melhorar a visualização dos componentes ou de determinadas regiões do esquemático, é útil afastá-los ou aproximá-los. As ferramentas de zoom são mostradas na Fig. [6.3.7.](#page-80-0)

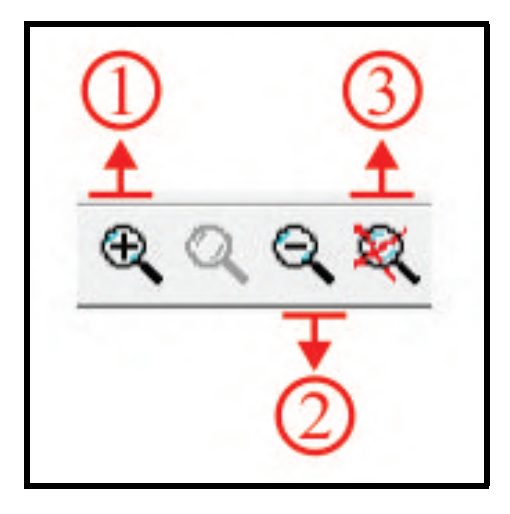

Figura 4.10.1: *Ferramentas de zoom*

- *Ferramenta 1 (Zoom to rectangle):* para utilizá-la, clique em seu ícone na barra de tarefas. Depois, clique com o botão esquerdo do mouse no esquemático, segure-o e arraste o cursor do mouse para criar um retângulo pontilhado. O que estiver dentro do retângulo será ampliado.
- *Ferramenta 1 (Zoom back):* para utilizá-la, clique em seu ícone na barra de tarefas. Quanto mais vezes for clicada, menos ampliado fica o esquemático.
- *Ferramenta 1 (Zoom full extents):* para utilizá-la, clique em seu ícone na barra de tarefas. Ela redimensiona o esquemático para que toda sua extensão caiba na tela. Além da barra da tarefas, é possível utilizar seu atalho no teclado: tecla *Espaço*.

É importante ressaltar que o atalho mais útil para as ferramentas de zoom é o *scroll* (botão de rolagem) do mouse: girar o *scroll* para baixo amplia o desenho e girar o *scroll* para cima reduz o desenho.

#### **4.11 Ferramenta de rótulos (Label Net)**

<span id="page-34-2"></span>Para facilitar a compreensão do esquemático do circuito e das simulações, é bastante útil utilizar a ferramentar *"Label Net"*. Ela cria rótulo em determinados pontos do circuito, isto é, ela nomeia o ponto do circuito no qual foi inserido. Para selecionar a ferramenta, clique no ícone *"Label Net"* na barra de tarefas ou pressione o atalho *F4* no teclado e a janela da Fig. [4.11.1](#page-35-0) será aberta. Na caixa de texto digite o nome do rótulo e no campo *"Port Type"* selecione o formato do rótulo (*"None", "Input"*, *"Output"* e *"Bi-Direct"*) e aperte o botão *"Ok"*. A Fig. [4.11.2](#page-35-1) mostra os formatos de rótulo disponíveis. Perceba que na ponta existe um pequeno quadrado que será posicionado no nó cujo nome será definido pelo rótulo.

<span id="page-35-0"></span>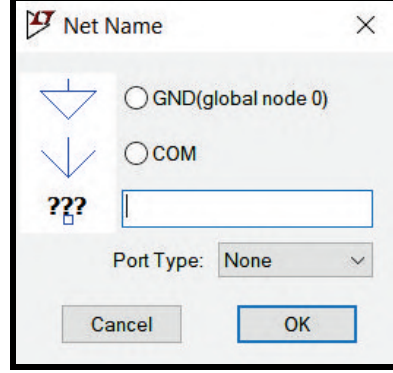

Figura 4.11.1: *Janela "Net Name"*

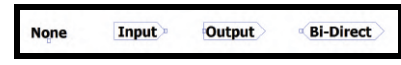

Figura 4.11.2: *Formatos de rótulos disponíveis*

<span id="page-35-2"></span><span id="page-35-1"></span>Perceba na Fig. [4.11.3](#page-35-2) que um *label* chamado *"V\_in"* foi inserido no nó que interliga a fonte e o resistor e um *label* chamado *"V\_out"* foi inserido no nó que interliga o capacitor e o resistor.

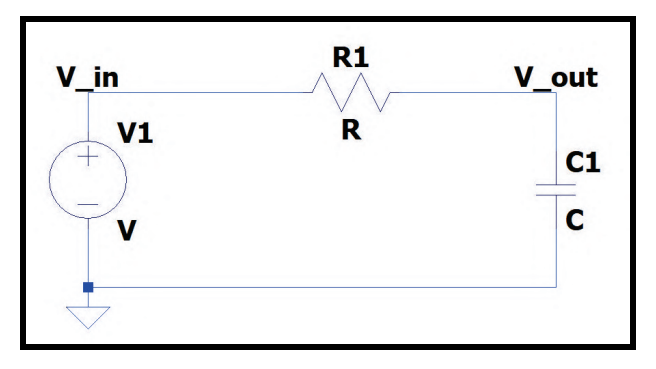

Figura 4.11.3: *Circuito com inserção de "labels"*

<span id="page-35-3"></span>Além disso, essa ferramenta é bastante útil para casos em que o esquemático é muito grande e seria inviável ligar certos componentes com o fio, pois a visualização do circuito ficaria prejudicada. Para contornar esse problema, basta inserir rótulos iguais em cada terminal que deveria ser ligado por um fio. A Fig. [4.11.4](#page-35-3) mostra um exemplo dessa funcionalidade.

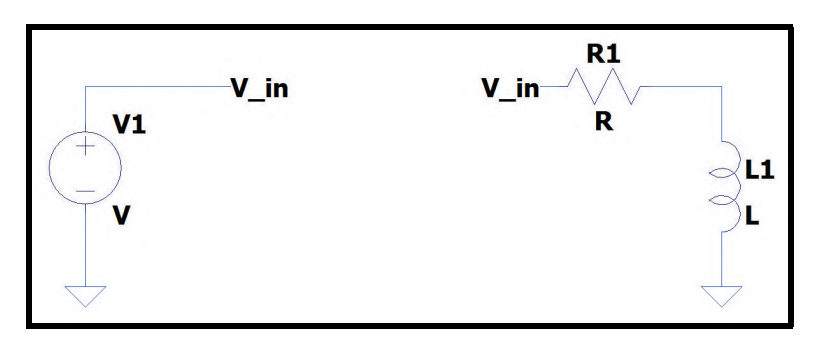

Figura 4.11.4: *Circuito com inserção de "labels" para interligar duas partes*

Perceba que, na Fig. [4.11.4,](#page-35-3) o resistor foi interligado à fonte de tensão por meio de dois *labels*
iguais, e não por meio de um fio. Esse circuito funciona exatamente da mesma maneira que o circuito a Fig. [4.11.3.](#page-35-0)

#### **4.12 Ferramenta de caixa de texto**

<span id="page-36-0"></span>Para destacar componentes ou partes dos circuitos ou adicionar comentários no esquemático, é possível utilizar a ferramenta caixa de texto acessando seu ícone na barra de tarefas [4.12.1.](#page-36-0)

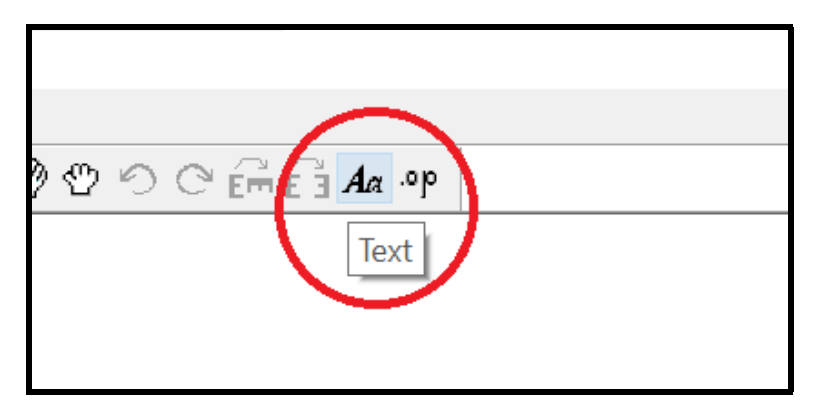

Figura 4.12.1: *Acessando a ferramenta de caixa de texto.*

Para configurar a caixa de texto, é necessário, na janela que será aberta ao clicar em *Text*, como na figura [4.12.2,](#page-36-1) selecionar em (1) a opção *Comment*, (2) digitar o texto que se deseja utilizar, (3) escolher como o texto será justificado e, caso queira, selecionar a caixa *Vertical Text* para deixar o texto vertical e (4) selecionar o tamanho da fonte. Após essas ações, é necessário clicar em *OK* e posicionar o texto no local desejado, conforme a figura [4.12.3](#page-37-0)

<span id="page-36-1"></span>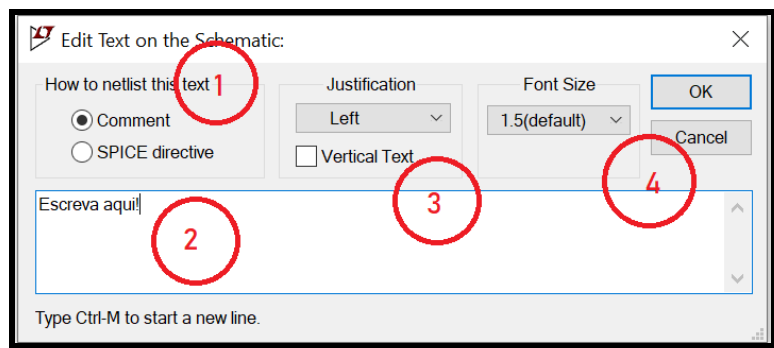

Figura 4.12.2: *Configurando a caixa de texto.*

<span id="page-37-0"></span>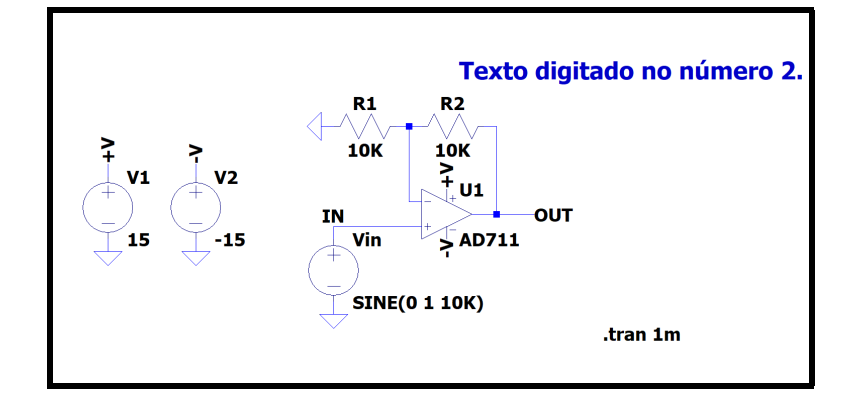

Figura 4.12.3: *Exemplo de uso da caixa de texto.*

#### **4.13 Ferramenta de desenho**

Ao clicar no esquemático com o botão direito do *mouse* e depois selecionar *Draw*, é possível acessar a ferramenta de desenho [4.13.1.](#page-37-1) Ela permite desenhar arcos, círculos, linhas e retângulos no esquemático. Também é possível selecionar o estilo da linha que se deseja no desenho. Um exemplo do uso dessa ferramenta pode ser visto na figura [4.13.2](#page-38-0)

<span id="page-37-1"></span>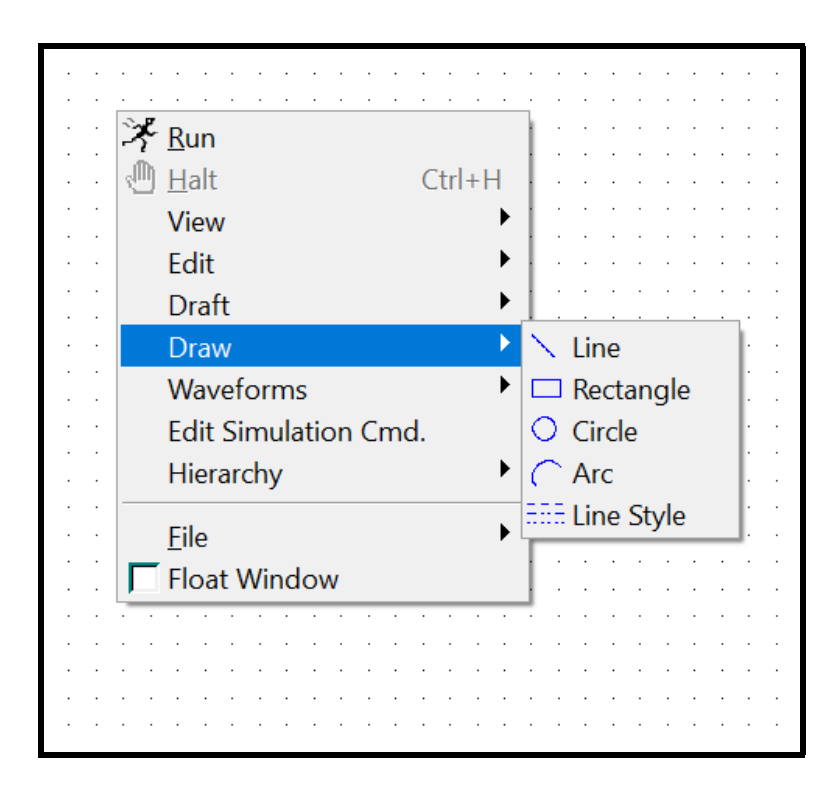

Figura 4.13.1: *Acessando a ferramenta de desenho.*

<span id="page-38-0"></span>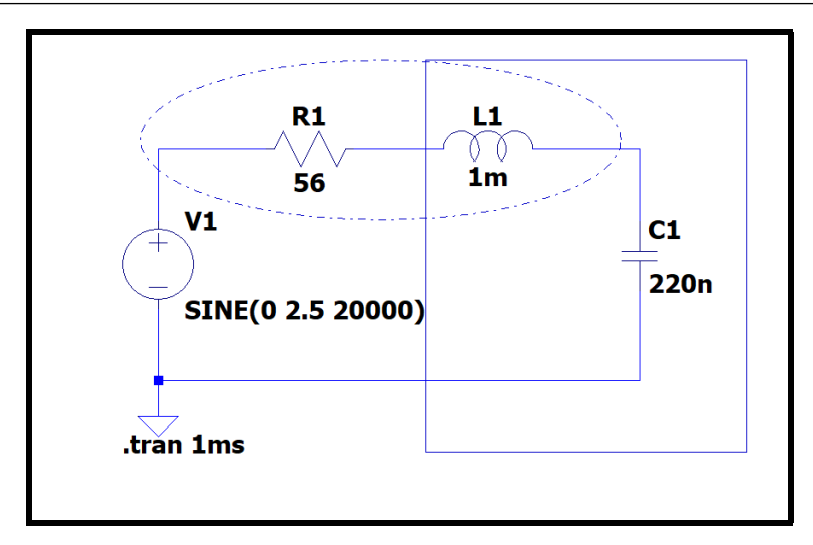

Figura 4.13.2: *Exemplo de circuito com círculos e retângulos desenhados com diferentes estilos de linhas.*

Essa funcionalidade é interessante quando se deseja destacar algum componente.

#### **4.14 Alterações visuais no esquemático**

<span id="page-38-1"></span>O *LTSpice* permite a alteração das cores e aparência dos esquemáticos. Essa configuração pode ser acessada no menu *Tools* e depois em *Color preferences*, conforme a figura [4.14.1.](#page-38-1)

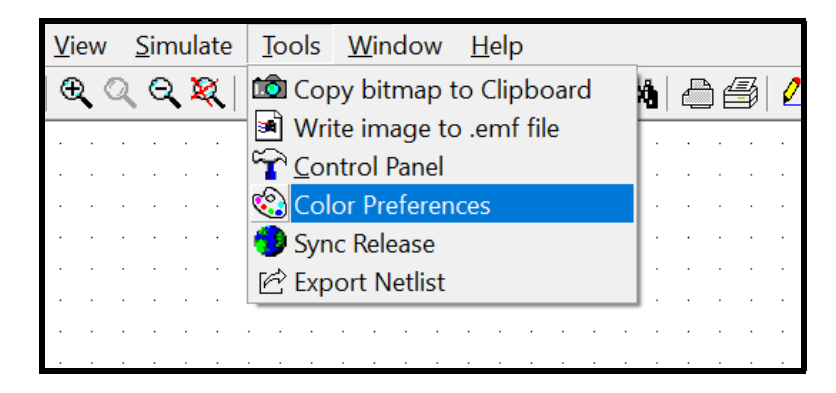

Figura 4.14.1: *Como acessar o Control Panel*

A janela da figura [4.14.2](#page-39-0) abrirá. A partir dela pode-se configurar o visual do esquemático. Nela é possível selecionar o item que se deseja alterar a cor e definir um valor em *RGB* para esse atributo. Essas modificações podem ser feitas para diversos elementos do esquemático, como os fios, componentes e textos. Também é possível inserir e retirar o *grid*. Para isso é necessário selecionar esse item e colocá-lo da mesma cor do plano de fundo (*background*) ou utilizar o menu *View* e depois selecionar ou desmarcar a caixa *Show grid*. Essa mesma ação pode ser feita por meio do atalho *Ctrl + G*.

<span id="page-39-0"></span>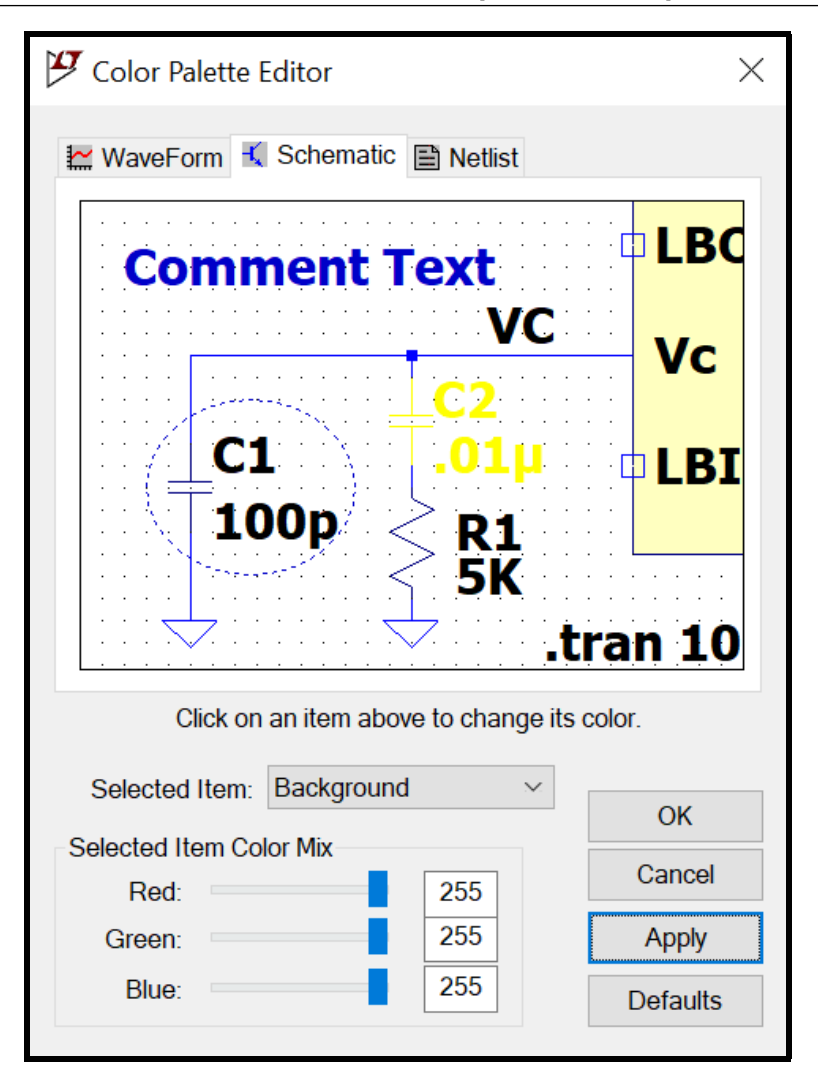

Figura 4.14.2: *Como acessar o Control Panel*

#### **4.15 Painel de Controle**

<span id="page-39-1"></span>É possível acessar configurações adicionais no painel de controle. Para isso, pode-se clicar no ícone martelo da barra de ferramentas ou utilizar o menu *Tools* e depois clicar em *Control Panel*, conforme as figuras [4.15.1](#page-39-1) e [4.15.2](#page-40-0) demonstram.

|                                   |                                           |  |  |  |  |  |  |  | 双 総理  三名者  よねにぬ  台画 ムナのイキ3 |  |  |  |  |  |  |  |  |  |  |  |  |
|-----------------------------------|-------------------------------------------|--|--|--|--|--|--|--|----------------------------|--|--|--|--|--|--|--|--|--|--|--|--|
|                                   |                                           |  |  |  |  |  |  |  |                            |  |  |  |  |  |  |  |  |  |  |  |  |
|                                   | the company of the company of the company |  |  |  |  |  |  |  |                            |  |  |  |  |  |  |  |  |  |  |  |  |
|                                   |                                           |  |  |  |  |  |  |  |                            |  |  |  |  |  |  |  |  |  |  |  |  |
|                                   |                                           |  |  |  |  |  |  |  |                            |  |  |  |  |  |  |  |  |  |  |  |  |
|                                   |                                           |  |  |  |  |  |  |  |                            |  |  |  |  |  |  |  |  |  |  |  |  |
|                                   |                                           |  |  |  |  |  |  |  |                            |  |  |  |  |  |  |  |  |  |  |  |  |
|                                   |                                           |  |  |  |  |  |  |  |                            |  |  |  |  |  |  |  |  |  |  |  |  |
|                                   |                                           |  |  |  |  |  |  |  |                            |  |  |  |  |  |  |  |  |  |  |  |  |
|                                   |                                           |  |  |  |  |  |  |  |                            |  |  |  |  |  |  |  |  |  |  |  |  |
| and the state of the state of the |                                           |  |  |  |  |  |  |  |                            |  |  |  |  |  |  |  |  |  |  |  |  |
| and the state of the state of the |                                           |  |  |  |  |  |  |  | .                          |  |  |  |  |  |  |  |  |  |  |  |  |

Figura 4.15.1: *Como acessar o Control Panel*

<span id="page-40-0"></span>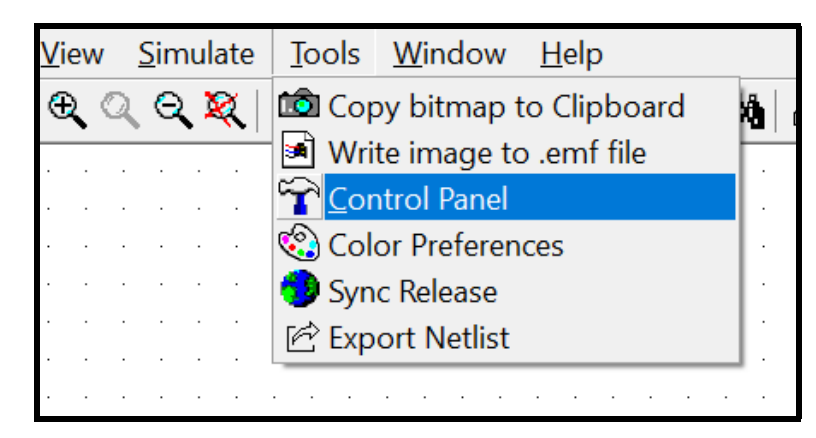

Figura 4.15.2: *Como acessar o Control Panel*

<span id="page-40-1"></span>Ao selecioná-lo, abre-se uma janela com o painel de controle, mostrado na figura [4.15.3,](#page-40-1) com nove abas, cada uma referente a um tipo de configuração possível. Para saber como manipular cada funcionalidade, pode-se clicar em Ajuda, no canto inferior direito.

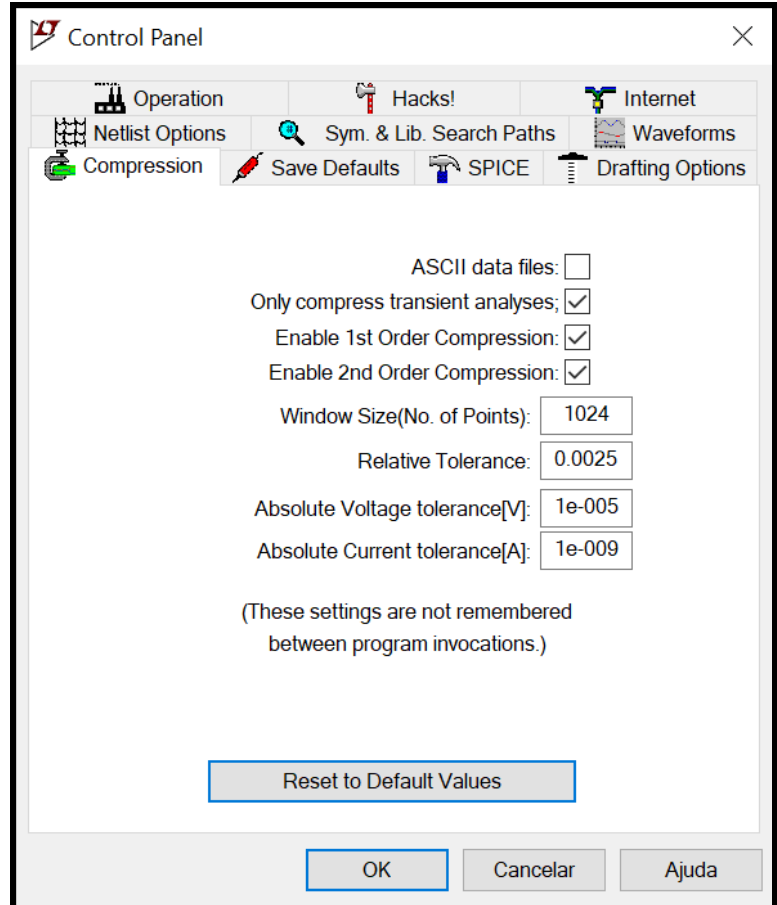

Figura 4.15.3: *Janela do Control Panel*

 $\label{eq:3} \boxed{\mathbf{P}} \mathbf{B} = \boxed{\mathbf{P}} \mathbf{A} + \mathbf{P} \mathbf{A} + \mathbf{P} \mathbf{A} + \mathbf{P} \mathbf{A} + \mathbf{P} \mathbf{A} + \mathbf{P} \mathbf{A} + \mathbf{P} \mathbf{A} + \mathbf{P} \mathbf{A} + \mathbf{P} \mathbf{A} + \mathbf{P} \mathbf{A} + \mathbf{P} \mathbf{A} + \mathbf{P} \mathbf{A} + \mathbf{P} \mathbf{A} + \mathbf{P} \mathbf{A} + \mathbf{P} \mathbf{A} + \$ LIEBT & DBA A 4 L + D + + 3 + D 0 0 0 G 6 14 +

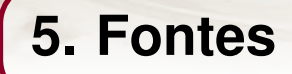

Praticamente todos os circuitos necessitam de pelo menos uma fonte em operação, seja ela de tensão contínua, tensão alternada, corrente contínua, corrente alternada, independente, dependente, ou outro tipo. Para inseri-las em seu esquemático, abra a janela *"Select Component Symbol"* clicando no ícone da Fig. [3.6.1](#page-23-0) ou apertando o botão *F2* do teclado.

#### **5.1 Fonte independente de tensão**

<span id="page-42-1"></span><span id="page-42-0"></span>As fontes independentes de tensão, na janela de seleção de componentes, correspondem ao componente denominado *"voltage"*. Vá até o final da lista ou digite seu nome na caixa de texto, selecione-o e aperte o botão *"Ok"* para posicioná-lo no esquemático. A Fig. [5.1.1](#page-42-0) mostra o seu símbolo. Na figura, há 2 caixas de texto: a de cima é o nome da fonte e a de baixo é o tipo de tensão fornecida por ela. Para alterá-las, clique com o botão direito do mouse sobre elas. Uma fonte independente de tensão pode fornecer vários tipos de sinais: contínuo, senoidal, quadrado, etc. As próximas seções detalham alguns tipos de onda que podem ser gerados.

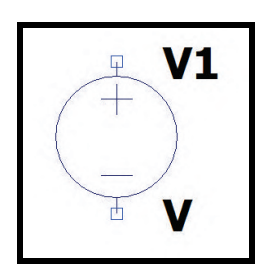

Figura 5.1.1: *Componente "voltage"*

Primeiramente, clique com o botão direito sobre o símbolo do componente para que a janela *"Voltage Source - V1"* da Fig. [5.1.2](#page-43-0) seja aberta. Nela, há dois campos. O primeiro, *"DC Value [V]"*, é utilizado quando a fonte de tensão fornece um sinal contínuo no tempo e o valor desse sinal (em Volts) é inserido nesse campo. O segundo, *"Series Resistance [*Ω*]"*, corresponde ao valor da resistência interna da fonte de tensão, embora em muitos casos ela seja desprezível e, por isso,

<span id="page-43-0"></span>omitida. Para acessar os outros tipos de sinais que podem ser fornecidos pela fonte, clique no botão *"Advanced"*.

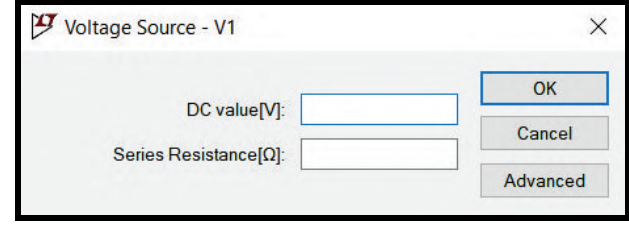

Figura 5.1.2: *Janela "Voltage Source - V1"*

A janela *"Independent Voltage Source - V1"*, mostrada na Fig. [5.1.3,](#page-43-1) será aberta. Nela, é possível configurar os parâmetros de acordo com o tipo de sinal desejado.

<span id="page-43-1"></span>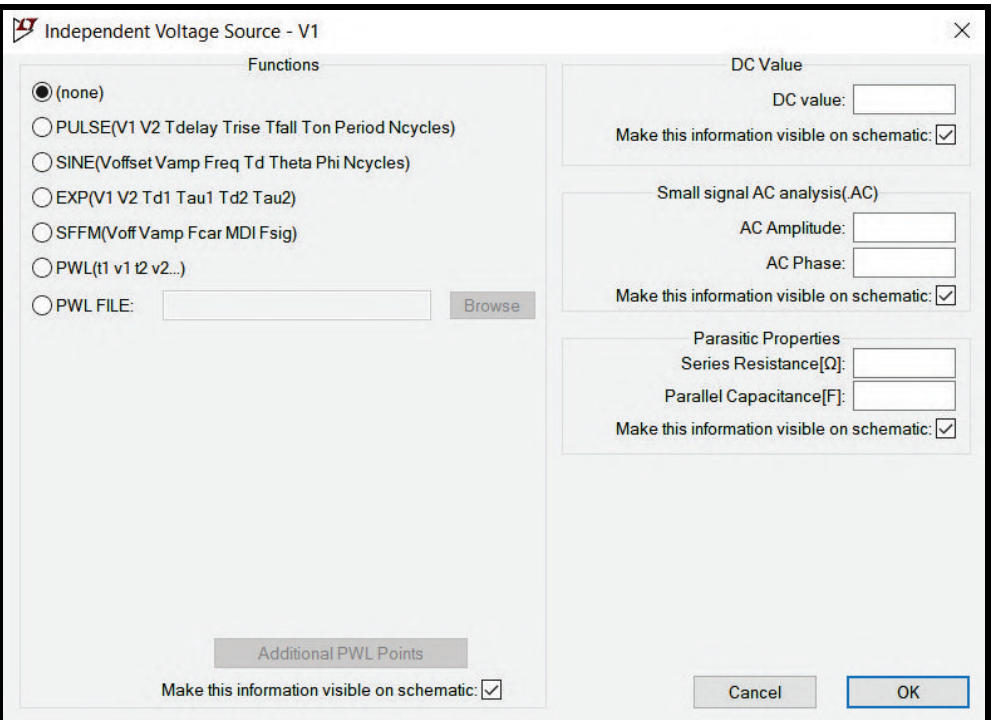

Figura 5.1.3: *Janela "Independent Voltage Source - V1"*

#### **5.1.1 Sinal contínuo**

Para que a fonte de tensão gere um sinal contínuo, seu valor pode ser definido de várias maneiras: clicando com o botão direito na caixa de texto inferior da Fig. [5.1.1](#page-42-0) e digitando o seu valor em Volts (sem inserir a unidade de medida), digitando seu valor na janela *"Voltage Source - V1"* (Fig. [5.1.2\)](#page-43-0) ou digitando seu valor na janela *"Independent Voltage Source - V1"* (no campo destacado da Fig. [5.1.4\)](#page-44-0).

<span id="page-44-0"></span>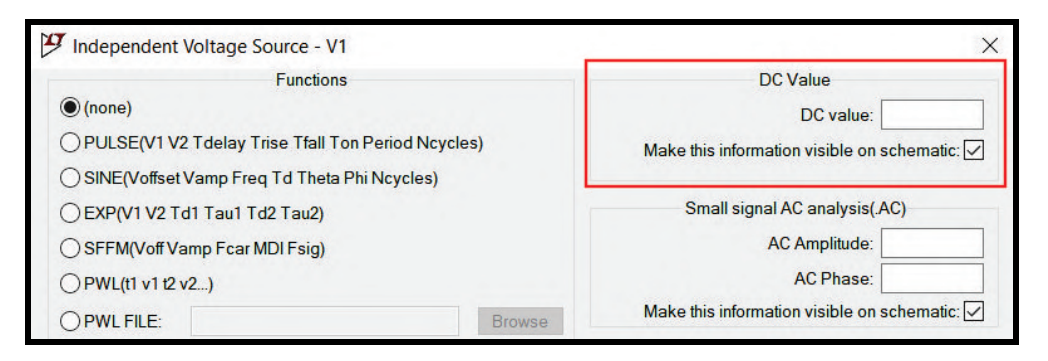

Figura 5.1.4: *Definindo um sinal DC na janela "Independent Voltage Source - V1"*

Lembre-se que para definir um sinal contínuo na janela da Fig. [5.1.4,](#page-44-0) a caixa de seleção *"(none)"* do campo *"Functions"* precisa estar selecionada. Suponha que uma fonte de tensão gerará um sinal contínuo de 12V. Sua representação no esquemático é mostrada na Fig. [5.1.5.](#page-44-1)

<span id="page-44-1"></span>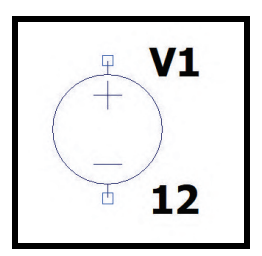

Figura 5.1.5: *Representação de uma fonte de tensão que gera um sinal de 12V*

O sinal fornecido pela fonte da Fig. [5.1.5](#page-44-1) é mostrado abaixo.

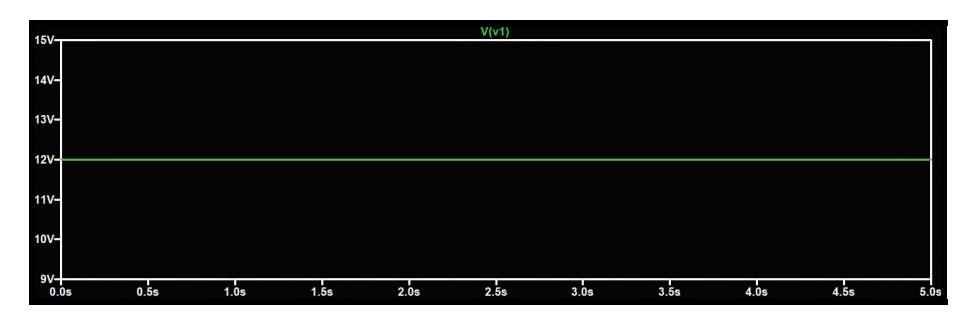

Figura 5.1.6: *Representação gráfica de um sinal contínuo de 12V*

#### <span id="page-44-2"></span>**5.1.2 Sinal quadrado**

Para que a fonte de tensão gere um sinal quadrado, a caixa de seleção *"PULSE"* no campo *"Functions"* precisa estar selecionada. Ao selecioná-la, perceba que nesse mesmo campo surgirá novos parâmetros a serem preenchidos, como mostra a Fig. [5.1.7.](#page-45-0)

<span id="page-45-0"></span>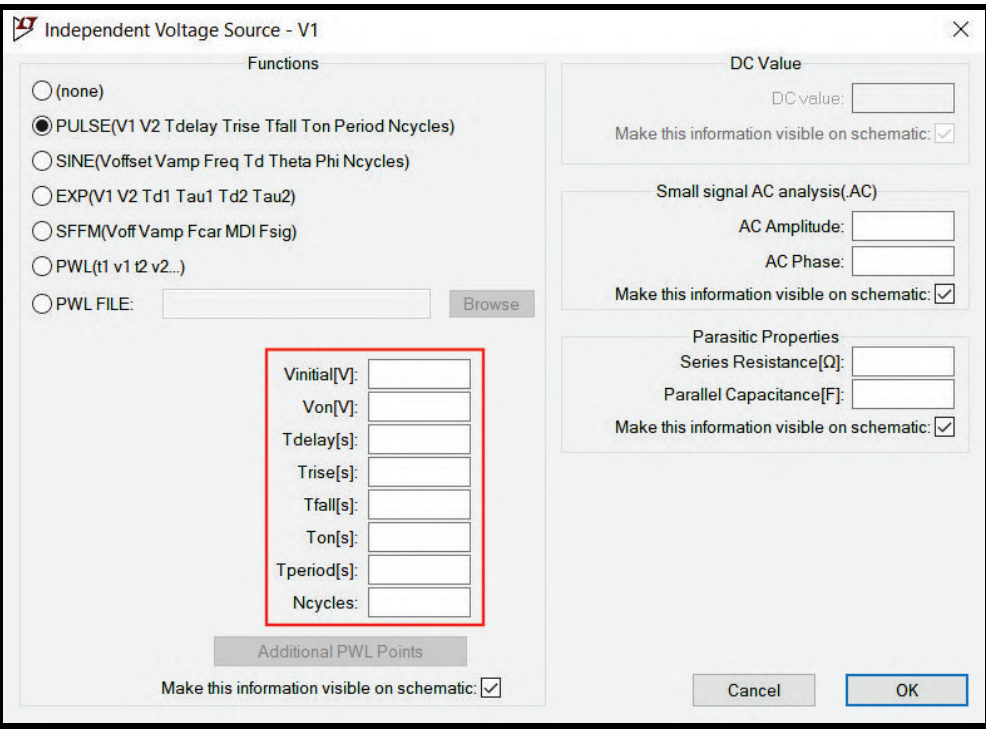

Figura 5.1.7: *Parâmetros do tipo de sinal "PULSE"*

Os parâmetros são:

- *Vinitial[V]:* corresponde ao valor inicial da tensão em Volts. Em outras palavras, corresponde a um dos limites do valor de tensão.
- *Von[V]:* corresponde ao outro limite do valor de tensão em Volts. Isso quer dizer que a tensão fornecida pela fonte ficará confinada entre os valores definidos para *"Vinitial[V]"* e *"Von[V]"*
- *Tdelay[s]:* corresponde ao tempo de atraso da onda em segundos, isto é, ao tempo no qual a fonte permanecerá fornecendo a tensão inicial antes do primeiro pulso.
- *Trise[s]:* corresponde ao tempo de subida em segundos do valor mínimo de tensão para o valor máximo. As fontes reais não são perfeitas ou ideais, ou seja, não são capazes de realizar instantaneamente a mudança entre os valores mínimo e máximo de tensão. Por esse motivo, é necessário um intervalo de tempo para que isso ocorra, mesmo que esse intervalo de tempo seja extremamente curto. Dessa forma, é comum escolhê-lo como *"1n"* (1×10−<sup>9</sup> ) ou como *"1p"* (1×10−12).
- *Tfall[s]:* corresponde ao tempo de descida em segundos do valor máximo de tensão para o valor mínimo. Assim como o tempo de subida, o tempo de descida costuma ser configurado como " $1n$ " ( $1 \times 10^{-9}$ ) ou como " $1p$ " ( $1 \times 10^{-12}$ ) pelos mesmos motivos.
- *Ton[s]:* corresponde ao tempo em segundos que a tensão permanecerá no valor configurado para *"Von[V]"*.
- *Tperiod[s]:* corresponde ao período da onda em segundos. Isso significa que a onda permanecerá no valor configurado para *"Von[V]"* durante um período de tempo igual a *"Ton[s]"* e permanecerá no valor configurado para *"Vinitial[V]"* durante um período de tempo igual a *"Tperiod[s]"* − *"Ton[s]"*.
- *Ncycles:* corresponde ao número máximo de ciclos que a fonte realizará.

A Fig. [5.1.8](#page-46-0) esquematiza graficamente todos os parâmetros mencionados acima.

<span id="page-46-0"></span>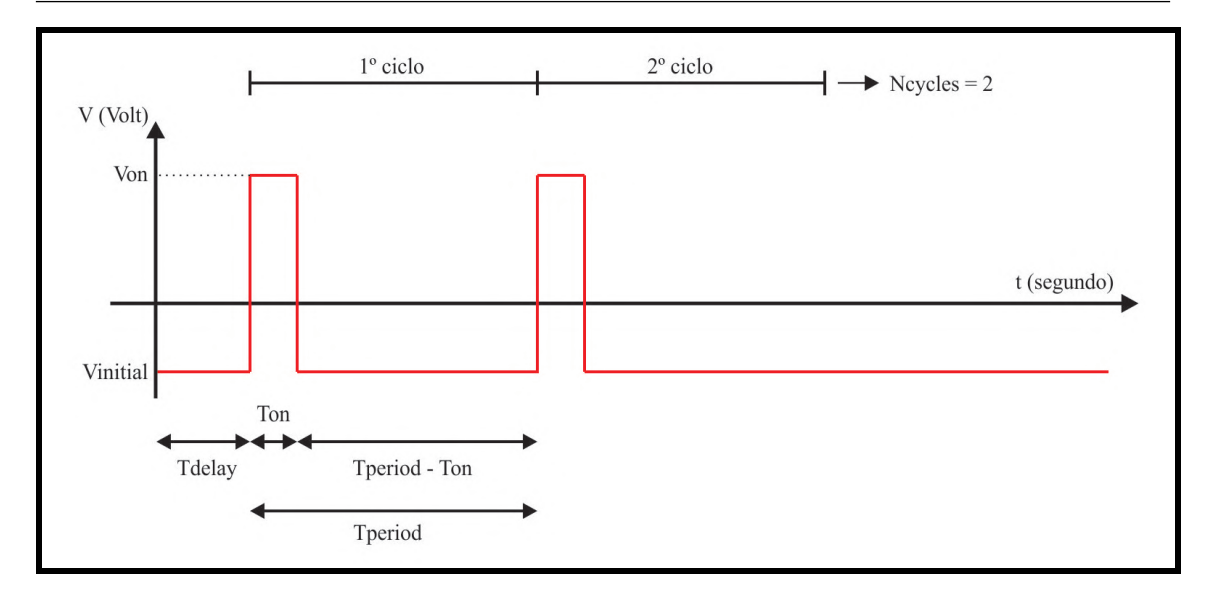

Figura 5.1.8: *Esquema que demonstra os parâmetros do sinal "PULSE"*

<span id="page-46-1"></span>Dessa forma, de acordo com a Fig. [5.1.9,](#page-46-1) configurando *"Vinitial[V]"* como 5V, *"Von[V]"* como -5V, *"Tdelay[s]"* como 1s, *"Trise[s]"* como 1ps, *"Tfall[s]"* como 1ps, *"Ton[s]"* como 2s, *"Tperiodo[s]"* como 4s e deixando *"Ncycles"* vazio (o que significa infinitos ciclos), a curva de tensão fornecida pela fonte pode ser visualizada na Fig. [5.1.10.](#page-46-2)

| Vinitial[V]:     | 5  |
|------------------|----|
| Von[V]:          | -5 |
| Tdelay[s]:       | 2  |
| Trise[s]:        | 1p |
| $T$ fall $[s]$ : | 1p |
| Ton[s]:          | 2  |
| Tperiod[s]:      |    |
| Ncycles:         |    |

Figura 5.1.9: *Preenchimento dos parâmetros do sinal "PULSE"*

<span id="page-46-2"></span>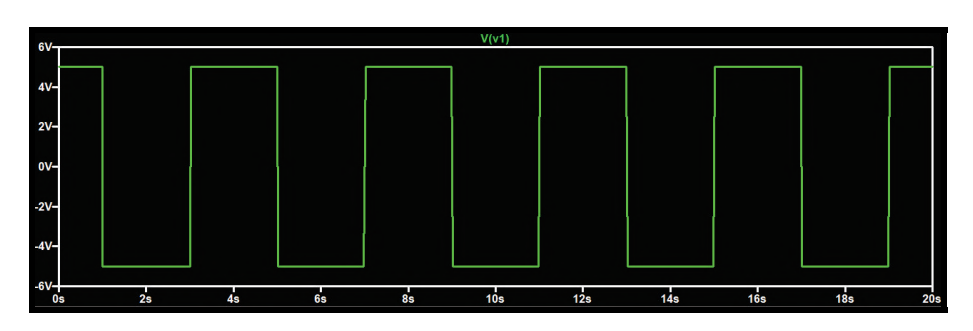

Figura 5.1.10: *Representação gráfica de um sinal quadrado*

#### **5.1.3 Sinal triangular**

Para que a fonte de tensão gere um sinal triangular, é possível utilizar a função *"PULSE"*, então a caixa de seleção *"PULSE"* no campo *"Functions"* precisa estar selecionada. Como a função utilizada para gerar uma onda triangular é a mesma função utilizada para gerar uma onda quadrada, todos os parâmetros dessa função são explicados na seção [5.1.2.](#page-44-2)

Obviamente, existem algumas diferenças entre os dois tipos de sinal (quadrado e triangular), embora ambos utilizem a mesma função. A primeira delas é que, no triangular, os tempos de subida e de descida (*"Trise[s]"* e *"Tfall[s]"*) não são mais extremamente curtos como eram no caso do sinal quadrado. Esses dois parâmetros inclusive são responsáveis pelo tamanho da "base" do triângulo, isto é, quanto maior o tempo de subida e de descida, mais "aberto" será o triângulo. A segunda diferença é que o parâmetro *"Ton[s]"* (tempo em segundos que a tensão permanecerá no valor configurado para *"Von[V]"*), no caso do sinal triangular, deve ser extremamente curto para que o formato da onda se assemelhe ao de um triângulo. Geralmente, esse parâmetro é configurado com valores da ordem de *"1n"* (1×10−<sup>9</sup> ) ou *"1p"* (1×10−12).

<span id="page-47-0"></span>Portanto, de acordo com a Fig. [5.1.11,](#page-47-0) configurando *"Vinitial[V]"* como 0V, *"Von[V]"* como 9V, *"Tdelay[s]"* como 0s, *"Trise[s]"* como 1s, *"Tfall[s]"* como 1s, *"Ton[s]"* como 1ps, *"Tperiod[s]"* como 2s e deixando *"Ncycles"* vazio (o que significa infinitos ciclos), a curva de tensão fornecida pela fonte pode ser visualizada na Fig. [5.1.12.](#page-47-1)

| Vinitial <sub>[V]</sub> : | n  |  |
|---------------------------|----|--|
| Von[V]:                   | 9  |  |
| Tdelay[s]:                | o  |  |
| Trise[s]:                 |    |  |
| Tfall[s]:                 |    |  |
| $Ton[s]$ :                | 1p |  |
| Tperiod[s]:               | 2  |  |
| Ncycles:                  |    |  |

Figura 5.1.11: *Preenchimento dos parâmetros do sinal "PULSE" para onda triangular*

<span id="page-47-1"></span>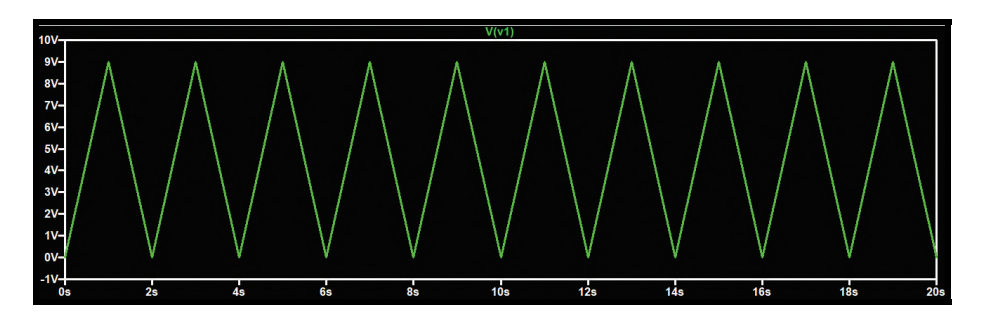

Figura 5.1.12: *Representação gráfica de um sinal triangular*

OBS: Ondas no formato de rampa crescentes ou rampas decrescentes também são tipos de ondas triangulares e, portanto, podem ser configuradas a partir da função *"PULSE"*.

> • *Rampa crescente:* para que a fonte de tensão gere um sinal em formato de rampa crescente, as configurações são praticamente as mesmas que as configurações de uma onda triangular comum. A única diferença é que o tempo de descida (*"Tfall[s]"* precisa ser extremamente curto, na ordem de *"1n"* (1 × 10−<sup>9</sup> ) ou *"1p"* (1×10−12).

Configurando *"Vinitial[V]"* como 0V, *"Von[V]"* como 9V, *"Tdelay[s]"* como 0s, *"Trise[s]"* como 3s, *"Tfall[s]"* como 1ps, *"Ton[s]"* como 1ps, *"Tperiod[s]"* como 3s e deixando *"Ncycles"* vazio (o que significa infinitos ciclos), a curva de tensão fornecida pela fonte pode ser visualizada na Fig. [5.1.13.](#page-48-0)

<span id="page-48-0"></span>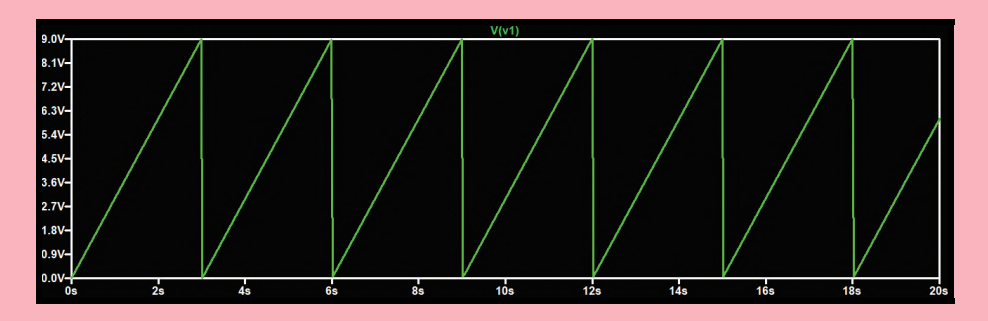

Figura 5.1.13: *Representação gráfica de um sinal em formato de onda crescente*

• *Rampa decrescente:* para que a fonte de tensão gere um sinal em formato de rampa decrescente, as configurações são praticamente as mesmas que as configurações de uma onda triangular comum. A única diferença é que o tempo de subida (*"Trise[s]"* precisa ser extremamente curto, na ordem de *"1n"*  $(1 \times 10^{-9})$  ou " $1p$ "  $(1 \times 10^{-12})$ .

Configurando *"Vinitial[V]"* como 0V, *"Von[V]"* como 9V, *"Tdelay[s]"* como 0s, *"Trise[s]"* como 1ps, *"Tfall[s]"* como 3s, *"Ton[s]"* como 1ps, *"Tperiod[s]"* como 3s e deixando *"Ncycles"* vazio (o que significa infinitos ciclos), a curva de tensão fornecida pela fonte pode ser visualizada na Fig. [5.1.14.](#page-48-1)

<span id="page-48-1"></span>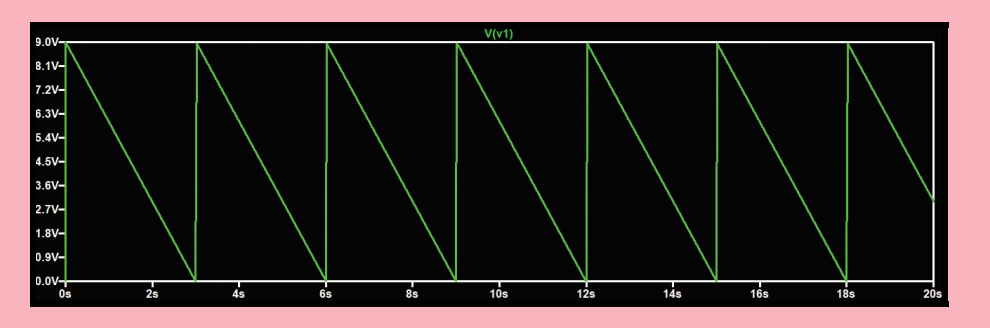

Figura 5.1.14: *Representação gráfica de um sinal em formato de onda decrescente*

#### **5.1.4 Sinal senoidal**

Para que a fonte de tensão gere um sinal senoidal, a caixa de seleção *"SINE"* no campo *"Functions"* precisa estar selecionada. Ao selecioná-la, perceba que nesse mesmo campo surgirá novos parâmetros a serem preenchidos, como mostra a Fig. [5.1.15.](#page-49-0)

<span id="page-49-0"></span>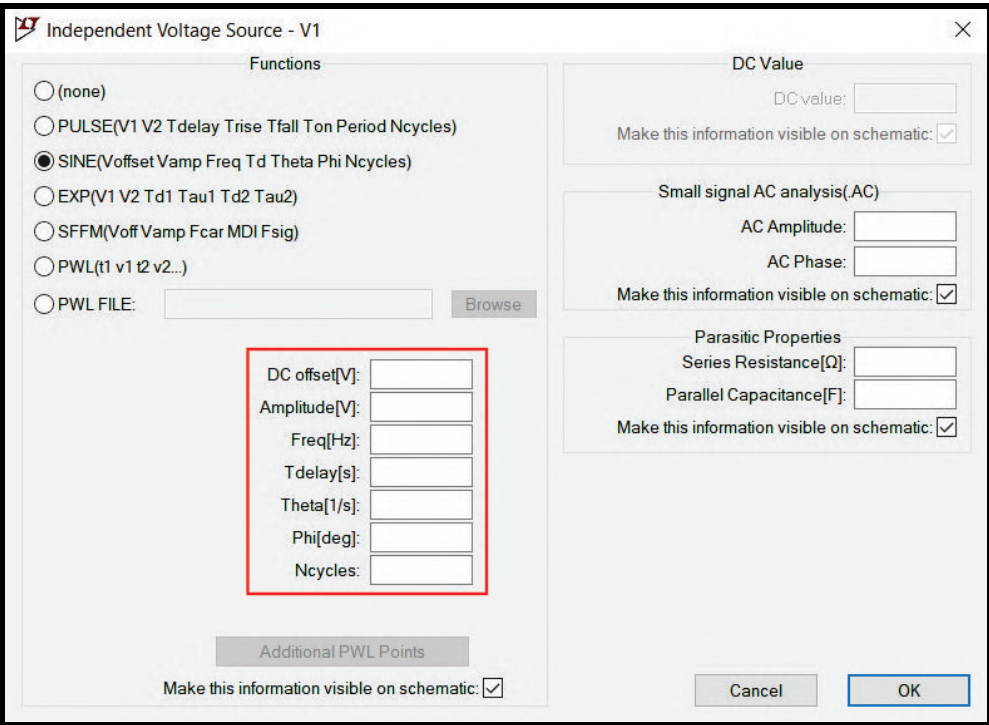

Figura 5.1.15: *Parâmetros do tipo de sinal "SINE"*

Os parâmetros são:

- *DC offset[V]:* corresponde ao deslocamento que o gráfico terá no eixo vertical em Volts (seja ele positivo ou negativo) ou, em outras palavras, corresponde ao valor médio da função seno. Suponha que determinada função seno varie de 1V a 5V. Isso significa que o valor de offset dessa função é igual a  $(5V + 1V) \div 2 = 3V$ .
- *Amplitude[V]:* corresponde à distância entre os picos da função e o seu valor médio ou à distância entre os vales da função e o seu valor médio. Em outras palavras, significa a metade da distância entre os picos e os vales. Suponha que determinada função seno varie de 1V a 5V, isso significa que o valor da amplitude dessa função é igual a (5*V* −1*V*)÷2 = 2*V*.
- *Freq[Hz]:* corresponde à frequência da função seno em Hertz, isto é, corresponde ao número de ciclos que a função realiza em um segundo.
- *Tdelay[s]:* corresponde ao tempo de atraso da onda em segundos, isto é, ao tempo no qual a fonte permanecerá fornecendo a tensão inicial antes do primeiro ciclo.
- *Theta[1/s]:* este parâmetro é responsável por gerar crescimento exponencial da função seno (caso seja negativo) ou decaimento exponencial da função seno (caso seja positivo). Perceba que a unidade de medida desse parâmetro é 1/s, semelhante ao inverso da constante de tempo de circuitos RC ou circuitos RL. De fato, esse parâmetro funciona de maneira semelhante ao inverso da constante de tempo de circuitos RC ou circuitos RL  $(1/\tau)$ . Sabese, por exemplo, que um capacitor é carregado completamente em um intervalo de tempo aproximadamente igual a 5 vezes a sua constante de tempo. No caso desse parâmetro, suponha que seja necessário que a função seno de 2V de amplitude e 1000Hz de frequência decaia

exponencialmente do valor máximo até 0V em um intervalo de tempo aproximadamente igual a 10ms. Isso significa que a sua "constante de tempo" seria igual 10*ms*÷5 = 2*ms*. Portanto, o valor a ser configurado para o parâmetro *"Theta"* seria 1÷2*m* = 1÷(2×10−<sup>3</sup> ) = 500. A Fig. [5.1.19](#page-51-0) mostra um exemplo de um decaimento exponencial com o valor da parâmetro igual a "1k".

- *Phi[deg]:* corresponde ao ângulo de fase da função seno em graus (seja ele positivo ou negativo), isto é, corresponde ao deslocamento da função no eixo horizontal.
- *Ncycles:* corresponde ao número máximo de ciclos que a fonte realizará.

A Fig. [5.1.16](#page-50-0) esquematiza graficamente todos os parâmetros mencionados acima.

<span id="page-50-0"></span>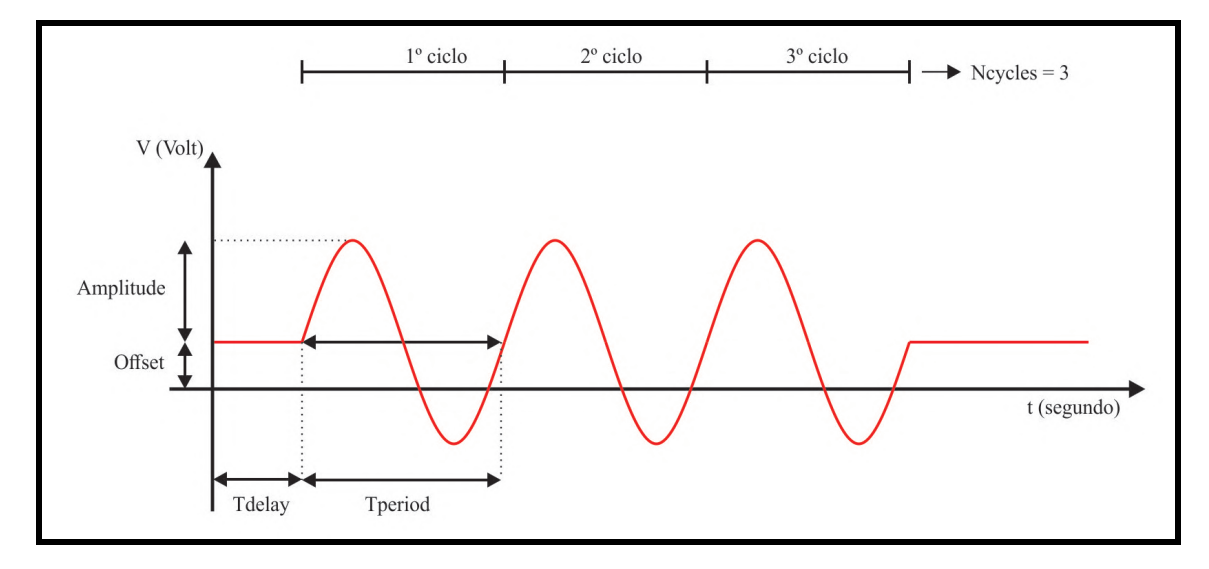

Figura 5.1.16: *Esquema que demonstra os parâmetros do sinal "SINE"*

<span id="page-50-1"></span>Dessa forma, de acordo com a Fig. [5.1.17,](#page-50-1) configurando *"DC offset[V]"* como 1V, *"Amplitude[V]"* como 2V, *"Freq[Hz]"* como 1kHz, *"Tdelay[s]"* como 1ms, *"Theta[1/s]"* como 0, *"Phi[deg]"* como 0◦ e deixando *"Ncycles"* vazio (o que significa infinitos ciclos), a curva de tensão fornecida pela fonte pode ser visualizada na Fig. [5.1.18.](#page-51-1)

| DC offset[V]:             |                |
|---------------------------|----------------|
| Amplitude <sup>[V]:</sup> | 2              |
| Freq[Hz]:                 | 1k             |
| Tdelay[s]:                | 1 <sub>m</sub> |
| Theta[1/s]:               |                |
| Phi[deg]:                 |                |
| Ncycles:                  |                |

Figura 5.1.17: *Preenchimento dos parâmetros do sinal "PULSE"*

<span id="page-51-1"></span>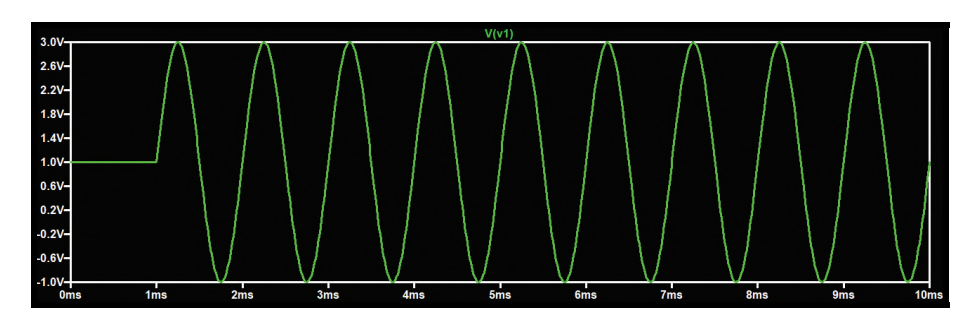

Figura 5.1.18: *Representação gráfica de um sinal senoidal*

Utilizando praticamente os mesmo parâmetros da Fig. [5.1.17,](#page-50-1) apenas mudando o valor do parâmetro *"Theta[1/s]"* de 0 para "1k", percebe-se um decaimento exponencial completo da função seno em um tempo de aproximadamente 5ms (no intervalo de 1ms a 6ms), como mostra a Fig. [5.1.19.](#page-51-0)

<span id="page-51-0"></span>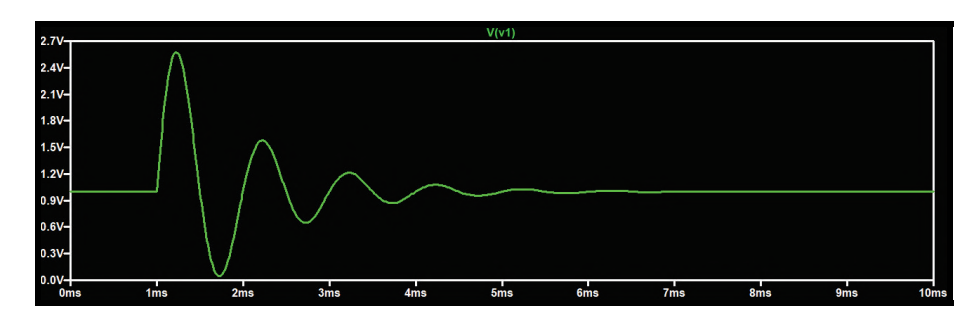

Figura 5.1.19: *Representação gráfica de um sinal senoidal com decaimento exponencial*

#### **5.2 Fonte independente de corrente**

<span id="page-51-2"></span>As fontes independentes de corrente, na janela de seleção de componentes, correspondem ao componente denominado *"current"*. Procure na lista ou digite seu nome na caixa de texto, selecione-o e aperte o botão *"Ok"* para posicioná-lo no esquemático. A Fig. [5.2.1](#page-51-2) mostra o seu símbolo. Na figura, há 2 caixas de texto: a de cima é o nome da fonte e a de baixo é o tipo de corrente fornecida por ela. Para alterá-las, clique com o botão direito do mouse sobre elas. Uma fonte independente de corrente pode fornecer vários tipos de sinais: contínuo, senoidal, quadrado, etc. Todos esses tipos de sinais já foram detalhados na seção [5.1](#page-42-1) e as suas configurações são as mesmas dos sinais fornecidos pelas fontes independentes de tensão.

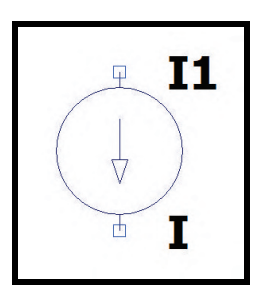

Figura 5.2.1: *Componente "current"*

#### **5.3 Fontes dependentes**

<span id="page-51-3"></span>As fontes dependentes são também denominadas como fontes controladas. Elas têm esse nome pois dependem da tensão ou da corrente de alguma outra parte do circuito em que estão inseridas. Geralmente, nos esquemáticos de circuitos, são representadas por losangos. Entretanto, no software LTSpice, elas possuem o mesmo formato das fontes independentes. Além disso, nos esquemáticos, seus valores fornecidos de tensão ou de corrente são representados pela multiplicação de uma constante, denominada ganho, pela tensão ou pela corrente da qual a fonte é dependente. Por isso, existem quatro tipos de fontes dependentes:

- Fonte de tensão dependente de tensão
- Fonte de corrente dependente de tensão
- Fonte de tensão dependente de corrente
- Fonte de corrente dependente de corrente

As subseções a seguir detalham cada tipo de fonte dependente.

#### **5.3.1 Fonte de tensão dependente de tensão**

<span id="page-52-1"></span><span id="page-52-0"></span>Para incluir fontes de tensão dependentes de tensão no esquemático, acesse a janela de componentes apertando o botão da Fig. [3.6.1](#page-23-0) ou a tecla *F2* do teclado. Procure na lista o componente denominado *"e"*. Note que o elemento *"e2"* corresponde ao mesmo símbolo, entretanto com a polaridade dos fios laterais invertida (mas o funcionamento é o mesmo). Seu símbolo é mostrado na Fig. [5.3.1.](#page-52-0)

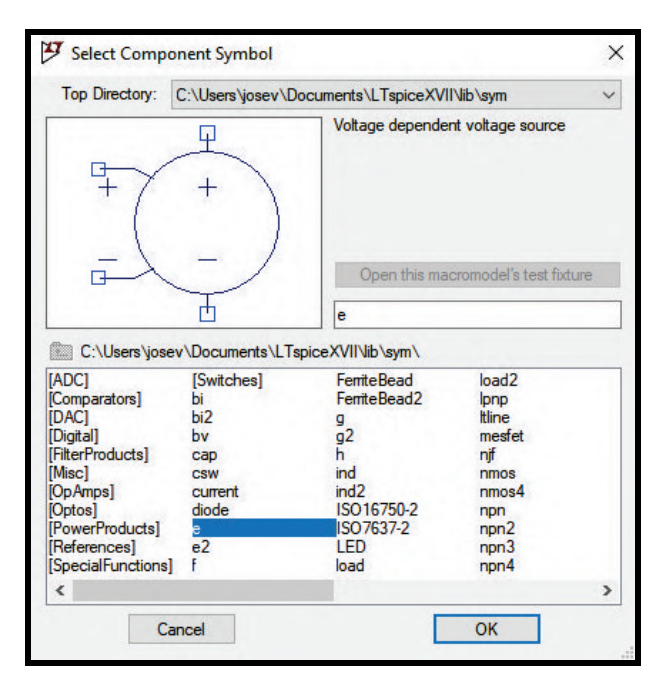

Figura 5.3.1: *Símbolo das fontes de tensão dependentes de tensão*

Aperte o botão *"Ok"* e posicione-a no circuito. No campo de texto *"E"*, clique com o botão direito e especifique o ganho da fonte dependente (lembre-se de substituir a vírgula por um ponto se o ganho for um valor decimal). Ela deve ser conectada no circuito pelos dois fios na direção vertical, assim como as fontes independentes. Entretanto, perceba que na lateral existem dois outros fios, um positivo e um negativo. Esses dois fios laterais serão conectados nas regiões do circuito que possuem a tensão controladora da fonte dependente. Para exemplificar o uso da fonte de tensão dependente de tensão, considere o circuito da Fig. [5.3.2,](#page-53-0) composto por duas fontes independentes de tensão fornecendo 125V, um resistor de 15Ω, um resistor de 25Ω, um resistor de 35Ω, um resistor de 85Ω, um resistor de 100Ω e uma fonte de tensão dependente de tensão com ganho igual a 2,65. Perceba que a tensão controladora da fonte de dependente é a tensão sobre o resistor de 100Ω.

<span id="page-53-0"></span>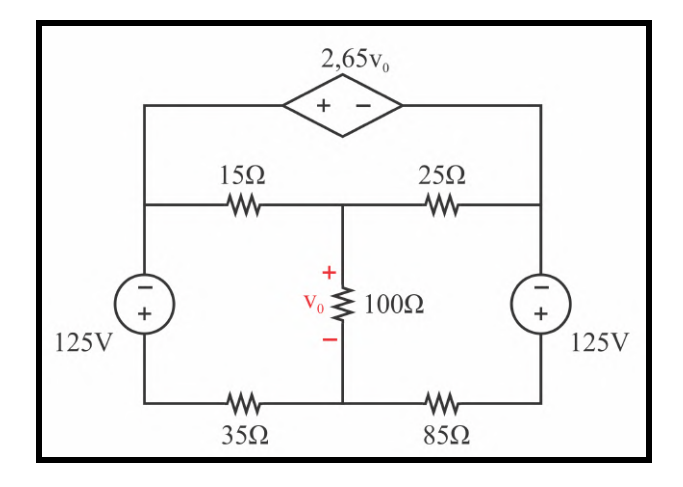

Figura 5.3.2: *Circuito exemplo (fonte: Nilsson & Riedel [1])*

<span id="page-53-1"></span>Simulando o circuito da Fig. [5.3.2](#page-53-0) obtém-se o circuito da Fig. [5.3.3.](#page-53-1) Entretanto, perceba que ainda é necessário fazer a conexão da fonte dependente com a parte do circuito que controla a tensão fornecida por ela.

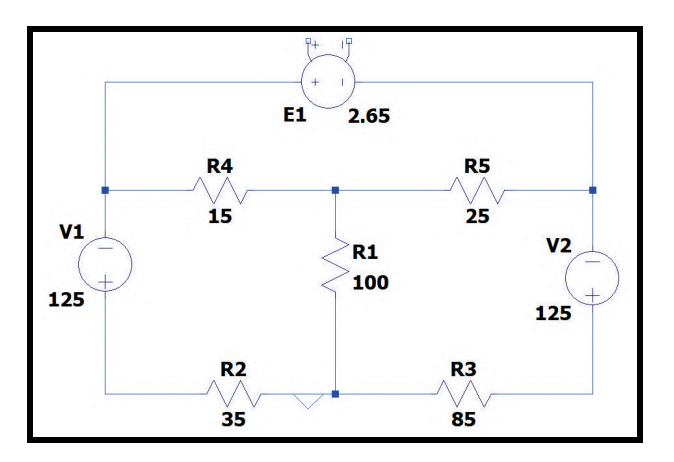

Figura 5.3.3: *Circuito da Fig. [5.3.2](#page-53-0) simulado*

<span id="page-53-2"></span>Portanto, é necessário conectar os fios laterais da fonte dependente nos terminais do resistor R1. Para fazer isso, é possível utilizar normalmente a ferramenta de fios, como mostra a Fig. [5.3.4.](#page-53-2)

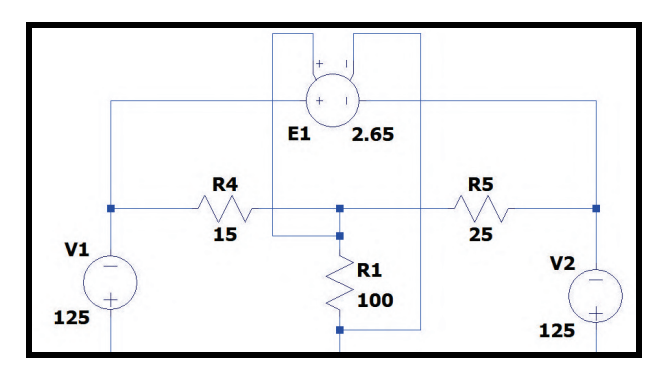

Figura 5.3.4: *Circuito da Fig. [5.3.2](#page-53-0) simulado*

Porém, é perceptível que o esquemático fica visualmente poluído com o cruzamento entre os fios. Para contornar essa situação, é recomendável a utilização da ferramenta *"Label Net"* detalhada

na seção [4.11.](#page-34-0) Assim, procure-a na barra de tarefas e aperte em seu ícone ou aperte a tecla *F4* do teclado. Na janela aberta, digite o nome do rótulo que conectará o terminal positivo do resistor com o fio positivo na lateral da fonte dependente. Depois, repita o processo para conectar o terminal negativo do resistor com o fio negativo na lateral da fonte dependente. Isso é mostrado na Fig. [5.3.5.](#page-54-0) Perceba que a utilização da ferramenta *"Label Net"* deixa o esquemático visualmente mais limpo, já que não há mais cruzamento entre os fios.

<span id="page-54-0"></span>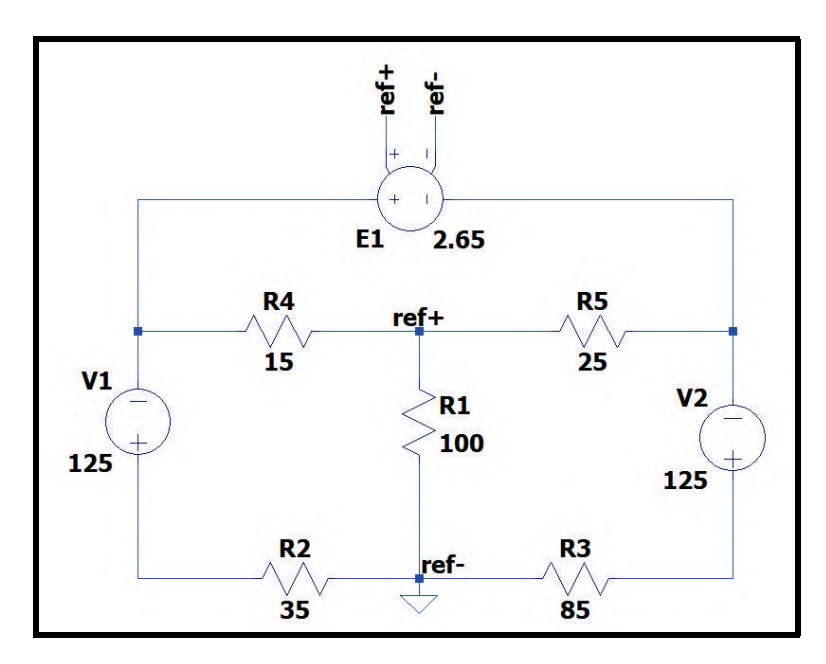

Figura 5.3.5: *Circuito da Fig. [5.3.2](#page-53-0) simulado*

Ao simular os circuitos das Fig. [5.3.4](#page-53-2) e [5.3.5,](#page-54-0) os resultados obtidos são os mesmos. Fazendo uma simulação transiente (seção [6.2\)](#page-73-0), o resultado obtido é mostrado no gráfico da Fig. [5.3.6,](#page-54-1) no qual a linha verde representa a queda de tensão no resistor R1 e a linha azul representa a tensão fornecida pela fonte dependente. Note que o resultado coincide com o esperado, pois a queda de tensão no resistor é −80*V* e a fonte dependente fornece uma tensão equivalente a  $2,65 \times v_0 = 2,65 \times (-80V) = -212V$ .

<span id="page-54-1"></span>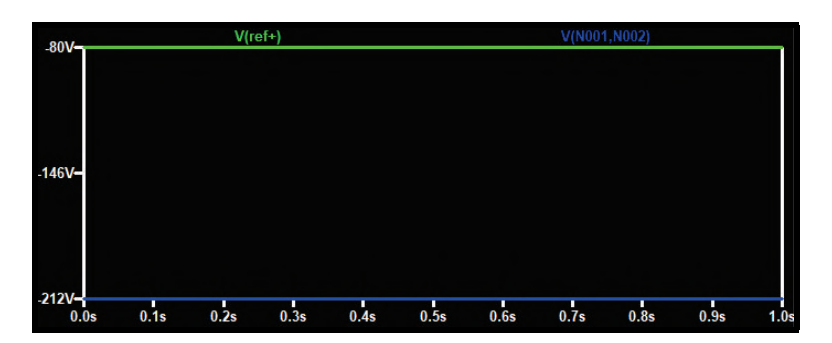

Figura 5.3.6: *Resultado da simulação do circuito da Fig. [5.3.2](#page-53-0)*

#### **5.3.2 Fonte de corrente dependente de tensão**

Para incluir fontes de corrente dependentes de tensão no esquemático, acesse a janela de componentes apertando o botão da Fig. [3.6.1](#page-23-0) ou a tecla *F2* do teclado. Procure na lista o componente denominado *"g"*. Note que o elemento *"g2"* corresponde ao mesmo símbolo, entretanto com a

<span id="page-55-0"></span>polaridade dos fios laterais invertida (mas o funcionamento é o mesmo). Seu símbolo é mostrado na Fig. [5.3.7.](#page-55-0)

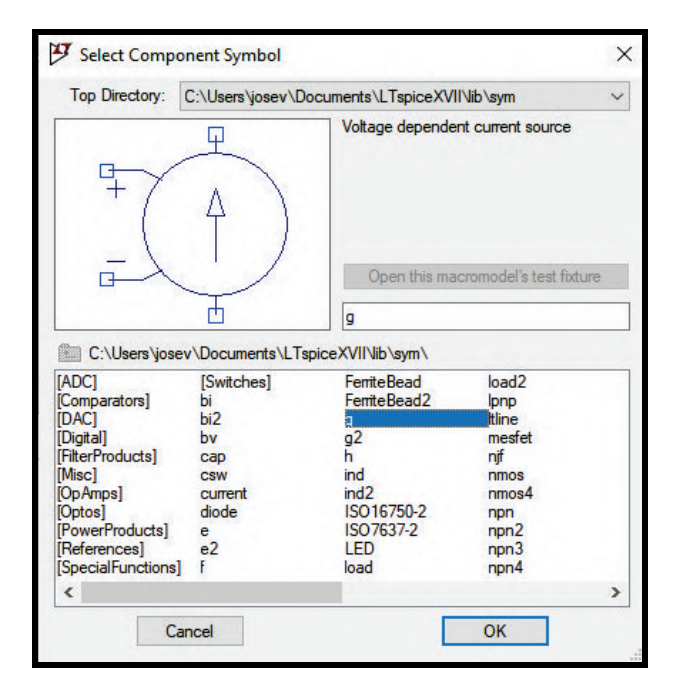

Figura 5.3.7: *Símbolo das fontes de corrente dependentes de tensão*

Aperte o botão *"Ok"* e posicione-a no circuito. No campo de texto *"G"*, clique com o botão direito e especifique o ganho da fonte dependente (lembre-se de substituir a vírgula por um ponto se o ganho for um valor decimal). Ela deve ser conectada no circuito pelos dois fios na direção vertical, assim como as fontes independentes. O seu funcionamento é exatamente o mesmo das fontes de tensão dependentes de tensão, detalhadas na seção [5.3.1,](#page-52-1) com a única diferença de fornecerem corrente ao circuito e não tensão. Por isso, leia a seção anterior para mais detalhes.

#### <span id="page-55-1"></span>**5.3.3 Fontes de tensão dependentes de corrente**

Para incluir fontes de tensão dependentes de corrente no esquemático, acesse a janela de componentes apertando o botão da Fig. [3.6.1](#page-23-0) ou a tecla *F2* do teclado. Procure na lista o componente denominado *"h"*. Seu símbolo é mostrado na Fig. [5.3.8.](#page-56-0) Aperte o botão *"Ok"* e posicione-a no circuito. Entretanto, perceba que seu símbolo é diferente das fontes dependentes de tensão, pois as fontes dependentes de corrente não possuem os dois fios laterais. Para especificar em qual região ou componente do circuito está a corrente que controla a fonte dependente e o seu ganho, depois de posicioná-la no esquemático, clique com o botão direito sobre a caixa de texto *"H"*. Diferentemente das fontes dependentes de tensão, essa caixa de texto necessita de dois parâmetros (e não apenas um, como eram os casos anteriores): o primeiro deles é o componente cuja corrente que o atravessa será a corrente de controle; o segundo é o ganho da fonte dependente. É extremamente importante salientar que o componente especificado como fornecedor da corrente de controle precisa exclusivamente ser uma fonte de tensão. Portanto, no campo destinado à especificação desse componente, não é válido colocar nomes de resistores, capacitores, indutores ou quaisquer outros dispositivos.

<span id="page-56-0"></span>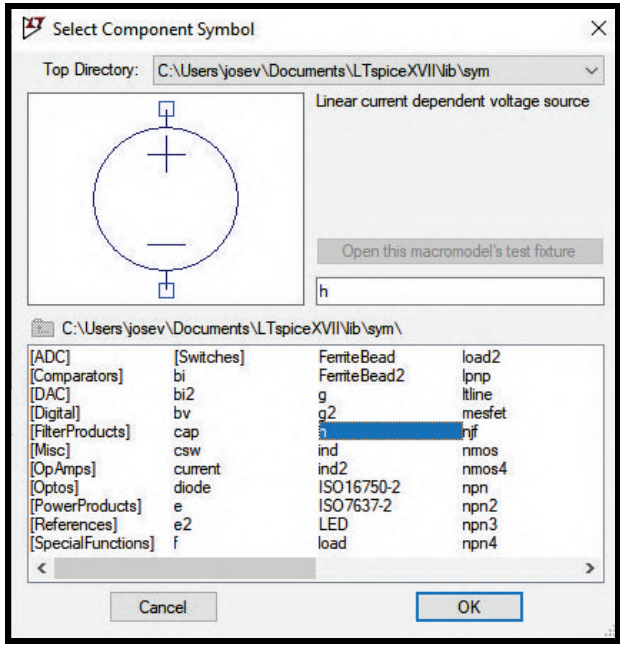

Figura 5.3.8: *Símbolo das fontes de tensão dependentes de corrente*

O exemplo a seguir tornará mais clara a compreensão da utilização das fontes de tensão dependentes de correntes. Seja o circuito da Fig. [5.3.9,](#page-56-1) composto por duas fontes independentes de tensão fornecendo 10V e 4V, um resistor de 2Ω, um resistor de 3Ω, um resistor de 5Ω, um resistor de 12Ω, um resistor de 16Ω e uma fonte de tensão dependente de corrente com ganho igual a 4. Perceba que a corrente controladora da fonte dependente é a corrente que circula pela fonte independente de tensão que fornece 4V.

<span id="page-56-1"></span>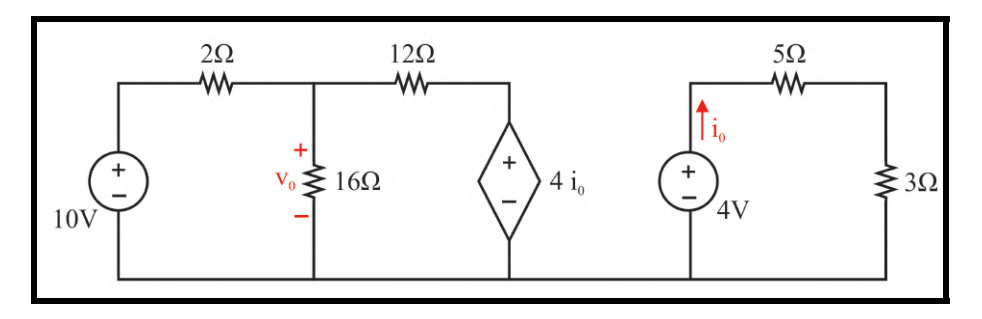

Figura 5.3.9: *Circuito exemplo (fonte: Nilsson & Riedel [1])*

Simulando o circuito da Fig. [5.3.9](#page-56-1) no software LTSpice, obtém-se o circuito da Fig. [5.3.10.](#page-56-2)

<span id="page-56-2"></span>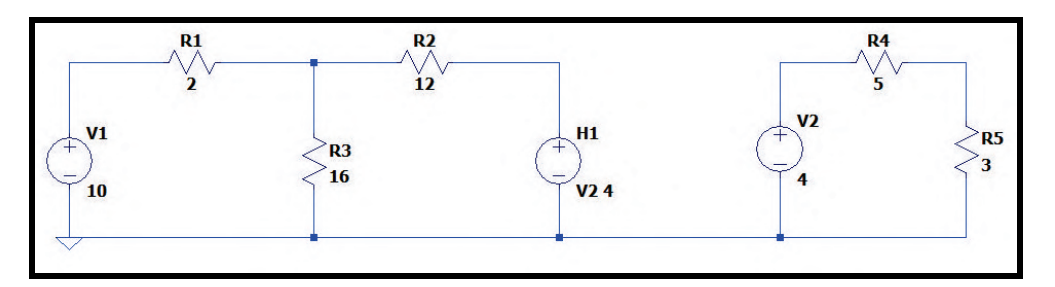

Figura 5.3.10: *Circuito da Fig. [5.3.9](#page-56-1) simulado*

Fazendo uma simulação transiente (seção [6.2\)](#page-73-0), o resultado obtido é mostrado no gráfico da Fig. [5.3.11,](#page-57-0) no qual o gráfico superior (linha verde) representa a corrente que atravessa a fonte independente de tensão que fornece 4V (a corrente de controle) e o gráfico inferior (linha azul) representa a tensão fornecida pela fonte dependente. Note que o resultado coincide com o esperado, pois a corrente de controle é igual a 0,5*A* e a tensão fornecida pela fonte dependente é igual a  $4 \times i_0 = 4 \times 0, 5 = 2V$ .

<span id="page-57-0"></span>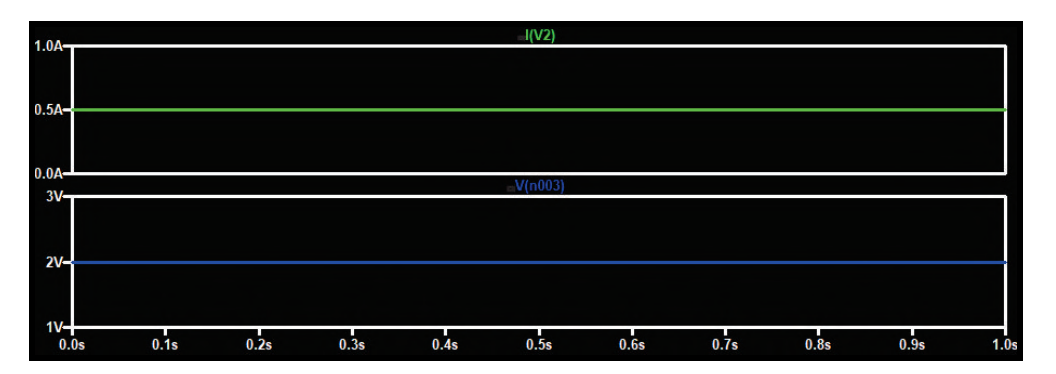

Figura 5.3.11: *Resultado da simulação do circuito da Fig. [5.3.9](#page-56-1)*

OBS: Como já foi mencionado, o componente fornecedor da corrente de controle precisa necessariamente ser uma fonte de tensão. Isso pode dificultar a simulação de certos circuitos nos quais a corrente de controle não passe por fontes de tensão e sim por resistores, capacitores, indutores, etc. Por isso, existe um artifício que permite contornar este obstáculo. Seja o circuito da Fig. [5.3.12,](#page-57-1) composto por uma fonte independente de corrente que fornece 4A, um resistor de 5Ω, um resistor de 20Ω, um resistor de 25Ω, um resistor de 100Ω e uma fonte de tensão dependente de corrente com ganho igual a −30. Perceba que a corrente controladora da fonte dependente é a corrente que passa pelo resistor de 5Ω.

<span id="page-57-1"></span>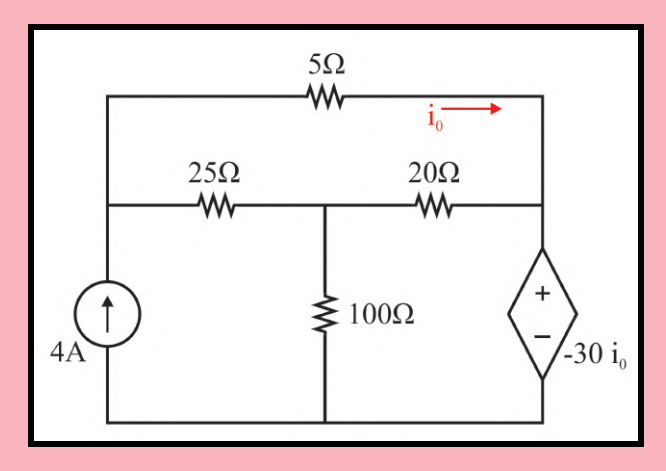

Figura 5.3.12: *Circuito exemplo (fonte: Nilsson & Riedel [1])*

Para simular o circuito da Fig. [5.3.12](#page-57-1) no software LTSpice, é necessário que a corrente de controle passe por uma fonte de tensão. Por isso, no mesmo ramo do resistor de 5Ω, insira uma fonte independente de tensão (componente denominado *"voltage"* na janela de componentes). Essa fonte precisa atender a dois requisitos:

- A corrente de controle precisa entrar no terminal positivo da fonte independente de tensão inserida (perceba o sentido da corrente de controle na Fig. [5.3.12\)](#page-57-1).
- A tensão fornecida pela fonte independente de tensão deve ser igual a 0V.

Quando todos os componentes do circuito da Fig. [5.3.12](#page-57-1) forem inseridos no esquemático, é necessário ajustar os parâmetros da fonte dependente da maneira que foi explicada nessa seção: o primeiro deles é a fonte de tensão cuja corrente fornecida será a corrente de controle; o segundo é o ganho da fonte dependente. Portanto, no caso deste exemplo, o primeiro deve ser definido como o nome da fonte independente que fornece 0V (V1) e o segundo deve ser definido como −30. A Fig. [5.3.13](#page-58-0) mostra essa situação.

<span id="page-58-0"></span>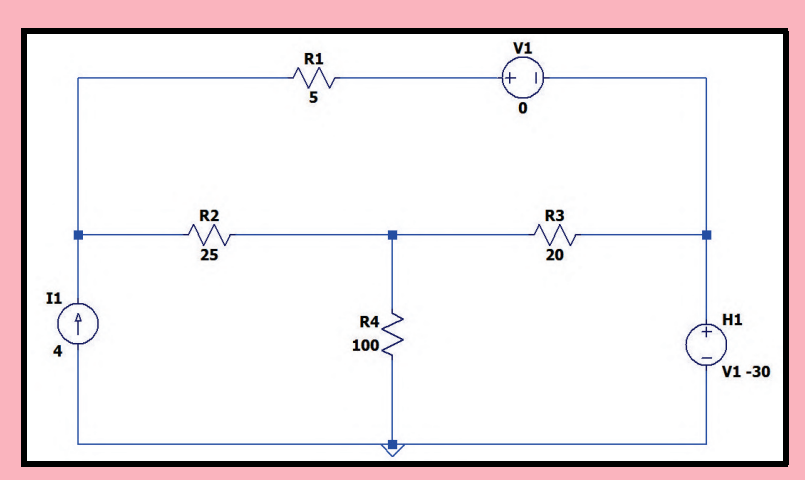

Figura 5.3.13: *Circuito da Fig. [5.3.12](#page-57-1) simulado*

É necessário salientar um truque para descobrir se o sentido da corrente de controle simulada corresponde ao sentido da corrente do circuito da Fig. [5.3.12.](#page-57-1) Para isso, é necessária a utilização do multímetro virtual. Caso você ainda não saiba utilizálo, vá para a seção [6.2.1.](#page-75-0) Ao passar a ponta de prova do multímetro em cima dos componentes do circuito, surge um amperímetro acompanhado de uma seta vermelha cuja direção indica o sentido da corrente simulada, como mostram as Fig. [5.3.14](#page-58-1) e [5.3.15.](#page-59-0) Perceba que ao passar o multímetro em cima dos dois componentes em série no mesmo ramo, obtém-se sentidos diferentes para a mesma corrente (isso se deve ao fato de a simulação respeitar a polaridade do componente ao ser inserido no esquemático. Na seção [3.2,](#page-19-0) é detalhada a questão da polaridade do resistor).

<span id="page-58-1"></span>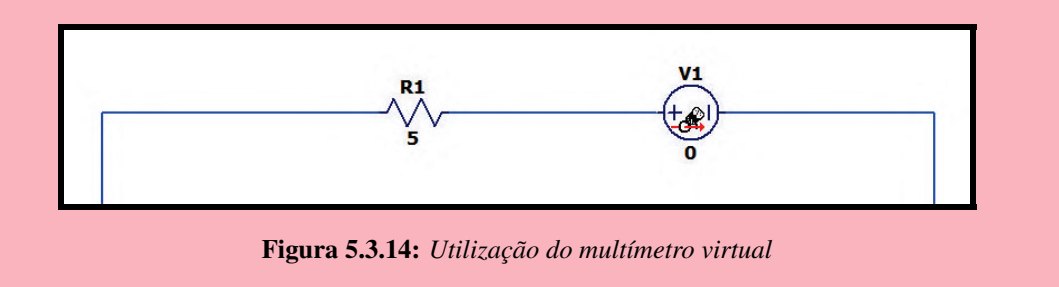

<span id="page-59-1"></span><span id="page-59-0"></span>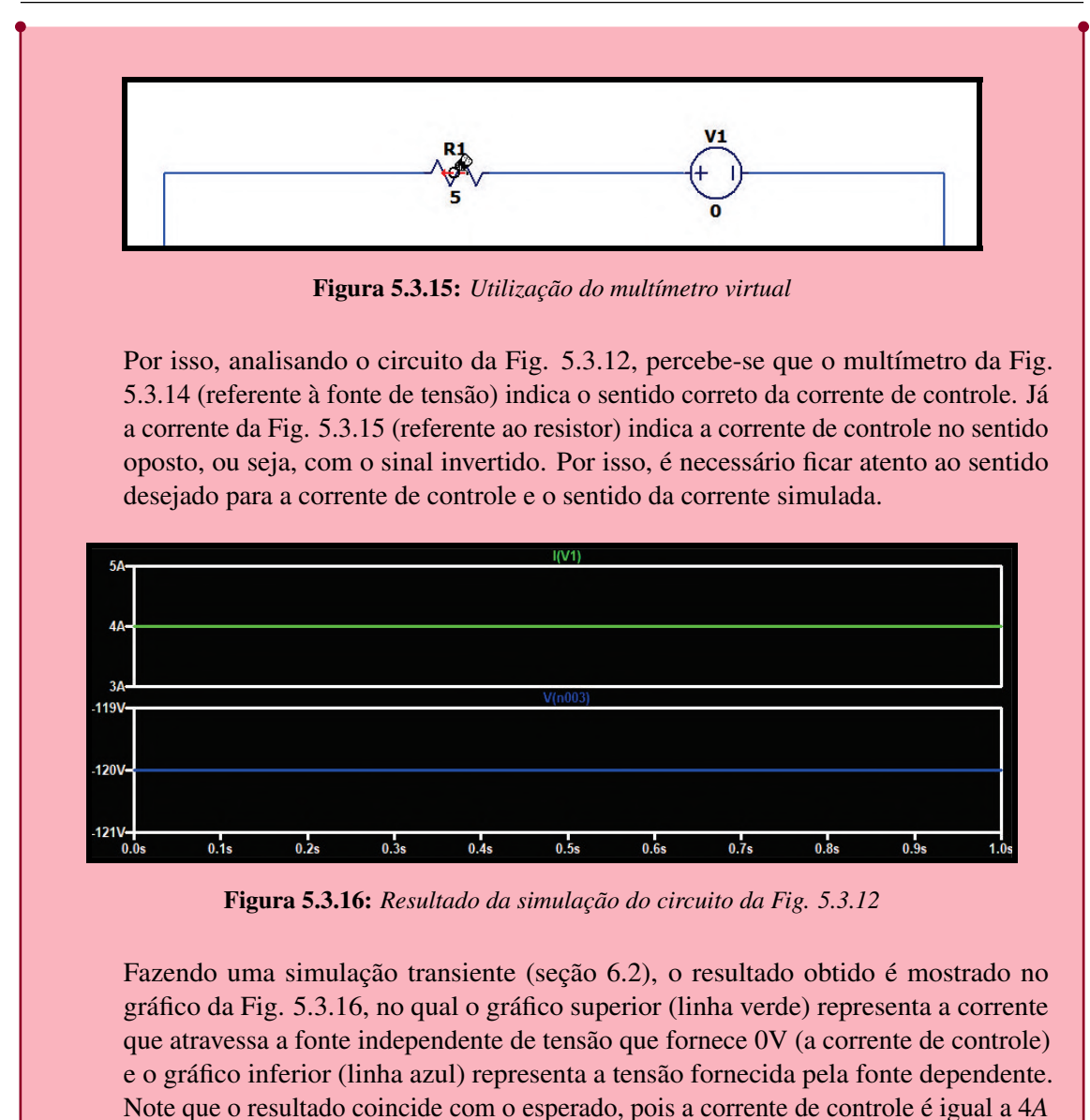

### **5.3.4 Fonte de corrente dependente de corrente**

<span id="page-59-2"></span>Para incluir fontes de corrente dependentes de corrente no esquemático, acesse a janela de componentes apertando o botão da Fig. [3.6.1](#page-23-0) ou a tecla *F2* do teclado. Procure na lista o componente denominado *"f"*. Seu símbolo é mostrado na Fig. [5.3.17.](#page-60-0) Aperte o botão *"Ok"* e posicione-a no circuito. Para especificar em qual região ou componente do circuito está a corrente que controla a fonte dependente e o seu ganho, depois de posicioná-la no esquemático, clique com o botão direito sobre a caixa de texto *"F"* (o procedimento é exatamente o mesmo para o caso das fontes de tensão dependentes de corrente). Essa caixa de texto necessita de dois parâmetros: o primeiro deles é o componente cuja corrente que o atravessa será a corrente de controle; o segundo é o ganho da fonte dependente. Salienta-se, novamente, que o componente especificado como fornecedor da corrente de controle precisa exclusivamente ser uma fonte de tensão. Portanto, no campo destinado à especificação desse componente, não é válido colocar nomes de resistores, capacitores, indutores ou quaisquer outros dispositivos.

e a tensão fornecida pela fonte dependente é igual a (−30)×*i*<sup>0</sup> = (−30)×4 = −120*V*.

<span id="page-60-0"></span>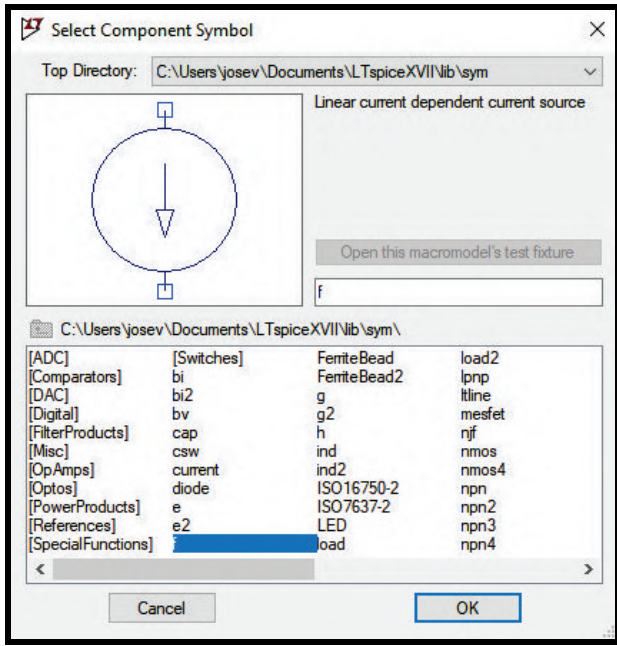

Figura 5.3.17: *Símbolo das fontes de corrente dependentes de corrente*

O seu funcionamento é similar ao das fontes de tensão dependentes de corrente, detalhadas na seção [5.3.3,](#page-55-1) com a única diferença de fornecerem corrente ao circuito, no lugar de tensão. Por isso, leia a seção anterior para mais detalhes.

#### **5.4 Fontes do tipo "arbitrary behavioral"**

As fontes de tensão ou de corrente do tipo *"arbitrary behavioral"* são bastante úteis, pois seus valores fornecidos de tensão ou de corrente podem ser o resultado de equações matemáticas arbitrárias, podendo ainda conter, nas equações, a presença de tensões ou de correntes oriundas de quaisquer componentes presentes no esquemático. Dessa forma, como será mostrado nas subseções abaixo, elas podem facilmente substituir as fontes dependentes detalhadas na seção [5.3.](#page-51-3) Obviamente, essas fontes podem ser de tensão ou de corrente.

#### **5.4.1 Arbitrary behavioral voltage source**

<span id="page-60-1"></span>Para incluir fontes de tensão do tipo *"arbitrary behavioral"* no esquemático, acesse a janela de componentes apertando o botão da Fig. [3.6.1](#page-23-0) ou a tecla *F2* do teclado. Procure na lista o componente denominado *"bv"*. Seu símbolo é mostrado na Fig. [5.4.1.](#page-61-0)

Aperte o botão *"Ok"* e posicione-a no circuito. Clicando com o botão direito sobre a caixa de texto *"V=F(...)"*, é possível escolher a equação matemática que comandará o valor de tensão fornecido pela fonte. No exemplo a seguir, esse tipo de fonte será utilizado para substituir uma fonte dependente de tensão. Seja o circuito da Fig. [5.4.2,](#page-61-1) composto por uma fonte independente de tensão que fornece 50V, dois resistores de 10Ω, um resistor de 30Ω, um resistor de 39Ω, um resistor de 78Ω e uma fonte de tensão dependente de tensão com ganho igual a 0,2. Perceba que a tensão de controle é a queda de tensão sobre um dos resistores de 10Ω.

<span id="page-61-0"></span>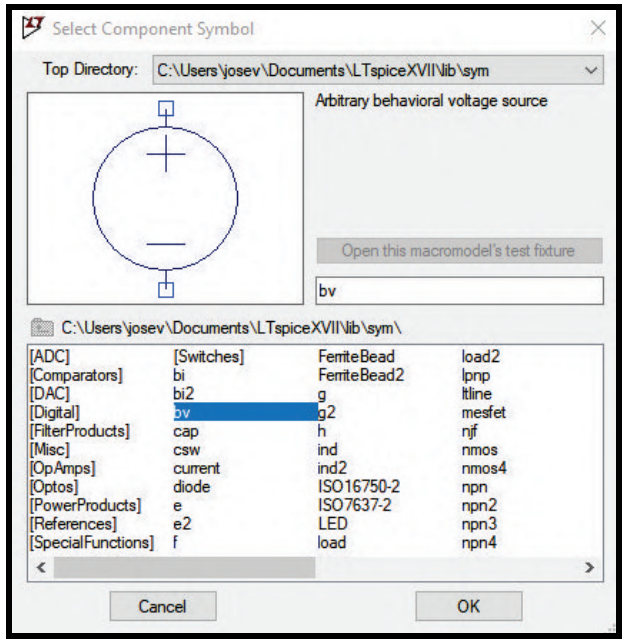

Figura 5.4.1: *Símbolo das fontes de tensão do tipo "arbitrary behavioral"*

<span id="page-61-1"></span>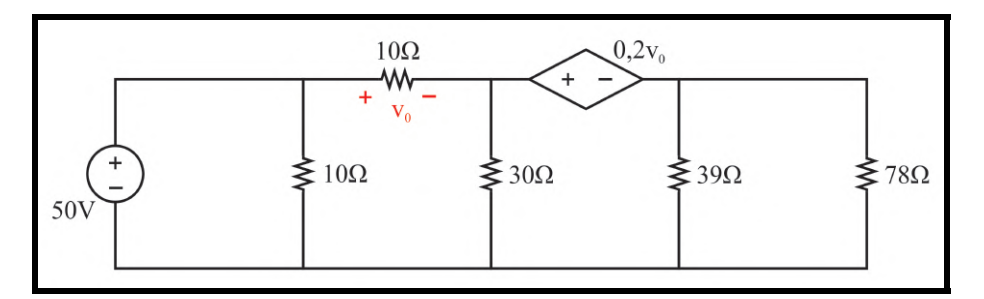

Figura 5.4.2: *Circuito exemplo (fonte: Nilsson & Riedel [1])*

Simulando o circuito da Fig. [5.4.2](#page-61-1) no software LTSpice, obtém-se o circuito da Fig. [5.4.3.](#page-61-2) A fonte de tensão dependente de tensão foi substituída por uma fonte de tensão do tipo *"arbitrary behavioral"*.

<span id="page-61-2"></span>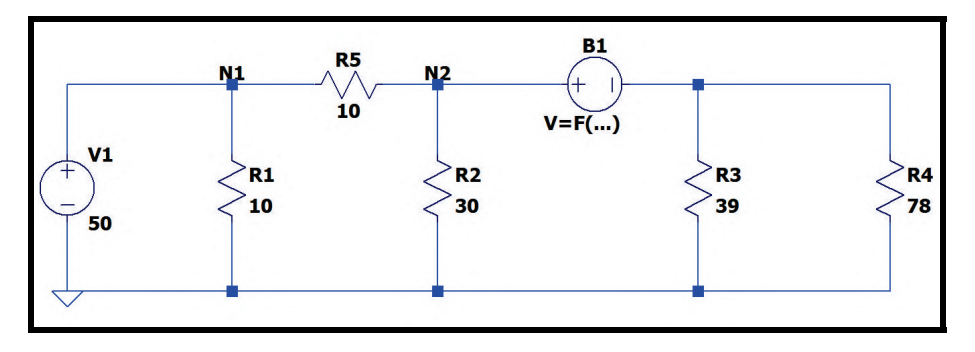

Figura 5.4.3: *Circuito da Fig. [5.4.2](#page-61-1) simulado*

Perceba que é necessário incluir a equação correspondente à tensão da fonte do tipo *"arbitrary behavioral"*. Para isso, na caixa de texto *"V=F(...)"*, clique com o botão direito e digite a expressão presente na Fig. [5.4.2](#page-61-1) no lugar de *"F(...)"* (a expressão é 0,2*v*0). Lembre-se que é necessário

substituir a vírgula por ponto quando se trata de número decimal e que a multiplicação é representada por um asterisco (\*). Na Fig. [5.4.2,](#page-61-1) a tensão de controle corresponde à queda de tensão no resistor de 10Ω, isto é, corresponde à subtração entre a tensão do nó N1 (V(N1)) e a tensão do nó N2 (V(N2)). Dessa forma, digite:  $0.2*(V(N1)-V(N2))$ , de acordo com a Fig. [5.4.4.](#page-62-0)

<span id="page-62-0"></span>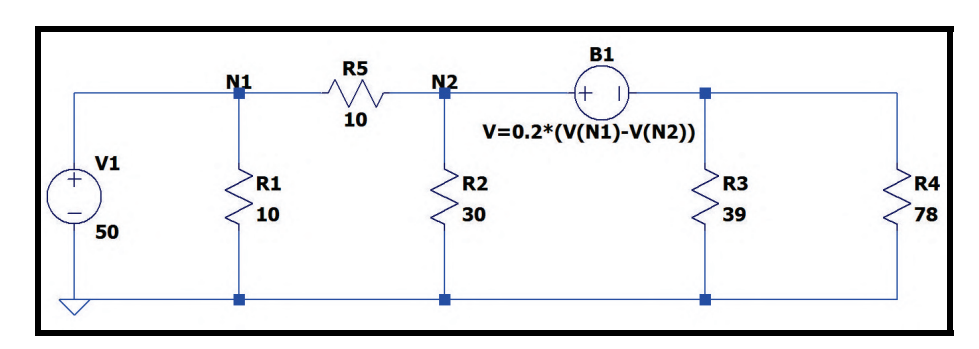

Figura 5.4.4: *Circuito da Fig. [5.4.2](#page-61-1) simulado*

Fazendo uma simulação transiente (seção [6.2\)](#page-73-0), o resultado obtido é mostrado no gráfico da Fig. [5.4.5,](#page-62-1) no qual o gráfico superior (linha verde) representa a queda de tensão no resistor de 10Ω (a corrente de controle) e o gráfico inferior (linha azul) representa a tensão fornecida pela fonte dependente. Note que o resultado coincide com o esperado, pois a tensão de controle é igual a 20*A* e a tensão fornecida pela fonte dependente é igual a  $0, 2 \times v_0 = 0, 2 \times 20 = 4V$ .

<span id="page-62-1"></span>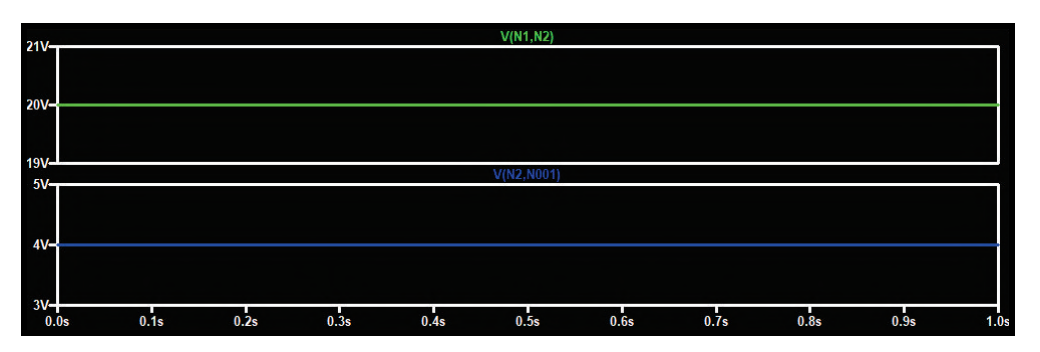

Figura 5.4.5: *Resultado da simulação do circuito da Fig. [5.4.2](#page-61-1)*

Vale ressaltar que o exemplo acima retrata o uso de uma fonte do tipo *"arbitrary behavioral"* como substituta de uma fonte dependente. Perceba que a equação matemática utilizada nesse caso foi relativamente simples. Entretanto, é possível tornar essa equação bem mais complexa, pois essas fontes podem ser utilizadas em contextos diversos. Acessando a janela *"LTSpiceHelp"* (apertando a tecla F1 do teclado ou acessando pela barra de tarefas), na aba *"Índice"*, dê dois cliques com o botão direito do mouse no item *"B. Arbitrary Behavioral Voltage or Current Sources"*. Será aberta a documentação desse tipo de fonte. Um recurso interessante que essa janela fornecerá é uma tabela contendo todas as funções possíveis de serem utilizadas como parâmetro das fontes do tipo *"arbitrary behavioral"*, como mostra a Fig. [5.4.6](#page-63-0) (a figura mostra apenas uma parte das funções disponíveis, acesse-a para analisar com atenção todas as opções).

No caso das fontes, de tensão ou corrente, dependentes de corrente (seções [5.3.3](#page-55-1) e [5.3.4\)](#page-59-2), as correntes de controle deveriam ser oriundas de fontes de tensão. Já no caso das fontes do tipo *"arbitrary behavioral"* sendo utilizadas como fontes dependentes de corrente, as correntes de controle podem ser oriundas de qualquer componente presente no esquemático e não exclusivamente de alguma fonte de tensão, tornando-as mais fáceis de utilizar nessas situações. Caso a tensão ou a corrente fornecida pela fonte dependam da tensão entre dois nós, insira a diferença de tensão entre os nós na equação (V(nome\_do\_nó\_1) - V(nome\_do\_nó\_2)); caso dependam da corrente que passa por um determinado componente, insira essa corrente na equação (I(nome\_do\_componente)).

<span id="page-63-0"></span>

| 霜<br>酐<br>ð<br>Ocultar Voltar Imprimir Opoões                                                                     |                         |                                                                                               |
|----------------------------------------------------------------------------------------------------|-------------------------|-----------------------------------------------------------------------------------------------|
| Sumário Índice Pesquisar                                                                                          | Function Name           | Description                                                                                   |
| Digite a palavra-chave para localizar:                                                                            | abs(x)                  | Absolute value of x                                                                           |
| B. Arbitrary behavioral voltage or current source                                                                 | absdelay(x,t[,tmax])    | x delayed by t. Optional max delay notification<br>tmax.                                      |
| General Structure and Conventions<br>A Special functions.<br><b>Adding Attributes</b>                             | acos(x)                 | Real part of the arc cosine of $x$ , e.g., acos(-5)<br>returns 3.14159, not 3.14159+2.29243i  |
| Adding the Pins<br><b>Attached Cursors</b>                                                                        | arccos(x)               | Synonym for acos()                                                                            |
| <b>Attribute Visibility</b><br>Automatic Symbol Generation<br><b>Axis Control</b>                                 | acosh(x)                | Real part of the arc hyperbolic cosine of x,<br>e.g., $acosh(.5)$ returns $0$ , not $1.0472i$ |
| B. Arbitrary behavioral voltage or current so<br><b>Orcuit description</b><br>Simulator directives - dot commands | asin(x)                 | Real part of the arc sine of $x$ , $asin(-5)$ is -<br>1.57080, not -1.57080+2.29243i          |
| C. Capacitor<br><b>Color Control</b>                                                                              | arcsin(x)               | Synonym for asin()                                                                            |
| <b>Command Line Switches</b>                                                                                      | asinh(x)                | Arc hyperbolic sine                                                                           |
| Compression<br><b>Creating Symbol Overview</b>                                                                    | atan(x)                 | Arc tangent of x                                                                              |
| D. Diode<br>Drawing the body                                                                                      | arctan(x)               | Synonym for atan()                                                                            |
| E. Voltage Dependent Voltage Source                                                                               | atan2(y, x)             | Four quadrant arc tangent of y/x                                                              |
| <b>Expert Mode</b><br><b>Efficiency Report</b>                                                                    | $\text{atanh}(x)$       | Arc hyperbolic tangent                                                                        |
| <b>Example Circuits</b><br>Exporting Waveform Data                                                                | but(x)                  | 1 if $x > .5$ , else 0                                                                        |
| <b>Externally Generated Netlists</b><br>F. Current Dependent Current Source                                       | ceil(x)                 | Integer equal or greater than x                                                               |
| <b>Fast Access File Format</b>                                                                                    | cos(x)                  | Cosine of x                                                                                   |
| G. Voltage Dependent Current Source<br>Super Expert Mode                                                          | cosh(x)                 | Hyperbolic cosine of x                                                                        |
| General Purpose Schematic Driven SPICE<br>H. Current Dependent Voltage Source                                     | ddt(x)                  | Time derivative of x                                                                          |
| <b>I. Current Source</b>                                                                                          | delay(x, t[, tmax]      | Same as absdelay()                                                                            |
| Circuit Element Quick Reference<br>Is there a paper manual?<br><b>J. JFFT</b>                                     | dnlim(x, y, z)          | Similar to $max(x, y)$ but with a continuous 1st<br>derivative transition width z             |
| K. Mutual Industance<br><b>Linductor</b>                                                                          | $\exp(x)$               | e to the x                                                                                    |
| Label a Node Name<br>License Agreement/Disclaimer                                                                 | floor(x)                | Integer equal to or less than x                                                               |
| <b>LTspice Overview</b>                                                                                           | hypot (x, y)            | $sort(x**2 + v**2)$                                                                           |
| <b>M. MOSFET</b><br>Modes of Operation<br>Navigating the Hierarchy                                                | idt(x[,ic[,a]])         | Integrate x, optional initial condition ic, reset<br>if a is true.                            |
| <b>Netliet Ontions</b><br>O Loose Tennominaton Line                                                               | idtmod(x[, ic[, m[, o]] | Integrate x, optional initial condition ic, reset                                             |

Figura 5.4.6: *Lista de funções que podem ser utilizadas como parâmetro das fontes "arbitrary behavioral"*

#### **5.4.2 Arbitrary behavioral current source**

<span id="page-63-1"></span>Para incluir fontes de corrente do tipo *"arbitrary behavioral"* no esquemático, acesse a janela de componentes apertando o botão da Fig. [3.6.1](#page-23-0) ou a tecla *F2* do teclado. Procure na lista o componente denominado *"bi"*. Note que o elemento *"bi2"* corresponde ao mesmo símbolo, entretanto com o sentido da corrente invertido (mas o funcionamento é o mesmo). Seu símbolo é mostrado na Fig. [5.4.7.](#page-63-1)

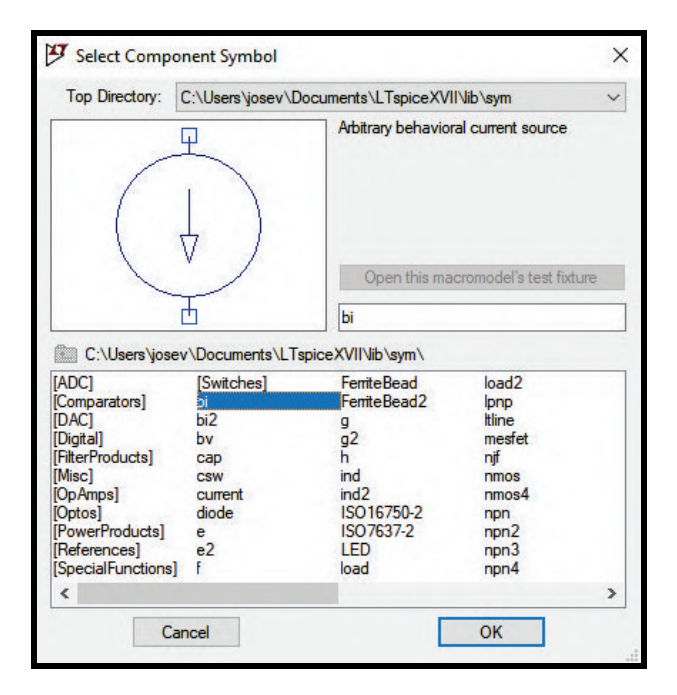

Figura 5.4.7: *Símbolo das fontes de corrente do tipo "arbitrary behavioral"*

Aperte o botão *"Ok"* e posicione-a no circuito. O seu funcionamento é exatamente o mesmo das

fontes de tensão do tipo *"arbitrary behavioral"*, detalhadas na seção [5.4.1,](#page-60-1) com a única diferença de fornecerem corrente ao circuito e não tensão. Por isso, leia a seção anterior para mais detalhes.

#### <span id="page-64-1"></span>**5.5 Chave controlada por tensão**

Teoricamente, este capítulo seria destinado unicamente a fontes. Entretanto, como este componente geralmente é controlado por fontes de tensão, é interessante incluí-lo no capítulo. Uma chave funciona como um interruptor: enquanto a chave está aberta, o circuito está aberto e nele não circula corrente; quando a chave é fechada, corrente começa a circular pelo circuito. Para incluir chaves controladas por tensão no esquemático, acesse a janela de componentes apertando o botão da Fig. [3.6.1](#page-23-0) ou a tecla *F2* do teclado. Procure na lista o componente denominado *"sw"*. Seu símbolo é mostrado na Fig. [5.5.1.](#page-64-0) Perceba que em sua lateral existem dois fios auxiliares.

<span id="page-64-0"></span>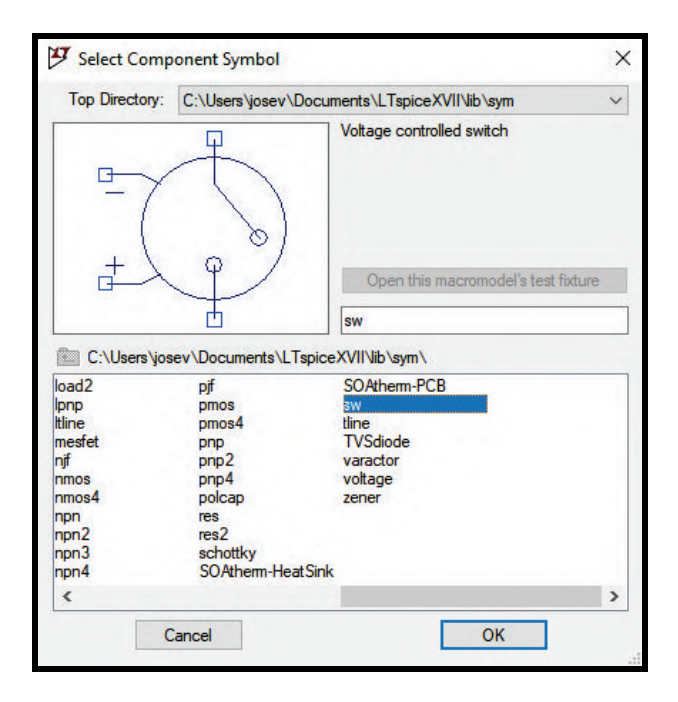

Figura 5.5.1: *Símbolo das chaves controladas por tensão*

No caso das chaves controladas por tensão, o que define a sua troca de estados (aberto ou fechado) é a variação da tensão nos fios laterais (mostrados na Fig. [5.5.1\)](#page-64-0). É definido de forma padrão que quando a diferença de tensão entre os dois fios laterais é superior a 0, a chave será fechada e, caso contrário, continuará aberta (este valor limite pode ser alterado, como veremos posteriormente). Seja o circuito da Fig. [5.5.2,](#page-65-0) composto por uma fonte independente de tensão, um resistor de 8*k*Ω, um resistor de 20*k*Ω e um capacitor de 1µ*F*. Deseja-se inserir uma chave nesse circuito de modo que o capacitor seja carregado através da fonte de tensão V1 e do resistor R1 por certo tempo e, após um intervalo, seja descarregado através do resistor R2. Dessa forma, a chave deve ser inserida no ramo do resistor R2, conectada em série com ele. A Fig. [5.5.3](#page-65-1) mostra sua inserção no esquemático.

<span id="page-65-0"></span>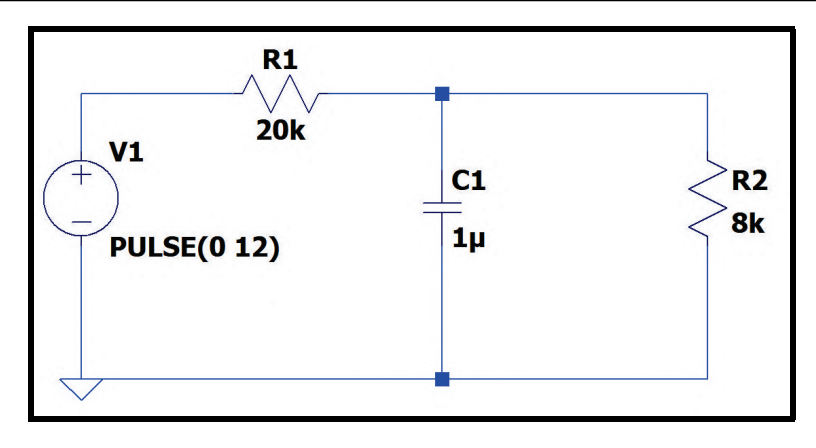

Figura 5.5.2: *Circuito simulado*

<span id="page-65-1"></span>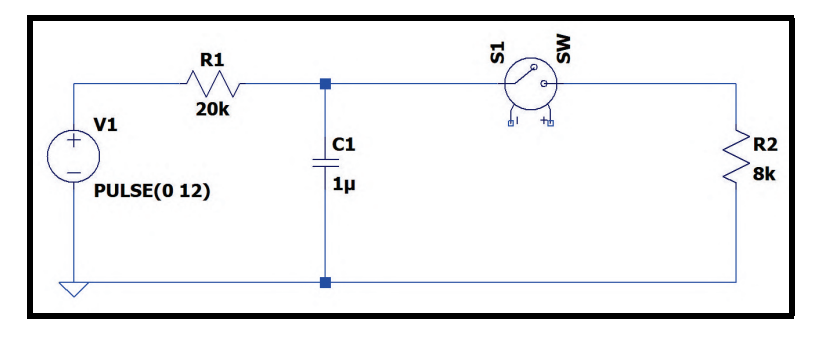

Figura 5.5.3: *Circuito simulado com inserção da chave*

É necessário agora fazer as interligações entre os fios laterais da chave para que ela funcione de acordo com o esperado. Como já mencionado, é necessário que a diferença de tensão entre os seus fios laterais seja superior a 0 para que ela seja acionada. Dessa forma, o fio negativo será conectado no *"ground"* e no fio positivo será inserida uma fonte independente de tensão que fornecerá um pulso, cuja função será ativar a chave. A Fig. [5.5.4](#page-65-2) mostra essa situação.

<span id="page-65-2"></span>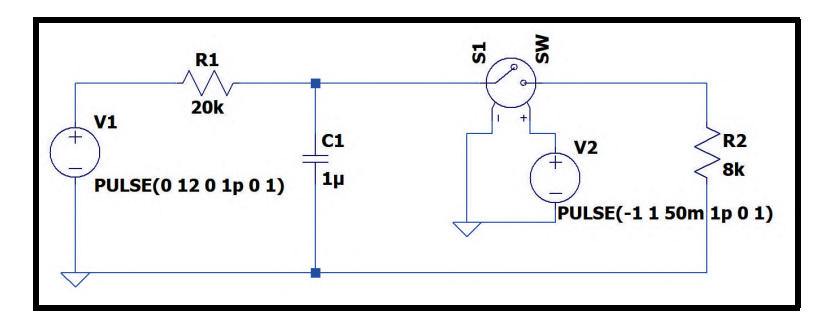

Figura 5.5.4: *Circuito simulado com inserção da chave*

Como mostra a Fig. [5.5.4,](#page-65-2) as duas fontes independentes fornecem um pulso de tensão. Caso você ainda não tenha visto este tipo de onda fornecida por uma fonte, volte na seção [5.1.2.](#page-44-2) A fonte V1 é um pulso que começa em 0V e, já que seu delay é igual a 0s, após um tempo de 1ps desde o início da simulação muda para 12V e permanece em 12V por 1s. A fonte V2 é um pulso que começa em -1V e após um delay de 50ms muda para 1V com um tempo de subida igual a 1ps e permanece em 1V por 1s. Dessa forma, o esperado para este circuito é: nos primeiros 50ms, o capacitor será carregado e, após 50ms, a chave será fechada e o processo de descarga do capacitor começará.

Antes de simular o circuito, é necessário incluir uma diretiva SPICE no esquemático (capítulo [7\)](#page-96-0). Clique no último ícone da barra de tarefas ou aperte a tecla T no teclado. Na janela que será aberta, digite o seguinte texto no espaço apropriado: *".model sw sw()"*. Aperte o botão *"Ok"* e posicione a diretiva no esquemático. Essa diretiva é um pré-requisito para a simulação do circuito com uma chave controlada por tensão e logo veremos o motivo. Fazendo uma simulação transiente (seção [6.2\)](#page-73-0), o resultado obtido é mostrado no gráfico da Fig. [5.5.5,](#page-66-0) no qual a linha verde representa o pulso fornecido pela fonte V1 (o pulso que carrega o capacitor), a linha azul representa a curva de carga e descarga do capacitor e a linha vermelha representa o pulso da fonte V2 (o pulso que controla o estado da chave). Note que o resultado coincide com o esperado, pois após um tempo de 50ms o capacitor começa a se descarregar através do resistor R2, de modo que a tensão final em seus terminais tende a 3,43V.

<span id="page-66-0"></span>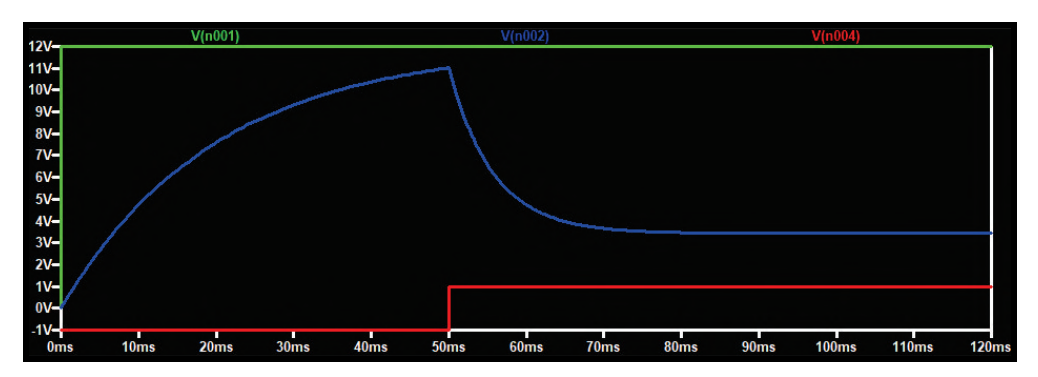

Figura 5.5.5: *Resultado da simulação do circuito da Fig. [5.5.2](#page-65-0) após o fechamento da chave*

Agora, para exemplificar a abertura da chave, suponha que no mesmo exemplo acima, após 30ms depois que a chave foi fechada (ou seja, após 80ms desde o início da simulação), a tensão fornecida pela fonte V2 volte a ser -1V. Nesse momento, a chave será aberta novamente e o resistor R2 será desligado do circuito, o que levará o capacitor a ser carregado novamente. Essa situação é mostrada na Fig. [5.5.6.](#page-66-1)

<span id="page-66-1"></span>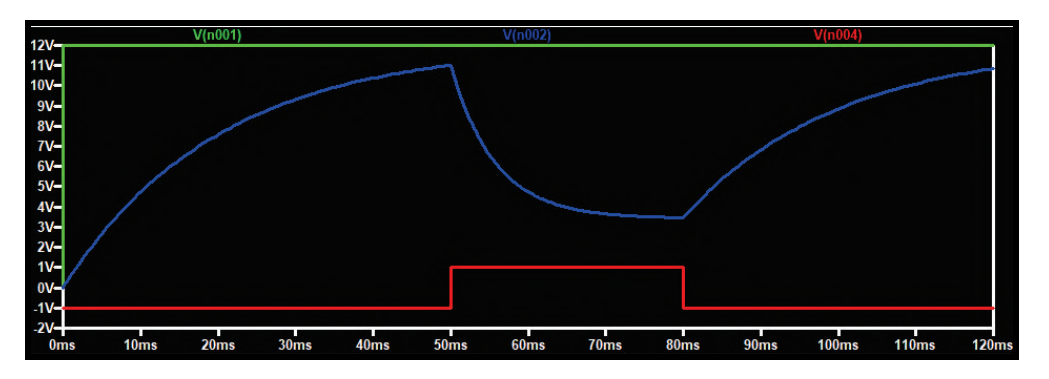

Figura 5.5.6: *Resultado da simulação do circuito da Fig. [5.5.2](#page-65-0) após o fechamento e a abertura da chave*

Acessando a janela *"LTSpiceHelp"* (apertando a tecla F1 do teclado ou acessando pela barra de tarefas), na aba *"Índice"*, dê dois cliques com o botão direito do mouse no item *"S. Voltage Controlled Switch"*. Será aberta a documentação deste componente. A janela mostrará uma tabela (Fig. [5.5.7\)](#page-67-0) que contém os parâmetros que podem ser utilizados na simulação de uma chave controlada por tensão. É por esse motivo que a diretiva *".model sw sw()"* é necessária, pois é dentro dos parênteses que os parâmetros que precisam ser alterados serão informados para o programa. O parâmetro mais importante da lista é o parâmetro *"Threshold voltage"*, que é o valor de tensão acima do qual a chave será fechada e abaixo do qual a chave será aberta. Para alterá-lo, digite

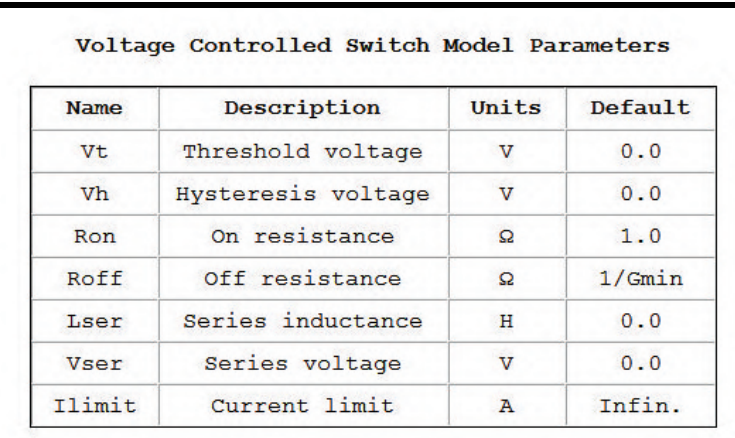

<span id="page-67-0"></span>dentro dos parênteses: *"Vt=valor\_desejado"* (em Volts). Quando não se escreve os parâmetros, o programa entende que os valores padrões (*"Default")* devem ser utilizados.

Figura 5.5.7: *Lista de parâmetros que podem ser utilizados na simulação de uma chave*

#### **5.6 Chave controlada por corrente**

<span id="page-67-1"></span>Para incluir chaves controladas por corrente no esquemático, acesse a janela de componentes apertando o botão da Fig. [3.6.1](#page-23-0) ou a tecla *F2* do teclado. Procure na lista o componente denominado *"csw"*. Seu símbolo é mostrado na Fig. [5.6.1.](#page-67-1) O seu funcionamento é praticamente o mesmo das chaves controladas por tensão detalhadas na seção [5.5.](#page-64-1) Por isso, leia a seção anterior para mais detalhes.

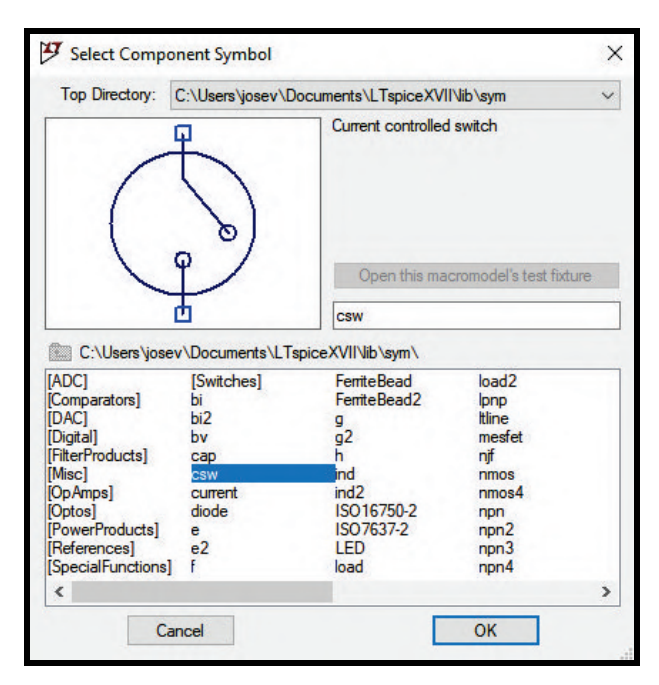

Figura 5.6.1: *Símbolo das chaves controladas por corrente*

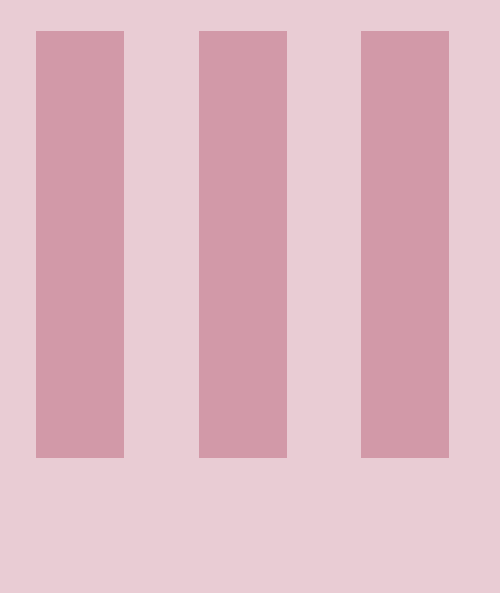

# **Simulações**

## **6 [Tipos de simulação](#page-70-0) . . . . . . . . . . . . . . . . . . 71**

- 6.1 [Análise DC do ponto de operação \(](#page-71-0)*DC op pnt*)
- 6.2 [Análise transiente \(Transient\)](#page-73-0)<br>6.3 Análise DC com varredura (D
- Análise DC com varredura (DC sweep)
- 6.4 [Análise em frequência \(AC Analysis\)](#page-81-0)
- 6.5 [Análise de ruídos \(Noise\)](#page-86-0)
- 6.6 [Análise de transferência DC \(DC Transfer\)](#page-90-0)
- 6.7 [Outra forma de plotar curvas no gráfico](#page-92-0)

## **7 [Diretivas SPICE](#page-96-0) . . . . . . . . . . . . . . . . . . . . . . 97**

Simulando circuitos a partir das diretivas SPICE

<span id="page-70-0"></span>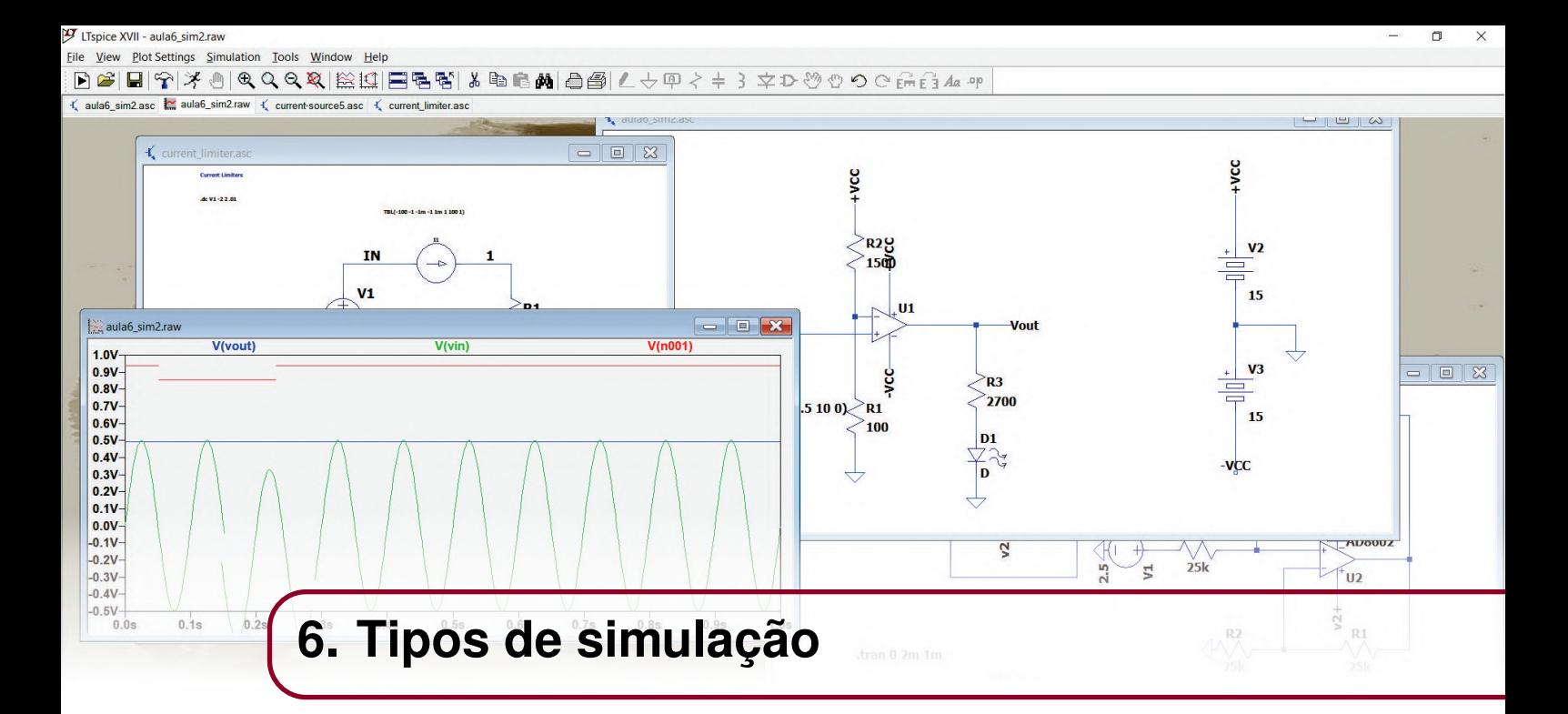

Para verificar a validade e o funcionamento do circuito criado, o software LTSpice permite a sua simulação de várias formas diferentes, de acordo com a necessidade. É possível simular um circuito para descobrir simplesmente a tensão em cada nó e a corrente que passa por cada dispositivo inserido no esquemático; é possível descobrir como as grandezas do circuito se alteram em função do tempo decorrido ou até mesmo em função da frequência; entre outros tipos de simulação que serão abordadas neste capítulo. A Fig. [6.0.1](#page-70-1) mostra a janela *"Edit Simulation Command"*, responsável por definir o tipo de simulação e seus parâmetros.

<span id="page-70-1"></span>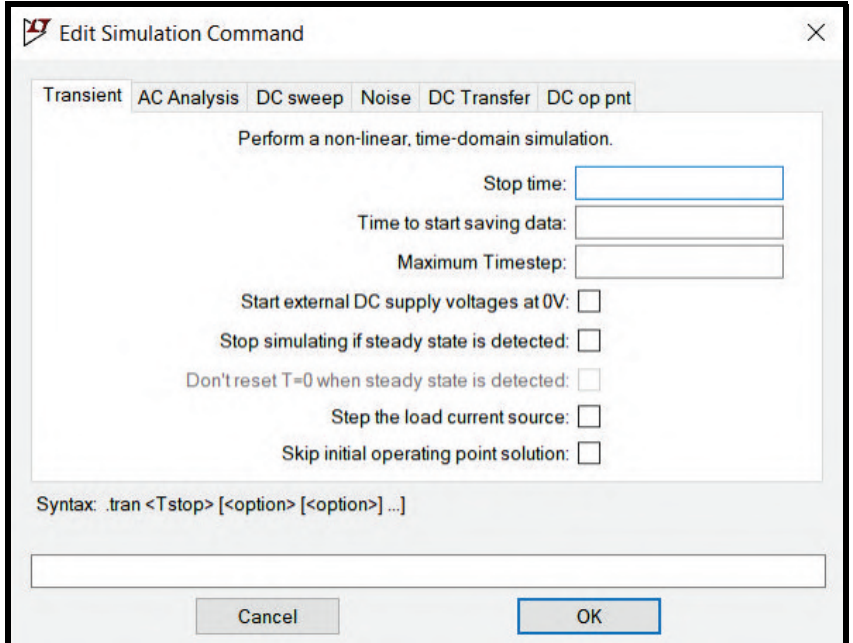

Figura 6.0.1: *Janela de simulações*

<span id="page-71-1"></span>Para abri-la, é necessário clicar no ícone em destaque na Fig. [6.0.2.](#page-71-1) Ou então, na barra de tarefas, clique na aba *"Simulate"* e depois na opção *"Edit Simulation Command"*.

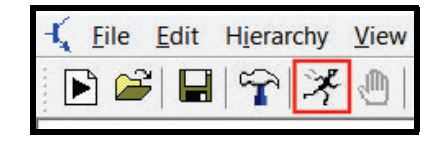

Figura 6.0.2: *Ícone da janela de simulações*

#### <span id="page-71-0"></span>**6.1 Análise DC do ponto de operação (***DC op pnt***)**

Esse tipo de simulação é considerado o mais simples, pois fornece informações gerais a respeito da tensão em cada nó e a corrente que passa por cada dispositivo inserido no esquemático. Na janela de simulações, é denominada *"DC op pnt"*. Ao clicar nessa aba, novas informações aparecem na tela, como mostrado na Fig. [6.1.1.](#page-71-2) Para que a diretiva de simulação *".op"* seja incluída no esquemático, basta apertar o botão *"Ok"*. Escolha um local do esquemático para posicioná-la. Depois, aperte o botão "Run", mostrado na Fig. [6.0.2,](#page-71-1) para que o programa dê início à simulação.

<span id="page-71-2"></span>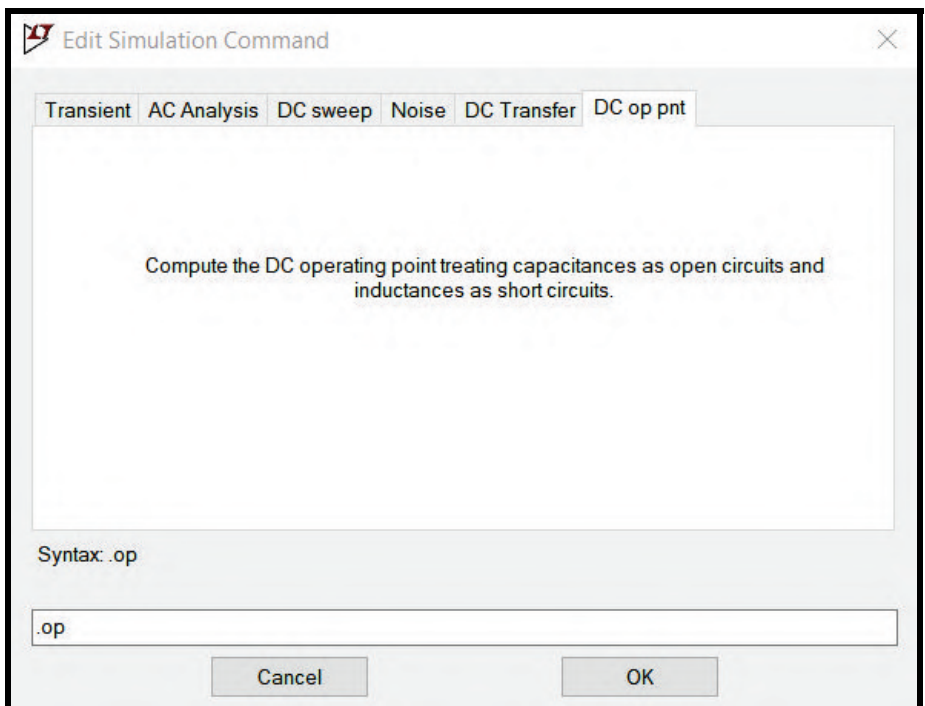

Figura 6.1.1: *Análise do ponto de operação (DC on pnt)*

Seja o circuito representado no esquemático da Fig. [6.1.2.](#page-72-0) Como se trata de um circuito puramente resistivo alimentado por uma fonte de tensão DC, cada nó do circuito possuirá tensão fixa e a corrente que passará por cada elemento também será fixa. Por isso, a simulação *"DC op pnt"* é bastante útil para o circuito em questão. Perceba que a diretiva correspondente a esse tipo de simulação já foi posicionada no esquemático. Dessa forma, basta apertar o botão *"Run"* na barra de tarefas para dar início à simulação.
<span id="page-72-1"></span>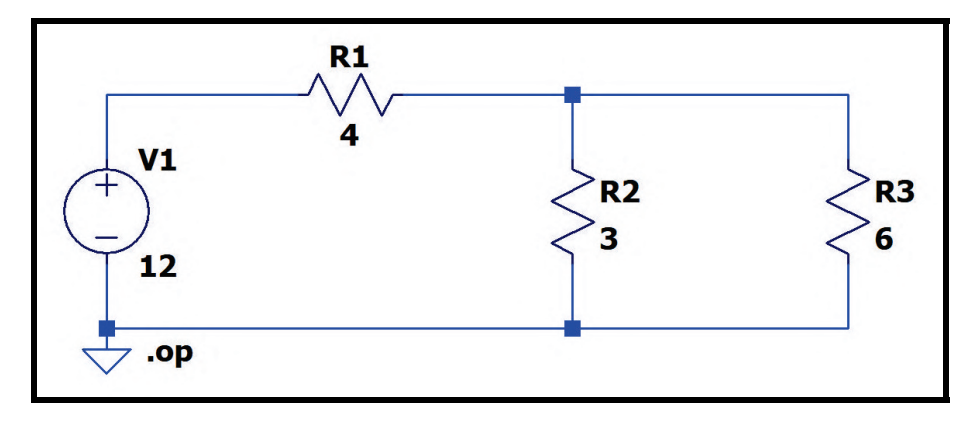

Figura 6.1.2: *Circuito simulado*

<span id="page-72-0"></span>Automaticamente a janela com os resultados da simulação aparece na tela, como é mostrado na Fig. [6.1.3,](#page-72-0) No caso das tensões, elas são denominadas "V(nome\_do\_nó)" e, no caso das correntes, elas são denominadas "I(elemento\_do\_circuito)". Os resultados são dados em Volt (V) e Ampère (A).

|             | Operating Point --- |                |
|-------------|---------------------|----------------|
| $V(n002)$ : |                     | voltage        |
| $V(n001)$ : | 12                  | voltage        |
| $I(R1)$ :   | 2                   | device current |
| $I(R3)$ :   | 0.666667            | device current |
| $I(R2)$ :   | 1.33333             | device current |
| $I(V1)$ :   | $-2$                | device current |
|             |                     |                |

Figura 6.1.3: *Resultado da simulação "DC on pnt" do circuito da Fig. [6.1.2](#page-72-1)*

OBS: É importante ressaltar que as informações de tensão fornecidas são as tensões nos nós do circuito. Para saber a queda de tensão em um elemento específico do esquemático, basta descobrir os nós em que seus terminais estão posicionados e fazer a diferença entre as tensões desses dois nós. O valor especificado na listagem de grandezas não necessariamente é o valor da queda de tensão no dispositivo em si.

<span id="page-72-2"></span>OBS: Muitas vezes, apenas pelos nomes dos nós que aparecem na janela de resultados da simulação não é possível identificar a qual nó aquele resultado se refere. Por isso, o recurso de colocar rótulos (ou *labels*) nos nós é bastante útil. Para isso, clico no ícone *"Label Net"*, mostrado na Fig. [6.1.4,](#page-72-2) ou então aperte a tecla "F4" do teclado.

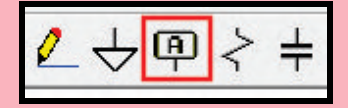

Figura 6.1.4: *Ferramenta "Label Net"*

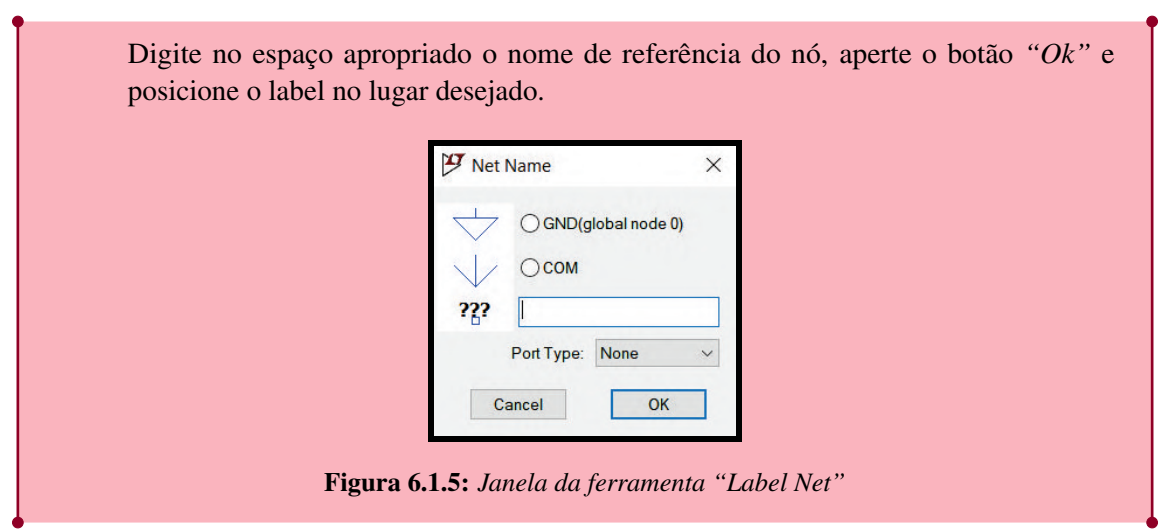

# **6.2 Análise transiente (Transient)**

<span id="page-73-0"></span>A análise transiente é um dos tipos de simulação mais utilizados, pois determina o comportamento de várias grandezas do circuito ao longo do tempo. Na janela de simulações *"Edit Simulation Command"*, abra a aba *"Transient"*, como mostra a Fig. [6.2.1.](#page-73-0)

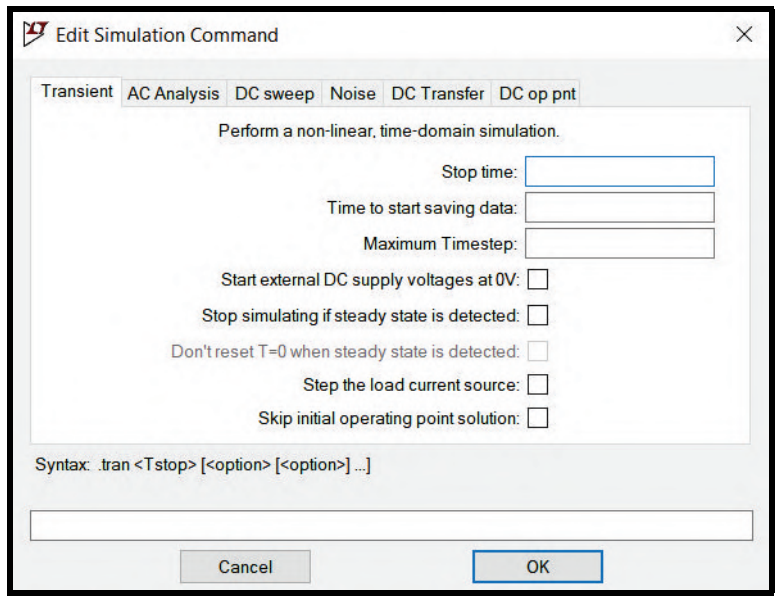

Figura 6.2.1: *Análise transient (Transient)*

A nova janela possui vários parâmetros. Cada campo corresponde a uma informação:

- *Stop time:* nesse campo, determina-se o valor final de tempo no qual a simulação vai parar.
- *Time to start saving data:* nesse campo, determina-se o valor inicial de tempo no qual a simulação começa a coletar dados.
- *Maximum Timestep:* nesse campo, determina-se o máximo intervalo de tempo entre os instantes de coleta de dados.
- *Start external DC supply voltages at 0V:* ao marcar essa opção, as fontes de alimentação DC do circuito, ao invés de iniciarem em seus valores nominais de tensão, iniciam em 0V e aumentam o nível de tensão até o valor nominal.
- *Stop simulating if steady state is detected:* ao marcar essa opção, a simulação para quando o circuito atinge um estado estacionário e as grandezas não mais se alteram.
- *Skip initial operating point solution:* ao marcar essa opção, a simulação considera as condições iniciais de funcionamento do circuito impostas pelo usuário.

Preencha os campos descritos com as informações necessárias e aperte o botão *"Ok"*. Escolha um local do esquemático para posicionar a diretiva e depois aperte o botão "Run", mostrado na Fig. [6.0.2,](#page-71-0) para que o programa dê início à simulação.

<span id="page-74-0"></span>Para a exemplificação da simulação transiente, considere o circuito mostrado na Fig. [6.2.2.](#page-74-0) Ele representa um filtro passa-baixa (que permite a passagem de baixas frequências) composto por uma fonte de alimentação fornecendo um sinal senoidal com amplitude de 1V e frequência de 1kHz, um resistor de 1k $\Omega$  e um capacitor de 2µF.

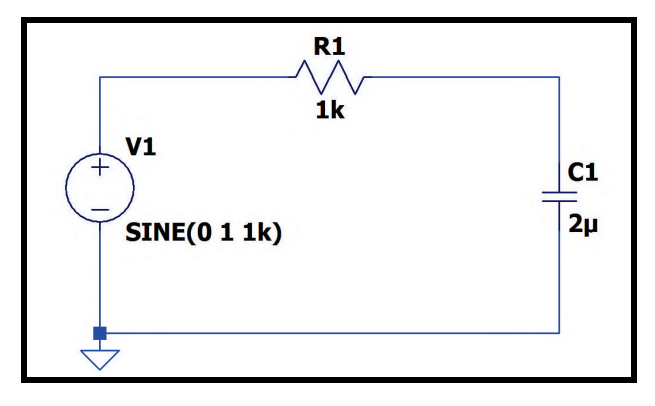

Figura 6.2.2: *Circuito simulado*

<span id="page-74-1"></span>Na janela de simulação *"Edit Simulation Command"*, o único campo preenchido foi o campo *"Stop time"* (Fig. [6.2.3\)](#page-74-1), que define o tempo de parada da simulação. Em muitas ocasiões, ele é o único campo a ser preenchido, a não ser que se tenha condições específicas de operação do circuito que devam ser seguidas.

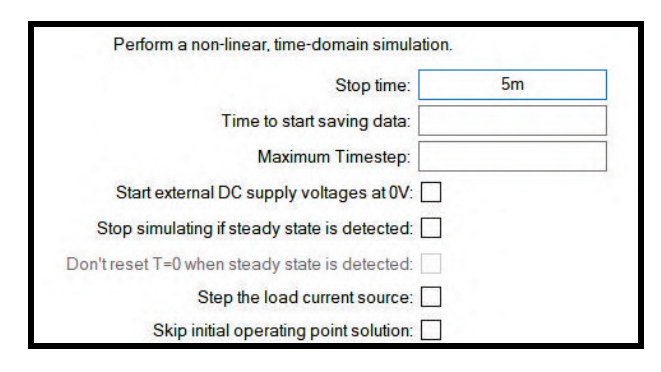

Figura 6.2.3: *Preenchimento dos campos na aba "Transient" da janela "Edit Simulation Command"*

Ao escolher o tempo de parada, apertar o botão *"Ok"*, posicionar a diretiva de simulação e apertar o botão *"Run"* na barra de tarefas, uma nova janela será aberta e mostrada na área de trabalho juntamente com o esquemático (Fig. [6.2.4\)](#page-75-0).

<span id="page-75-0"></span>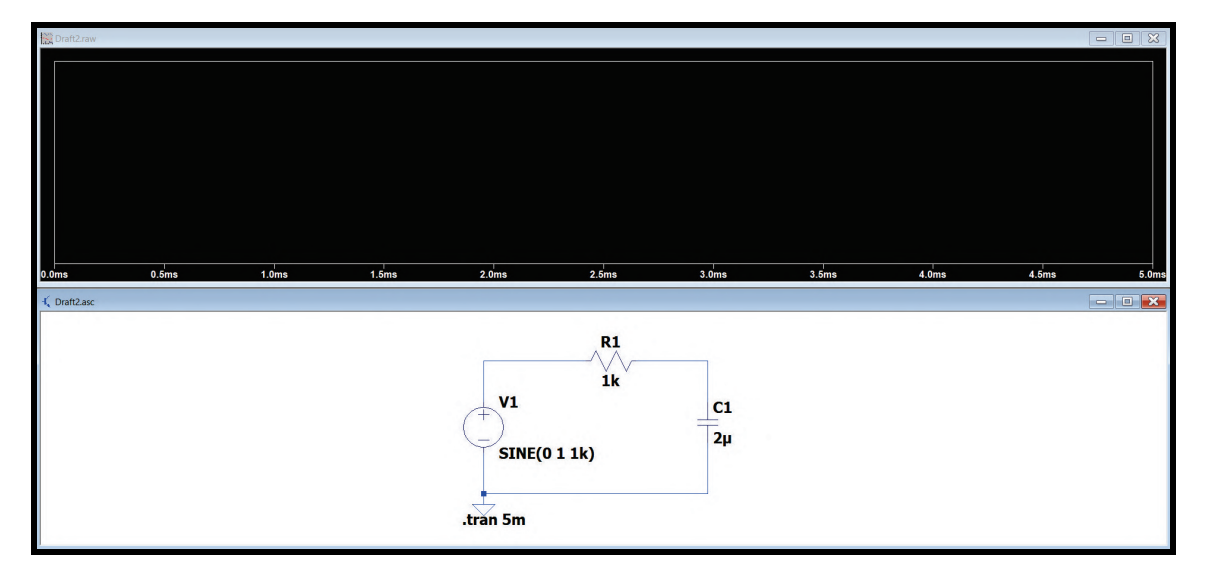

Figura 6.2.4: *Distribuição das janelas na área de trabalho*

Para que os sinais de tensão e corrente apareçam na janela gráfica, existem algumas opções. A mais comum delas é o uso do *multímetro virtual*.

### **6.2.1 Multímetro virtual**

<span id="page-75-2"></span>O multímetro virtual é um recurso do software LTSpice que permite a visualização das grandezas do circuito de forma gráfica ao se fazer certos tipos de simulação. Perceba que, durante uma simulação na qual aparece um gráfico na tela, sempre que o cursor do mouse passa pelo circuito representado no esquemático, a seta do mouse é substituída por novos símbolos, como mostra as Fig. [6.2.5,](#page-75-1) [6.2.7](#page-76-0) e [6.2.8.](#page-76-1)

#### **Medindo tensão**

<span id="page-75-1"></span>Para medir tensões, basta posicionar o cursor do mouse sobre o nó cujo valor de tensão deseja-se saber, esperar que apareça o desenho de uma ponta de prova vermelha (Fig. [6.2.5\)](#page-75-1) e clicar com o botão esquerdo do mouse. A curva será plotada na janela gráfica.

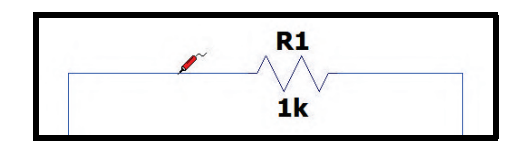

Figura 6.2.5: *Voltímetro virtual*

É importante ressaltar que os valores de tensão exibidos no gráfico por meio desse procedimento são medidos com relação ao elemento *"Ground"*. Dessa forma, analisando a Fig. [6.2.2,](#page-74-0) para descobrir a tensão sobre o resistor, é necessário posicionar o voltímetro virtual em cima de um dos seus terminais, clicar com o botão esquerdo, segurá-lo, arrastar o cursor do mouse até o seu outro terminal, esperar que o símbolo de uma ponta de prova preta surja e soltar o mouse (Fig. [6.2.6\)](#page-76-2). Lembre-se que o sinal da curva plotado no gráfico utilizando esse método depende da ordem do posicionamento do voltímetro nos terminais do elemento. Caso a ordem de posicionamento do voltímetro seja invertida, a curva será plotada de forma invertida no gráfico.

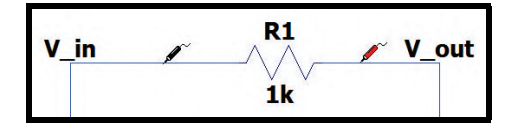

Figura 6.2.6: *Voltímetro virtual*

#### <span id="page-76-2"></span>**Medindo corrente**

<span id="page-76-0"></span>Para medir a corrente que passa em um determinado elemento, basta posicionar o cursor do mouse sobre ele, esperar que apareça o desenho de um amperímetro acompanhado de uma seta vermelha (Fig. [6.2.7\)](#page-76-0) e clicar com o botão esquerdo do mouse. O sentido da seta vermelha representa o sentido da corrente no componente. A curva será plotada na janela gráfica.

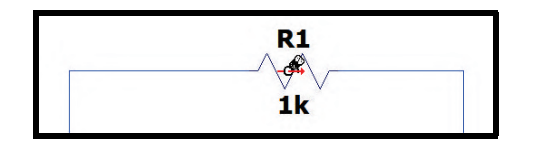

Figura 6.2.7: *Amperímetro virtual*

#### **Medindo potência**

<span id="page-76-1"></span>Para medir a potência associada a um determinado elemento, basta posicionar o cursor do mouse sobre ele, esperar que apareça o desenho de um termômetro (Fig. [6.2.8\)](#page-76-1) e clicar com o botão esquerdo do mouse. A curva será plotada na janela gráfica.

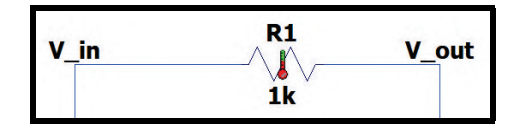

Figura 6.2.8: *Medidor virtual de potência*

Então, voltando para a simulação da Fig. [6.2.4,](#page-75-0) para plotar as curvas no gráfico, basta utilizar o multímetro virtual. Medindo a tensão fornecida pela fonte, a tensão no capacitor, a corrente no capacitor e a potência associada ao capacitor, obtém-se os resultados mostrados nas Fig. [6.2.9](#page-76-3) e [6.2.10.](#page-77-0)

<span id="page-76-3"></span>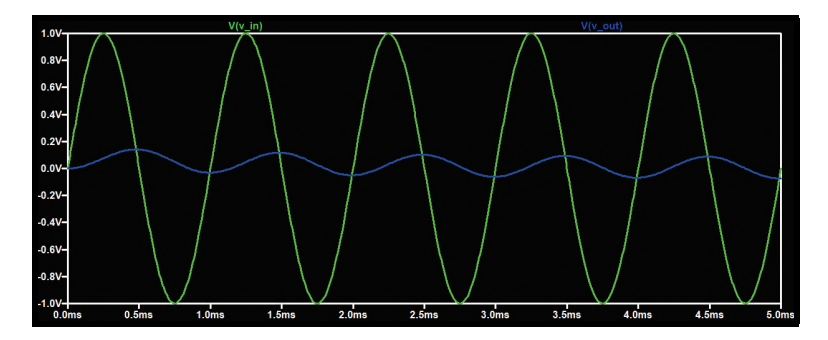

Figura 6.2.9: *Simulação do circuito da Fig. [6.2.2:](#page-74-0) tensão da fonte em verde (V(V\_in)) e tensão no capacitor em azul (V(V\_out))*

<span id="page-77-0"></span>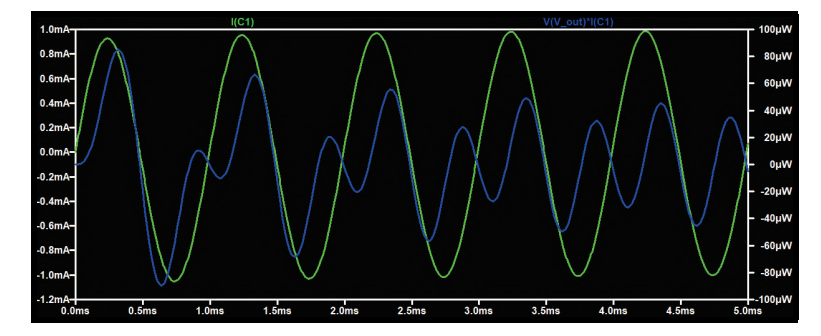

Figura 6.2.10: *Simulação do circuito da Fig. [6.2.2:](#page-74-0) corrente no capacitor em verde (I(C1)) e potência associada ao capacitor em azul (V(V\_out)\*I(C1))*

OBS: Muitas vezes, ao simular circuitos contendo fonte de tensão ou corrente alternadas (como os sinais senoidais), é interessante se atentar à relação entre o tempo de parada da simulação (*"Stop Time"*) e a frequência de oscilação da fonte para melhor visualizála na janela gráfica. Por exemplo, supondo que uma fonte tenha frequência de oscilação igual a 1000Hz. Isso significa que seu período de oscilação é igual a 1÷1000 = 1 *ms*. Dessa forma, se for desejável visualizar 10 oscilações na janela gráfica, por exemplo, é preciso escolher um tempo de parada igual a 10 *ms*.

# **6.3 Análise DC com varredura (DC sweep)**

<span id="page-77-1"></span>Nesse tipo de simulação, é possível fazer com que a tensão ou a corrente de fontes do circuito variem em um determinado intervalo de valores com acréscimos ou decréscimos constantes. Na janela de simulações *"Edit Simulation Command"*, abra a aba *"DC sweep"*, como mostra a Fig. [6.3.1.](#page-77-1)

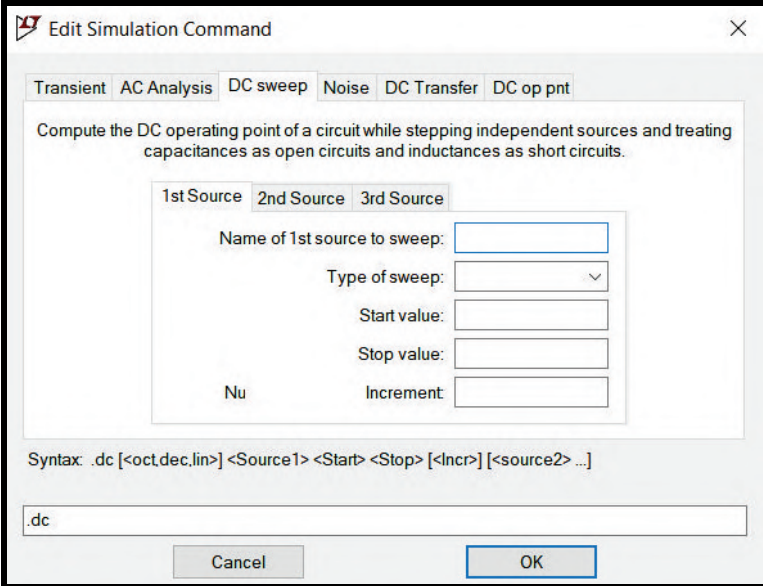

Figura 6.3.1: *Análise DC com varredura (DC sweep)*

A nova janela possui vários parâmetros. Cada campo corresponde a uma informação:

- *Name of 1st Source to Sweep:* nesse campo, é necessário identificar a fonte que vai sofrer a varredura, seja fonte de tensão ou fonte de corrente. Identifique-a pelo nome da fonte no esquemático.
- *Type of Sweep:* nesse campo, é preciso colocar o tipo de varredura (linear, octave, decade ou list).
- *Start Value:* nesse campo, determina-se o valor inicial da varredura, do qual ela vai partir.
- *Stop Value:* nesse campo, determina-se o valor final da varredura, no qual ela vai parar.
- *Increment:* nesse campo, determina-se o incremento de tensão ou de corrente que a fonte sofrerá.

Preencha os campos descritos com as informações necessárias e aperte o botão *"Ok"*. Escolha um local do esquemático para posicionar a diretiva e depois aperte o botão *"Run"*, mostrado na Fig. [6.0.2,](#page-71-0) para que o programa dê início à simulação.

Perceba que na aba "DC Sweep" existem abas internas: *1st Source*, *2nd Source* e *3rd Source*. Essas abas permitem que o usuário execute o procedimento denominado *"nested sweep"* (ou *varredura aninhada*). Esse procedimento varia simultaneamente as tensões ou as correntes de mais de uma fonte DC, a fim de analisar como essas variações alteram o circuito. Para isso, basta fazer o mesmo procedimento descrito no parágrafo anterior para as outras abas (cada aba é responsável por uma única fonte).

Para a exemplificação da simulação de análise DC com varredura, considere o circuito mostrado na Fig. [6.3.2.](#page-78-0) Ele representa um amplificador operacional configurado como comparador de tensões alimentado simetricamente por ±15*V*.

<span id="page-78-0"></span>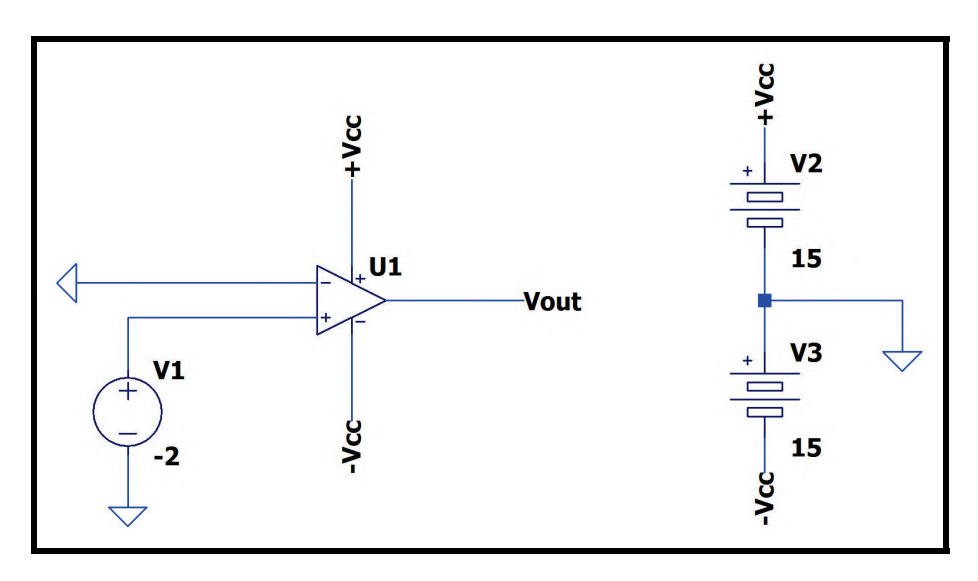

Figura 6.3.2: *Circuito simulado*

Na janela de simulação *"Edit Simulation Command"*, foi necessário preencher o nome da fonte que sofrerá a varredura (V1), a tensão inicial (-2V), a tensão final (2V) e o incremento de tensão (0,1V). A configuração é mostrada na Fig. [6.3.3.](#page-79-0)

<span id="page-79-0"></span>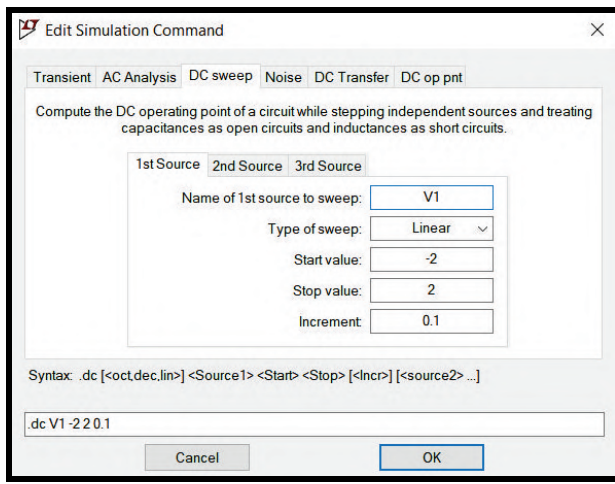

Figura 6.3.3: *Preenchimento dos campos na aba "DC sweep" da janela "Edit Simulation Command"*

Ao apertar o botão *"Ok"*, posicionar a diretiva de simulação e apertar o botão *"Run"* na barra de tarefas, a janela gráfica será aberta. Para que as curvas sejam plotadas no gráfico, utilize o multímetro virtual, explicado na seção [6.2.1.](#page-75-2) A Fig. [6.3.4](#page-79-1) mostra a tensão variante da fonte de entrada V1 entre -2V e 2V e a tensão na saída do amplificador operacional em função dos incrementos de V1.

<span id="page-79-1"></span>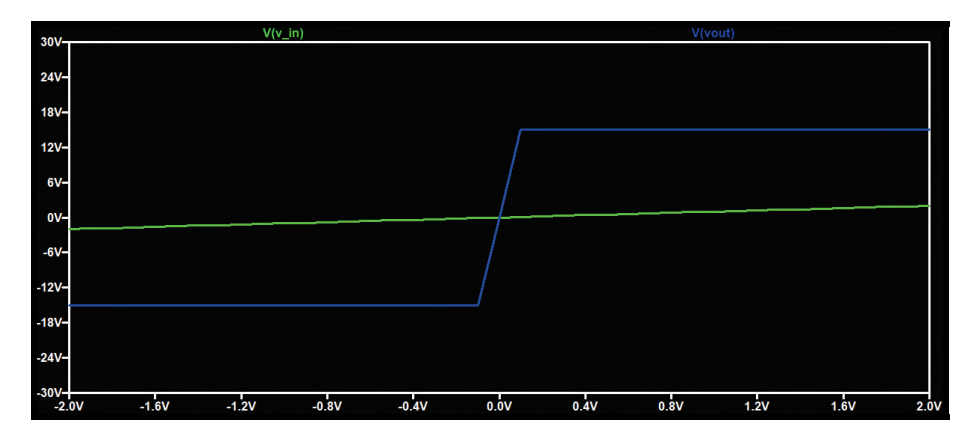

Figura 6.3.4: *Simulação do circuito da Fig. [6.3.2:](#page-78-0) tensão variante da fonte V1 em verde (V(v\_in)) e tensão na saída do amplificador operacional em azul (V(vout))*

Perceba que o gráfico da Fig. [6.3.4](#page-79-1) é um gráfico de tensão *versus* tensão. Dessa forma, é possível descobrir qual é a tensão de entrada na fonte V1 (eixo das abscissas) que satura o amplificador operacional positivamente e negativamente (eixo das ordenadas). Como já era de se esperar, analisando o gráfico, conclui-se que os valores mínimo e máximo da saída do amplificador são respectivamente −15*V* e +15*V*. Para saber qual a tensão de entrada que satura a saída, é possível utilizar os cursores do gráfico.

#### **6.3.1 Cursores do gráfico**

<span id="page-79-2"></span>Os cursores do gráfico são recursos da janela gráfica que permitem uma análise minuciosa das curvas plotadas, isto é, é possível saber o valor exato das coordenadas de um ponto qualquer da curva. No gráfico da Fig. [6.3.4,](#page-79-1) deseja-se saber a tensão de entrada que satura a saída. Para isso, é necessário posicionar o cursor do mouse em cima do nome da curva na região superior do gráfico e clicar (perceba que o cursor do mouse foi substituído pelo símbolo de uma mão), como mostra a <span id="page-80-0"></span>Fig. [6.3.5.](#page-80-0)

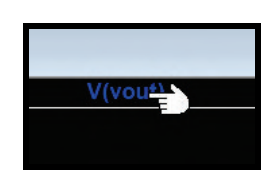

Figura 6.3.5: *Ativando os cursores do gráfico*

<span id="page-80-1"></span>Ao clicar no nome da curva, uma pequena janela será aberta (Fig. [6.3.6\)](#page-80-1).

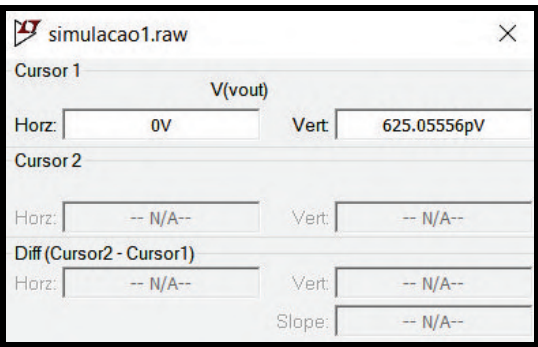

Figura 6.3.6: *Janela que contém os dados dos cursores do gráfico*

Perceba que no gráfico surgiu duas linhas pontilhadas que se cruzam. O ponto de cruzamento entre elas pode ser movido pelo gráfico em qualquer direção e as coordenadas desse ponto aparecem na janela da Fig. [6.3.6.](#page-80-1) Na seção *"Cursor 1"* (note que ao passar o mouse em cima das linhas pontilhadas aparece o número 1), a coordenada do eixo das abscissas aparecem no campo *"Horz"* e a coordenada do eixo das ordenadas aparece no campo *"Vert"*.

Em cada curva, é possível ter até dois cursores. Para ativar o segundo cursor da curva, clique mais uma vez no nome da curva, como mostra a Fig. [6.3.5.](#page-80-0) Perceba que na janela de cursores a seção *"Cursor 2"* foi ativada. O cursor 2 funciona da mesma maneira que o cursor 1. Um recurso interessante e bastante útil é a seção *"Diff(Cursor2-Cursor1)"*, pois ela mostra a diferença entre as coordenadas dos cursores nos dois eixos do gráfico e também a inclinação da reta imaginária que liga os dois cursores (no campo *"Slope"*).

<span id="page-80-2"></span>Em algumas ocasiões em que o gráfico possui muitas curvas ou formatos irregulares, é útil usar os recursos de zoom para posicionar os cursores nos pontos desejados. As ferramentas de zoom são mostradas na Fig. [6.3.7.](#page-80-2)

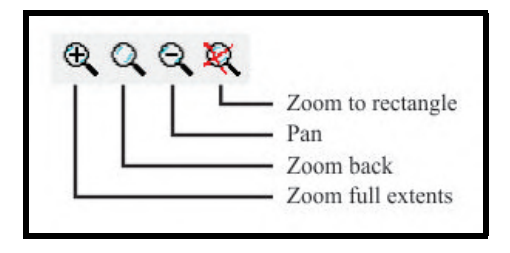

Figura 6.3.7: *Ferramentas de zoom*

• *Zoom to rectangle:* com essa ferramenta, clique com o botão esquerdo do mouse em algum

ponto do gráfico, segure-o e o arraste para criar uma área retangular. O zoom será direcionado para essa área.

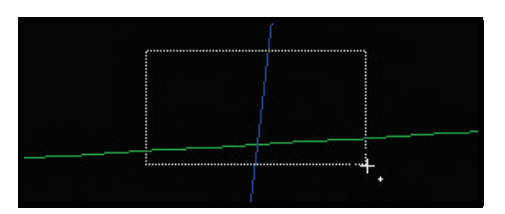

Figura 6.3.8: *Ferramenta "Zoom to rectangle"*

- *Pan:* com essa ferramenta, clique com o mouse exatamente no lugar da curva que deseja aproximar. Quanto mais cliques com o mouse, maior é o zoom.
- *Zoom back:* na barra de tarefas, clique no ícone dessa ferramenta para que o zoom diminua gradativamente.
- *Zoom full extents:* na barra de tarefas, clique no ícone dessa ferramenta para que automaticamente a curva se encaixe na janela gráfica.

<span id="page-81-0"></span>Dessa forma, utilizando os recursos explicados, para saber o ponto do gráfico da Fig. [6.3.4](#page-79-1) em que a saída do amplificador operacional satura positivamente, basta fazer uso dos cursores do gráfico.

| simulacao1.raw                                                  |                     |                              |           |            |          |      |      |         |      | $\qquad \qquad =$ | $\Sigma$<br>$\Box$ |
|-----------------------------------------------------------------|---------------------|------------------------------|-----------|------------|----------|------|------|---------|------|-------------------|--------------------|
|                                                                 |                     |                              | $V(v_in)$ |            |          |      |      | V(vout) |      |                   |                    |
|                                                                 |                     |                              |           |            |          |      |      |         |      |                   |                    |
| $\begin{array}{ c }\n\hline\n30V \\ 24V\n\end{array}$           |                     | $\mathcal{F}$ simulacao1.raw |           |            | $\times$ |      |      |         |      |                   |                    |
| $\Bigg 18V$                                                     | Cursor 1            | V(vout)                      |           |            |          |      |      |         |      |                   |                    |
|                                                                 | <br>Horz:           | 100.42825mV                  | Vert      | 14.999959V |          |      |      |         |      |                   |                    |
|                                                                 | Cursor <sub>2</sub> |                              |           |            |          |      |      |         |      |                   |                    |
|                                                                 | Horz:               | $- N/A -$                    | Vert      | $- N/A -$  |          |      |      |         |      |                   |                    |
|                                                                 |                     | Diff (Cursor2 - Cursor1)     |           |            |          |      |      |         |      |                   |                    |
|                                                                 | Horz:               | $-N/A-$                      | Vert      | $- N/A -$  |          |      |      |         |      |                   |                    |
|                                                                 |                     |                              | Slope:    | $- N/A -$  |          |      |      |         |      |                   |                    |
| $-6V$                                                           |                     |                              |           |            |          |      |      |         |      |                   |                    |
| 12V-<br>$6V$ -<br>$6V$ -<br>$-6V$ -<br>$-12V$ -<br>$-18V$ -<br> |                     |                              |           |            |          |      |      |         |      |                   |                    |
|                                                                 |                     |                              |           |            |          |      |      |         |      |                   |                    |
|                                                                 |                     |                              |           |            |          |      |      |         |      |                   |                    |
| $-24V$                                                          |                     |                              |           |            |          |      |      |         |      |                   |                    |
| $-30V -$                                                        |                     |                              |           |            |          |      |      |         |      |                   |                    |
| $-2.0V$                                                         | $-1.6V$             | $-1.2V$                      |           | $-0.8V$    | $-0.4V$  | 0.0V | 0.4V | 0.8V    | 1.2V | 1.6V              | 2.0V               |

Figura 6.3.9: *Simulação do circuito da Fig. [6.3.2:](#page-78-0) tensão de entrada que satura positivamente o amplificador operacional*

Pela Fig. [6.3.9,](#page-81-0) é possível concluir que quando a tensão de entrada da fonte V1 for igual ou superior a aproximadamente 0,1*V*, a saída do amplificador ficará saturada em +15*V*.

# **6.4 Análise em frequência (AC Analysis)**

Esse tipo de simulação fornece a resposta em frequência de um circuito, isto é, permite a visualização da magnitude/fase de um sinal *versus* a frequência. Na janela de simulações *"Edit Simulation Command"*, abra a aba *"AC Analysis"*, como mostra a Fig. [6.4.1.](#page-82-0)

<span id="page-82-0"></span>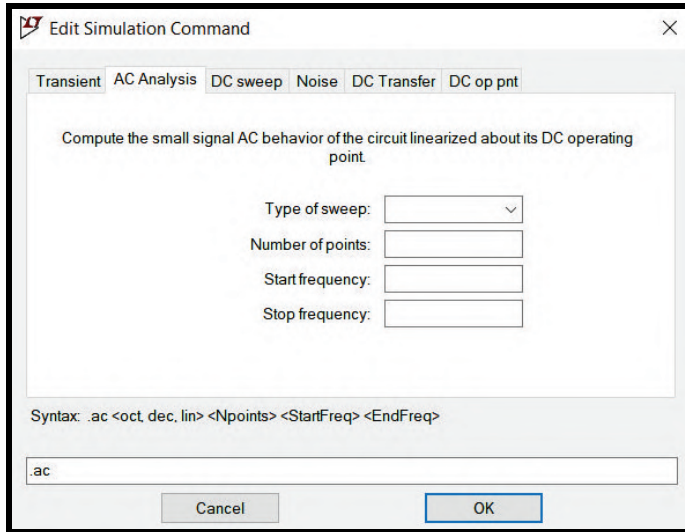

Figura 6.4.1: *Análise em frequência (AC Analysis)*

A nova janela possui vários parâmetros. Cada campo corresponde a uma informação:

- *Type of Sweep:* nesse campo, é preciso determinar o tipo de varredura (octave, decade, linear ou list). Na análise em frequência, é bastante comum utilizar o tipo *decade*, pois muitas vezes é necessário analisar uma faixa bastante extensa de frequência.
- *Number of points:* nesse campo, determina-se o número de pontos por octave, decade, etc.
- *Start frequency:* nesse campo, determina-se o valor inicial de frequência da varredura, no qual ela vai ser iniciada.
- *Stop frequency:* nesse campo, determina-se o valor final de frequência da varredura, no qual ela vai parar.

Preencha os campos descritos com as informações necessárias e aperte o botão *"Ok"*. Escolha um local do esquemático para posicionar a diretiva e depois aperte o botão *"Run"*, mostrado na Fig. [6.0.2,](#page-71-0) para que o programa dê início à simulação.

<span id="page-82-1"></span>Para a exemplificação da análise em frequência, considere o circuito mostrado na Fig. [6.4.2.](#page-82-1) Ele é composto por uma fonte de tensão alternada com aplitude de 2V, um resistor de 100Ω e um indutor de 1,5mF.

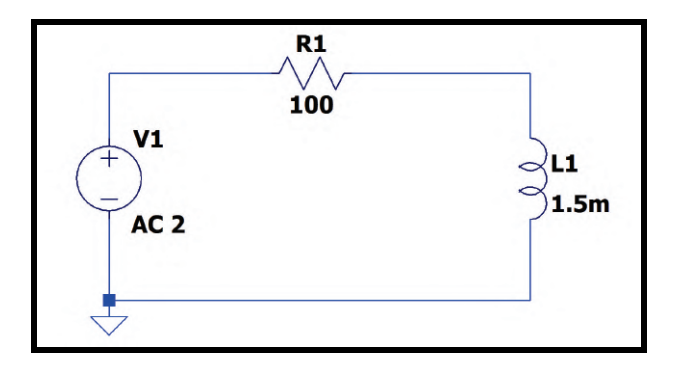

Figura 6.4.2: *Circuito simulado*

<span id="page-83-0"></span>OBS: Embora a análise em frequência seja feita com a utilização de fontes de tensão ou de corrente alternadas, a função *"SINE"* da janela *"Independent Voltage Source"*, mostrada na Fig. [6.4.3,](#page-83-0) é destinada a simulações transientes, isto é, simulações em função do tempo.

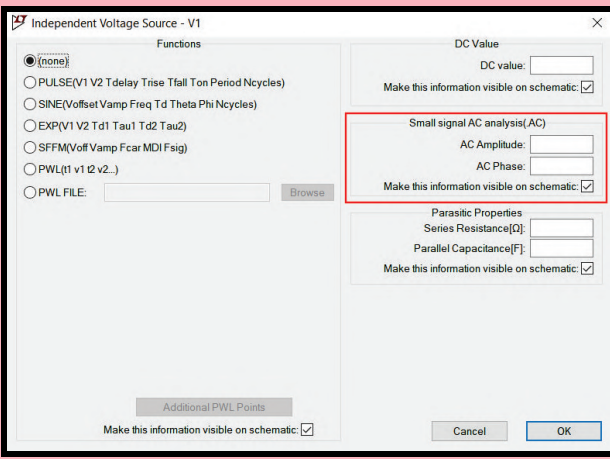

Figura 6.4.3: *Janela "Independent Voltage Source"*

Para realizar simulações no domínio da frequência, é necessário que os parâmetros da fonte independente sejam ajustados na seção *"Small signal AC analysis (.AC)"*, destacada na Fig. [6.4.3.](#page-83-0) O campo *"AC Amplitude"* representa a amplitude do sinal e o campo *"AC Phase"* representa a fase do sinal.

No exemplo da Fig. [6.4.2,](#page-82-1) a intenção é medir a impedância equivalente do circuito no domínio da frequência. Seja ω a frequência de oscilação da fonte de tensão, *Z* a impedância equivalente, *V* a tensão fornecida pela fonte e *I* a corrente total que circula pelo circuito. Então, a impedância equivalente é dada por  $Z(\omega) = \frac{V(\omega)}{I(\omega)}$ . Primeiramente, para o exemplo em questão, na janela de simulação *"Edit Simulation Command"*, foi necessário preencher o tipo de varredura (*"Linear"*), o número de pontos (100), a frequência inicial (1kHz) e a frequência final (25kHz), como mostra a Fig. [6.3.4.](#page-79-1)

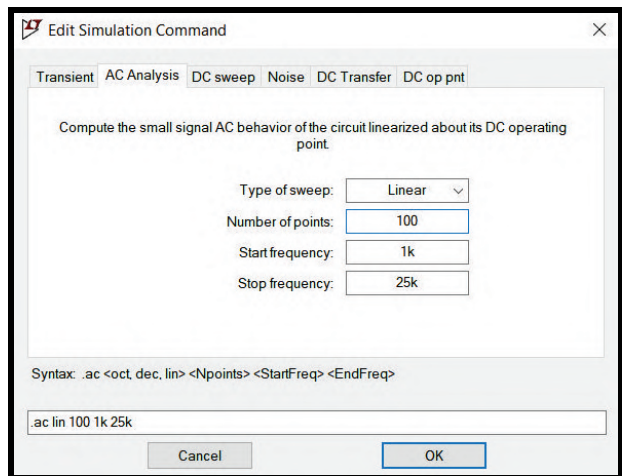

Figura 6.4.4: *Preenchimento dos campos na aba "AC Analysis" da janela "Edit Simulation Command"*

Ao apertar o botão *"Ok"*, posicionar a diretiva de simulação e apertar o botão *"Run"* na barra de tarefas, a janela gráfica será aberta. Qualquer curva desejada será plotada no gráfico em função da frequência de oscilação da fonte de tensão.

<span id="page-84-0"></span>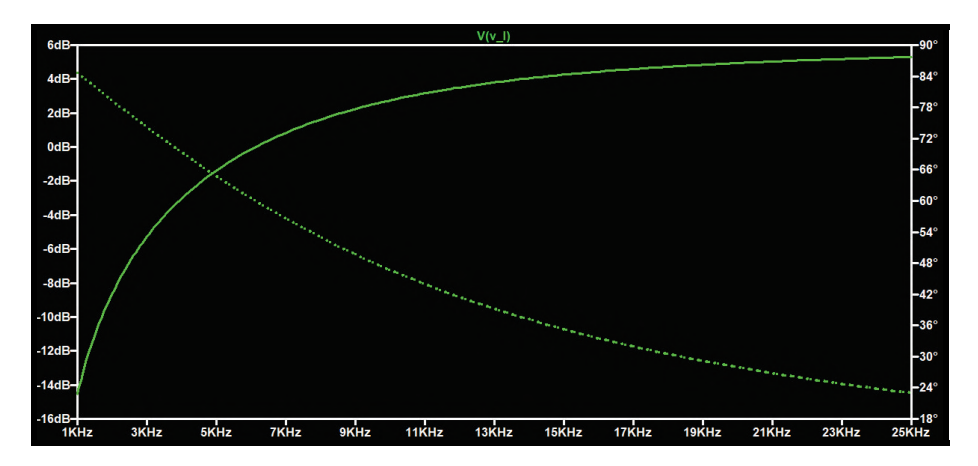

Figura 6.4.5: *Simulação do circuito da Fig. [6.4.2:](#page-82-1) tensão nos terminais do indutor no domínio da frequência*

<span id="page-84-1"></span>Por exemplo, a Fig. [6.4.5](#page-84-0) mostra a tensão nos terminais do indutor no domínio da frequência. A linha contínua representa a magnitude do sinal em dB (eixo da esquerda) e a linha tracejada representa a fase do sinal em graus (eixo da direita). Para que possamos plotar a impedância equivalente, clique com o botão direito do mouse sobre o nome da curva na região superior do gráfico (no caso, clique com o botão direito sobre o nome *V(v\_l)*). Aparecerá a janela da Fig. [6.4.6.](#page-84-1)

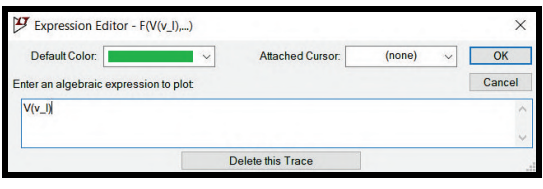

Figura 6.4.6: *Janela "Expression Editor"*

<span id="page-84-2"></span>No campo *"Enter an algebraic expression to plot"*, digite a expressão responsável pelo cálculo da impedância equivalente: a divisão entre a tensão fornecida pela fonte *V1* (ou seja, a tensão do nó ligado no terminal positivo da fonte. No caso do exemplo, o nome do nó é *"n001"*) e a corrente que passa pelo circuito. Dessa forma, a expressão algébrica que permite esse cálculo é  $\frac{V(n001)}{I(V1)}$ , mostrada na Fig. [6.4.7.](#page-84-2)

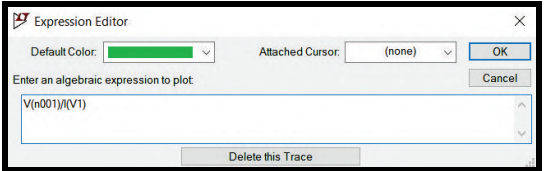

Figura 6.4.7: *Expressão inserida na janela "Expression Editor"*

Ao apertar o botão *"Ok"*, a curva da Fig. [6.4.8](#page-85-0) será plotada no gráfico. A linha contínua representa a magnitude do sinal em dB e a linha tracejada representa a fase do sinal em graus.

<span id="page-85-0"></span>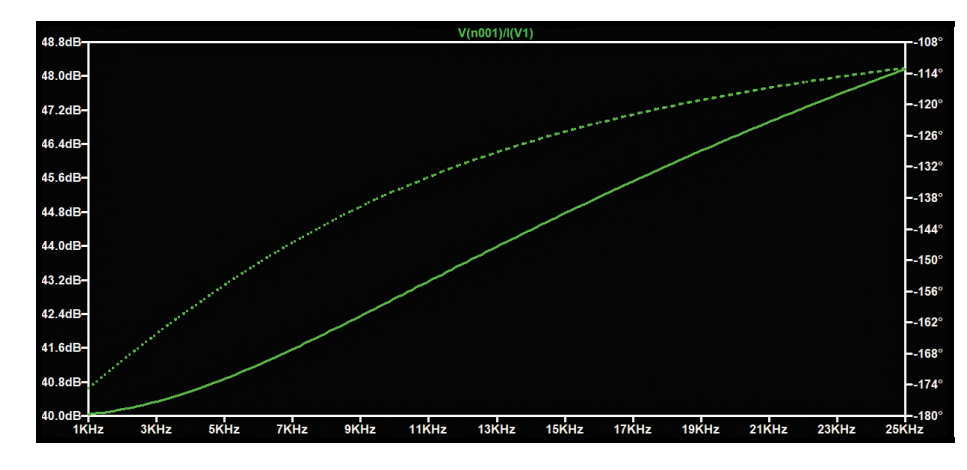

Figura 6.4.8: *Simulação do circuito da Fig. [6.4.2:](#page-82-1) impedância equivalente no domínio da frequência em dB*

<span id="page-85-1"></span>A unidade de medida convencional para impedância é Ω (Ohm). Dessa forma, para mudar a unidade de medida do eixo da esquerda, posicione o mouse sobre ele e espere até que o cursor do mouse se torne uma régua (Fig. [6.4.9\)](#page-85-1). Em seguida, clique com o botão direito do mouse. A janela da Fig. [6.4.10](#page-85-2) aparecerá.

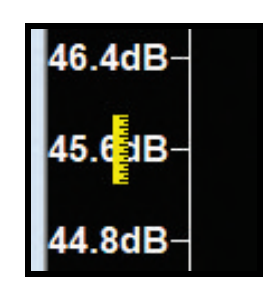

Figura 6.4.9: *Ícone de uma régua graduada*

<span id="page-85-2"></span>Na janela *"Left Vertical Axis"*, marque a opção *"Linear"* e aperte o botão *"Ok"*.

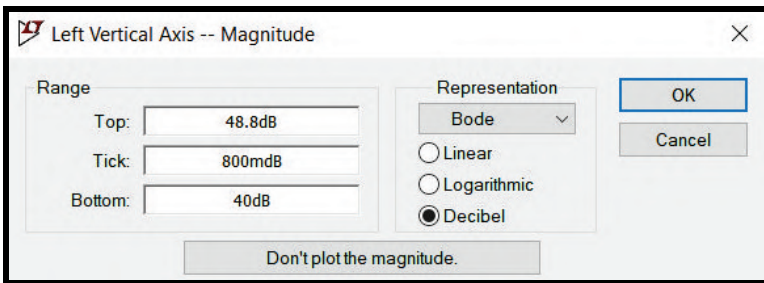

Figura 6.4.10: *Janela "Left Vertical Axis"*

Perceba que a unidade de medida do eixo vertical da esquerda será alterada para Ω, como mosta a Fig. [6.4.11.](#page-86-0) Além disso, a figura mostra ainda, por meio do cursor do gráfico (mostrado na seção [6.3.1\)](#page-79-2), que quando a frequência de oscilação da fonte de tensão é aproximadamente 10kHz, a impedância equivalente do circuito é aproximadamente 137,4Ω e a sua fase é aproximadamente -136,7º.

<span id="page-86-0"></span>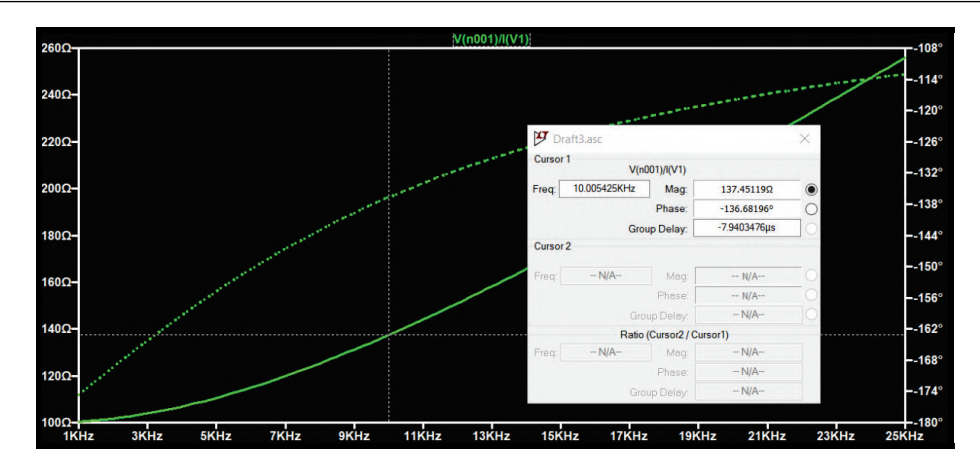

Figura 6.4.11: *Simulação do circuito da Fig. [6.4.2:](#page-82-1) impedância equivalente no domínio da frequência em* Ω

# **6.5 Análise de ruídos (Noise)**

<span id="page-86-2"></span><span id="page-86-1"></span>Esse tipo de simulação é um recurso interessante para avaliar ruídos em nós específicos do esquemático. A análise de ruídos do software consiste em rastrear as contribuições individuais das fontes de ruídos do circuito para o ruído resultante. Na janela de simulações *"Edit Simulation Command"*, abra a aba *"Noise"*, como mostra a Fig. [6.5.1.](#page-86-1)

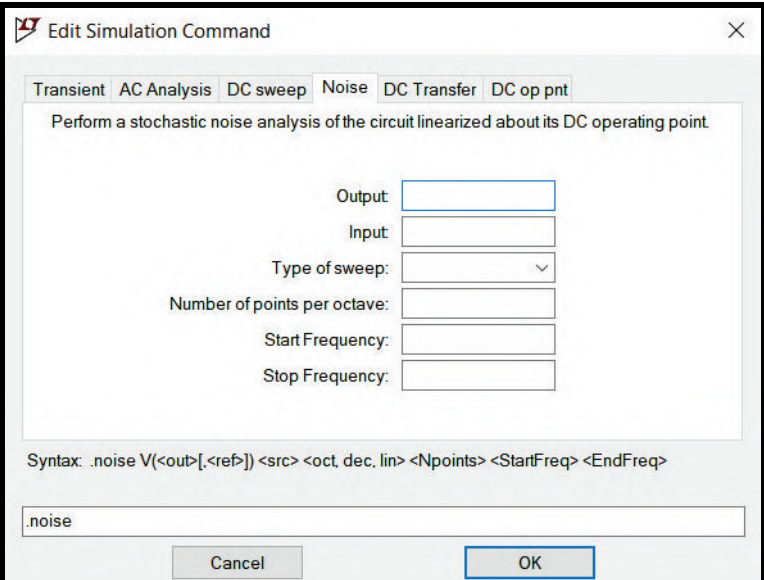

Figura 6.5.1: *Análise de ruídos (Noise)*

A nova janela possui vários parâmetros. Eles se assemelham aos parâmetros da aba *"AC Analysis"*:

- *Output:* nesse campo, determina-se o nó do circuito no qual será medido o ruído resultante a partir das contribuições individuais das fontes de ruído.
- *Input:* nesse campo, determina-se a fonte de entrada que será utilizada para fazer a análise.
- *Type of Sweep:* nesse campo, é preciso colocar o tipo de varredura (octave, decade, linear ou list). Na análise em frequência, é bastante comum utilizar o tipo *decade*.
- *Number of points:* nesse campo, determina-se o número de pontos por octave, decade, etc.
- *Start frequency:* nesse campo, determina-se o valor inicial de frequência da varredura, no qual ela vai ser iniciada.
- *Stop frequency:* nesse campo, determina-se o valor final de frequência da varredura, no qual ela vai parar.

Preencha os campos descritos com as informações necessárias e aperte o botão *"Ok"*. Escolha um local do esquemático para posicionar a diretiva e depois aperte o botão *"Run"*, mostrado na Fig. [6.0.2,](#page-71-0) para que o programa dê início à simulação.

Para a exemplificação da análise de ruídos, considere o circuito mostrado na Fig. [6.5.2.](#page-87-0) Ele representa um filtro ativo passa-baixas composto por um amplificador (modelo LM741) alimentado por  $\pm$ 15V, um resistor de 10kΩ, um resistor de 20kΩ e um capacitor de 100nF.

Na janela de simulação *"Edit Simulation Command"*, foi necessário preencher o nome do nó sobre o qual deseja-se fazer a análise (V(v\_out)), o nome da fonte entrada (V1), o tipo de varredura (Decade), o número de pontos (100), a frequência inicial (1Hz) e a frequência final (100kHz). A Fig [6.5.3](#page-88-0) mostra o preenchimento dos campos. Ao apertar o botão *"Ok"*, posicionar a diretiva de simulação e apertar o botão *"Run"* na barra de tarefas, a janela gráfica será aberta. Ao contrário dos outros tipos de simulação que utilizam a janela gráfica, perceba que no caso da análise de ruídos não é qualquer curva que pode ser plotada no gráfico. Por exemplo, quando o cursor do mouse passa em cima de qualquer nó do esquemático que não seja o nó estabelecido no campo *"Output"* da janela *"Edit Simulation Command"* a ponta de prova do multímetro virtual não aparece.

Ao clicar com a ponta de prova sobre o nó estabelecido no campo *"Output"*, a curva da Fig. [6.5.4](#page-88-1) é plotada no gráfico. A curva mostrada representa o ruído resultante na saída do amplificador operacional. Perceba que a unidade de medida do eixo esquerdo do gráfico é  $\frac{nV}{\sqrt{Hz}}$ . À primeira vista, pode ser uma unidade de medida pouco usual, mas sua compreensão fica mais fácil se imaginarmos que, por exemplo, no intervalo de frequência que vai de 100Hz a 500Hz, o ruído gerado por uma fonte qualquer é igual a 20  $\frac{nV}{\sqrt{Hz}}$ . Isso significa que o ruído total no intervalo de frequência em questão é equivalente a 20 $\frac{nV}{\sqrt{Hz}} \times$ √ 500*Hz*−100*Hz* = 400*V RMS*.

<span id="page-87-0"></span>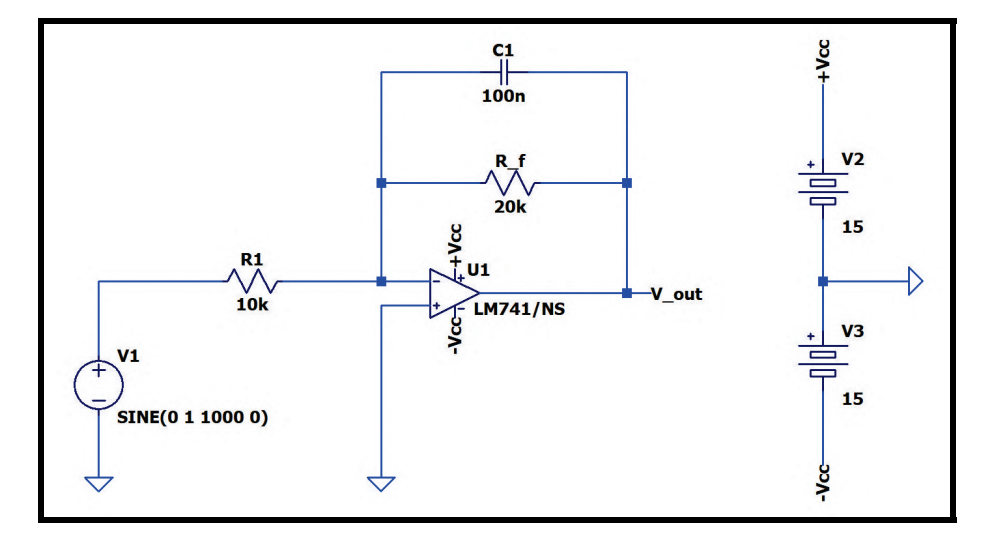

Figura 6.5.2: *Circuito simulado*

<span id="page-88-0"></span>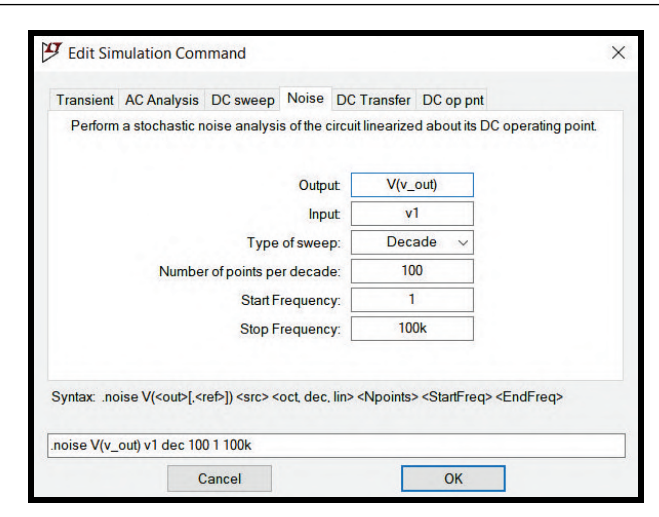

Figura 6.5.3: *Preenchimento dos campos na aba "Noise" da janela "Edit Simulation Command"*

<span id="page-88-1"></span>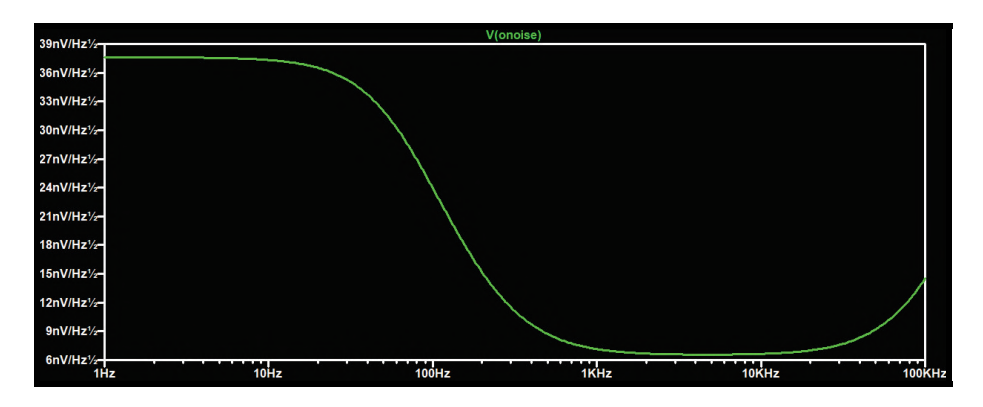

Figura 6.5.4: *Simulação do circuito da Fig. [6.5.2:](#page-87-0) ruído na saída do amplificador operacional*

Como mencionado anteriormente, a curva plotada no gráfico representa o ruído resultante das contribuições individuais das fontes de ruído. No esquemático, ao passar o cursor do mouse sobre os resistores, perceba que a ponta de prova aparece. Clicando sobre eles, aparece no gráfico a contribuição individual de cada resistor para o ruído resultante. A Fig. [6.5.5](#page-88-2) mostra a comparação entre os ruídos individuais de cada resistor e o ruído resultante.

<span id="page-88-2"></span>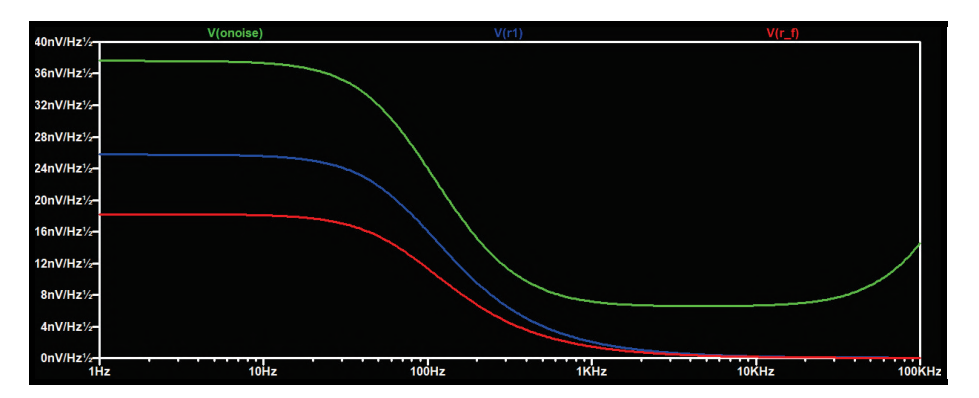

Figura 6.5.5: *Simulação do circuito da Fig. [6.5.2:](#page-87-0) ruído resultante na saída do amplificador operacional (em verde), ruído de R1 (em azul) e ruído de R\_f (em vermelho)*

Além disso, ainda é possível saber a influência da temperatura na análise de ruídos. As análises

<span id="page-89-0"></span>padrões feitas pelo LTSpice são correspondentes à temperatura de 27◦*C*. Ainda no circuito da Fig. [6.5.2.](#page-87-0) Suponha que seja necessário analisar o ruído na saída do amplificador operacional sob a temperatura de 100◦*C*. Para isso, será necessário incluir no esquemático uma nova diretiva. Na barra de tarefas, clique no ícone *"SPICE Directive"*, destacado na Fig. [6.5.6.](#page-89-0)

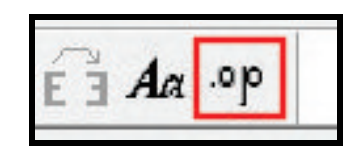

Figura 6.5.6: *Ícone "SPICE Directive"*

<span id="page-89-1"></span>Em seguida, a janela da Fig. [6.5.7](#page-89-1) será aberta (*"Edit Text on the Schematic"*).

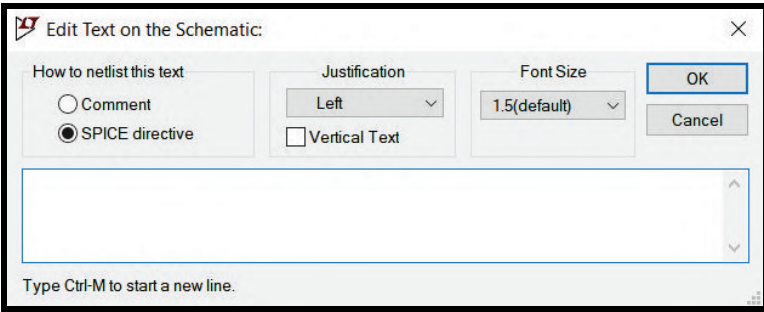

Figura 6.5.7: *Janela "Edit Text on the Schematic"*

<span id="page-89-2"></span>No espaço em branco, insira a diretiva ".OPTIONS" seguida do parâmetro "temp = 100", como mostra a Fig. [6.5.8.](#page-89-2)

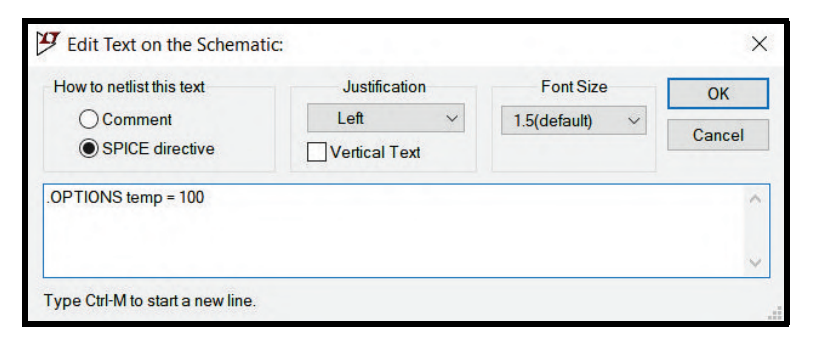

Figura 6.5.8: *Janela "Edit Text on the Schematic" com a nova diretiva*

Ao apertar o botão *"Ok"*, posicionar a diretiva de simulação e apertar o botão *"Run"* na barra de tarefas, clique no nó de saída do amplificador para plotar a nova curva no gráfico (Fig. [6.5.9\)](#page-90-0). Perceba que ela se assemelha bastante ao gráfico da Fig. [6.5.5,](#page-88-2) mas analisando os eixos verticais das duas figuras é possível perceber a diferença entre elas.

<span id="page-90-0"></span>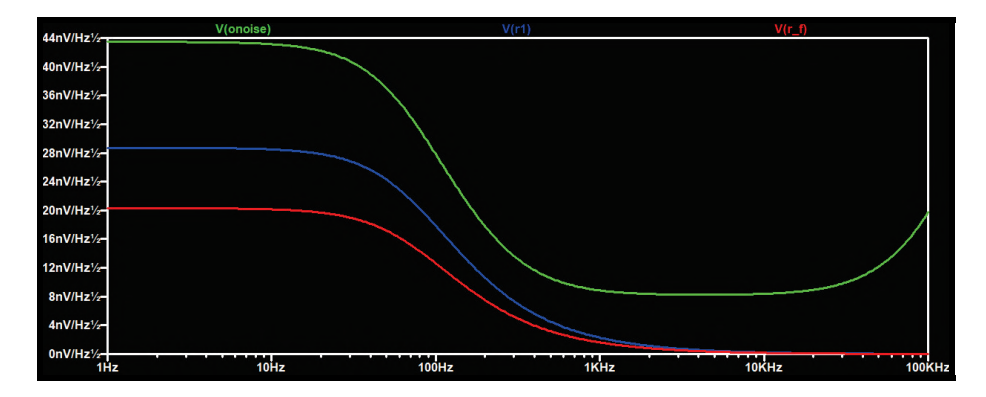

Figura 6.5.9: *Simulação do circuito da Fig. [6.5.2](#page-87-0) sob* 100◦*C: ruído resultante na saída do amplificador operacional (em verde), ruído associado ao resistor R1 (em azul) e ruído associado ao resistor R\_f (em vermelho)*

<span id="page-90-1"></span>Ainda se tratando de análise de ruídos no circuito da Fig. [6.5.2,](#page-87-0) suponha que é desejável retirar a interferência do resistor R1 sobre o ruído resultante. O software oferece um recurso para isso. Clique com o botão direito do mouse sobre o resistor para que a janela de edição dos seus parâmetros seja aberta. No campo *"Resistance*[Ω]*"*, após o valor da resistência, digite a palavra *"noiseless"*, como mostra a Fig. [6.5.10.](#page-90-1) Ao apertar o botão *"Ok"* e executar a simulação novamente, o efeito do resistor R1 sobre o ruído resultante será desconsiderado.

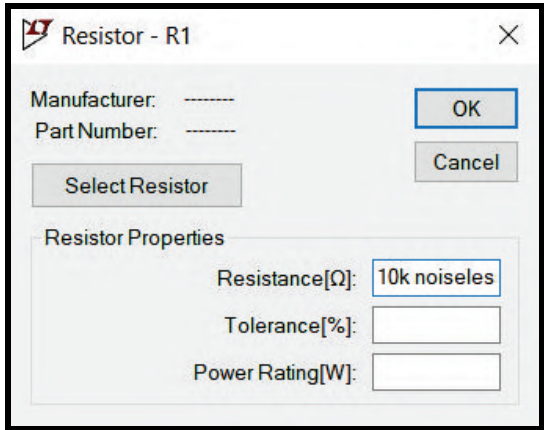

Figura 6.5.10: *Janela de edição dos parâmetros do resistor*

# **6.6 Análise de transferência DC (DC Transfer)**

Esse tipo de simulação é útil para analisar a função de transferência entre um sinal de entrada DC (input) e algum nó do circuito (output). Em outras palavras, a análise de transferência oferece o "ganho" associado ao input e ao output, isto é, a simulação oferece o resultado da operação *(tensão de output)* ÷ *(tensão de input)*. Na janela de simulações *"Edit Simulation Command"*, abra a aba *"DC Transfer"*, como mostra a Fig. [6.6.1.](#page-91-0)

A nova janela possui dois parâmetros. Eles são:

- *Output:* nesse campo, determina-se em qual nó será analisada a função de transferência com relação ao sinal de entrada.
- *Source:* nesse campo, determina-se qual é a fonte de entrada a ser analisada.

<span id="page-91-0"></span>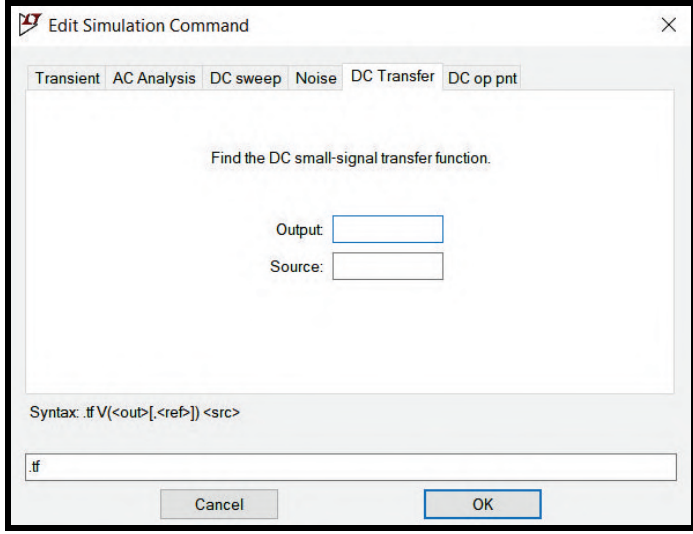

Figura 6.6.1: *Análise de Transferência (DC Transfer)*

Preencha os campos descritos com as informações necessárias e aperte o botão *"Ok"*. Escolha um local do esquemático para posicionar a diretiva e depois aperte o botão *"Run"*, mostrado na Fig. [6.0.2,](#page-71-0) para que o programa dê início à simulação.

Para a exemplificação da análise de transferência DC, considere o circuito resistivo simples mostrado na Fig. [6.6.2.](#page-91-1) Ele é composto por uma fonte de tensão contínua de 10V, dois resistores de 5Ω, dois resistores de 10Ω e um resistor de 20Ω.

<span id="page-91-1"></span>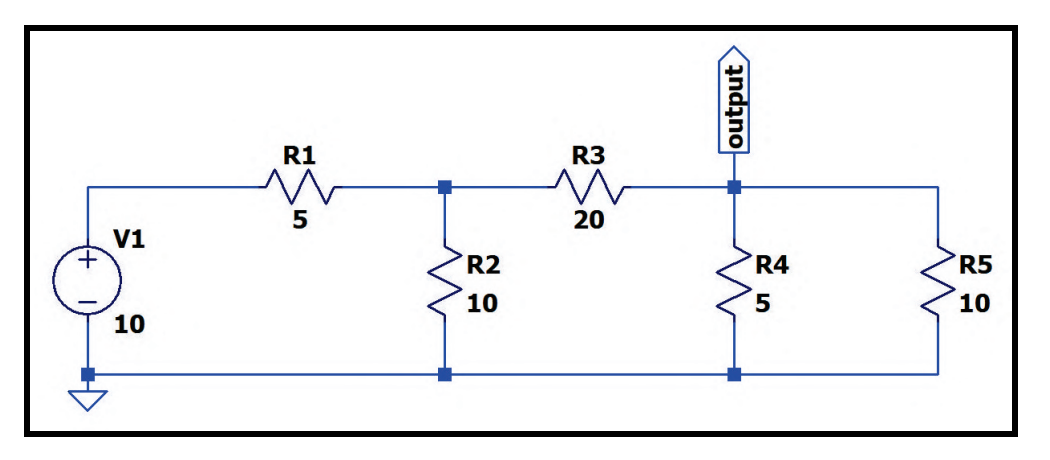

Figura 6.6.2: *Circuito simulado*

Na janela de simulação *"Edit Simulation Command"*, foi necessário preencher o nome do nó de saída (V(output)) e a fonte de entrada (V1). A configuração é mostrada na Fig. [6.6.3.](#page-92-0) Ao apertar o botão *"Ok"*, posicionar a diretiva de simulação e apertar o botão *"Run"* na barra de tarefas, uma nova janela será aberta (Fig. [6.6.4\)](#page-92-1) . Ela se assemelha à janela aberta durante a Análise DC do ponto de operação (*"DC op pnt"*).

<span id="page-92-0"></span>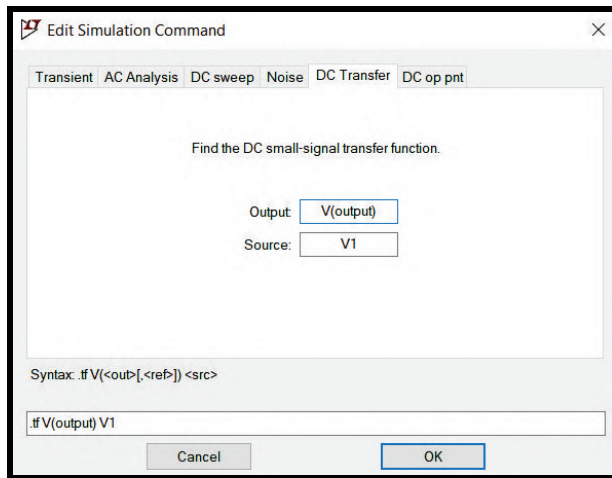

<span id="page-92-1"></span>Figura 6.6.3: *Preenchimento dos campos na aba "DC Transfer" da janela "Edit Simulation Command"*

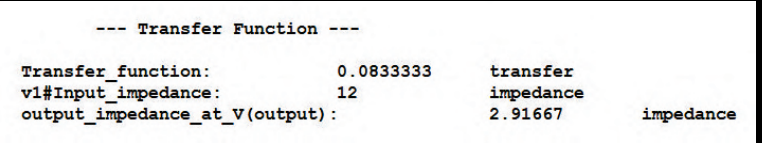

Figura 6.6.4: *Análise de transferência DC do circuito da Fig. [6.6.2](#page-91-1)*

A janela da Fig. [6.6.4](#page-92-1) oferece três informações:

- 1. *Transfer\_function:* a função de transferência, isto é, o ganho comparativo entre a entrada (input) e saída (output).
- 2. *v1#Input\_impedance:* a impedância de entrada, isto é, a impedância vista pelos terminais da fonte de entrada.
- 3. *output\_impedance\_at\_V(output):* a impedância de saída, isto é, a impedância vista entre o nó *"output"* e o elemento *"Ground"*. No caso do circuito da Fig. [6.6.2,](#page-91-1) para encontrá-la é necessário realizar o seguinte cálculo:  $\mathbb{Z}_{\text{output}} = \frac{R1}{R2} + \frac{R3}{R4}/\frac{R4}{R5}$  (o símbolo "+" representa a operação entre resistências em série e o símbolo "//" representa a operação entre resistências em paralelo).

# **6.7 Outra forma de plotar curvas no gráfico**

Além do multímetro virtual, mostrado na seção [6.2.1,](#page-75-2) existe outra forma de inserir curvas na janela gráfica. Seja o circuito da Fig. [6.7.1,](#page-93-0) analisada na seção [6.5](#page-86-2) (análise de ruídos). Ele representa um filtro ativo passa-baixas.

<span id="page-93-0"></span>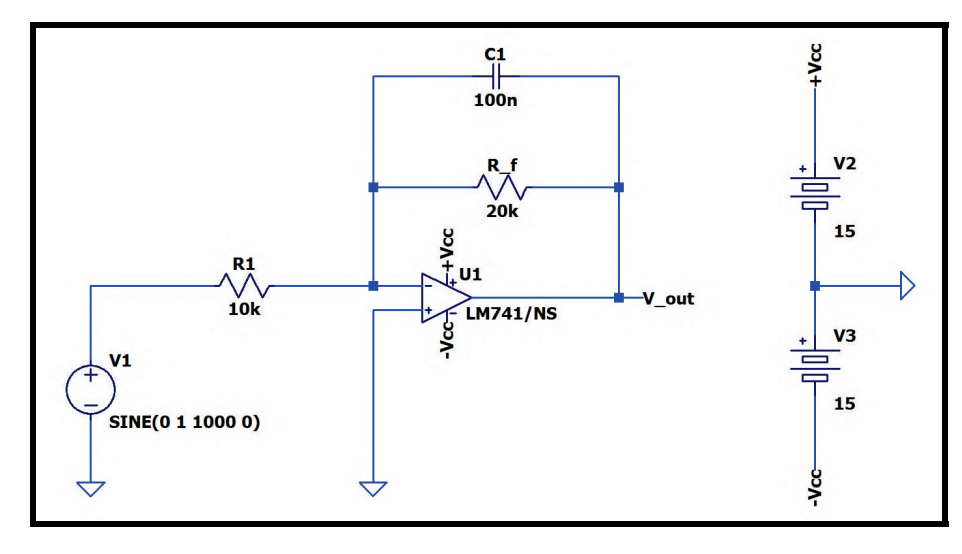

Figura 6.7.1: *Circuito simulado*

Abra a janela *"Edit Simulation Command"*, clique na aba *"Transient"* para executar uma simulação transiente, escolha o tempo de parada, aperte o botão *"Ok"* e posicione a diretiva no esquemático. Depois, na barra de tarefas, aperte o botão *"Run"* para que a janela gráfica seja aberta. Anteriormente, para plotar alguma curva de interesse no gráfico, a ferramenta utilizada foi o multímetro virtual. Entretanto, é possível escolher as curvas a serem plotadas de outra maneira. Para isso, clique com o botão direito na janela gráfica para que uma lista de ferramentas surja na tela (Fig. [6.7.2\)](#page-93-1). Nessa lista, há uma série de recursos que serão explorados no próximo capítulo. No momento, o que importa é a opção *"Add Traces"*. Clicando nessa opção, uma nova janela será aberta (*"Add Traces to Plot"*, como mostra a Fig. [6.7.3.](#page-94-0) No campo *"Available data"*, estão todas as curvas que podem ser plotadas na janela gráfica, basta selecionar a curva de interesse e apertar o botão *"Ok"*.

<span id="page-93-1"></span>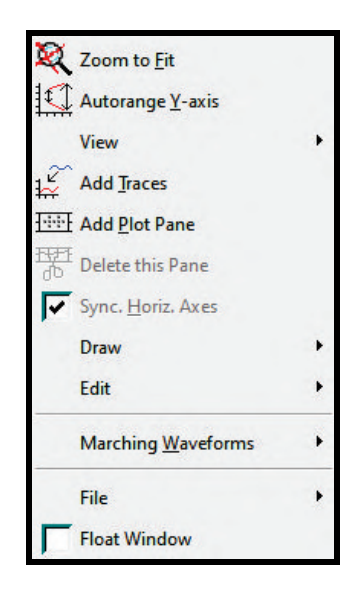

Figura 6.7.2: *Lista de ferramentas ao clicar com o botão direito na janela gráfica*

<span id="page-94-0"></span>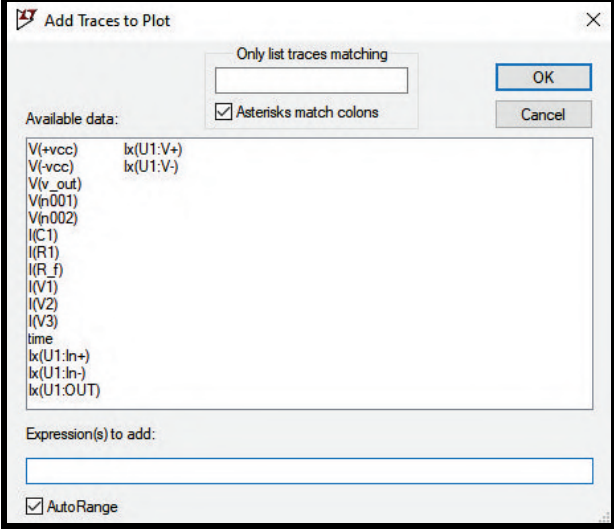

Figura 6.7.3: *Janela "Add Traces to Plot"*

Ainda na janela *"Add Traces to Plot"* da Fig. [6.7.3,](#page-94-0) é possível inserir no campo *"Expression(s) to add"* expressões que envolvam as curvas listadas no campo *"Available data"* para criar novas curvas. Por exemplo, suponha que você deseja plotar no gráfico a curva correspondente à potência fornecida pela fonte V1. No caso desse exemplo, o nó correspondente ao terminal positivo da fonte é o nó *"n002"*. Dessa forma, como *potência = tensão* × *corrente*, digite no campo *"Expression(s) to add"*: V(n002)\*I(V1). Ao clicar no botão *"Ok"*, a potência associada à fonte V1 será inserida no gráfico.

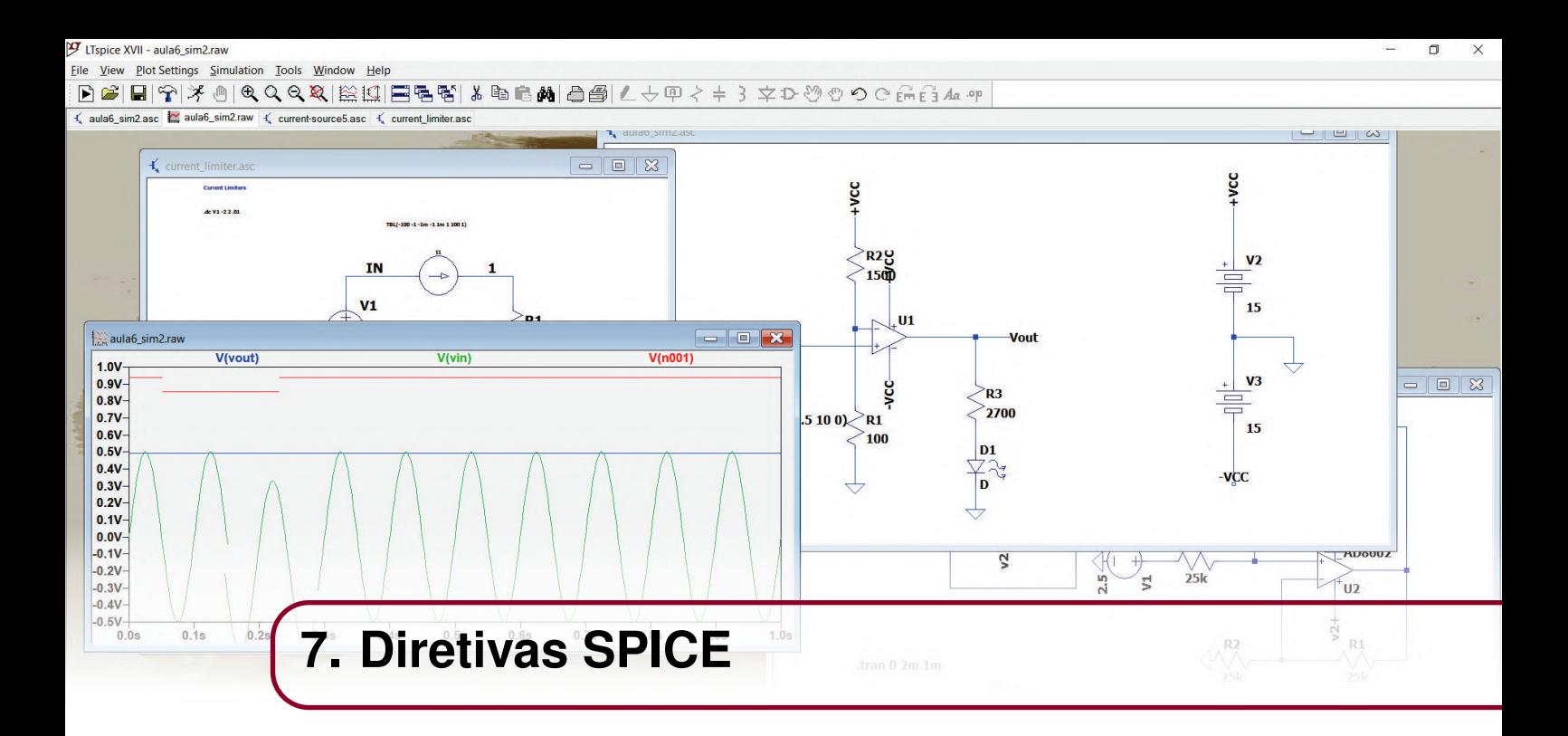

# **7.1 Simulando circuitos a partir das diretivas SPICE**

Como visto até o momento, para realizar uma simulação no LTSpice, é necessário incluir no esquemático uma linha de comandos que contém vários parâmetros. Os comandos utilizados são denominados diretivas e cada tipo de simulação possui a sua. A janela *"Edit Simulation Command"* é bastante útil, pois ao preencher os campos das abas ela automaticamente monta a diretiva SPICE correspondente às configurações desejadas. Entretanto, é possível também inserir diretivas no esquemático sem utilizar a janela *"Edit Simulation Command"*. Para isso, clique no botão *"SPICE directive"* na barra de tarefas (seu ícone já foi mostrado na Fig. [6.5.6\)](#page-89-0). A nova janela aberta também já foi mostrada na Fig. [6.5.7](#page-89-1) e o espaço em branco é o local de escrita das diretivas. Geralmente, uma diretiva se inicia com um ponto e a palavra chave da seguinte maneira: *".palavra\_chave"*. As próximas figuras evidenciam as diretivas correspondentes à cada tipo de simulação.

# **7.1.1 Análise DC do ponto de operação (DC op pnt)**

<span id="page-96-0"></span>A Fig. [7.1.1](#page-96-0) mostra a diretiva relacionada ao tipo de simulação *"DC op pnt"* e é a mais simples de todas, pois consiste apenas no comando *".op"*.

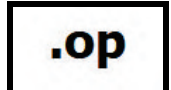

Figura 7.1.1: *Diretiva: "DC op pnt"*

### **7.1.2 Análise transiente (Transient)**

A Fig. [7.1.2](#page-97-0) mostra a diretiva relacionada ao tipo de simulação *"Transient"*. Os parâmetros são explicados abaixo.

<span id="page-97-0"></span>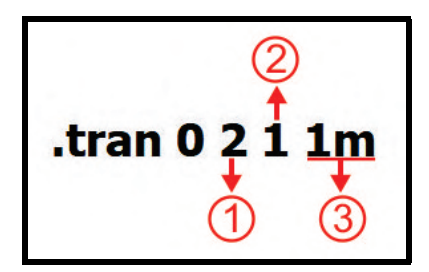

Figura 7.1.2: *Diretiva: "Transient"*

- *Campo 1:* refere-se ao tempo de parada da simulação.
- *Campo 2:* refere-se ao tempo em que a simulação começará a coletar dados.
- *Campo 3:* refere-se ao intervalo de tempo entre a coleta de dois pontos consecutivos.

#### **7.1.3 Análise DC com varredura (DC sweep)**

<span id="page-97-1"></span>A Fig. [7.1.3](#page-97-1) mostra a diretiva relacionada ao tipo de simulação *"DC sweep"*. Os parâmetros são explicados abaixo.

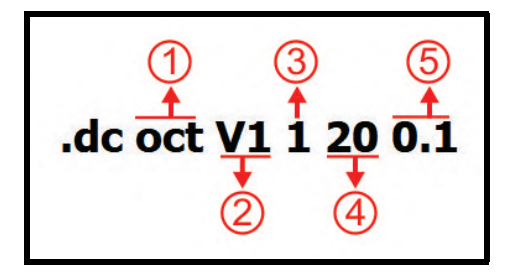

Figura 7.1.3: *Diretiva: "DC sweep"*

- *Campo 1:* refere-se ao tipo de varredura (oct: oitava, dec: década, lin: linear, list: lista).
- *Campo 2:* refere-se à fonte que sofrerá a varredura.
- *Campo 3:* refere-se ao valor inicial da varredura.
- *Campo 4:* refere-se ao valor final da varredura.
- *Campo 5:* refere-se ao valor do incremento de um ponto coletado para o próximo.

<span id="page-97-2"></span>Caso seja feito um *"nested sweep"* (varredura aninhada), os parâmetros da segunda (e/ou terceira) fonte aparecem logo após os parâmetros da primeira fonte dispostos na mesma ordem, como mostra a Fig. [7.1.4.](#page-97-2)

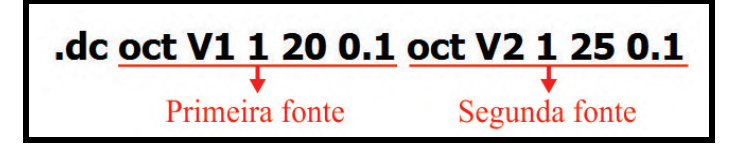

Figura 7.1.4: *Diretiva: "DC sweep" (nested sweep)*

## **7.1.4 Análise em frequência (AC Analysis)**

A Fig. [7.1.5](#page-98-0) mostra a diretiva relacionada ao tipo de simulação *"AC Analysis"*. Os parâmetros são explicados abaixo.

<span id="page-98-0"></span>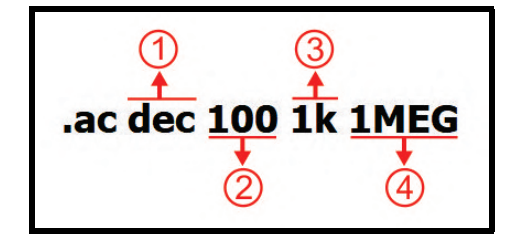

Figura 7.1.5: *Diretiva: "AC Analysis"*

- *Campo 1:* refere-se ao tipo de varredura (oct: oitava, dec: década, lin: linear, list: lista).
- *Campo 2:* refere-se ao número de pontos coletados por oitava, década, etc.
- *Campo 3:* refere-se ao valor inicial de frequência.
- *Campo 4:* refere-se ao valor final de frequência.

### **7.1.5 Análise de ruído (Noise)**

<span id="page-98-1"></span>A Fig. [7.1.6](#page-98-1) mostra a diretiva relacionada ao tipo de simulação *"Noise"*. Os parâmetros são explicados abaixo.

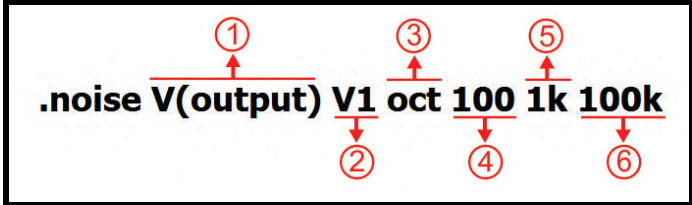

Figura 7.1.6: *Diretiva: "Noise"*

- *Campo 1:* refere-se ao nó do circuito sobre o qual deseja-se saber o ruído resultante.
- *Campo 2:* refere-se à fonte de entrada.
- *Campo 3:* refere-se ao tipo de varredura (oct: oitava, dec: década, lin: linear, list: lista).
- *Campo 4:* refere-se ao número de pontos coletados por oitava, década, etc.
- *Campo 5:* refere-se ao valor inicial de frequência.
- *Campo 6:* refere-se ao valor final de frequência.

### **7.1.6 Análise de Transferência DC (DC Transfer)**

<span id="page-98-2"></span>A Fig. [7.1.7](#page-98-2) mostra a diretiva relacionada ao tipo de simulação *"DC Transfer"*. Os parâmetros são explicados abaixo.

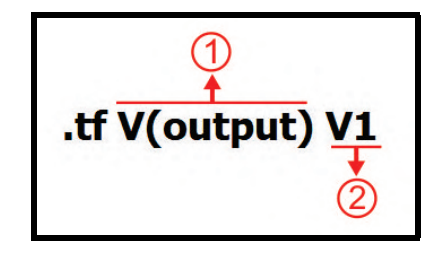

Figura 7.1.7: *Diretiva: "DC Transfer"*

- *Campo 1:* refere-se ao nó do circuito sobre o qual deseja-se analisar a função de transferência.
- *Campo 2:* refere-se à fonte de entrada.

Além das diretivas associadas aos tipos de simulação mostradas neste capítulo, existem outras diretivas bastante úteis para a melhor compreensão do funcionamento do circuito.

#### **7.1.7 Variação de parâmetros por diretiva**

Suponha que você esteja simulando o circuito da Fig. [7.1.8](#page-99-0) e você deseja saber a tensão nos terminais do resistor, do indutor e do capacitor para diversos valores de capacitância. Uma solução é variar manualmente a capacitância para cada valor desejado. Entretanto, esse método pode se tornar trabalhoso caso seja uma lista de vinte valores, por exemplo. Por isso, a solução mais apropriada é utilizar a diretiva *".step param"*.

<span id="page-99-0"></span>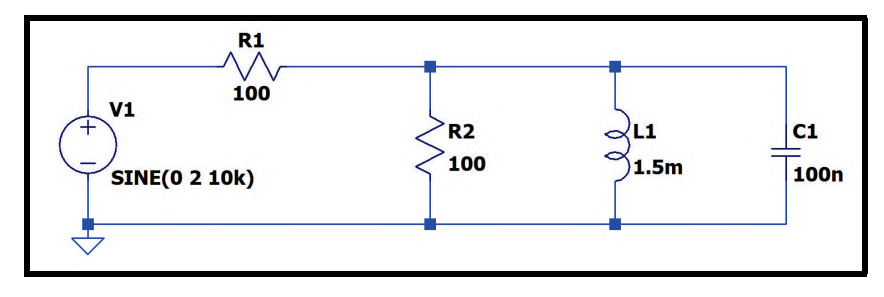

Figura 7.1.8: *Circuito simulado*

Basicamente, essa diretiva permite que uma mesma análise do circuito seja feita para vários valores de uma mesma grandeza. Voltando para o problema da Fig. [7.1.8,](#page-99-0) para utilizar essa diretiva é necessário que o usuário clique com o botão direito sobre o capacitor e altere o valor da capacitância da forma mostrada na Fig. [7.1.9.](#page-99-1)

<span id="page-99-1"></span>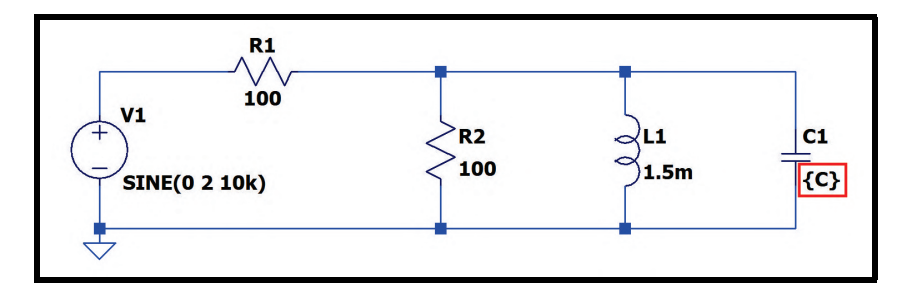

Figura 7.1.9: *Circuito simulado com a introdução do parâmetro a ser variado*

A letra *"C"* representa o parâmetro que sofrerá a variação e o par de chaves indica para o programa que aquilo é um parâmetro variável. Existem duas maneiras de executar essa varredura. Para isso, clique no ícone da barra de tarefas mostrado na Fig. [6.5.6](#page-89-0) para inserir uma nova diretiva.

A primeira maneira é apresentar um intervalo de interesse, dentro do qual a medida desejada sofrerá variação, e o intervalo entre cada variação. Por exemplo, supondo que a intenção seja variar a capacitância do intervalo entre 50nF e 150nF com incrementos de 20nF a cada vez que ela variar, a diretiva seria escrita da forma indicada na Fig. [7.1.10.](#page-100-0)

<span id="page-100-0"></span>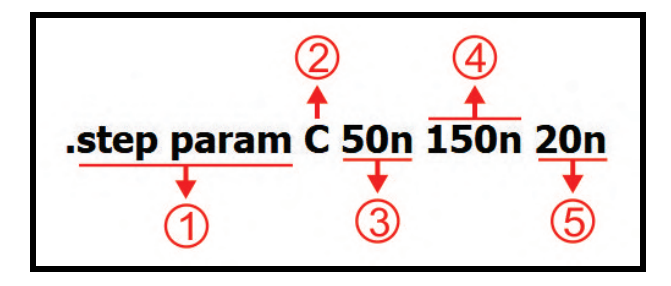

Figura 7.1.10: *Diretiva ".step param"*

- *Campo 1:* refere-se à diretiva em questão.
- *Campo 2:* refere-se ao parâmetro a ser variado.
- *Campo 3:* refere-se ao valor inicial da varredura.
- *Campo 4:* refere-se ao valor final da varredura.
- *Campo 5:* refere-se ao valor do incremente entre as variações.

<span id="page-100-1"></span>Fazendo uma simulação transiente do circuito com a variação de parâmetros obtém-se o resultado mostrado na Fig. [7.1.11.](#page-100-1)

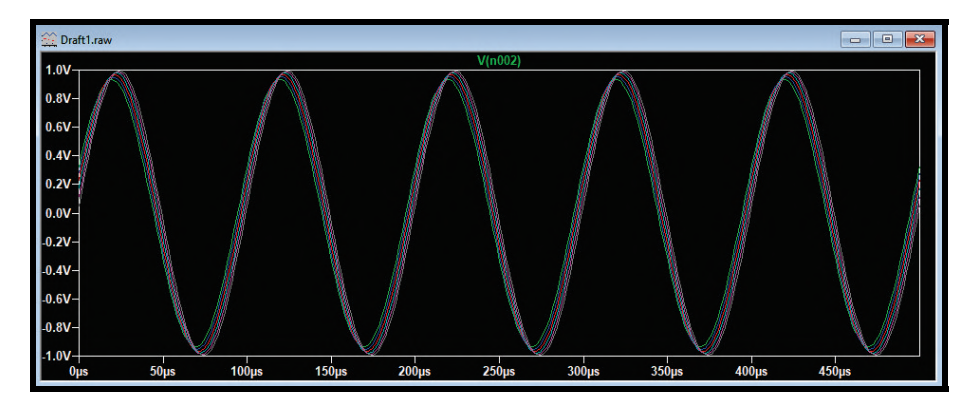

Figura 7.1.11: *Simulação do circuito da Fig. [7.1.8](#page-99-0) com variação de parâmetros*

<span id="page-100-2"></span>A segunda maneira de fazer a varredura é fornecer à diretiva uma lista de valores aos quais o parâmetro variável será submetido. Por exemplo, supondo que a intenção seja variar a capacitância entre os valores específicos de 50nF, 150nF, 250nF, 350nF e 450 nF, a diretiva seria escrita da forma indicada na Fig. [7.1.12.](#page-100-2)

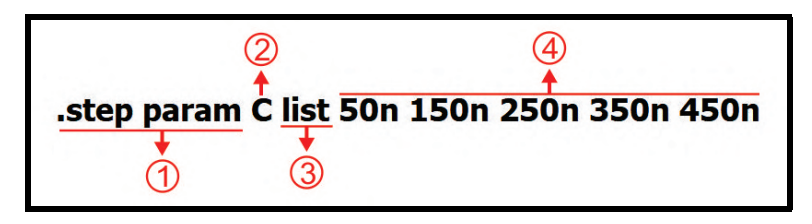

Figura 7.1.12: *Diretiva ".step param"*

- *Campo 1:* refere-se à diretiva em questão.
- *Campo 2:* refere-se ao parâmetro a ser variado.
- *Campo 3:* refere-se à forma como os valores serão apresentados. No caso, na forma de uma lista.
- *Campo 4:* refere-se aos valores que o parâmetro variável assumirá.

Fazendo uma simulação transiente do circuito com a variação de parâmetros obtém-se o resultado mostrado na Fig. [7.1.13.](#page-101-0)

<span id="page-101-0"></span>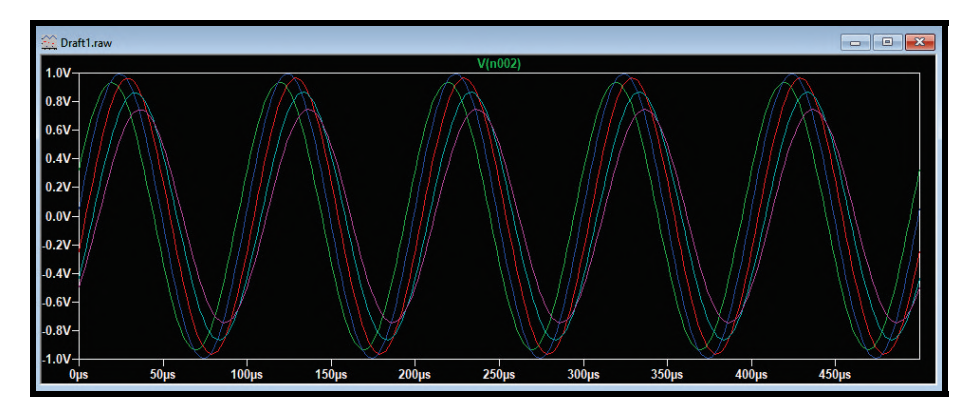

Figura 7.1.13: *Simulação do circuito da Fig. [7.1.8](#page-99-0) com variação de parâmetros*

<span id="page-101-1"></span>OBS: Utilizando a diretiva *".step param"* para análises gráficas, por meio das Fig. [7.1.11](#page-100-1) e [7.1.13,](#page-101-0) percebe-se que a janela gráfica não é acompanhada de uma legenda informando à qual valor do parâmetro as curvas correspondem. Entretanto, as configurações padrões do software LTSpice fornecem as seguintes informações:

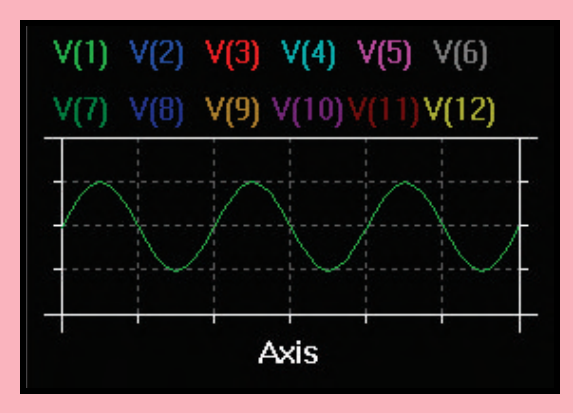

Figura 7.1.14: *Ordem de cores dos gráficos*

Perceba que na Fig. [7.1.14](#page-101-1) dentro de cada parêntese há um número. Dessa forma, ao plotar os gráficos, as cores das curvas seguirão a ordem especificada nos parênteses: a primeira curva será verde, a segunda curva será azul, a terceira curva será vermelha e assim por diante. Portanto, se verificarmos a ordem da lista de parâmetros que foram passados para a diretiva, a curva verde representa a curva referente ao capacitor de 50nF, a curva azul representa a curva referente ao capacitor de 150nF e assim por diante. A ordem de cores dos gráficos pode ser alterada nas configurações do programa e isso será abordado no próximo capítulo.

Além disso, a diretiva *".param"* pode ser utilizada em outro contexto. Suponha que, em um circuito puramente resistivo, vários resistores possuem o mesmo valor de resistência. Ao invés de definir em cada componente diretamente o valor das resistências, essa diretiva permite definir o valor da grandeza de uma só vez, como mostra a Fig. [7.1.15.](#page-102-0)

<span id="page-102-0"></span>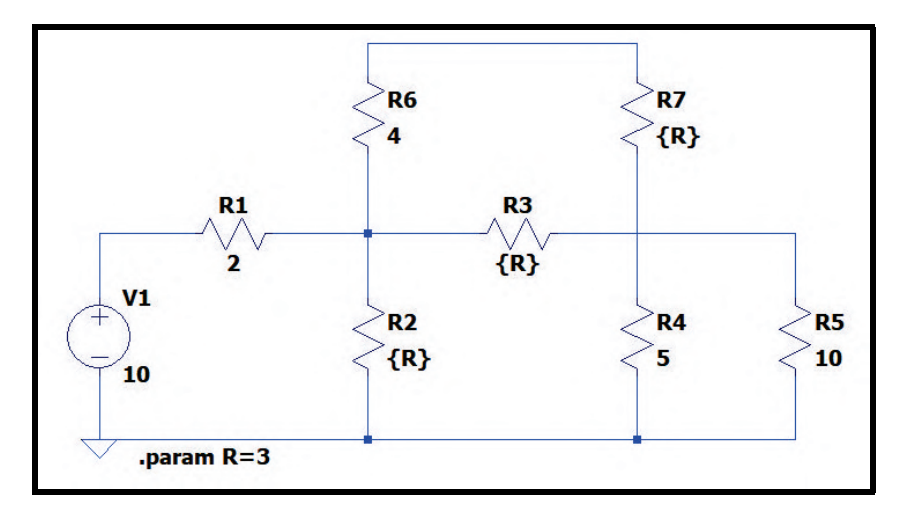

Figura 7.1.15: *Circuito simulado*

Na Fig. [7.1.15,](#page-102-0) as resistências R2, R3 e R7 possuem o mesmo valor, 3Ω, definido por meio da diretiva *".param R=3"*.

#### **7.1.8 Definição de condições iniciais**

<span id="page-102-1"></span>Impor condições iniciais para determinados circuitos pode ser útil para aproximar determinadas simulações das condições reais de operação. Com a diretiva *".ic"*, é possível definir condições iniciais ao executar simulações transientes. Ela permite a especificação da tensão inicial em determinado nó do circuito ou a corrente inicial em determinado indutor. Seja o circuito da Fig. [7.1.16,](#page-102-1) composto por uma fonte de tensão contínua de 2V, um resistor de 1Ω e um indutor de 50mH.

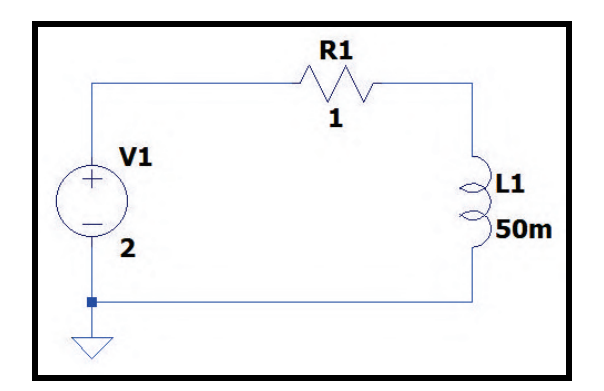

Figura 7.1.16: *Circuito simulado*

Em simulações com fonte DC, os indutores são tratados pelo programa como curto-circuito, como mostra a Fig. [7.1.17.](#page-103-0) Nessa simulação, como o indutor é um curto-circuito, ao plotar no gráfico a corrente que passa por ele, o valor obtido é uma curva contínua de aproximadamente 2A. Quando não se tem corrente inicial no indutor, a curva que se espera é uma curva exponencial de 0A até 2A (em um intervalo de tempo aproximadamente igual a 5 constantes de tempo), mas isso não ocorre na Fig. [7.1.17.](#page-103-0) Dessa forma, é necessário especificar para o programa que a corrente inicial no indutor é igual a 0A.

<span id="page-103-0"></span>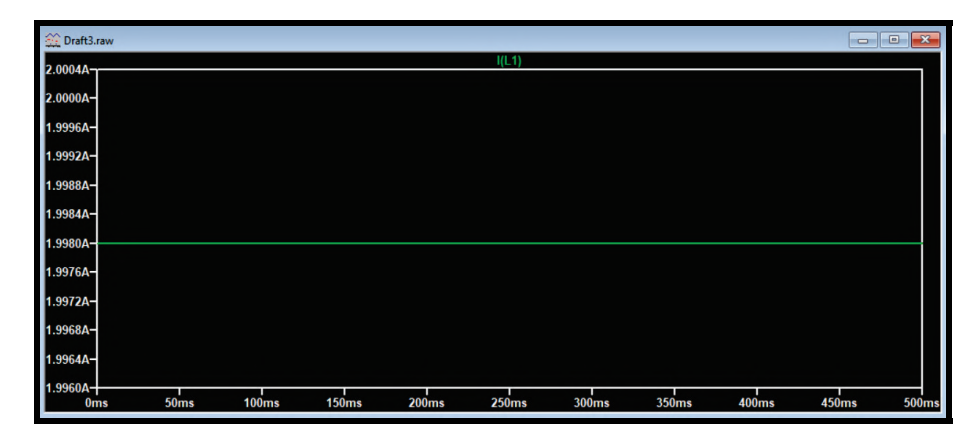

Figura 7.1.17: *Simulação do circuito da Fig. [7.1.16](#page-102-1)*

Para isso, na barra de tarefas, clique no botão *"SPICE Directive"* (Fig. [6.5.6\)](#page-89-0). No espaço apropriado, digite a diretiva de condições iniciais da seguinte maneira: *".ic I(L1)=0"*. Perceba que o nome do indutor é especificado dentro dos parênteses. Aperte o botão *"Ok"*, posicione a diretiva no esquemático e faça uma simulação transiente. Ao executá-la, o resultado obtido é mostrado na Fig. [7.1.18.](#page-103-1) Como já mencionado, o formato da curva é exponencial até que a corrente que passa pelo indutor se iguale a 2A.

<span id="page-103-1"></span>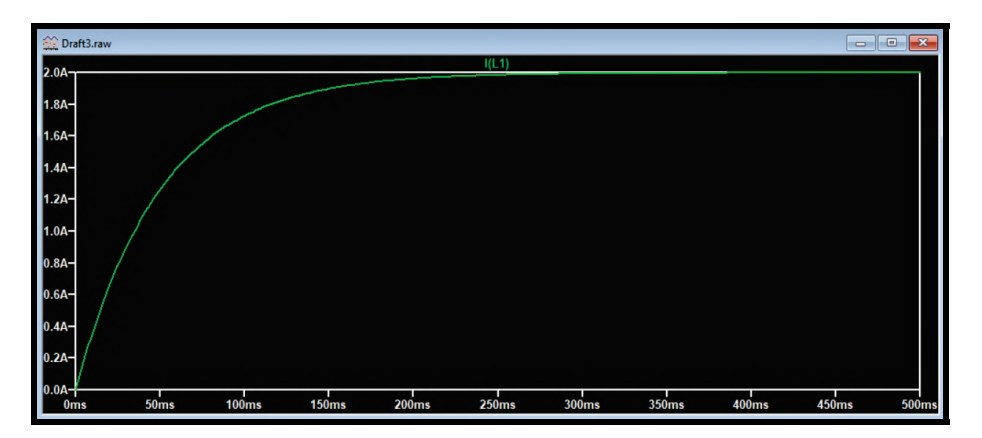

Figura 7.1.18: *Simulação do circuito da Fig. [7.1.16](#page-102-1) com condições iniciais*

<span id="page-103-2"></span>Para o caso de capacitores, é bem semelhante ao caso de indutores. Seja o circuito da Fig. [7.1.19,](#page-103-2) composto por uma fonte de tensão contínua de 2V, um resistor de 1*k*Ω e um capacitor de 1µF.

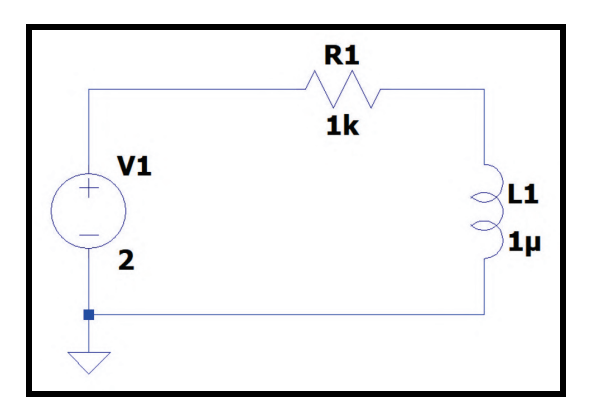

Figura 7.1.19: *Circuito simulado*

Em simulações com fonte DC, os capacitores são tratados pelo programa como circuitos abertos, como mostra a Fig. [7.1.20.](#page-104-0) Nessa simulação, como o capacitor é um circuito aberto, ao plotar no gráfico a tensão nos terminais do capacitor, o valor obtido é uma curva contínua de aproximadamente 2V. Quando não se tem carga inicial no capacitor, a curva que se espera é uma curva exponencial de 0V até 2V (em um intervalo de tempo aproximadamente igual a 5 constantes de tempo), mas isso não ocorre na Fig. [7.1.20.](#page-104-0) Dessa forma, é necessário especificar para o programa que a carga inicial no capacitor é nula.

<span id="page-104-0"></span>

| to Draft3.raw                 |                   |                   |                   |                   |                   |                   |                   |                   | -1                | $\Box$       |
|-------------------------------|-------------------|-------------------|-------------------|-------------------|-------------------|-------------------|-------------------|-------------------|-------------------|--------------|
| $2.0020V -$                   |                   |                   |                   |                   | $V(v_c)$          |                   |                   |                   |                   |              |
| 2.0016V-                      |                   |                   |                   |                   |                   |                   |                   |                   |                   |              |
| 2.0012V-                      |                   |                   |                   |                   |                   |                   |                   |                   |                   |              |
| 2.0008V-                      |                   |                   |                   |                   |                   |                   |                   |                   |                   |              |
| 2.0004V-                      |                   |                   |                   |                   |                   |                   |                   |                   |                   |              |
| 2.0000V-                      |                   |                   |                   |                   |                   |                   |                   |                   |                   |              |
| 1.9996V-                      |                   |                   |                   |                   |                   |                   |                   |                   |                   |              |
| 1.9992V-                      |                   |                   |                   |                   |                   |                   |                   |                   |                   |              |
| 1.9988V-                      |                   |                   |                   |                   |                   |                   |                   |                   |                   |              |
| 1.9984V-                      |                   |                   |                   |                   |                   |                   |                   |                   |                   |              |
| 1.9980V-<br>0.0 <sub>ms</sub> | 0.5 <sub>ms</sub> | 1.0 <sub>ms</sub> | 1.5 <sub>ms</sub> | 2.0 <sub>ms</sub> | 2.5 <sub>ms</sub> | 3.0 <sub>ms</sub> | 3.5 <sub>ms</sub> | 4.0 <sub>ms</sub> | 4.5 <sub>ms</sub> | <b>5.0ms</b> |

Figura 7.1.20: *Simulação do circuito da Fig. [7.1.19](#page-103-2)*

Para isso, na barra de tarefas, clique no botão *"SPICE Directive"* (Fig. [6.5.6\)](#page-89-0). No espaço apropriado, digite a diretiva de condições iniciais da seguinte maneira: *".ic V(v\_c)=0"*. Aperte o botão *"Ok"*, posicione a diretiva no esquemático e faça uma simulação transiente. Ao executá-la, o resultado obtido é mostrado na Fig. [7.1.21.](#page-104-1) Como já mencionado, o formato da curva é exponencial até que a tensão nos terminais do capacitor se igual à tensão da fonte. Na diretiva, perceba que, ao contrário do caso do indutor, o nome colocado entre os parênteses é o nome do nó do circuito que corresponde ao terminal do capacitor e não o nome do capacitor.

<span id="page-104-1"></span>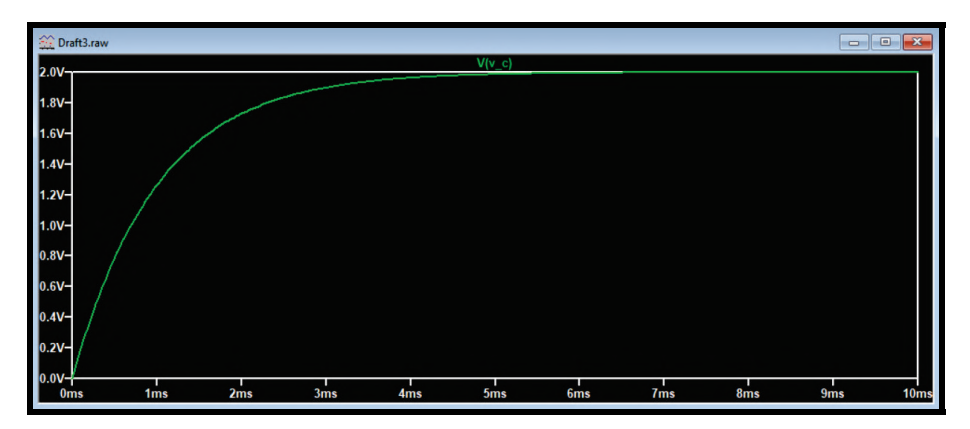

Figura 7.1.21: *Simulação do circuito da Fig. [7.1.19](#page-103-2) com condições iniciais*

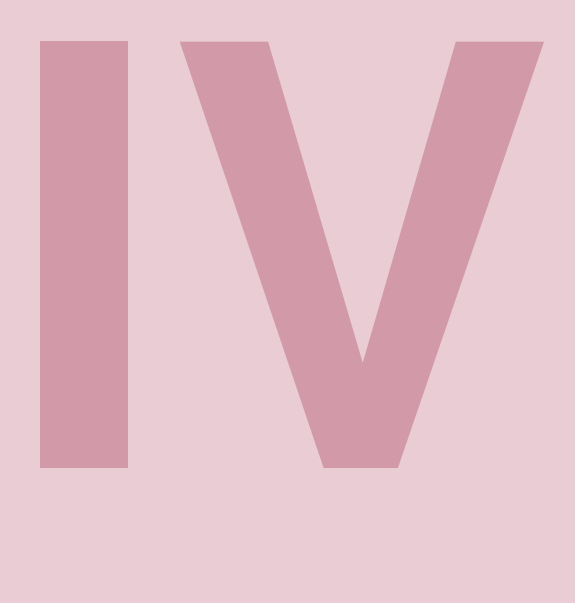

# **Gráficos**

# **8 [Personalizando gráficos](#page-108-0) . . . . . . . . . . . . 109**

- 8.1 [Alterando as cores](#page-108-1)<br>8.2 Alterando outras ca
- Alterando outras características da janela gráfica
- 8.3 [Alterando os eixos do gráfico](#page-114-0)
- 8.4 [Inserindo elementos auxiliares no gráfico](#page-115-0)
- 8.5 [Adicionando um painel secundário à janela gráfica](#page-117-0)

# **9 [Exportando gráficos](#page-120-0) . . . . . . . . . . . . . . . . 121**

- Exportando o gráfico como imagem
- 9.2 [Exportando o gráfico como dados em .txt](#page-120-2)
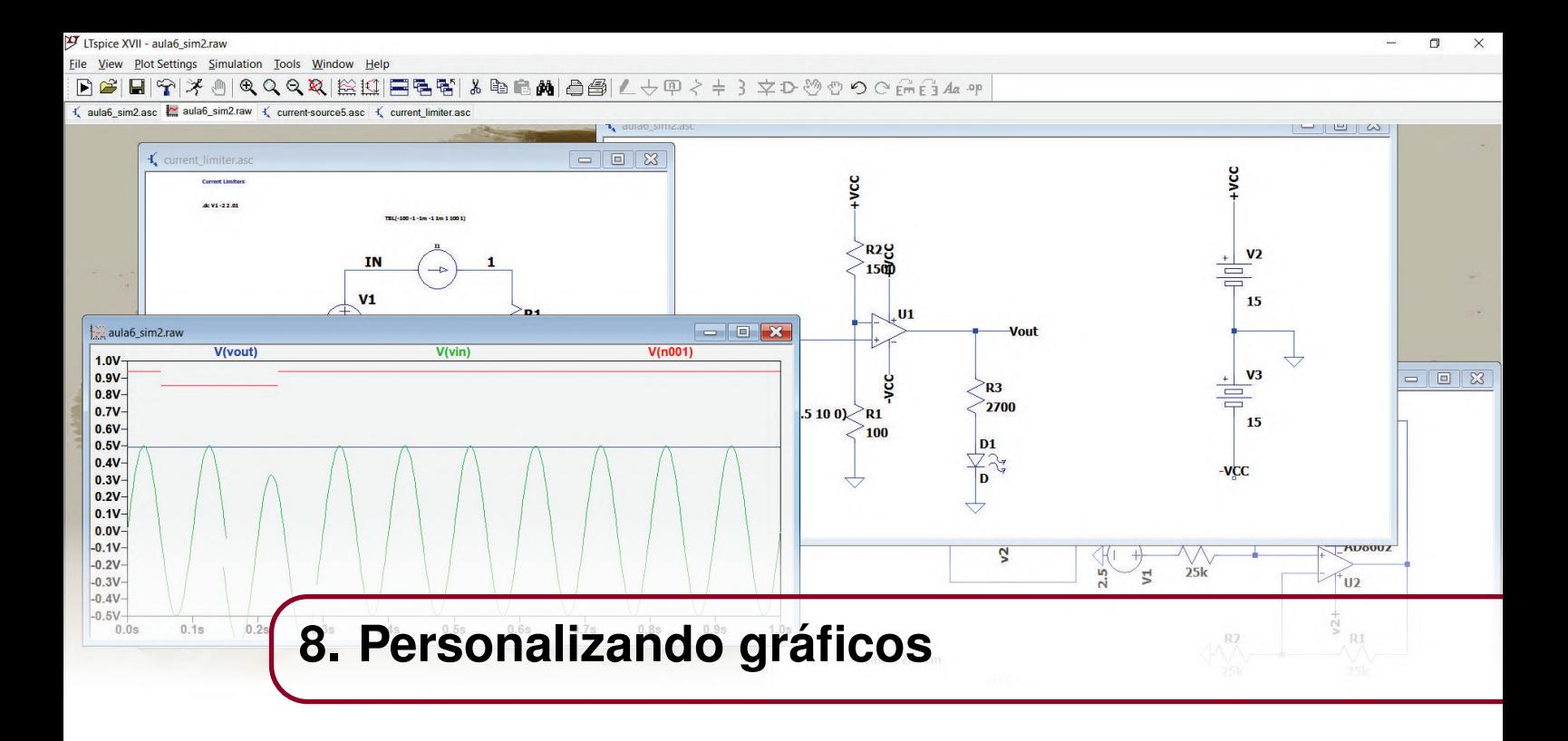

Até o momento, muitos recursos relacionados aos gráficos no software LTSpice já foram mencionados no capítulo [6.](#page-70-0) Como complemento, neste capítulo serão mostrados outros recursos da janela gráfica para aprimorar as simulações dos circuitos, a visualização das curvas e a apresentação dos resultados.

O ajuste estético e visual dos gráficos pode torná-los mais compreensíveis e fáceis de assimilar de acordo com o contexto de aplicação. É possível alterar as cores dos elementos da janela gráfica, bem como acrescentar elementos visuais auxiliares (grade, formas geométricas, etc).

#### <span id="page-108-1"></span>**8.1 Alterando as cores**

<span id="page-108-0"></span>Para alterar as cores dos elementos da janela gráfica, clique na aba *"Tools"* da barra de tarefas (Fig. [8.1.1\)](#page-108-0).

> File Edit Hierarchy View Simulate Tools Window Help

> > Figura 8.1.1: *Abas da barra de tarefa*

Na aba *"Tools"* (Fig. [8.1.2\)](#page-109-0), clique na opção *"Color Preferences"*. A janela *"Color Palette Editor"* da Fig. [8.1.3](#page-109-1) será aberta.

<span id="page-109-0"></span>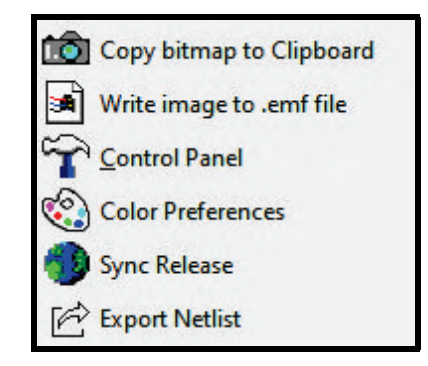

Figura 8.1.2: *Aba "Tools" da barra de tarefa*

<span id="page-109-1"></span>Na janela da Fig. [8.1.3,](#page-109-1) a aba responsável pelas cores do gráfico é a aba *"WaveForm"*. Nela, existe um pequeno esquemático da janela gráfica (na figura, é a caixa de fundo preto), o campo *"Selected Item"* e o campo *"Selected Item Color Mix"*.

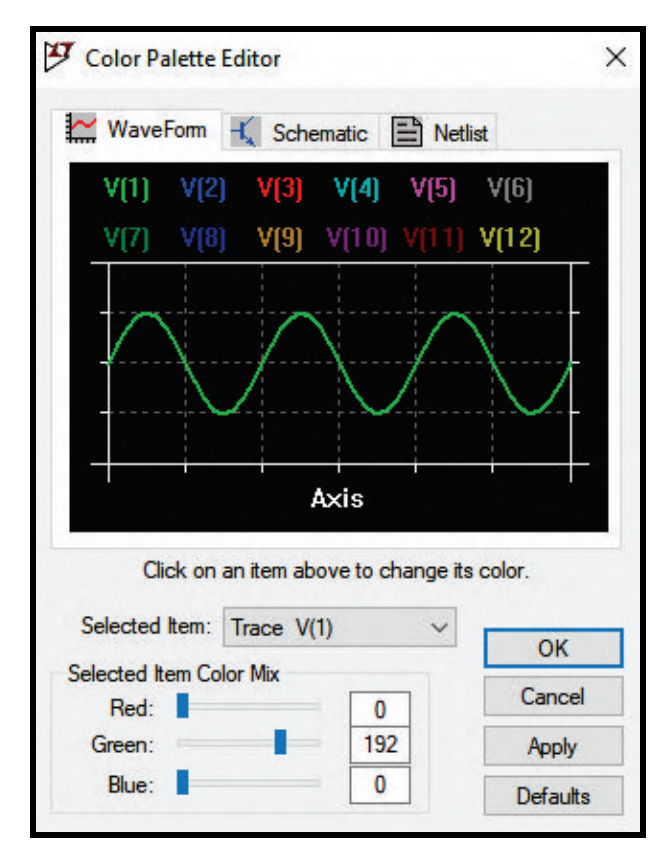

Figura 8.1.3: *Janela "Color Palette Editor"*

Há duas formas de selecionar um item cuja cor será alterada: é possível clicar na caixa ao lado do título *"Selected Item"* para que uma lista com todos os itens apareça (Fig. [8.1.4\)](#page-110-0) ou é possível simplesmente clicar sobre o item de interesse no esquemática da janela gráfica. Perceba que ao passar o mouse pelo esquemático, abaixo dele aparece o seguinte texto: *"Click to edit <nome\_do\_item> color"*. Os itens mostrados na Fig. [8.1.4](#page-110-0) são especificados abaixo.

- *Trace:* corresponde ao traçado das curvas. Perceba que o programa estabelece as cores padrões para as primeiras 12 curvas a serem plotadas no gráfico.
- *Axis:* corresponde aos eixos do gráfico, tanto verticais quanto horizontais.
- *Inactive Axis:* corresponde aos eixos inativos. Na seção [8.5](#page-117-0) será mostrado o painel secundário. Quando existem dois painéis (ou mais) na janela gráfica, o painel que não está selecionado é o painel inativo e, consequentemente, seus eixos são eixos inativos.
- *Grid:* corresponde à grade auxiliar de linhas pontilhadas que fica atrás do gráfico para facilitar a visualização dos dados plotados.
- <span id="page-110-0"></span>• *Background:* corresponde ao plano de fundo da janela gráfica.

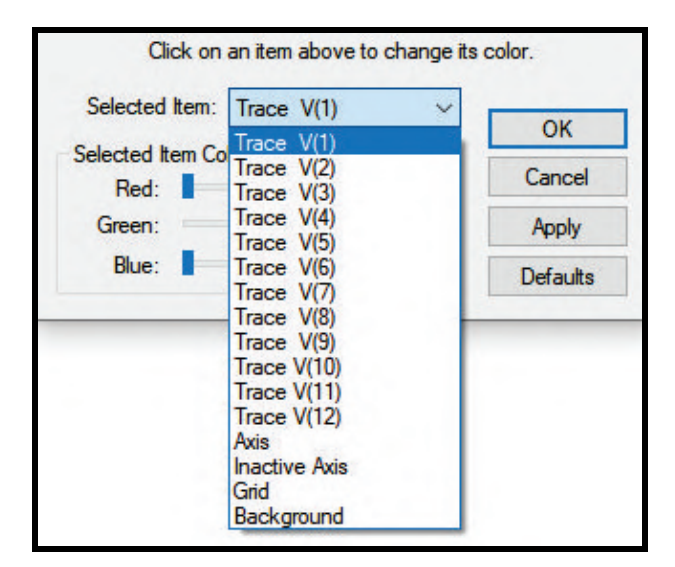

Figura 8.1.4: *Lista de itens da janela gráfica que podem ser alterados*

<span id="page-110-1"></span>As cores do software são definidas em escala RGB: Red (Vermelho), Green (Verde) e Blue (Azul). Cada cor possui um tom e esse tom pode ser definido de duas maneiras: arrastando as barras da Fig. [8.1.5](#page-110-1) ou clicando nas caixas de textos que contém os valores de cada cor e digitando um valor entre 0 e 255.

| Selected Item Color Mix |     |
|-------------------------|-----|
| Red:                    | 150 |
| Green:                  | 150 |
| Blue:                   | 150 |

Figura 8.1.5: *Barra de cores da janela "Color Palette Editor"*

Após definir a cor de cada elemento, aperte o botão *"Ok"* ou o botão *"Apply"* para aplicá-las. Caso seja necessário reestabelecer as cores padrões do software, aperte o botão *"Defaults"*.

#### **8.2 Alterando outras características da janela gráfica**

Para abrir a janela de configuração das curvas do gráfico, clique na aba *"Tools"* da barra de tarefas (Fig. [8.1.1\)](#page-108-0). Na aba *"Tools"* (Fig. [8.1.2\)](#page-109-0), clique na opção *"Control Panel"*. A janela da Fig. [8.2.1](#page-111-0) será aberta.

<span id="page-111-0"></span>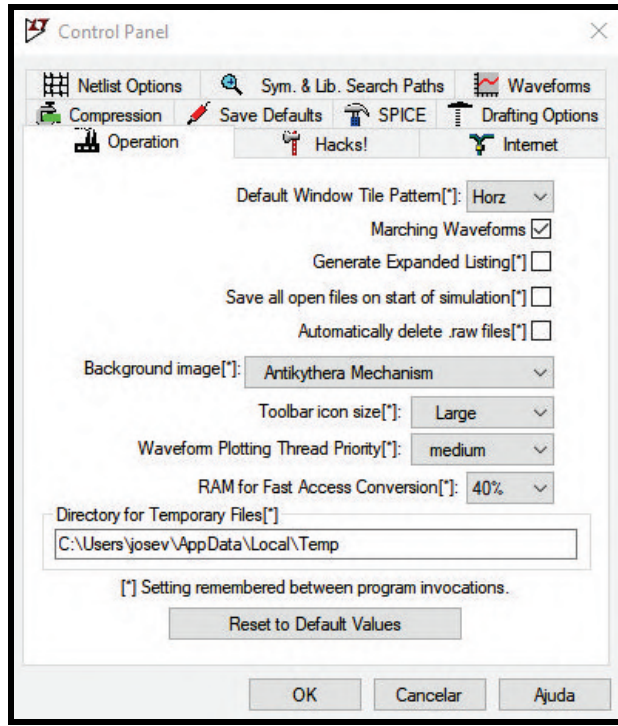

Figura 8.2.1: *Janela "Control Panel"*

<span id="page-111-1"></span>Clique na aba *"Waveforms"* para que as configurações da janela gráfica sejam mostradas.

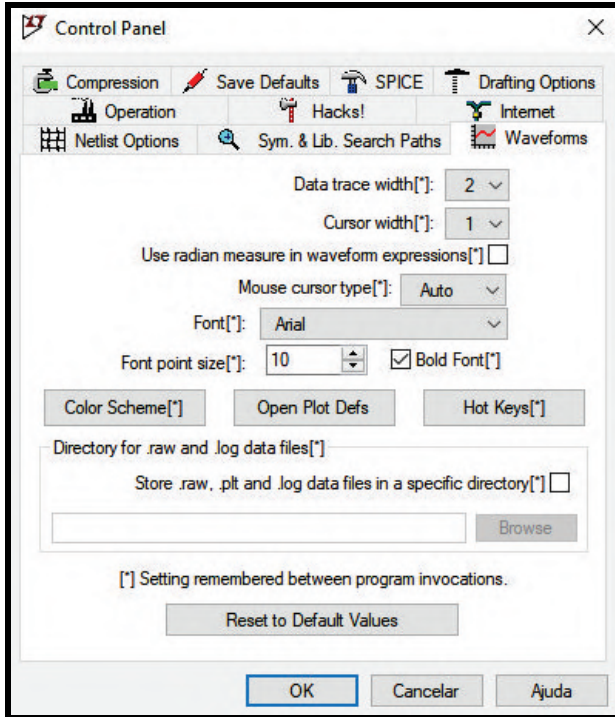

Figura 8.2.2: *Aba "Waveforms" da janela "Control Panel"*

Na janela da Fig. [8.2.2,](#page-111-1) algumas informações são bastante relevantes para a aparência dos gráficos. Algumas delas são:

• *Data trace width:* corresponde à espessura das curvas no gráfico e vai de 1 a 10. A Fig. [8.2.3](#page-112-0) compara uma mesma curva nas espessura 1 e 4. Perceba que a espessura dos eixos também se altera.

<span id="page-112-0"></span>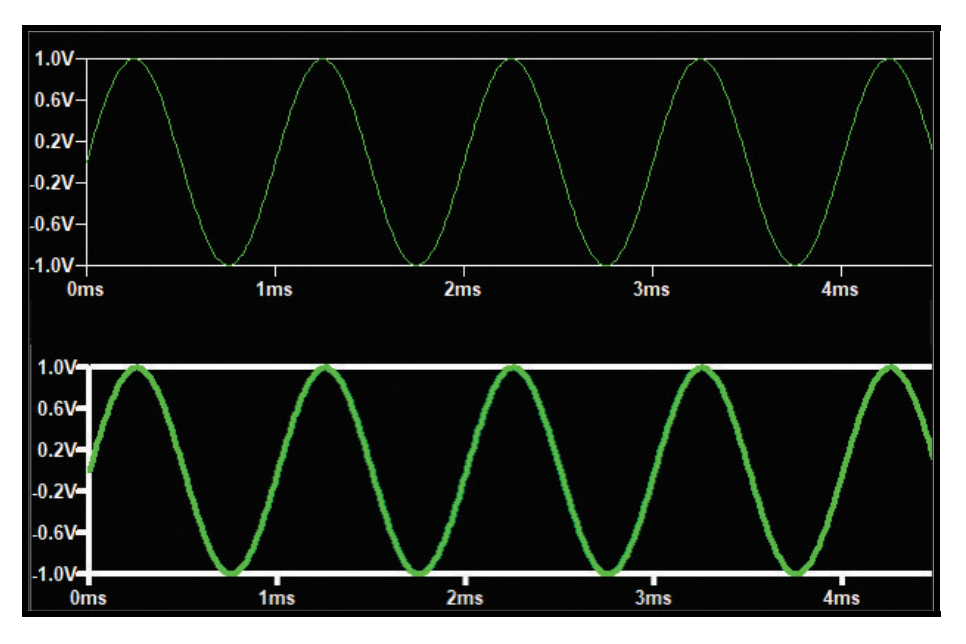

Figura 8.2.3: *Comparação entre as espessuras 1 e 4 das curvas*

• *Cursor width:* corresponde à espessura das linhas tracejadas dos cursores do gráfico (os cursores do gráfico foram mostrados na seção [6.3.1\)](#page-79-0) e vai de 1 a 5. A Fig. [8.2.4](#page-112-1) compara o cursor do gráfico nas espessuras 1 e 4.

<span id="page-112-1"></span>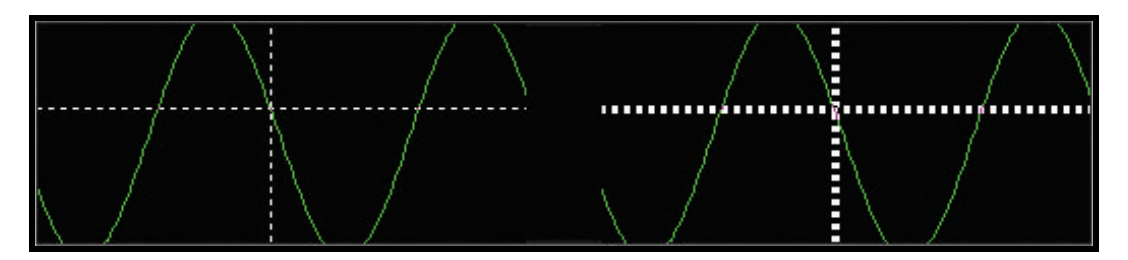

Figura 8.2.4: *Comparação entre as espessuras 1 e 4 dos cursores do gráfico*

- *Font:* corresponde à fonte das partes textuais da janela gráfica. As opções disponíveis são:
	- Arial
	- Arial Narrow
	- Courier New
	- Tahoma
	- Times New Roman
	- Verdana
	- MS Shell Dlg

A Fig. [8.2.5](#page-113-0) compara os tipos de fonte. Eles se apresentam na imagem na mesma ordem que foram mencionados.

<span id="page-113-0"></span>

| $1.0V - 1.0V -$   |                                                        |                 | $1.0V - 1.0V - 1.0V - 1.0V - 1.0V$ |  |
|-------------------|--------------------------------------------------------|-----------------|------------------------------------|--|
| $0.6V - 0.6V -$   | $0.6V -$                                               | $0.6V - 0.6V -$ | $0.6V - 0.6V$                      |  |
| $0.2V - 0.2V -$   | $0.2V -$                                               | $0.2V - 0.2V$   | $0.2V - 0.2V$                      |  |
| $-0.2V - -0.2V -$ | $-0.2V - 0.2V - 0.2V$                                  |                 | $-0.2V - 0.2V$                     |  |
|                   | $-0.6V - -0.6V - -0.6V - -0.6V - -0.6V - -0.6V - 0.6V$ |                 |                                    |  |
|                   | $-1.0V - -1.0V - -1.0V - -1.0V - 1.0V - -1.0V - 1.0V$  |                 |                                    |  |

Figura 8.2.5: *Comparação entre os 7 diferentes tipos de fonte disponíveis*

- *Font point size:* corresponde ao tamanho da fonte.
- *Bold font:* define se as partes textuais da janela gráfica serão escritas em negrito ou não.
- *Color Scheme:* abre a janela *"Collor Palette Editor"* da Fig. [8.1.3](#page-109-1) para que as cores dos elementos gráficos sejam alterados, como já foi mencionado na seção [8.1.](#page-108-1)
- *Hot Keys:* ao clicar neste botão, a janela da Fig. [8.2.6](#page-113-1) é aberta.

<span id="page-113-1"></span>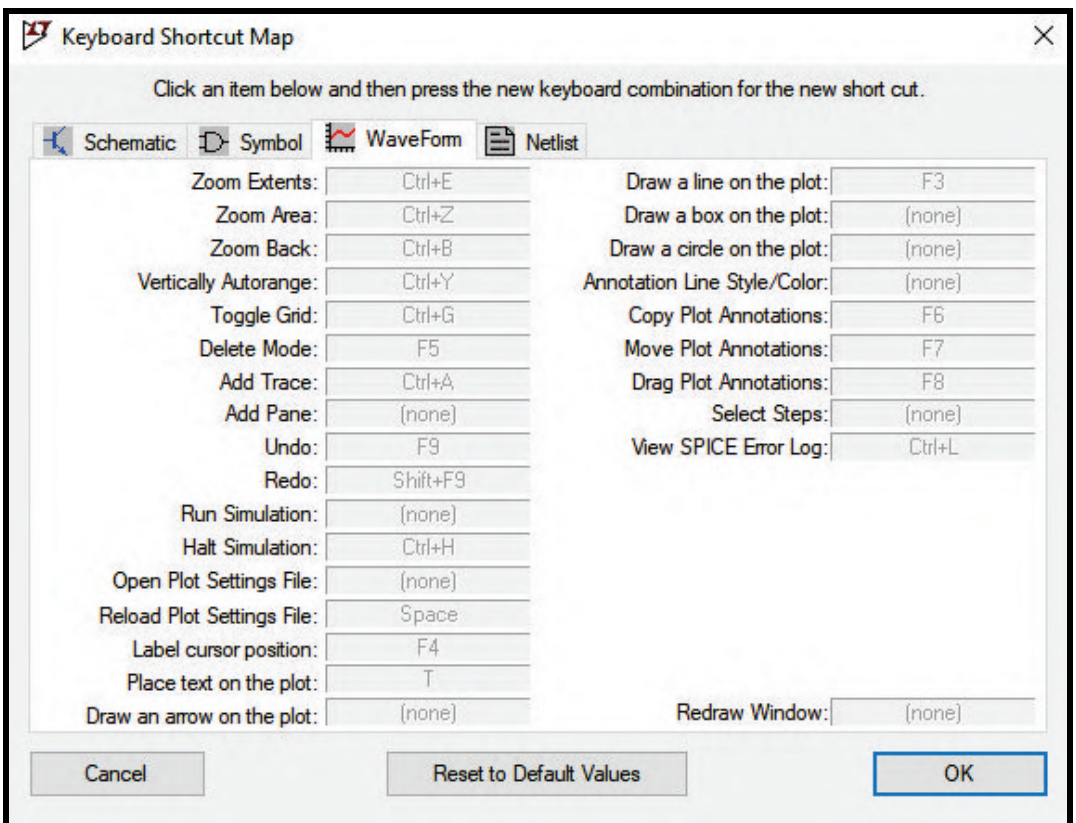

Figura 8.2.6: *Janela de atalhos dos recursos gráficos*

Nela, estão listados todos os atalhos do teclado para os recursos gráficos. Os atalhos do teclado são bastante úteis para tornar o processo de elaboração de circuitos e de simulações mais dinâmico, por isso memorizá-los pode ser conveniente. Os atalhos listados na Fig. [8.2.6](#page-113-1) são padrões do software. Entretanto, é possível alterá-los de acordo com a necessidade do usuário. Por exemplo, suponha que o atalho da ação *"Undo"* (Desfazer) será substituído pelas teclas *Ctrl + U*: clique na caixa com o texto *"F9"* (note que o texto ficará preto) e digite no teclado as teclas que serão o novo atalho (aperte a tecla *"Ctrl"*, segure e depois aperte a tecla *"U"*). O atalho será atualizado. Basta clicar no botão *"Ok"* para salvá-lo. Caso seja necessário restaurar os atalhos padrões do software, clique no botão *"Reset to Default Values"*.

Para salvar as novas configurações feitas na aba *"Waveforms"* da janela *"Control Panel"*, clique no botão *"Ok"*. Para restaurar todas as configurações padrões do software relativas aos gráficos, clique no botão *"Reset to Default Values"*.

#### **8.3 Alterando os eixos do gráfico**

Seja o gráfico da Fig. [8.3.1,](#page-114-0) que representa a corrente que passa por um circuito RC série alimentado por uma fonte que fornece um sinal senoidal. Para alterar as informações visíveis dos eixos, basta posicionar o cursor do mouse sobre o eixo de interesse, esperar que o símbolo de uma régua apareça (Fig. [6.4.9\)](#page-85-0) e clicar com o botão direito do mouse.

<span id="page-114-0"></span>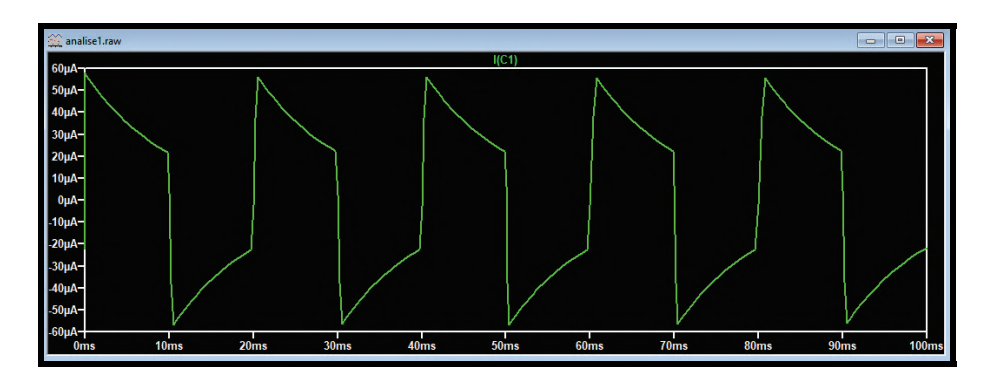

Figura 8.3.1: *Simulação da corrente que passa por um circuito RC em série*

<span id="page-114-1"></span>No caso do eixo horizontal, a janela da Fig. [8.3.2](#page-114-1) será aberta.

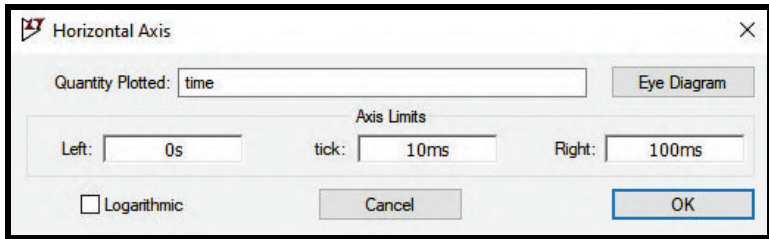

Figura 8.3.2: *Janela "Horizontal Axis"*

Os campos *"Left"* e *"Right"* correspondem, respectivamente, aos valores mínimo e máximo de tempo mostrados no eixo, já que se trata de uma simulação transiente. Para alterá-los basta clicar em suas respectivas caixas e digitar o valor desejado. Obviamente, para o campo *"Left"* são permitidos apenas valores maiores do que 0s e para o campo *"Right"* são permitidos apenas valores menores do que o tempo de parada estabelecido na simulação. Já o campo *"tick"* corresponde ao intervalos entre as marcações dos instantes de tempo no eixo horizontal. Na Fig. [8.3.2,](#page-114-1) o valor do campo *"tick"* é 10ms, o que é evidenciado pela Fig. [8.3.1,](#page-114-0) pois as marcações no eixo horizontal começam em 0s e crescem de 10ms em 10ms. Caso o valor mínimo seja alterado para 50ms, o valor máximo seja alterado para 75ms e o intervalo entre as marcações seja alterado para 2ms, o resultado obtido é mostrado na Fig. [8.3.3.](#page-115-0)

<span id="page-115-0"></span>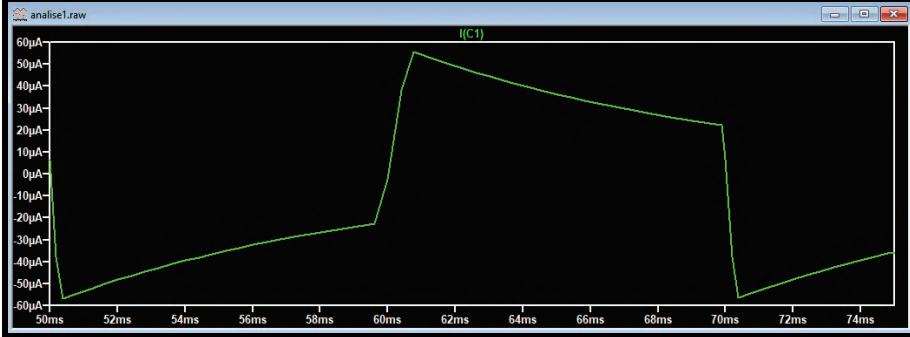

Figura 8.3.3: *Alteração do eixo horizontal da Fig. [8.3.1](#page-114-0)*

<span id="page-115-1"></span>Para o eixo vertical, a janela correspondente é mostrada na Fig. [8.3.4](#page-115-1) e o seu funcionamento é exatamente o mesmo da janela para o eixo horizontal.

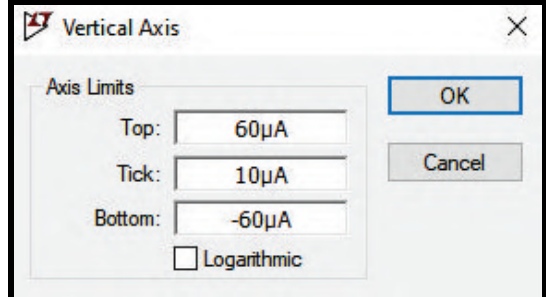

Figura 8.3.4: *Janela "Vertical Axis"*

<span id="page-115-2"></span>Ao clicar com o botão direito sobre o gráfico, posicionar o mouse sobre a opção *"View"* e clicar na opção *"Manual Limits"*, é possível visualizar as Fig. [8.3.2](#page-114-1) e [8.3.4](#page-115-1) em uma só janela, como mostra a Fig. [8.3.5.](#page-115-2)

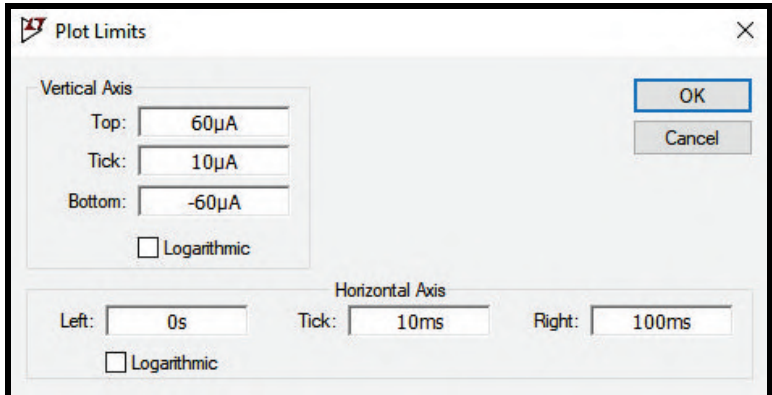

Figura 8.3.5: *Janela "Plot Limits"*

### **8.4 Inserindo elementos auxiliares no gráfico**

Em muitas ocasiões, para tornar a visualização ou a compreensão das informações de um gráfico é conveniente inserir nele alguns elementos auxiliares. Ao clicar com o botão direito do mouse sobre a janela gráfica, a barra de ferramentas da Fig. [8.4.1](#page-116-0) é mostrada.

<span id="page-116-0"></span>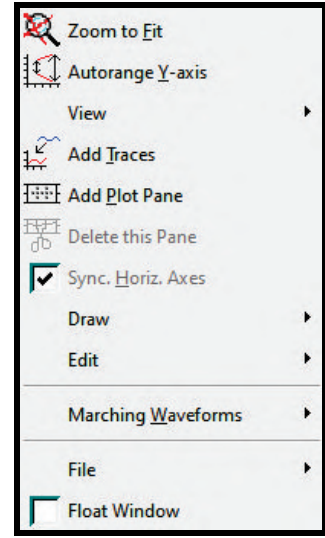

Figura 8.4.1: *Lista de ferramentas ao clicar com o botão direito na janela gráfica*

Ao posicionar o mouse sobre a ferramenta *"View"* e clicar na opção *"Grid"*, uma grade de linha pontilhada surge no fundo da janela para que seja mais fácil a leitura do gráfico em pontos específicos da curva (Fig. [8.4.2\)](#page-116-1).

<span id="page-116-1"></span>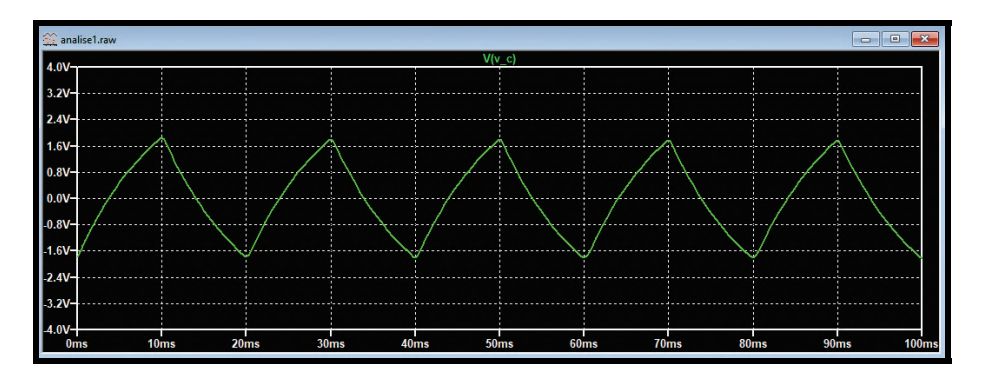

Figura 8.4.2: *Exemplo de um gráfico com grade ("Grid")*

<span id="page-116-2"></span>Posicionando o mouse sobre a ferramenta *"Draw"*, as opções mostradas na Fig. [8.4.3](#page-116-2) aparecem na tela. Elas incluem a inserção de textos, setas, linhas, retângulos e círculos.

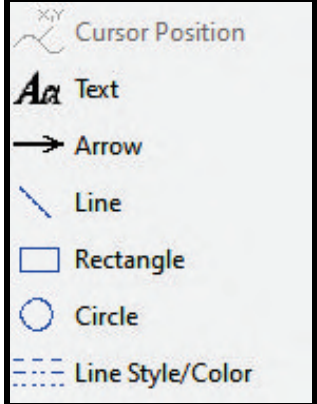

Figura 8.4.3: *Opções da ferramenta "Draw"*

A Fig. [8.4.4](#page-117-1) mostra um exemplo de um gráfico com elementos *"Text"*, *"Arrow"*, *"Rectangle"* e *"Circle"*. Eles podem ser úteis para evidenciar alguma região específica do gráfico ou até mesmo para fazer uma legenda quando há muitas curvas plotadas.

<span id="page-117-1"></span>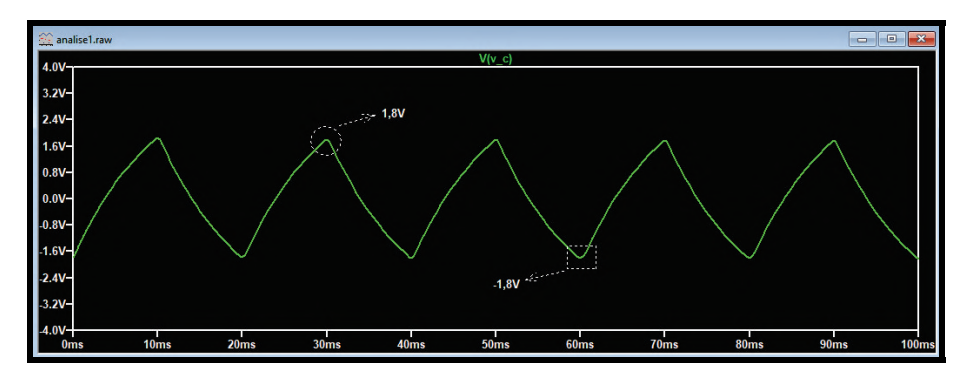

Figura 8.4.4: *Exemplo de um gráfico com elementos da ferramenta "Draw"*

<span id="page-117-2"></span>Para mover, duplicar, excluir ou desfazer algum elemento inserido no gráfico, na barra de ferramentas posicione o mouse sobre a ferramenta *"Edit"* e use as opções mostradas (Fig. [8.4.5\)](#page-117-2).

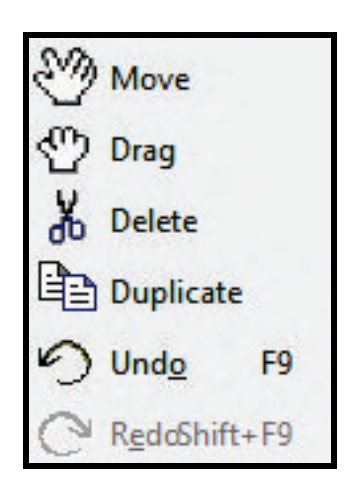

Figura 8.4.5: *Opções da ferramenta "Edit"*

## **8.5 Adicionando um painel secundário à janela gráfica**

<span id="page-117-3"></span><span id="page-117-0"></span>Seja o circuito da Fig. [8.5.1,](#page-117-3) composto por uma fonte de tensão fornecendo um sinal AC, um resistor de 56Ω, um indutor de 1,5mH e um capacitor de 100nF, todos conectados em série.

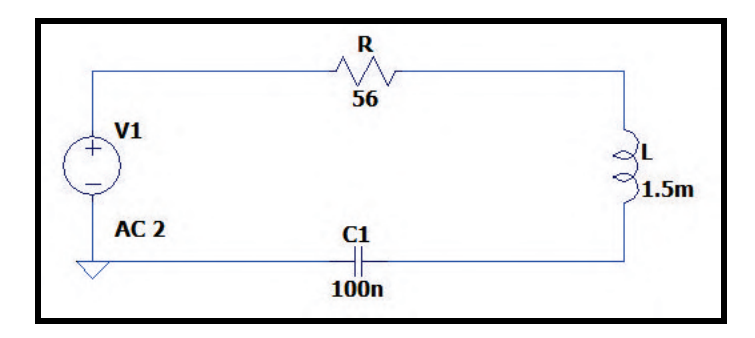

Figura 8.5.1: *Circuito simulado*

Realizando uma análise em frequência (AC Analysis) entre o intervalo 1kHz e 25kHz, plota-se no gráfico a curva da tensão nos terminais do capacitor e a curva da corrente que passa pelo circuito, como mostra a Fig. [8.5.2.](#page-118-0)

<span id="page-118-0"></span>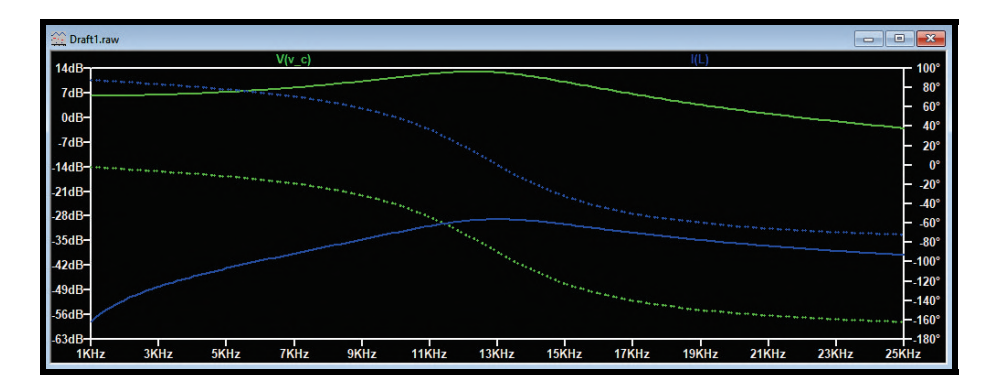

Figura 8.5.2: *Simulação do circuito da Fig. [8.5.1:](#page-117-3) tensão no capacitor e corrente no indutor*

Perceba que as curvas de tensão e corrente plotadas no gráfico possuem dois traços cada: o traço contínuo representa o módulo e o traço pontilhado representa a fase. Por esse motivo, a visualização dos detalhes de cada uma delas pode se tornar mais complicado devido ao espaço reduzido. Para contornar esse problema, o software possui um recurso. Clicando com o botão direito do mouse sobre a janela gráfica, serão mostradas as ferramentas da Fig. [8.4.1.](#page-116-0) Clique na ferramenta *"Add Plot Pane"*. Ela pode ser acessada também pela barra de tarefas: clique na aba *"Plot Settings"* e depois em *"Add Plot Pane"*. Ao fazê-lo, perceba que surgirá na janela gráfica um gráfico vazio logo acima das curvas já plotadas, como mostra a Fig. [8.5.3.](#page-118-1)

<span id="page-118-1"></span>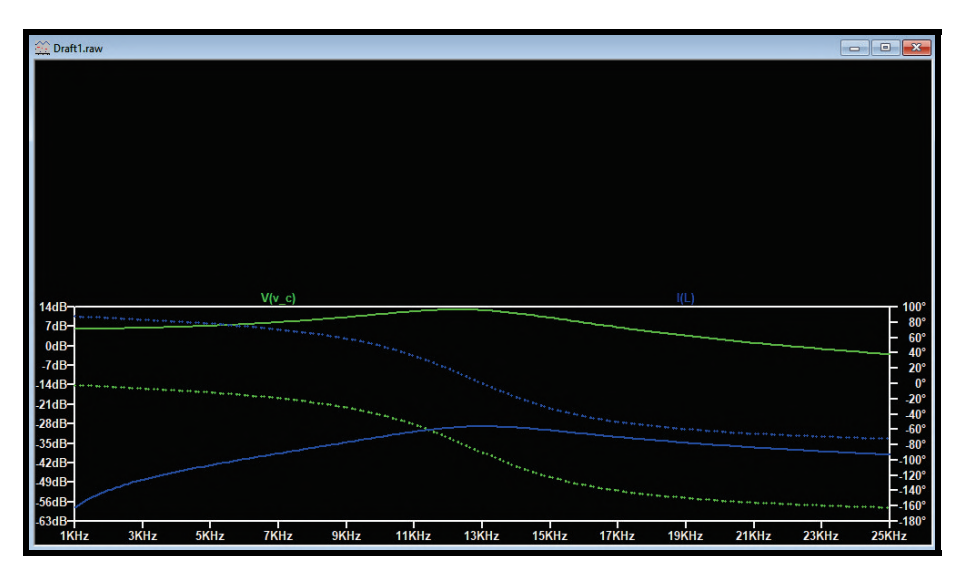

Figura 8.5.3: *Inserção do painel secundário na simulação do circuito da Fig. [8.5.1](#page-117-3)*

Para mover uma das curvas plotadas no painel de baixo para o painel de cima, basta posicionar o mouse sobre o nome da curva que será movida, clicar com o botão esquerdo do mouse, segurá-lo e arrastar a curva para o painel de cima. Com esse recurso, cada curva fica em um painel de forma a melhorar a visualização e tornar a análise mais fácil. A janela gráfica com os dois painéis preenchidos é mostrada na Fig. [8.5.4.](#page-119-0)

<span id="page-119-0"></span>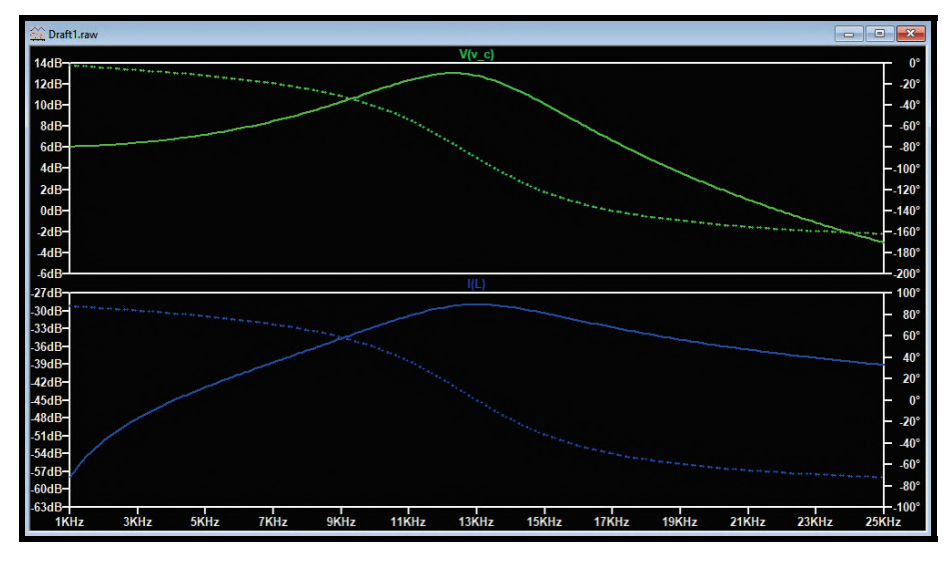

Figura 8.5.4: *Inserção do painel secundário na simulação do circuito da Fig. [8.5.1](#page-117-3)*

Nesta seção, foi demonstrada a utilização de apenas dois painéis. Entretanto, o usuário pode inserir na janela gráfica quantos painéis forem necessários.

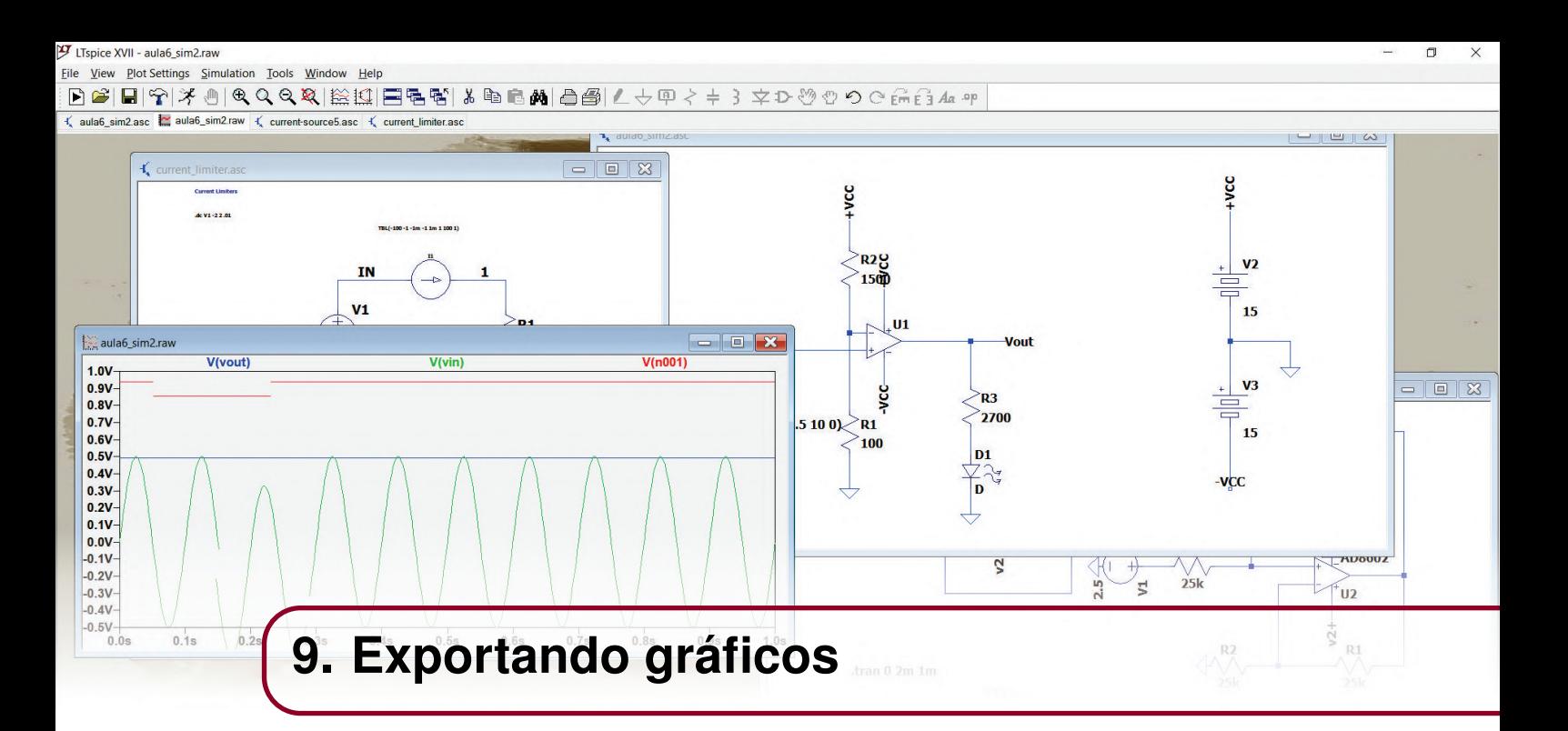

## **9.1 Exportando o gráfico como imagem**

<span id="page-120-0"></span>Para exportar o gráfico como imagem, na barra de tarefas clique na aba *"Tools"* e depois clique na opção *"Copy bitmap to Clipboard"*, como mostra a Fig. [9.1.1.](#page-120-0) Também é possível fazê-lo clicando com o botão direito do mouse sobre o gráfico, posicionando o mouse na ferramenta *"View"* e depois clicando na opção *"Copy bitmap to Clipboard"*.

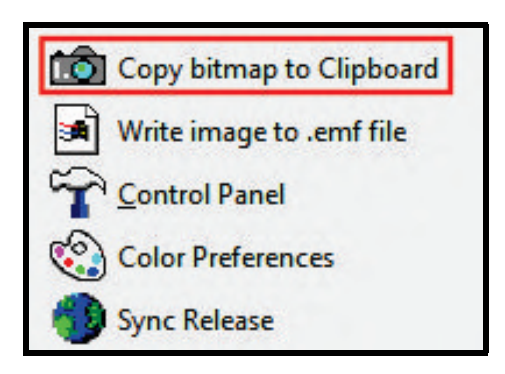

Figura 9.1.1: *Opções da aba "Tools"*

Ao fazer isso, a imagem é copiada no formato de bitmaps para a área de transferência do computador, basta colá-la em algum programa de sua preferência e salvá-la no formato desejado (.jpg, .png, etc).

### **9.2 Exportando o gráfico como dados em .txt**

Frequentemente, é necessário fazer o tratamento dos dados coletados pelo LTSpice em outro software, como o Excel, o Origin, etc. Dessa forma, é possível armazenar em um arquivo de extensão *.txt* todos os pontos coletados na simulação. Para isso, na barra de tarefas clique na aba *"File"* e depois na opção *"Export data as text"*, como mostra a Fig. [9.2.1.](#page-121-0) Também é possível fazê-lo clicando com o botão direito do mouse sobre o gráfico, posicionando o mouse na ferramenta *"File"* e depois clicando na opção *"Export data as text"*.

<span id="page-121-0"></span>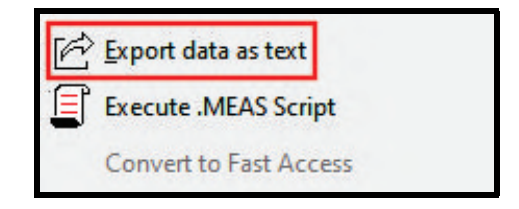

Figura 9.2.1: *Opções da aba "File"*

Ao fazer isso, a janela *"Select Traces to Export"* da Fig. [9.2.2](#page-121-1) será aberta. No campo *"File"* selecione o diretório de destino do arquivo *.txt* contendo os dados da simulação. No campo *"Select Waveforms to Export"*, selecione as curvas cujos dados serão exportados. Para selecionar mais de uma curva de uma vez, aperte a tecla *"Ctrl"* e clique. Depois, clique no botão *"Ok"*.

<span id="page-121-1"></span>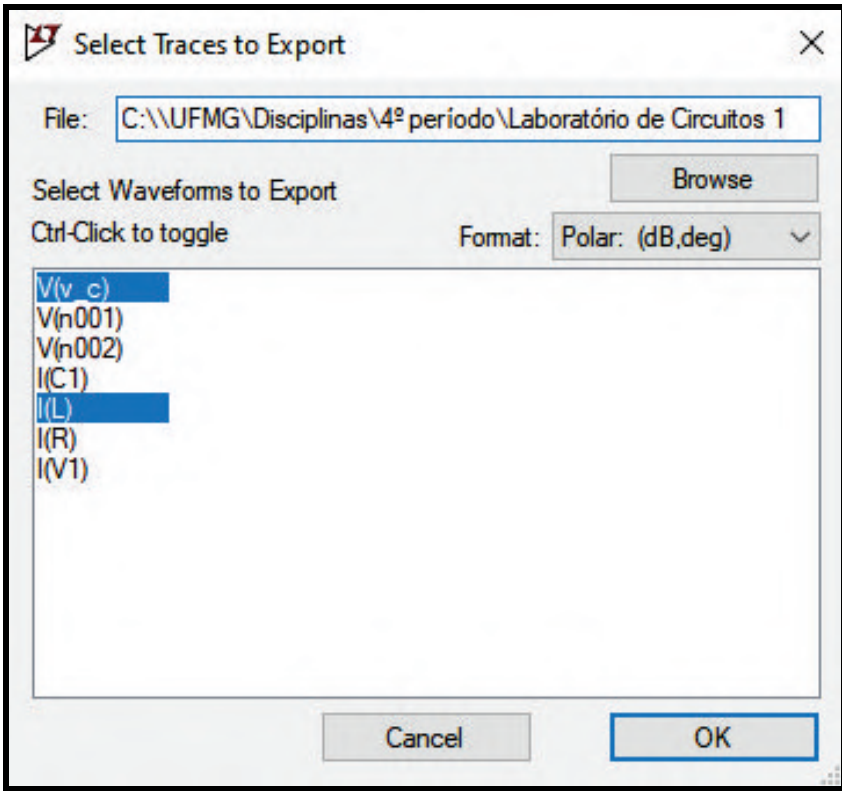

Figura 9.2.2: *Janela "Select Traces to Export"*

Vá até a pasta destino escolhida e abra o arquivo *.txt* gerado. Ele possui a aparência da Fig. [9.2.3.](#page-122-0) Como a quantidade de curvas escolhidas para a exportação foram 2, o arquivo é composto por três colunas:

- 1ª coluna: corresponde ao eixo horizontal, isto é, aos valores de frequência em Hertz.
- 2ª coluna: corresponde à primeira curva escolhida, isto é, aos valores da tensão nos terminais do capacitor. Perceba que, como o gráfico estava no domínio da frequência, os valores exportados foram a magnitude da tensão em dB e a fase em graus.
- 3ª coluna: corresponde à segunda curva escolhida, isto é, aos valores da corrente que passa pelo circuito. Da mesma forma que o gráfico da tensão, a corrente também estava no domínio da frequência, então os valores exportados foram a magnitude da corrente em dB e a fase em graus.

<span id="page-122-0"></span>

| *Draft1.txt - Bloco de Notas<br>Arquivo Editar Formatar Exibir Ajuda |                                                    |                                                     |  |  |  |  |
|----------------------------------------------------------------------|----------------------------------------------------|-----------------------------------------------------|--|--|--|--|
| V(v c) I(L)<br>Freq.                                                 |                                                    |                                                     |  |  |  |  |
| $1.000000000000000+003$                                              | (6.06675079755837e+000dB, -2.02719927354067e+000°) | (-5.79696518352793e+001dB,8.79728007264594e+001°)   |  |  |  |  |
| 1.24242424242424e+003                                                | (6.09191663609516e+000dB, -2.52624088226988e+000°) | 5.60590876599053e+001dB,8.74737591177302e+001°      |  |  |  |  |
| 1.48484848484849e+003                                                | (6.12259738604832e+000dB, -3.03028015872319e+000°) | 5.44801624437768e+001dB.8.69697198412768e+001°).    |  |  |  |  |
| 1.72727272727273e+003                                                | (6.15883639419185e+000dB, -3.54035997888266e+000°) | (-5.31303479227538e+001dB,8.64596400211173e+001°)   |  |  |  |  |
| 1.96969696969697e+003                                                | (6.20068491405620e+000dB, -4.05756064737862e+000°) | -5.19477293834821e+001dB,8.59424393526214e+001°)    |  |  |  |  |
| 2.21212121212121e+003                                                | (6.24820219401733e+000dB, -4.58300711064160e+000°) | 5.08920220339689e+001dB,8.54169928893585e+001°      |  |  |  |  |
| 2.45454545454546e+003                                                | (6.30145557006944e+000dB, -5.11787670437627e+000°) | -4.99355254827530e+001dB,8.48821232956237e+001°)    |  |  |  |  |
| 2.69696969696970e+003                                                | (6.36052055868564e+000dB, -5.66340753608789e+000°) | -4.90583607388116e+001dB, 8.43365924639121e+001°    |  |  |  |  |
| 2.93939393939394e+003                                                | (6.42548094384782e+000dB, -6.22090761451470e+000°) | -4.82457658012228e+001dB,8.37790923854853e+001°)    |  |  |  |  |
| 3.18181818181818e+003                                                | (6.49642885065849e+000dB, -6.79176485092474e+000°) | -4.74864665983382e+001dB,8.32082351490753e+001°)    |  |  |  |  |
| 3.42424242424242e+003                                                | (6.57346479583870e+000dB, -7.37745807253383e+000°) | '-4.67716477648884e+001dB, 8.26225419274662e+001°   |  |  |  |  |
| 3.6666666666667e+003                                                 | (6.65669770274780e+000dB,-7.97956920600623e+000°)  | -4.60942763213186e+001dB, 8.20204307939938e+001°    |  |  |  |  |
| 3.90909090909091e+003                                                | (6.74624486518162e+000dB, -8.59979680932819e+000°) | -4.54486423592289e+001dB,8.14002031906718e+001°)    |  |  |  |  |
| 4.15151515151515e+003                                                | (6.84223183992432e+000dB, -9.23997115348267e+000°) | $-4.48300382473430e+001dB, 8.07600288465173e+001°$  |  |  |  |  |
| 4.39393939393939e+003                                                | (6.94479224260143e+000dB, -9.90207108142336e+000°) | $-4.42345291430945e+001dB, 8.00979289185767e+001°$  |  |  |  |  |
| 4.63636363636364e+003                                                | (7.05406741449887e+000dB, -1.05882429008647e+001°) | -4.36587853995446e+001dB, 7.94117570991353e+001°)   |  |  |  |  |
| 4.87878787878788e+003                                                | (7.17020591928152e+000dB, -1.13008215991702e+001°) | 4.30999579904769e+001dB, 7.86991784008298e+001°)    |  |  |  |  |
| 5.12121212121212e+003                                                | (7.29336281746838e+000dB,-1.20423547026273e+001°)  | -4.25555845206536e+001dB, 7.79576452973727e+001°    |  |  |  |  |
| 5.3636363636368e+003                                                 | (7.42369865246970e+000dB,-1.28156291376040e+001°)  | $-4.20235174506896e+001dB, 7.71843708623960e+001°)$ |  |  |  |  |
| 5.60606060606060e+003                                                | (7.56137806417235e+000dB,-1.36237014856703e+001°   | $-4.15018687981628e+001dB, 7.63762985143297e+001°$  |  |  |  |  |

Figura 9.2.3: *Arquivo ".txt" com os dados exportados*

Os dados no formato *.txt* são facilmente exportáveis para outros softwares para que sejam manipulados de acordo com a necessidade do usuário.

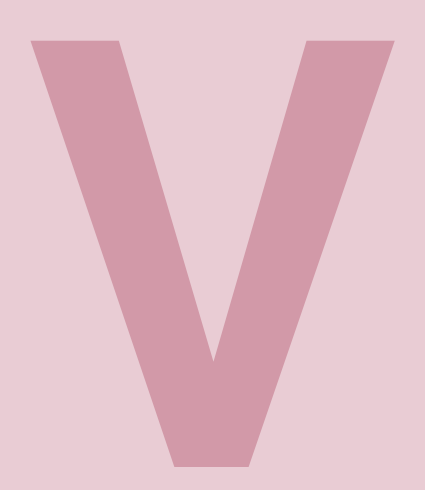

# Índice

<span id="page-126-0"></span>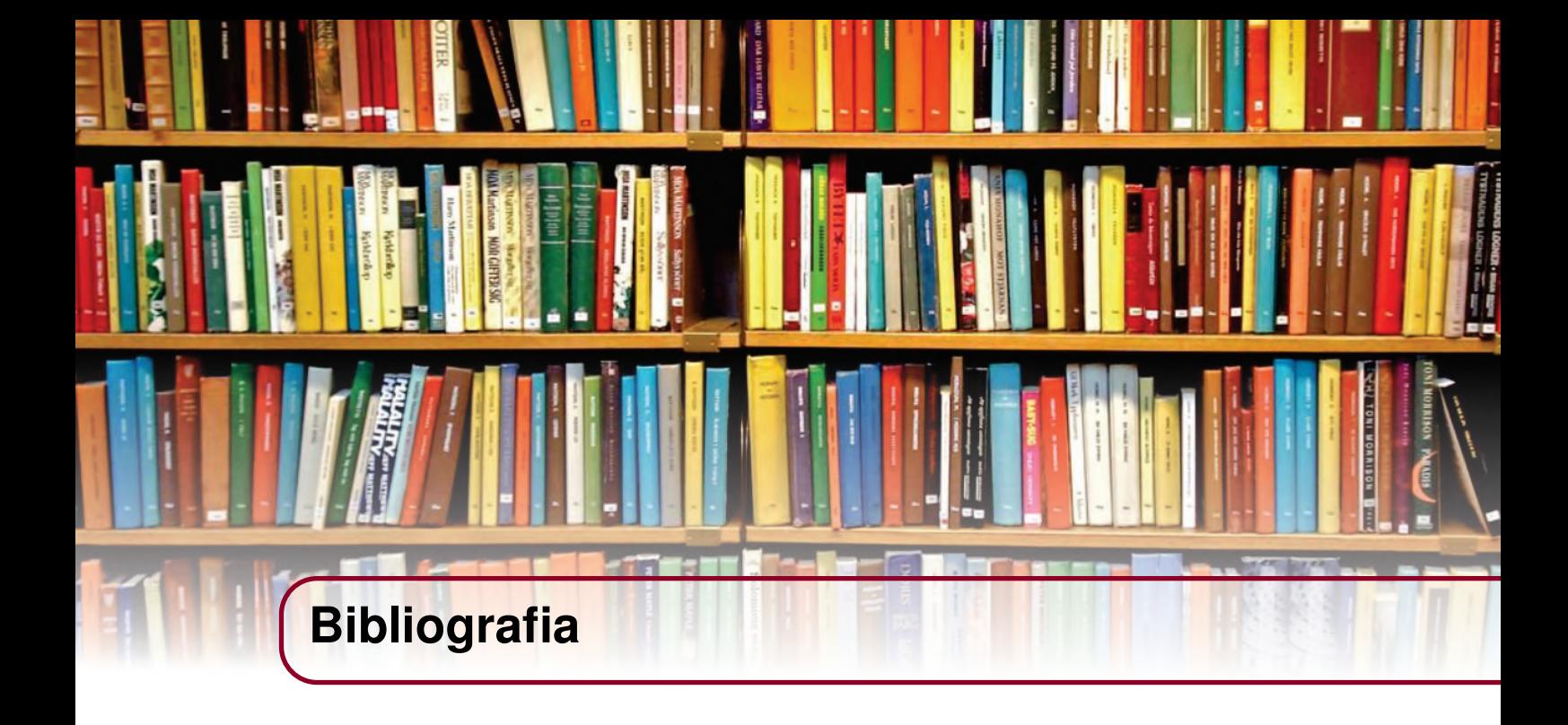

• James W. Nilsson, Susan A. Ridel. "Circuitos Elétricos", 8ª edição, 2009, Pearson Education.

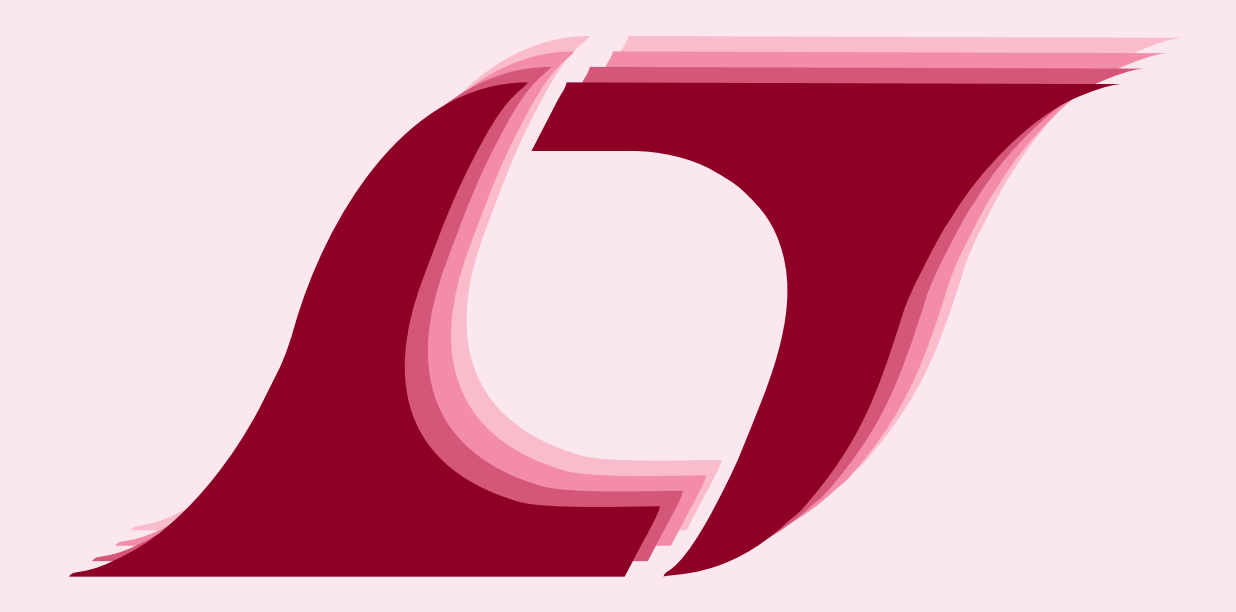

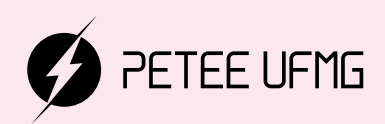

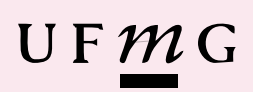